# **1С:Предприятие 8**

# **Конфигурация**

# **Ортикон: Управление инвестиционной компанией**

**Руководство пользователя (описание конфигурации)**

**Москва ООО «Ортикон Групп» 2014**

#### ПРАВО ТИРАЖИРОВАНИЯ ПРОГРАММНЫХ СРЕДСТВ И ДОКУМЕНТАЦИИ ПРИНАДЛЕЖИТ ФИРМЕ «Ортикон Групп»

Приобретая систему «1С:Предприятие», Вы тем самым даете согласие не допускать копирования программ и документации без письменного разрешения фирмы «Ортикон Групп»

© ООО «Ортикон Групп», 2014 «Ортикон Групп», Москва, 127273, ул. Декабристов, 38/1, оф. 403. телефон: (495) 995—15—80 факс: (495) 995—15—80 E—mail: 1c@orticongroup.ru URL[: www.orticongroup.ru](http://www.orticon.ru/)

Группа разработки конфигурации:

«Ортикон Групп»: Беланов Д.В., Небренчин Д.Г., Грехнева Н. С.

Наименование книги: 1С:Предприятие 8. Конфигурация «Управление инвестиционной компанией». Руководство пользователя Номер издания: Дата выхода:

#### **Поддержка конфигурации**

Зарегистрированным пользователям отраслевых и специализированных решений предоставляется техническая (доступ к обновлениям конфигураций) и информационно технологическая (консультации по телефону и электронной почте) поддержка.

Получение консультаций (по типовым программам в фирме «1С», а по отраслевым у разработчика) возможно только после регистрации программного продукта (для чего необходимо заполнить регистрационную анкету и выслать ее в фирму ООО «Ортикон Групп» по адресу: 123273, г. Москва, ул. Декабристов, д. 38, корп. 1, офис 403.) и оформления подписки на ИТС/ОИТС.

Партнеры фирмы «1С» получают поддержку линии консультаций при следующих условиях:

- если они прислали регистрационную анкету, заполненную от имени своей организации;
- если конечный пользователь прислал регистрационную анкету, в которой указал, что конфигурация приобретена у организации—партнера «1С».

В стоимость комплекта поставки программного продукта включено обслуживание (линия консультаций, доступ к обновлениям конфигураций) в течение 3 месяцев с момента покупки программы.

По истечении периода бесплатного обслуживания получения технической и информационно—технологической поддержки возможно только по договору на платной основе. Для заключения договора обращайтесь к менеджерам фирмы ООО «Ортикон Групп» по телефону: +7 (495) 995—15—80 (многоканальный).

#### **Порядок обращения на линию консультаций**

Линия консультаций работает с 10.00 до 17.00 по московскому времени, кроме суббот, воскресений и праздничных дней (по распорядку московских предприятий). Телефон: (499) 940—49— 85, E—mail: [hline@orticongroup.ru.](mailto:hline@orticongroup.ru)

Обращаясь к Линии консультаций по телефону, следует находиться рядом со своим компьютером, иметь под рукой руководство пользователя и свою половину регистрационной анкеты. Желательно заранее уточнить типы используемого компьютера и принтера.

Набрав телефон линии консультаций, Вы должны услышать ответ дежурного сотрудника. После этого сообщите наименование Вашей организации, номер Вашего экземпляра системы (он обозначен на Вашей половине регистрационной анкеты) и, возможно, другую регистрационную информацию по запросу сотрудника Линии консультаций. Названная Вами информация будет проверена по данным, указанным в отправленной в нашу компанию половине регистрационной анкеты.

Отвечая на возникшие у Вас вопросы, дежурный может воспроизвести возникшую ситуацию на своем компьютере. Он даст Вам рекомендации сразу же или после обсуждения с разработчиками. Вам не нужно просить к телефону конкретных специалистов: мы отвечаем за работу всего персонала. Время консультаций по телефону ограничено: 30 минут в день по типовым решениям Фирмы «1С» и 1 час в день по отраслевым решениям фирмы «Ортикон Групп». Если время консультирования по телефону превышает указанные ограничения, дежурный сотрудник предложит Вам воспользоваться платными услугами наших специалистов. Работа Линии консультаций регистрируется, поэтому при повторных обращениях по сложным вопросам Вы можете сослаться на дату и время предыдущего разговора.

При обращении на Линию консультаций по электронной почте необходимо указать:

 наименование Вашей компании, на которую зарегистрирован программный продукт;

- наименование конфигурации и ее регистрационный номер (с регистрационной анкеты);
- номер релиза платформы и конфигурации (меню «Справка» (для версии 8) или «Помощь» (для версии 7.7) —> «О программе»).

#### Вопросы, решаемые Линией консультаций:

- порядок отражения операций по бухгалтерскому и налоговому учету в конфигурации;
- рекомендации по заполнению базы данных;
- инструкции по использованию справочников, документов и отчётов;
- краткие инструкции по обновлению конфигурации;
- общие рекомендации и решения конкретных проблем, возникших в ходе обновления;
- использование диска ИТС;
- установка и эксплуатация аппаратных ключей защиты Hasp и Katran.

#### Вопросы, не решаемые Линией консультаций:

- обучение по телефону;
- консультации по методологии ведения учета;
- консультации по вопросам, связанным с конфигурированием;
- обновление по телефону: даются только общие рекомендации и решения конкретных проблем, возникших в ходе обновления;
- анализ данных базы клиента: даются только общие рекомендации по решению возникшей проблемы (анализ базы клиента – это платная услуга).

# **ОГЛАВЛЕНИЕ**

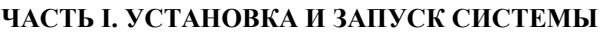

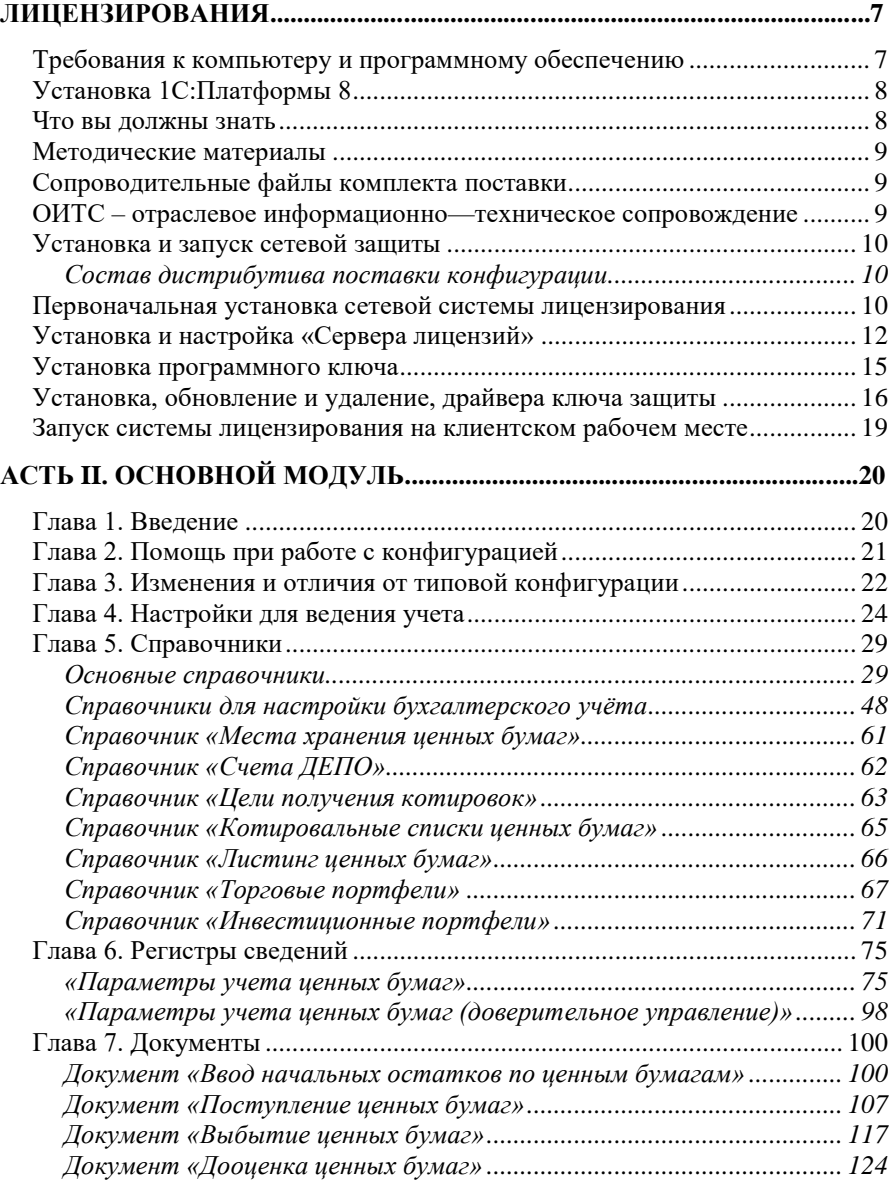

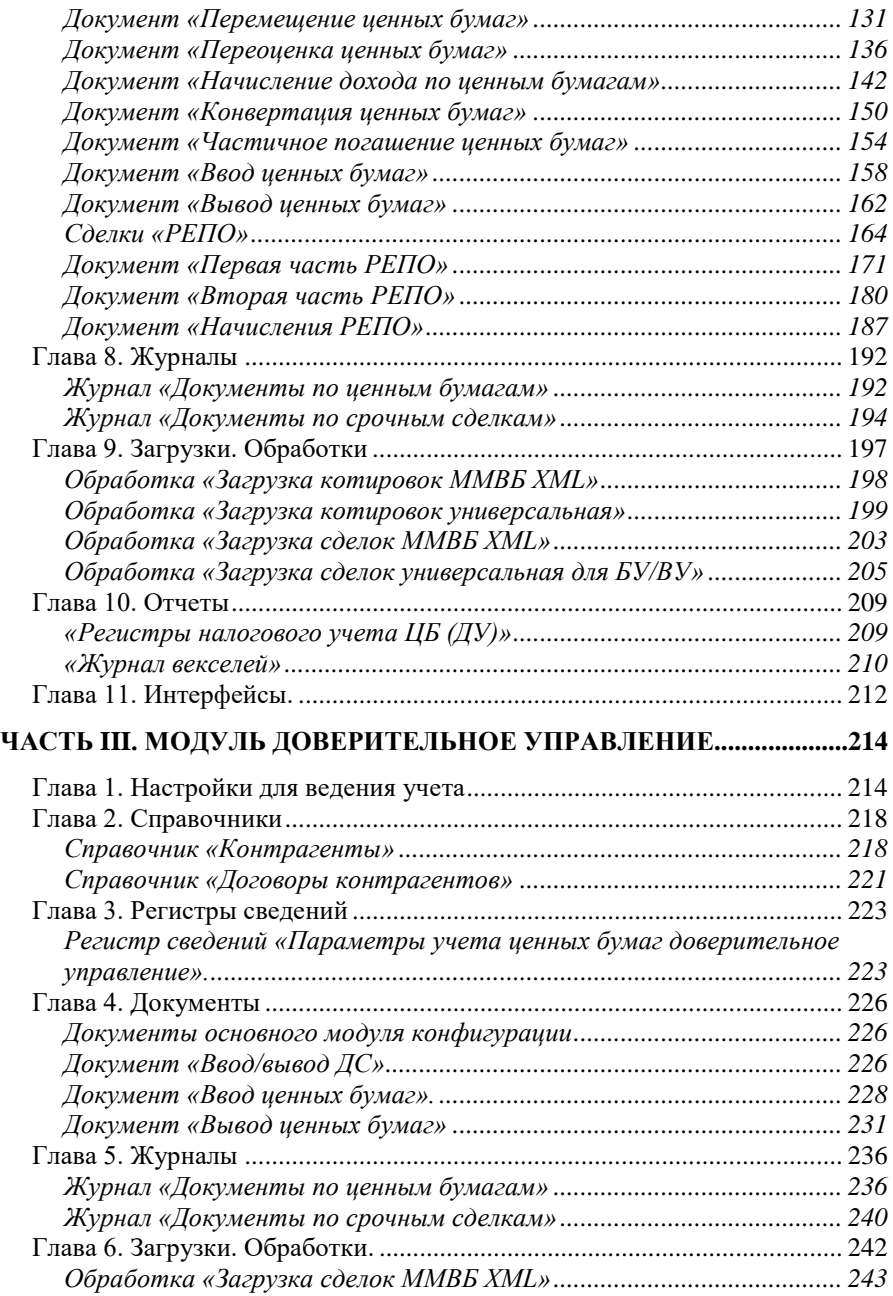

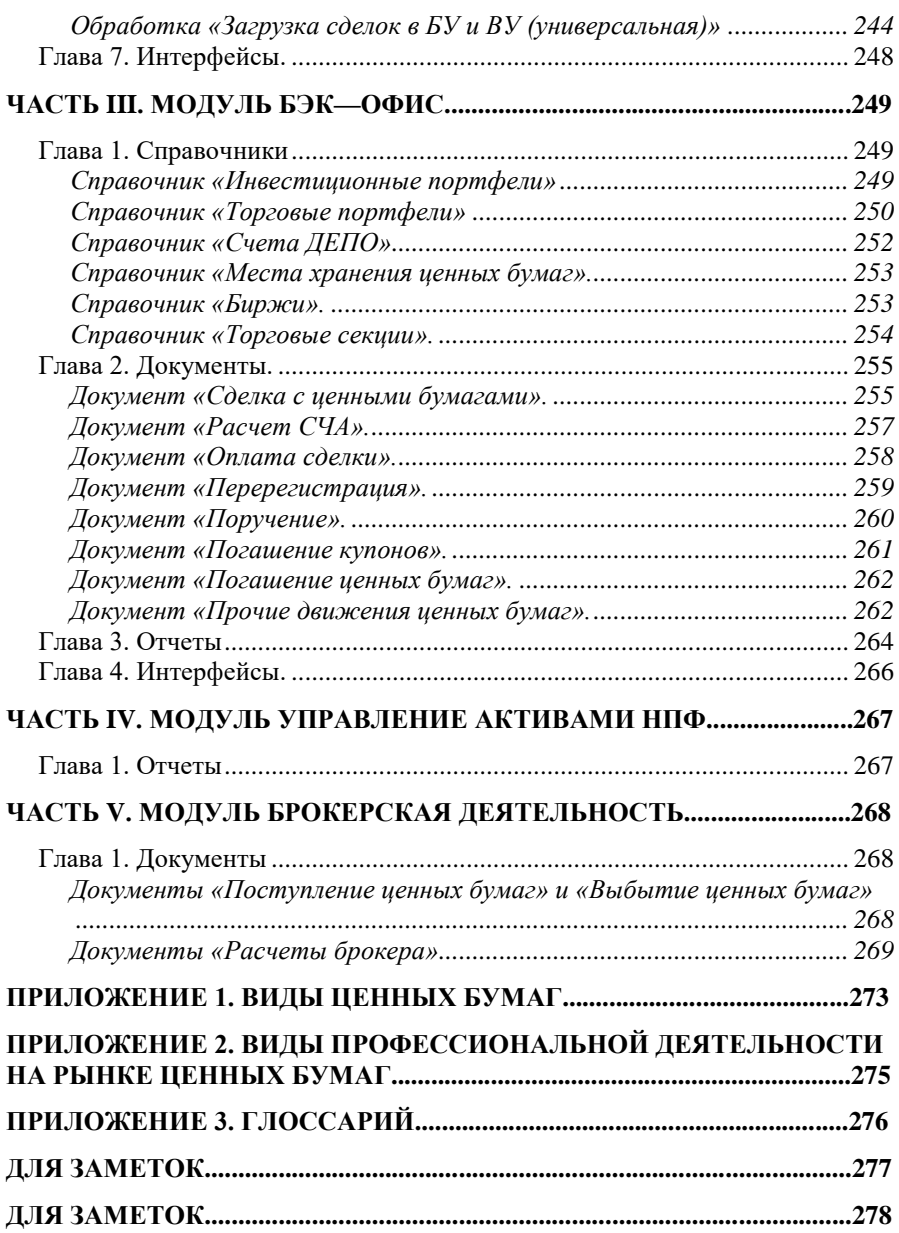

# <span id="page-8-0"></span>**Часть I. Установка и запуск системы лицензирования**

В данной главе описывается порядок установки, запуска отраслевых конфигураций компании «Ортикон Групп», Системы лицензирования конфигурации (далее СЛК). Приведенные сведения предназначены как для конечных пользователей, так и для специалистов, которые выполняют функции администрирования системы.

### <span id="page-8-1"></span>**Требования к компьютеру и программному обеспечению**

Компьютер конечного пользователя:

- Операционная система: Microsoft Windows 98/Me, Microsoft Windows 2000/XP/Server 2003/Vista.
- Процессор Intel Pentium III 866 МГц и выше (рекомендуется Intel Pentium IV/Celeron 1800 ΜΓπ).
- Оперативная память 512 Мбайт и выше (рекомендуется 1024 Мбайт).
- Жесткий диск (при установке используется около 220 Мбайт).
- Устройство чтения компакт—дисков.
- USB—порт.
- SVGA—дисплей.

Для нормальной работы программы в настройках экрана должна быть выбрана 16—битная (или выше) цветовая палитра.

Об организации работы 1С:Предприятия 8 с информационными базами в варианте клиент—сервер см. книгу «1С:Предприятие 8. Клиент—сервер. Особенности установки и использования».

Актуальные системные требования с текущими уточнениями опубликованы на сайте 1С:Предприятия 8: [www.v8.1c.ru/requirements/.](http://www.v8.1c.ru/requirements/)

# **Установка 1С:Платформы 8**

<span id="page-9-0"></span>Чтобы можно было использовать систему 1С:Предприятие 8 пользователю необходимо установить платформу. Весь порядок по установке описан в книге, которая входит в комплект поставки типовой конфигурации «1С:Бухгалтерия 8».

#### **Что вы должны знать**

<span id="page-9-1"></span>Данное руководство составлено с учетом, что вы знакомы с операционной системой Microsoft Windows 98/Me, Microsoft Windows 2000/XP/Server 2003/Vista (далее Microsoft Windows) и владеете базовыми навыками работы в ней.

Должны обладать следующими понятиями и навыками:

- Использование меню «Пуск/Start» для вызова программ.
- Приемы работы с окнами.
- Работа с меню.
- Использование управляющих элементов диалогов.
- Стандартные диалоги.
- Настройки операционной системы Microsoft Windows с помощью панели управления (Control Panel).

Если вы недостаточно хорошо владеете перечисленными выше понятиями и навыками, рекомендуем обратиться к документации по операционной системе Microsoft Windows.

## **Методические материалы**

<span id="page-10-0"></span>Компания «Ортикон Групп» осуществляет методическую поддержку освоения и внедрения системы программ 1С:Предприятие 8. Методическая поддержка включает в себя разнообразные формы предоставления информации, необходимой для грамотного и эффективного использования прикладных решений.

#### <span id="page-10-1"></span>**Сопроводительные файлы комплекта поставки**

В процессе установке отраслевой конфигурации выполняется копирование на жесткий диск ряда сопроводительных файлов, содержащих описание изменений, реализованных в данной конфигурации.

Все сопроводительные файлы располагаются в каталоге установочных файлов.

- Установка сетевой защиты.htm. Содержит краткое описание установки сетевой системы лицензирования конфигурации.
- Характеристика конфигурации.htm. Содержит краткое описание основных функциональных возможностей программного продукта.

## <span id="page-10-2"></span>**ОИТС – отраслевое информационно—техническое сопровождение**

Компания «Ортикон Групп» осуществляет платную методическую поддержку пользователей в рамках отраслевого информационно-<br>технического сопровождения (ОИТС) программ системы технического сопровождения (ОИТС) программ системы 1С:Предприятие 8.

Составляющие ОИТС: Линия консультаций и доступ в закрытый раздел сайта Ортикон Групп, который содержит обновления.

### <span id="page-11-0"></span>**Установка и запуск сетевой защиты**

#### <span id="page-11-1"></span>**Состав дистрибутива поставки конфигурации**

Конфигурация поставляется на компакт-диске. Состав дистрибутива поставки конфигурации компании «Ортикон Групп»:

- Каталог «Setup» содержит дистрибутив конфигурации.
- Каталог «Drivers» содержит утилиту для установки драйвера ключа защиты программ (каталог «Usbхх.ххххх») и модуль обмена данными<sup>1</sup> (каталог «NKey1.10»).
- Каталог «СЛК» содержит файлы системы лицензирования (каталог «Licence») и программу, которая предназначена для автоматической установки (обновления) компонентов СЛК (каталог «LicenceSetup»).
- Файл «Установка сетевой защиты.htm» содержит краткое описание установки сетевой системы лицензирования конфигурации.
- Файл «Характеристика конфигурации.htm» Содержит краткое описание основных функциональных возможностей программного продукта.

#### <span id="page-11-2"></span>**Первоначальная установка сетевой системы лицензирования**

**Важно!** При установке системы лицензирования у пользователя должны быть права локального администратора на компьютер и полные права на конфигурацию.

СЛК представляет собой аппаратную (USB-ключи) и программную защиту (пин-код), а также программный комплекс, обеспечивающий их работу.

<sup>1</sup> Модуль обмена данными «NKey1.10» необходимо устанавливать, если используется СЛК версии 1.0.

Поставка системы лицензирования расположена в каталоге на компакт-диске «LicenceSetup» (путь: СЛК\LicenceSetup). Cостав:

- файл «LicenceSetup.exe» программа установки системы лицензирования.
- файл «Сommon.zip», «6E27.zip» содержит общие данные установки, используется приложением LicenceSetup.exe.
- файл «ReadMe.txt» сведения о системе лицензирования
- файл «Сhanges.txt» изменения и отличия от предыдущих версий.
- USB/пин-код ключи PKEY (Катран) защиты входят в состав каждой поставки конфигурации и могут быть следующих типов:
	- Основной обычный вариант использования (или для основных поставок), может в себя включать одну и более клиентские лицензии.
	- Дополнительный ключ, устанавливаемый дополнительно, для увеличения количества клиентских лицензий.

**Важно!** Дополнительные ключи не работают без основного ключа и должны располагаться (активированы) на том же компьютере (сервере), что и основной ключ.

В соответствии с действующим порядком лицензирования, область правомерного использования Лицензионного соглашения на основную поставку (платформа + конфигурация) ограничивается локальной сетью пользователя, в которой производится установка программного продукта. Поэтому Организация обязана приобрести основную поставку (платформа + конфигурация) в каждый филиал (отдельную локальную сеть), где производится установка программного продукта.

Клиентские Лицензии в 1С:Предприятии 8 предоставляют пользователю право расширять количество рабочий мест, работающих с основной поставкой программного продукта. Для этого Организации необходимо приобрести столько клиентских лицензий (клиентские лицензии на платформу + клиентские лицензии на конфигурацию), сколько одновременно рабочих мест работают с основной поставкой.

Тем самым обеспечивается независимая масштабируемость по функционалу прикладного решения и по клиентским рабочим местам.

#### <span id="page-13-0"></span>**Установка и настройка «Сервера лицензий»**

Сервер лицензий является основным компонентом системы лицензирования и предназначен для контроля количества рабочих мест и доступа к ключам защиты с целью создания защищенных обработок и получения значений лицензионных параметров.

Сервер лицензий может обслуживать несколько защищенных продуктов, т.е. используя ключи защиты разных серий. Информация о сериях ключей защиты берется из регистрационных файлов (ХХХХ.reginfo), которые должны находиться в том же каталоге, что и исполняемый модуль программы.

Связь с сервером осуществляется по протоколу TCP/IP, поэтому для работы серверу необходим свободный TCP/IP порт. Значение порта (по умолчанию 9099), можно настроить (LicenceConsole.exe).

На данном этапе необходимо определить компьютер («сервер») в локальной сети, который будет отвечать за непосредственную «выдачу» клиентских лицензий. Рекомендуется, чтобы данный компьютер имел статичный IP-адрес и был постоянно подключен к локальной сети.

Первоначальную настройку и установку производим на сервере (на компьютере, где будут установлены USB/программные ключи).

Сервер лицензий может быть запущен в 2-ух режимах:

Приложение. Для обеспечения работы системы лицензирования сервер лицензий должен быть помещен в «Автозагрузку» («Пуск» - «Автозагрузка»).

Служба (рекомендуем). Служба автоматически запуститься при старте операционной системы и начинает работу еще до того как пользователь войдет в систему (авторизуется).

При первоначальной установки системы лицензирования необходимо запустить приложение на компакт-диске LicenceSetup.exe (путь СЛК\LicenceSetup), входящее в комплект поставки конфигурации.

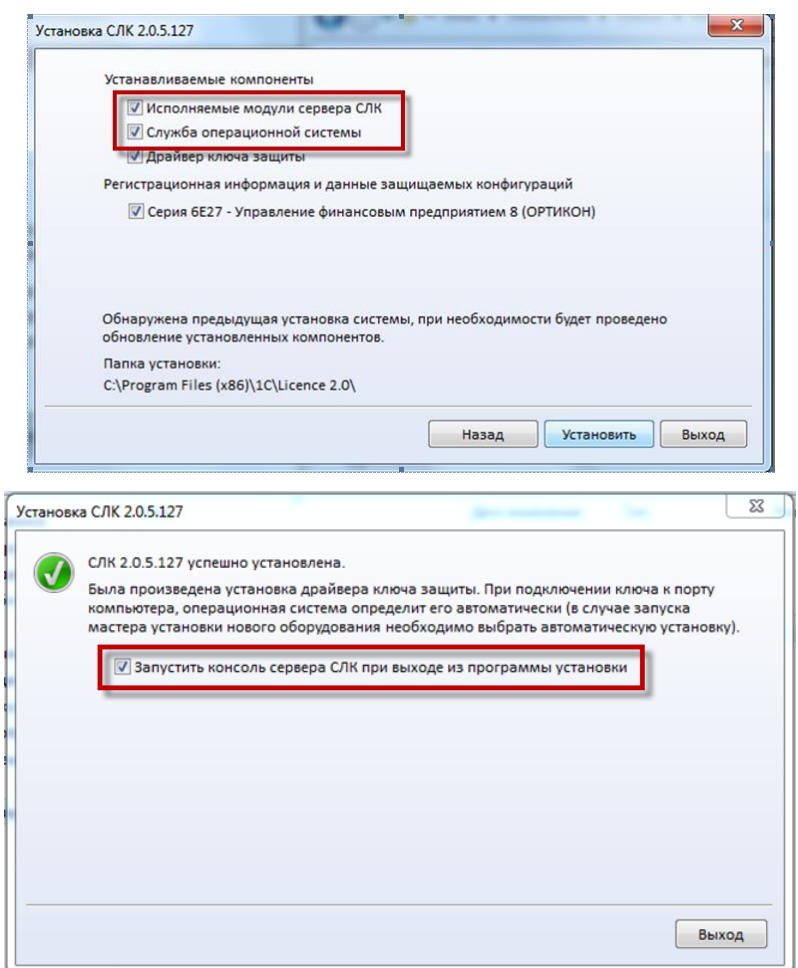

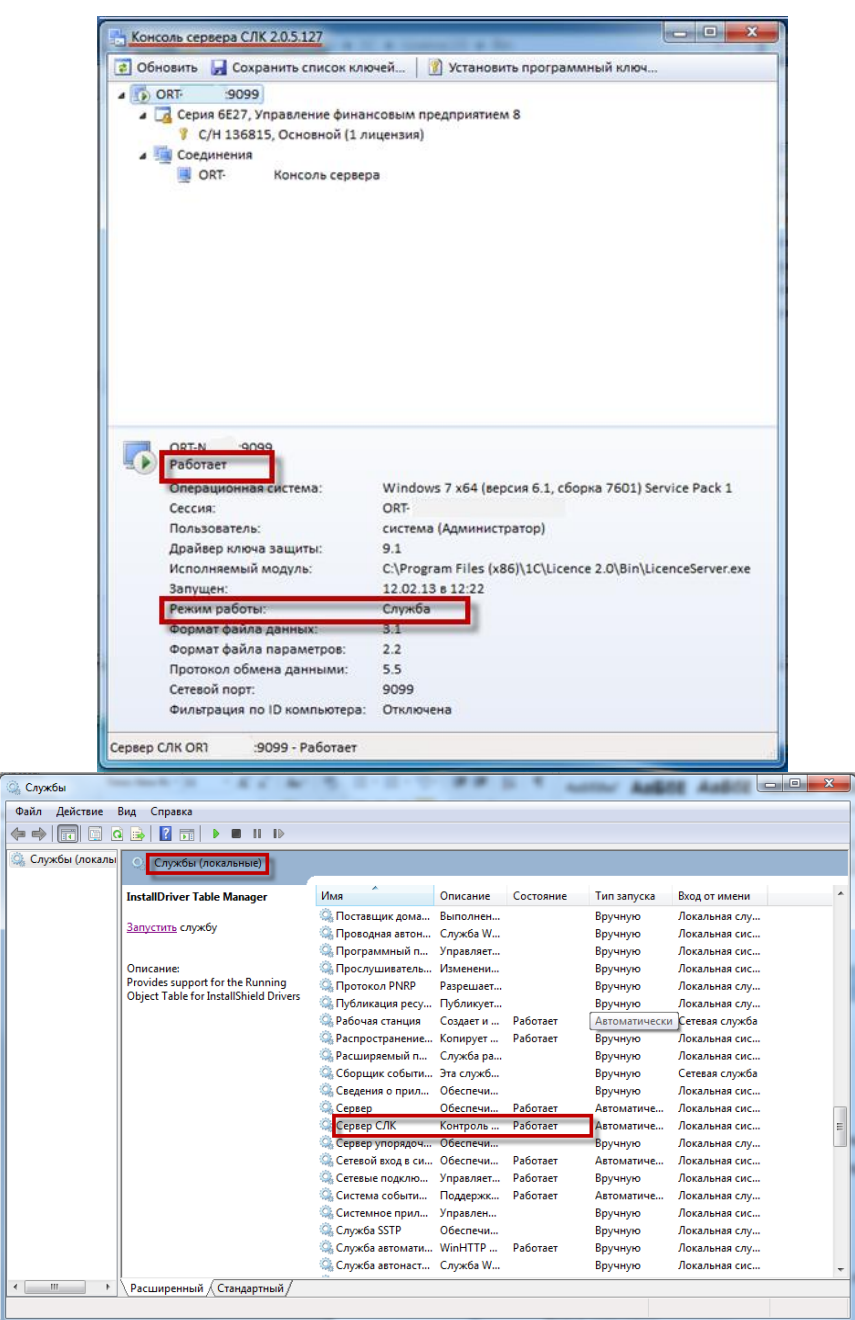

Если не выбрана установка «Служба операционной системы», то «Сервер лицензий» будет установлен в каталог «Bin» (по умолчанию путь C:\Program Files(x86)\1C\Licence 2.0\Bin). В этом случае «Сервер лицензий» не будет запущен и пользователю необходимо самостоятельно это сделать.

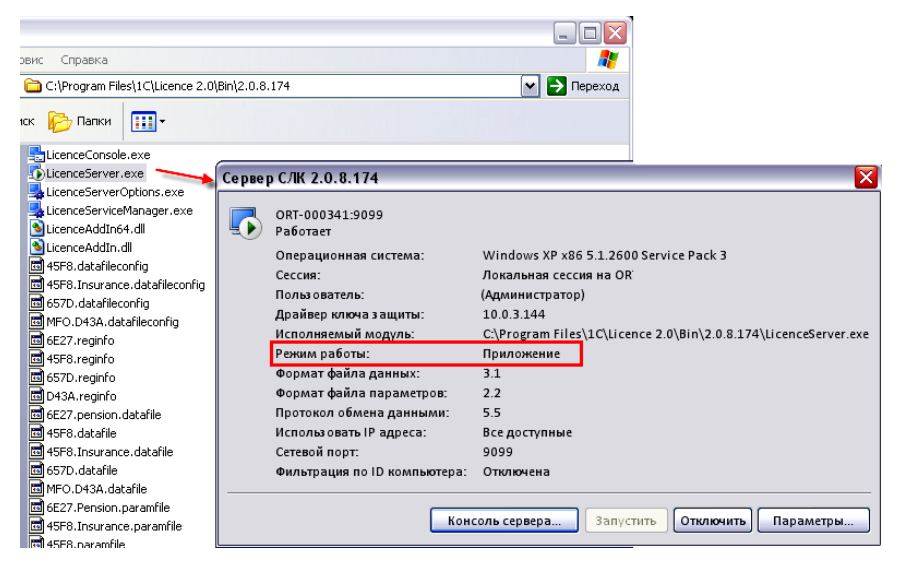

#### <span id="page-16-0"></span>**Установка программного ключа**

Необходимо запустить LicenceConsole.exe (путь C:\Program Files…\1C\Licence 2.0\Bin\2.0.х.х) и выбрать «Установить соединение»

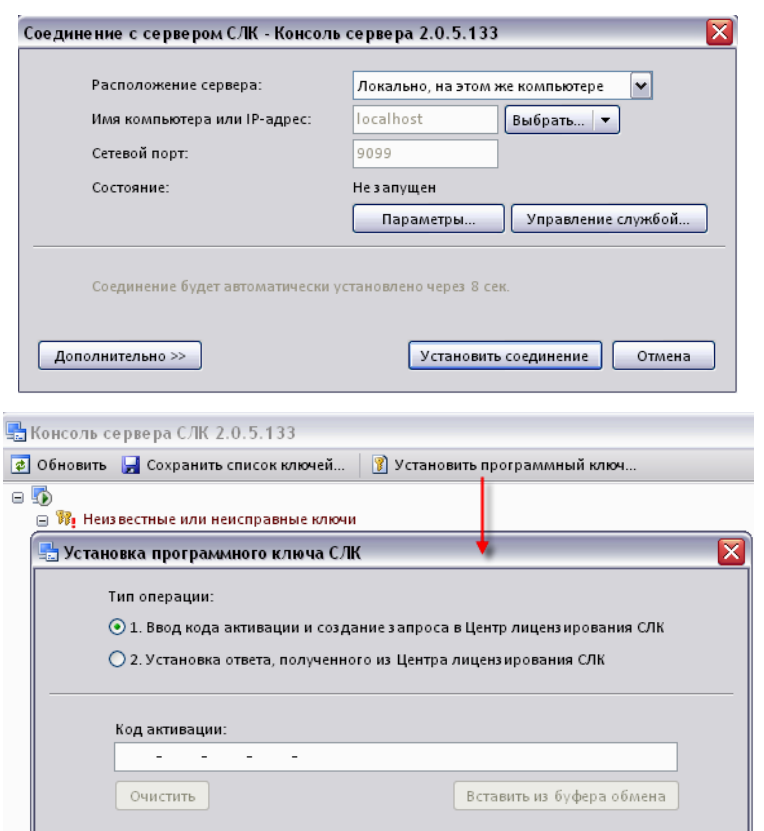

### <span id="page-17-0"></span>**Установка, обновление и удаление, драйвера ключа защиты**

Для системы лицензирования версии 2.0 установка драйвера USB ключа происходит при установке исполняемых модулей сервера СЛК при установленном флаге «Драйвер ключа защиты».

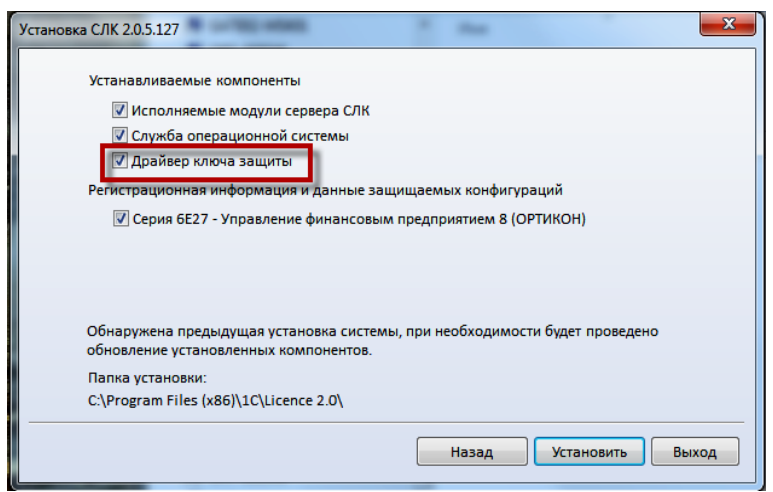

#### **Обновление**

Перед обновлением драйвера USB ключа необходимо закрыть все приложения, использующие ключи, и отсоединить все USB-ключи PKEY из портов компьютера (USB-хабов).

Переустановка драйвера USB-ключа для системы лицензирования версии 2.0 происходит одновременно с переустановкой системы СЛК или отдельно. Для этого необходимо запустить приложение LicenceSetup.exe.

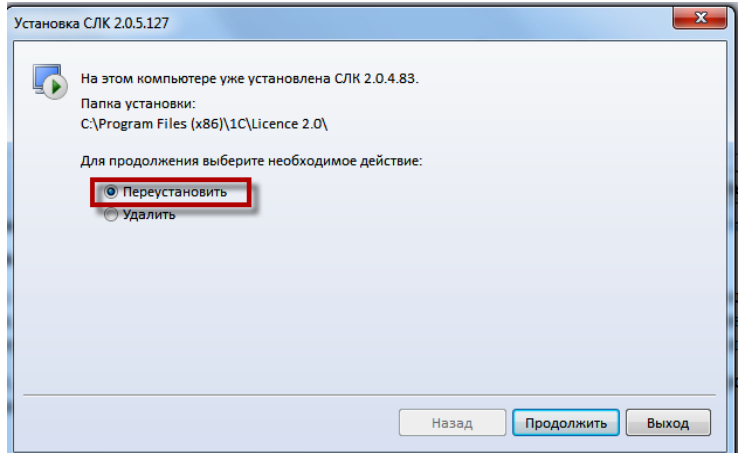

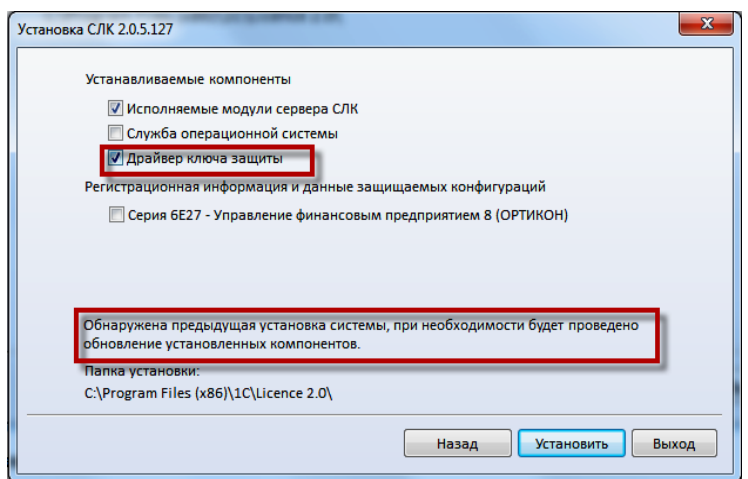

#### **Удаление**

Удаление выполняется с помощью специальной программы<br>UPKeyInst.exe (расположение по умолчанию C:\Program UPKeyInst.exe (pасположение по умолчанию C:\Program Files(x86)\1C\Licence 2.0\Drivers\Usbхх.ххххх или с компакт-диска каталог «Drivers».

Для системы лицензирования удаление драйвера ключа защиты происходит при удалении компонент через LicenceSetup.exe.

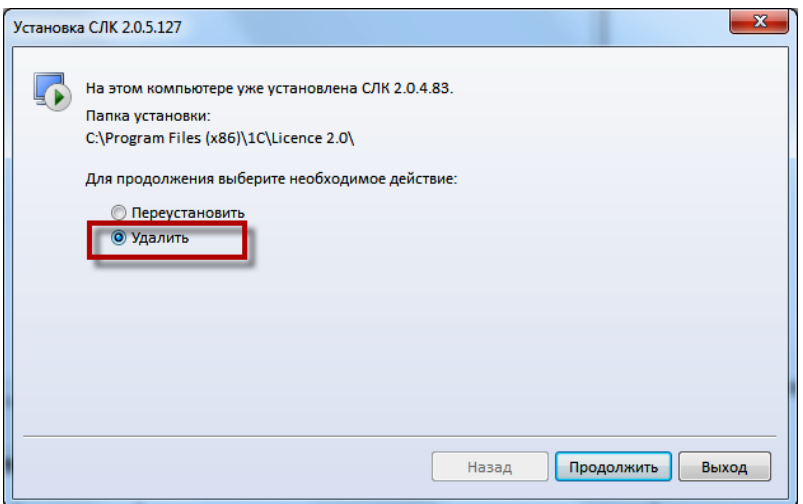

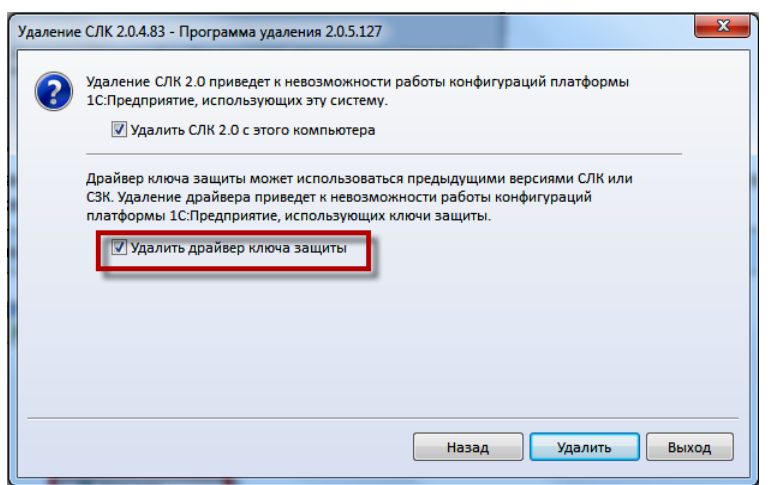

#### <span id="page-20-0"></span>**Запуск системы лицензирования на клиентском рабочем месте**

На данном этапе необходимо выполнить настройку системы лицензирования на каждом компьютере (рабочей станции), на котором планируется запускать.

При запуске информационной базы возникает окно, в котором необходимо указать имя сервера или IP-адрес (компьютер на котором установлен «Сервер лицензий» и ключи).

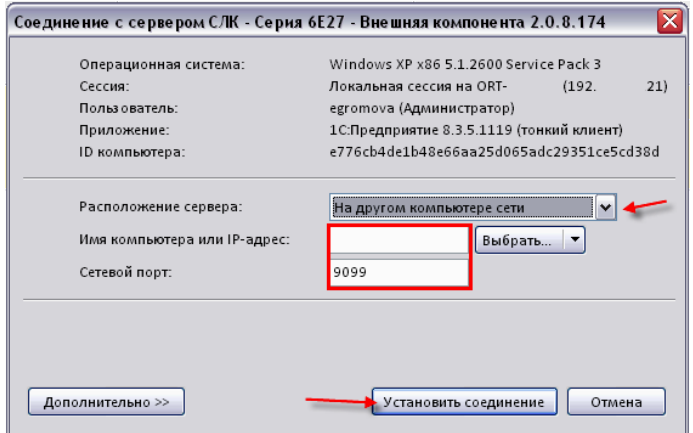

# <span id="page-21-0"></span>**Часть II. Основной модуль**

# <span id="page-21-1"></span>**Глава 1. Введение**

Конфигурация «Ортикон:Управление Инвестиционной Компанией» (далее сокращенно УИК) является дополнением к типовой конфигурации «1С:Бухгалтерия 8». Данная программа расширяет возможности типовой конфигурации.

Программа УИК не является независимой (самостоятельной) программой и предназначена для работы в среде «1С:Предприятие 8».

Функциональное назначение данной настройки (конфигурации) – автоматизировать ведение бухгалтерского и налогового учета финансовых вложений организаций, являющимися участниками рынка ЦБ, и отражающих финансово—хозяйственные операции с ценными бумагами в составе прочих доходов и расходов.

Данная книга не является полной документацией к программному продукту УИК. Для использования программы необходимо наличие других книг:

- 1С: Предприятие 8. Руководство пользователя. Книга содержит описание общих приемов работы с программой.
- 1С: Бухгалтерия 8. Конфигурация «Бухгалтерия предприятия», редакция 2.0. Руководство по ведению учета. В книге излагается состав возможностей и порядок использования типовой конфигурации.

# <span id="page-22-0"></span>**Глава 2. Помощь при работе с конфигурацией**

Информацию по работе с конфигурацией УИК и с конкретными объектами (формами) и режимами можно получить, используя систему справочной информации. Справка вызывается в любой момент из верхней части меню «Справка» — «Справка» или нажатием клавиши F1. Кроме того, в формах обычно присутствует кнопка меню «Справка». При вызове открывается раздел справочной информации, соответствующий тому объекту конфигурации, в котором сейчас работает пользователь.

Во время работы с диалогами при вводе различной информации имеется возможность получить справку о назначении используемых в диалоге реквизитов.

Чтобы получить краткую подсказку по конкретным реквизитам диалога, следует поместить указатель мыши над нужным реквизитом и немного подождать. Через 1, 2 секунды возле указателя появится надпись, поясняющая назначение выбранного реквизита диалога.

Подробно о получении подсказок и справочной информации при работе с системой «1С:Предприятие 8» можно узнать из документации «1С:Бухгалтерия 8. Конфигурация предприятия 2.0. Руководство по ведению учета».

# <span id="page-23-0"></span>**Глава 3. Изменения и отличия от типовой конфигурации**

Задачей данной конфигурации является совершенствование учета ценных бумаг. Гибкость настроек параметров учета ценных бумаг, позволяет пользователю самостоятельно определять необходимые счета учета, как для вида ценных бумаг, так и для отдельной ценной бумаги по выбранной организации. Конфигурация УИК включает в себя стандартный интерфейс и функционал 1С: Бухгалтерии 8.

В одной программе можно вести учет организаций с различными системами налогообложения. Можно вести учет, как организаций, так и индивидуальных предпринимателей. В этом случае списки товаров, контрагентов и статей затрат являются общими для всех организаций. Это исключает дублирование информации для разных организаций.

Функциональное назначение конфигурации УИК позволяет автоматизировать ведение бухгалтерского и налогового учета финансовых вложений организаций, являющимися участниками рынка ЦБ, и отражающих финансово—хозяйственные операции с ценными бумагами в составе прочих доходов и расходов.

Для бухгалтерского и налогового учета ценных бумаг организована возможность ведения партионного учета методами: FIFO, LIFO и по средней.

В конфигурации предусмотрены следующие функции:

- использование разделителя учета для ведения деятельности нескольких компаний с возможностью получения как раздельных, так и консолидированных отчетов;
- разделение мест хранения ценных бумаг;
- в определении учетной политики организации добавились реквизиты по установке партионного учета ценных бумаг по методам бухгалтерского учета: FIFO,LIFO и по средней;
- партионный учет ценных бумаг по методам налогового учета FIFO, LIFO.

Конфигурация содержит следующие операции по ценным бумагам:

- ввод начальных остатков;
- поступление ценных бумаг;
- выбытие ценных бумаг;
- переоценка ценных бумаг;
- дооценка ценных бумаг;
- конвертация ценных бумаг
- начисление дохода по ценным бумагам;
- частичное погашение ценных бумаг;
- сделки РЕПО
- начисления РЕПО.

# <span id="page-25-0"></span>**Глава 4. Настройки для ведения учета**

Перед началом работы в конфигурации УИК необходимо внести сведения обо всех организациях, по которым планируется вести учет в информационной базе, а также выполнить первоначальную настройку параметров учета включая данные учетной политики.

Для ведения списка собственных организаций, входящих в состав предприятия (группы), и хранения постоянных сведений о них предназначен справочник «Организации» (меню «Управление инвестициями» - раздел Настройки – «Организации»).

После заполнения данных об организации требуется произвести настройки ее учетной политики.

(меню «Управление инвестициями» – раздел Настройки системы – «Учетная политика организаций (по инвестициям)».

Заполнить данные можно из карточки справочника «Организации» (командная панель, в зависимости от ширины экрана кнопка «Ещё…» - раздел Учетная политика организаций (по инвестициям)». либо открыть форму списка справочника из меню «Настройки» — «Учетная политика организаций (по инвестициям)».

В форме списка справочника следует воспользоваться кнопкой «Создать», после чего будет открыта форма, в которой следует заполнить следующие реквизиты:

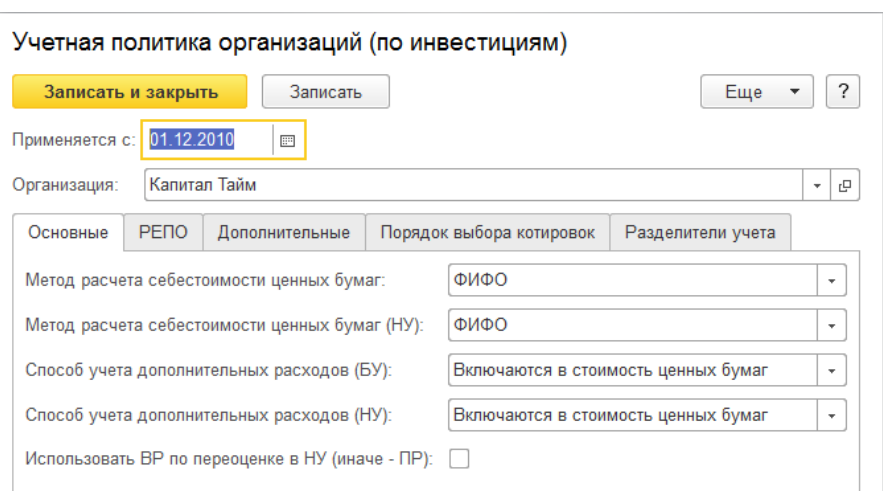

- Применяется с дата, с которой действует данная учетная политика;
- Организация организация, для которой указывается учетная политика.
- На закладке «Основные» указываются следующие данные об учетной политики организации:
- метод расчета себестоимости ценных бумаг метод расчета себестоимости ценных бумаг в бухгалтерском учете, который используется при выбытии ценных бумаг для партионного списания. Может принимать одно из следующих значений: «По средней», «ФИФО», «ЛИФО»;
- метод расчета себестоимости ценных бумаг (НУ) метод расчета себестоимости ценных бумаг в налоговом учете, который используется при выбытии ценных бумаг для партионного списания. Может принимать одно из следующих значений: «По средней», «ФИФО», «ЛИФО»;
- способ учета дополнительных расходов (БУ) способ учета дополнительных расходов в бухгалтерском учете. Может принимать одно из следующих значений: «Включаются в стоимость ценных бумаг» либо «Списываются сразу»;
- способ учета дополнительных расходов (НУ) способ учета дополнительных расходов в налоговом учете. Может прини-

мать одно из следующих значений: «Включаются в стоимость ценных бумаг» либо «Списываются сразу»;

- последовательность закрытия кор. позиций последовательность закрытия коротких позиций, которая определяется налогоплательщиком самостоятельно в соответствии с принятой учетной политикой в целях налогообложения;
- счет расчетов по брокерской деятельности.

На закладке «РЕПО» указываются следующие дополнительные настройки:

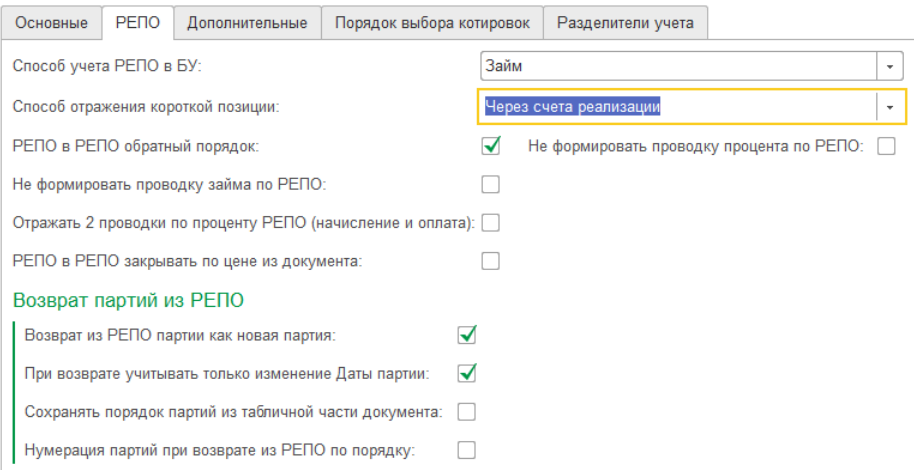

- способ учета РЕПО в БУ способ учета РЕПО в бухгалтерском учете, который определяется налогоплательщиком самостоятельно в соответствии с принятой учетной политикой в целях налогообложения. Может принимать следующие значения: «Займ», «Купля продажа», «Упрощенный через расчеты»;
- способ отражения короткой позиции способ отражения короткой позиции, который позволяет задать способ учета коротких позиций в бухгалтерском учете. Может принимать следующие значения: «Через счета реализации», «Через промежуточный счет (без разниц НУ)», «Через промежуточный счет (без разниц НУ), и перемещением ЦБ из РЕПО на счет коротких позиций», «Через счета реализации без РЕПО»;
- РЕПО в РЕПО обратный порядок;
- не формировать проводку займа по РЕПО;
- не формировать проводку процента по РЕПО;
- отражать 2 проводки по проценту РЕПО (начисление и оплата);
- РЕПО в РЕПО закрывать по цене из документа;
- Группа реквизитов «Возврат партий из РЕПО»:
	- возврат из РЕПО партии как новая партия;
	- при возврате учитывать только изменение Даты партии;
	- сохранять порядок партий из табличной части документа 2 части РЕПО;
	- нумерация партий из РКПО по порядку.

На закладке «Дополнительные» располагаются следующие дополнительные флажки:

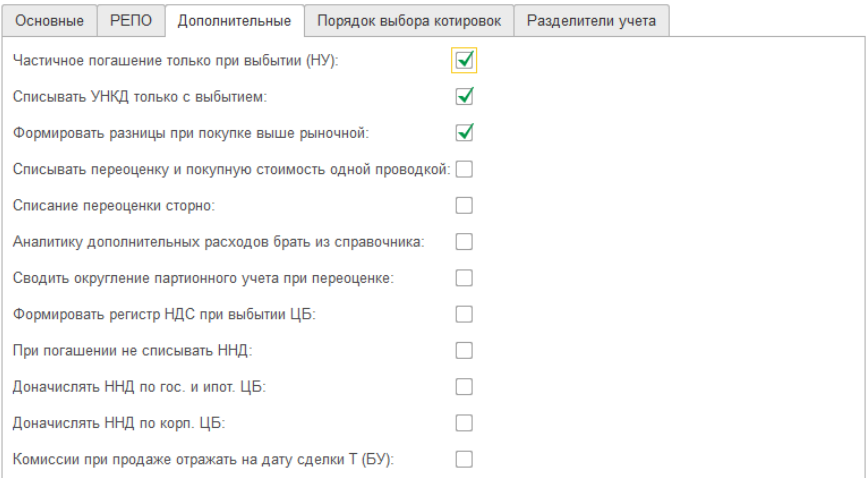

- частичное погашение только при выбытии (НУ);
- списывать УЕКД только с выбытием;
- формировать разницы при покупке выше рыночной;
- списывать переоценку и покупную стоимость одной проводкой;
- списание переоценки сторно;
- бать аналитику доп. Расходов из справочника;
- сводить округление партионного учета при переоценке;
- формировать регистр НДС при выбытии ЦБ;
- при погашении не списывать ННД;
- доначислять ННД по гос. и ипот. ЦБ;
- доначислять ННД по корп. ЦБ;
- комиссии при продаже отражать на дату сделки Т (БУ);
- комиссии при продаже отражать на дату сделки Т (НУ).

На закладке «Порядок выбора котировок» указываются настройки для используемых котировок ценных бумаг:

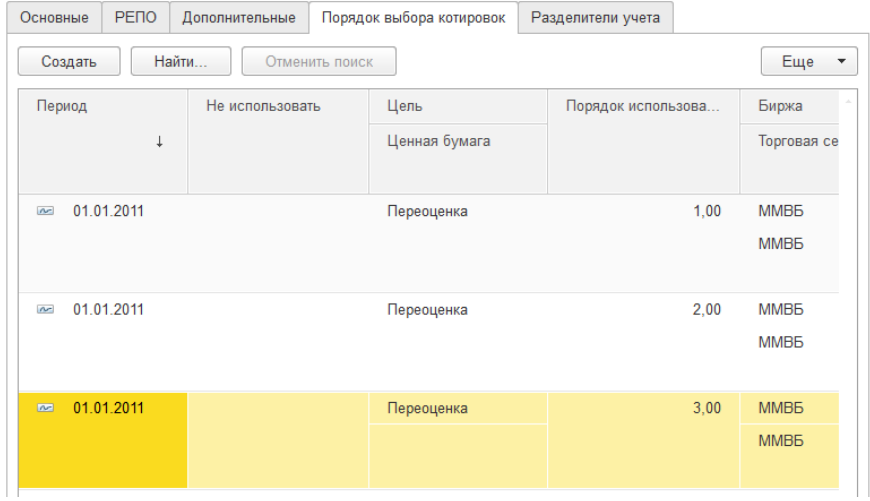

Закладка «Разделители учета» позволяет настроить учет в разрезе до 4—х дополнительных разделителей по бухгалтерскому и налоговому уче-

ту:

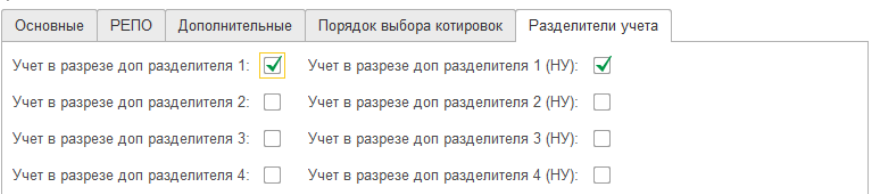

# <span id="page-30-0"></span>**Глава 5. Справочники**

Справочники предназначены для ведения аналитического учета, а также для ввода различной информации в первичные документы. В этом пункте приведены только справочники, изменённые и дополненные по отношению к типовой конфигурации «1С: Бухгалтерия 8».

#### <span id="page-30-1"></span>**Основные справочники**

### **Справочник «Ценные бумаги»**

Данный справочник предназначен для ведения списка ценных бумаг, которые поступили в Организацию или выбыли из нее (меню «Управление инвестициями» – раздел Справочники и настройки учета – подраздел Основные справочники – «Ценные бумаги»).

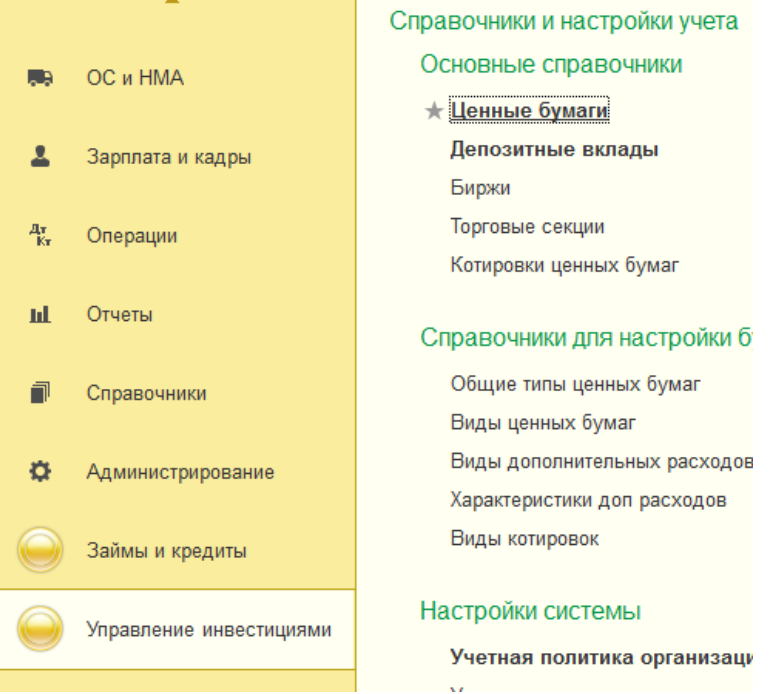

Справочник по умолчанию открывается в режиме «Иерархического списка».

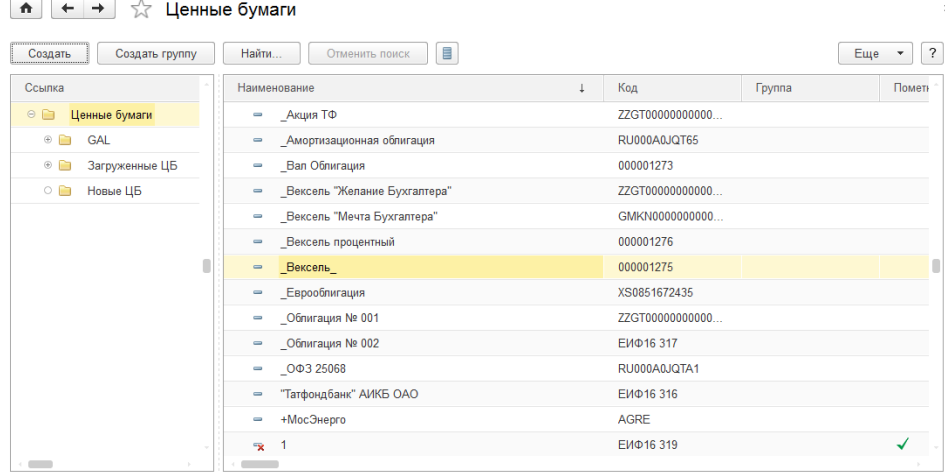

При начальном заполнении справочника рекомендуем описать структуру, т.е. ввести группы для каждой категории или вида ценных бумаг. Для этого нужно нажать кнопку (добавить группу) на командной панели или выбрать «Еще» - «Создать группу», тогда откроется диалоговое окно(стандартная форма группы):

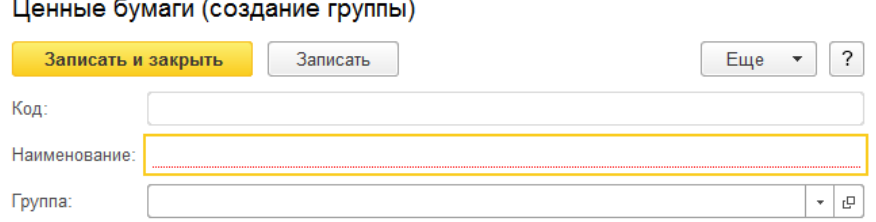

При создании группы указываются следующие данные:

- Код при создании группы присваивается автоматически и может быть изменен пользователем;
- Наименование указываем название группы.

Далее нужно ввести конечные элементы, т.е. ценные бумаги согласно принадлежности заведенным группам.

Для ввода нового элемента справочника следует воспользоваться кнопкой («Создать») на командной панели в форме списка справочника, либо «Ещё» — «Создать».

Внешний вид формы элемента справочника зависит от выбранного вида ценной бумаги. От него зависит, в частности, набор закладокстраниц в нижней половине формы.

Если Вы захотите «с нуля» создать новый элемент справочника, то по умолчанию форма будет содержать 6 вкладок, которые будут неактивны.

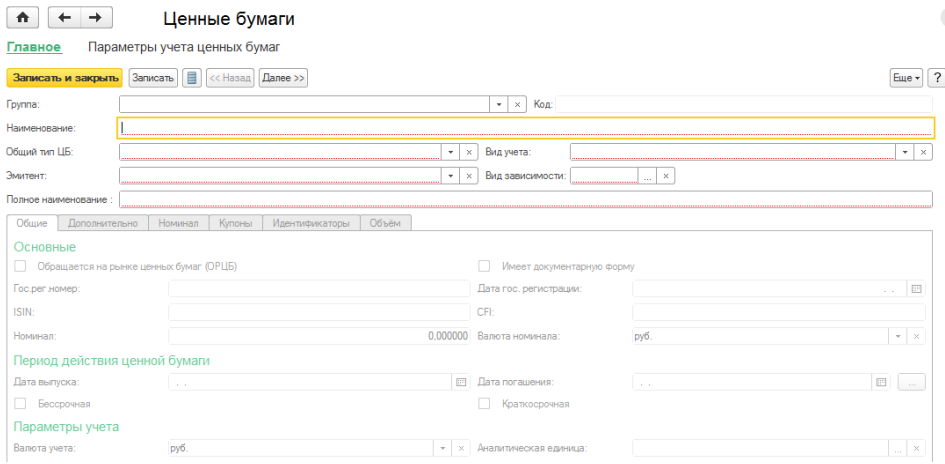

Активными они станут лишь после того, как Вы заполните большую часть обязательных полей и нажмете «Записать».

Кроме того, некоторые предопределенные элементы справочника имеют зафиксированный состав и расположение вкладок и редактировать их нельзя.

В шапке карточки справочника указываются единые для всех видов ЦБ поля, они содержат следующие данные о ценной бумаге:

> «Группа» – указывается группа ценных бумаг, к которой относится данная ценная бумага;

- «Наименование» указывается наименование ценной бумаги;
- «Общий тип ЦБ» выбирается предопределенный тип из справочника «Общий тип ценных бумаг»;
- «Вид учета» выбираем из справочника «Виды ценных бумаг» элемент классификации финансовых вложений;
- «Эмитент» физическое или юридическое лицо, выпустившее ценную бумагу. Эмитент выбирается из справочника «Контрагенты»;
- «Вид зависимости» вид зависимости эмитента. Выбирается из выпадающего списка;
- «Полное наименование» указывается полное юридическое наименование ценной бумаги.

Если в поле Общий тип ЦБ задан какой-либо вид из группы «Акции», например:

«Акции обыкновенные»,

«Акции иностранных ИО»,

«Акции привилегированные»,

Кроме того, если все основные поля шапки заполнены и записаны, то группа страниц содержит 7 вкладок – «Общие», «Дополнительно», «Котировки», «Листинг», «Обращение», «Идентификаторы», «Объем»

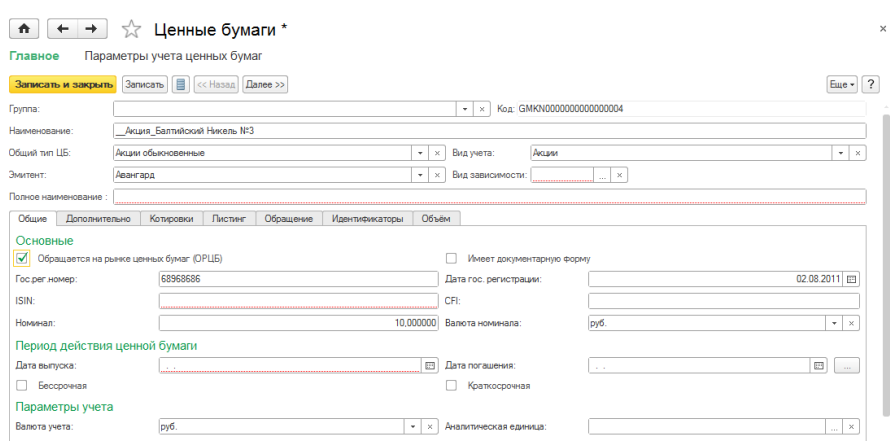

Если в поле Общий тип ЦБ задан какой-либо вид из группы «облигации», например:

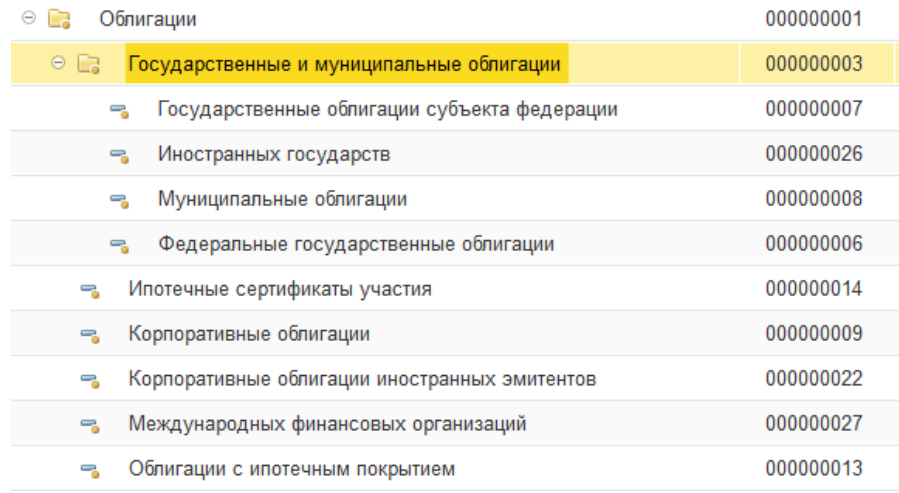

кроме того, если все основные поля шапки заполнены и записаны, то группа страниц содержит 9 вкладок – «Общие», «Дополнительно», «Номинал», «Купоны», «Котировки», «Листинг», «Обращение», «Идентификаторы», «Объем»

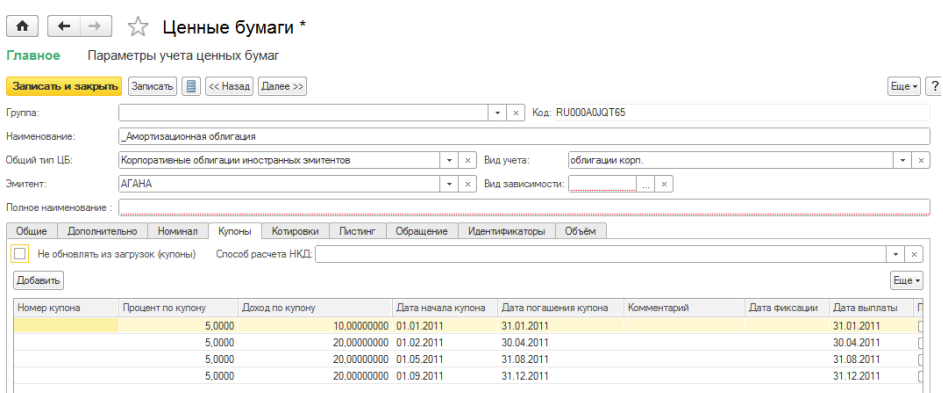

Заполнение реквизитов на **закладках «Общие», «Дополнительные»** являются обязательными для корректного учета ценной бумаги любого типа.

**На закладке «Общие»** содержаться следующие реквизиты:

Группа реквизитов «Основные»:

Форма элемента содержит переключатель «ОРЦБ» и «Краткосрочная» что позволяет определить нужную форму учета для ценной бумаги.

Флажок «ОРЦБ» – определяет, является ли ценная бумага обращающейся на организованном рынке ценных бумаг. При установке данного флага становятся доступными дополнительные закладки карточки элемента справочника «Котировки», «Листинг», «Обращение».

Флажок «Имеет документарную форму» — признак, указывающий, что данная ценная бумага имеет документарную форму.

Поле «Номинал» – это номинал, указанный на лицевой стороне ценной бумаги.

Поле «Гос. рег. номер» — государственный регистрационный номер ценной бумаги;
Поле «Дата гос. регистрации» — дата государственной регистрации ценной бумаги;

Поле «ISIN» — международный код ISIN ценной бумаги;

Поле «CFI» — международный код CFI ценной бумаги;

Поле «Валюта номинала» — валюта, в которой номинирована данная ценная бумага;

Группа реквизитов «Период действия ценной бумаги»:

Поле «Дата выпуска» — дата начала действия ценной бумаги;

Поле «Дата погашения» — дата окончания действия данной ценной бумаги;

Флажок «Бессрочная» — признак, указывающий, что ценная бумага не имеет определенного срока обращения;

Флажок «Краткосрочная» — при установке данного флага указывается краткосрочность данной ценной бумаги;

Группа реквизитов «Параметры учета»:

Поле «Валюта учета» — указывается регламентированная валюта, в которой учитывается ценная бумага по бухгалтерскому учету;

Поле «Аналитическая единица» — позволяет использовать различные единицы измерения для учета. Они выбираются как тип данных:

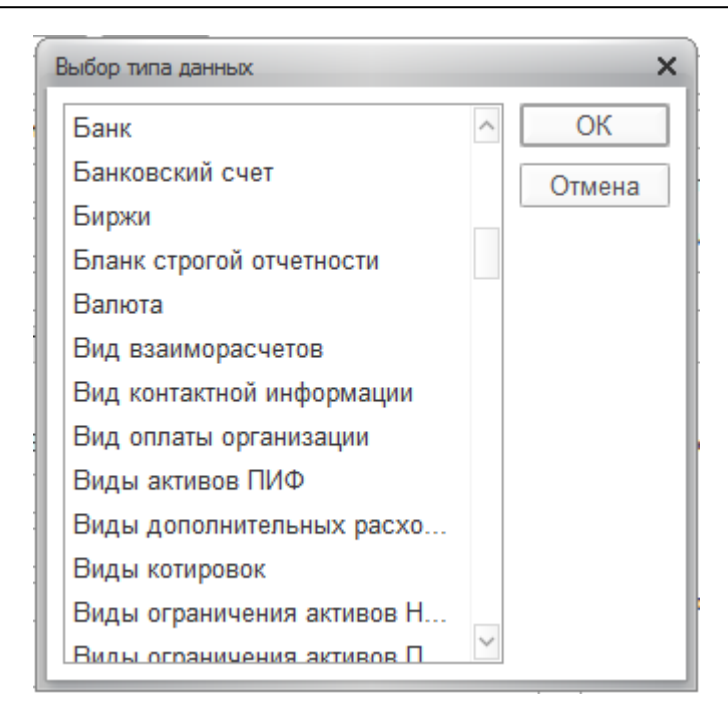

В поле «Комментарий» указывается произвольная информация, связанная с данной ценной бумагой.

**На закладке «Дополнительно**» – указываем следующие реквизиты:

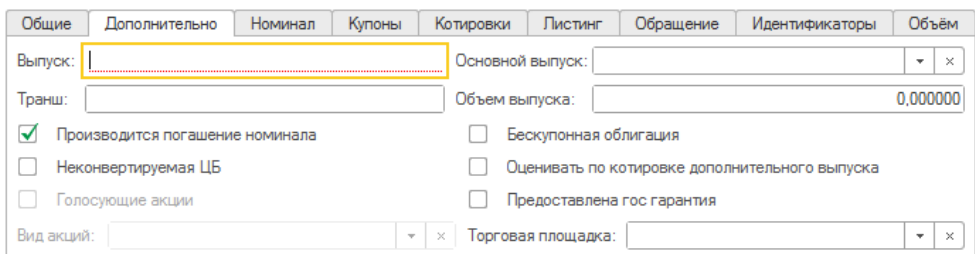

В поле «Выпуск» — указывается номер выпуска ценных бумаг;

В строке выбора «Основной выпуск» — при необходимости выбираем элемент справочника «Ценные бумаги»;

В поле транш — указываем транш выпуска;

Поле «Объем выпуска» – указывается количество выпускаемых ценных бумаг.

Флажок «Производится погашение номинала» — реквизит используется для вида ценной бумаги «Облигации», погашение номинала которых производится разовым платежом;

Флажок «Бескупонная облигация» — реквизит используется для вида ценной бумаги «Облигации» и указывает, что данная облигация является бескупонной;

Флажок «Неконвертируемая ЦБ» — признак, означающий, что данная ценная бумага является неконвертируемой;

Флажок «Голосующие акции» — признак, указывающий на право голоса акционера за каждую акцию на общем собрании. Реквизит используется для вида ценной бумаги «Акции»;

Флажок «Оценивать по котировке дополнительного выпуска» признак, указывающий на то, что данная ценная бумага оценивается по котировке дополнительного выпуска;

Флажок «Предоставлена гос. гарантия» — признак, означающий, что данной ценной бумаге предоставлена государственная гарантия;

Вид акций — реквизит используется для вида ценной бумаги «Акции» и может принимать одно из двух значений: «Обыкновенные» или «Привилегированные»;

Торговая площадка — торговая секция.

Заполняется поле «Процент дохода» – устанавливается размер процента дохода. (Поле активно только для ценных бумаг, имеющих процентный вид дохода, т.е. только для векселей и депозитов).

В поле «Оговорка платежа» – указывает на время платежа по ценной бумаге (например – Вексель). Возможные варианты:

**по предъявлению** – платеж будет производиться при предъявлении векселя,

**по предъявлению, но не ранее** – по предъявлению векселя, но не ранее указанного количества дней,

**во сколько-то времени от составления** – погашается через четко установленный срок,

**на определенный день** – устанавливается точная дата погашения.

Поле «Дата оговорки» – согласно выбранному виду платежа указывается точная дата платежа.

Поле «Число дней оговорки» – согласно выбранному виду платежа указывается количество дней.

Группа реквизитов «Периоды учета»:

В блоке устанавливаются даты начисления дохода и дисконта.

Реквизит «Доход начислять с: … по: » активен только для процентного вида дохода;

Реквизит «Дисконт начислять с: … по: » активен при любом выбранном виде дохода;

Флажок «Доход аккумулируется в номинале» – указывает на то, что номинал ценной бумаги увеличивается на сумму полученного дохода. (Поле активно только для векселей и депозитов).

**Закладка Номинал** актуальна так же не для всех видов ценных бумаг.

В ней содержатся записи о различных величинах номинала данной ценной бумаги из регистра сведений «Номинал Ценных Бумаг».

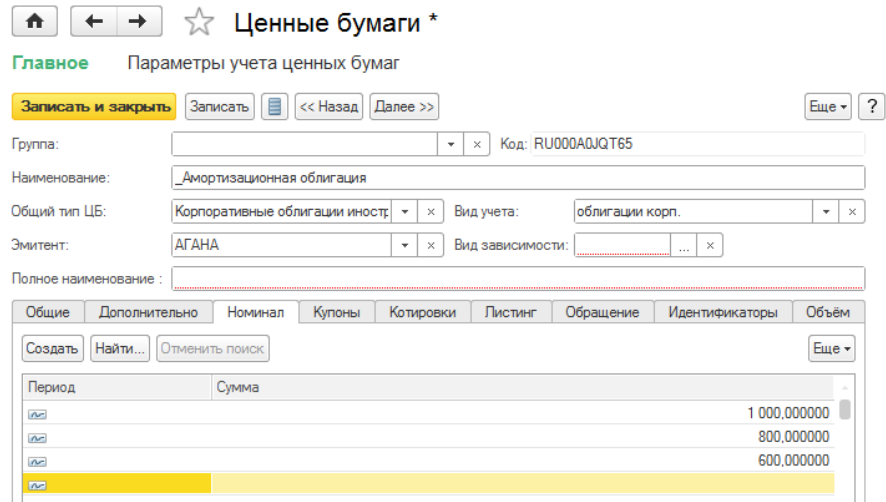

**На закладке «Купоны»**, если необходимо, следует указать данные о купонах.

Закладка Купоны актуальна для Облигаций. Для других видов ЦБ не используется. Она позволяет задать график погашения купонов для ценных бумаг, имеющих купонный доход (облигации).

Поле «Способ расчета НКД» — позволяет выбрать из списка различные варианты расчета НКД.

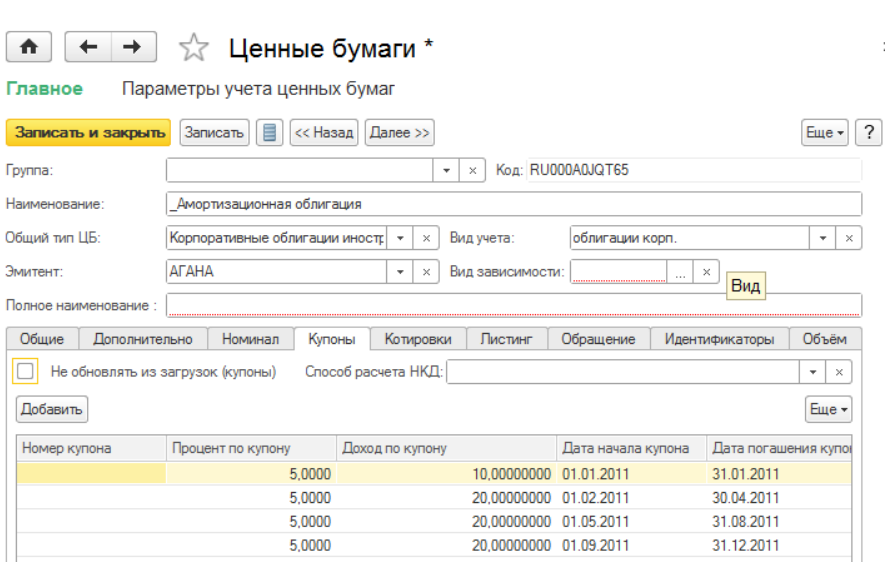

**Закладка «Котировки»** – позволяет ввести данные по котировкам ценной бумаги.

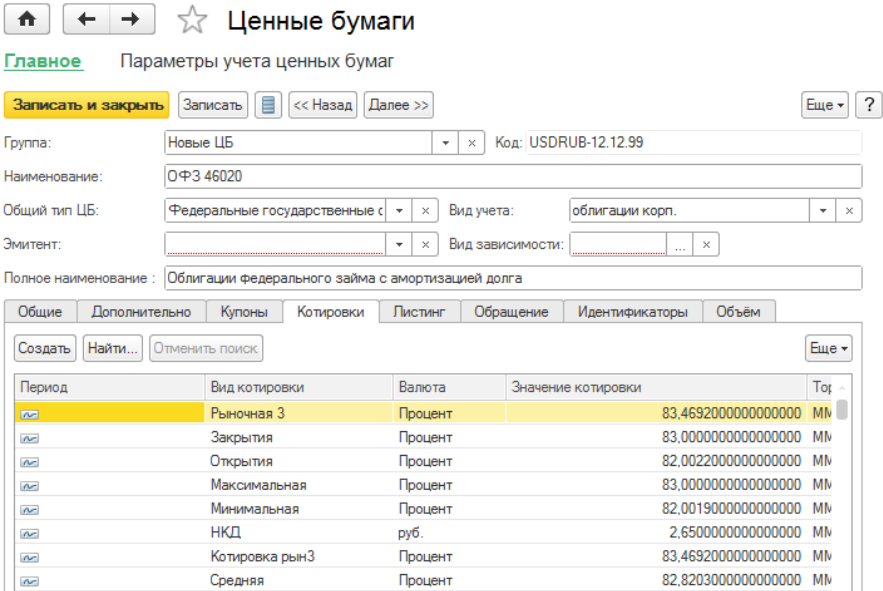

В колонках указываются следующие данные:

- Период позволяет установить дату котировки.
- Вид котировки выбираются значения из справочника «Виды котировок».
- Валюта выбирается значение из справочника «Валюты».
- Значение котировки устанавливает основное значение котировки на указанную дату.
- Торговая секция торговая секция, на которой совершается сделка. Выбирается из справочника «Торговые секции».

**Закладка «Листинг»** – отражается история листинга ценной бумаги на разных биржах.

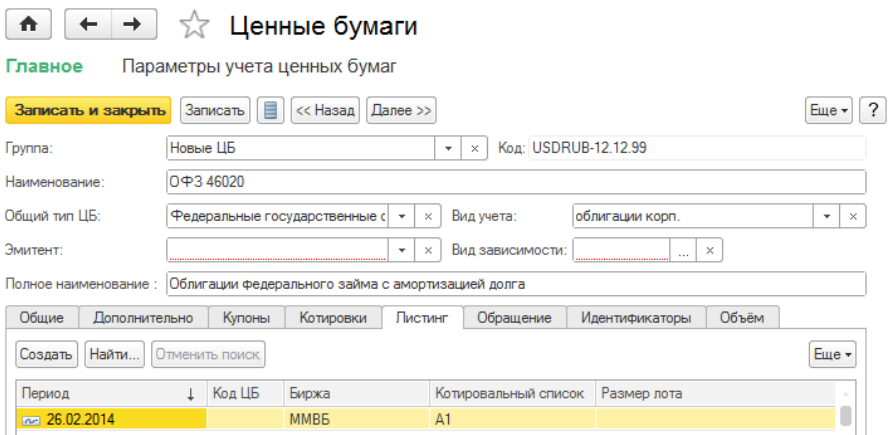

В колонках указываются следующие данные:

- Период дата изменения.
- Код код ценной бумаги на соответствующей бирже.
- Биржа указывается биржа путем выбора из справочника «Биржи».
- Котировальный список выбирается котировальный список из справочника «Котировальные списки ценных бумаг».

Размер лота – указывается количественный показатель.

**Закладка «Обращение»** – позволяет задать периоды обращения и свойство в виде флажка для указанной ценной бумаги.

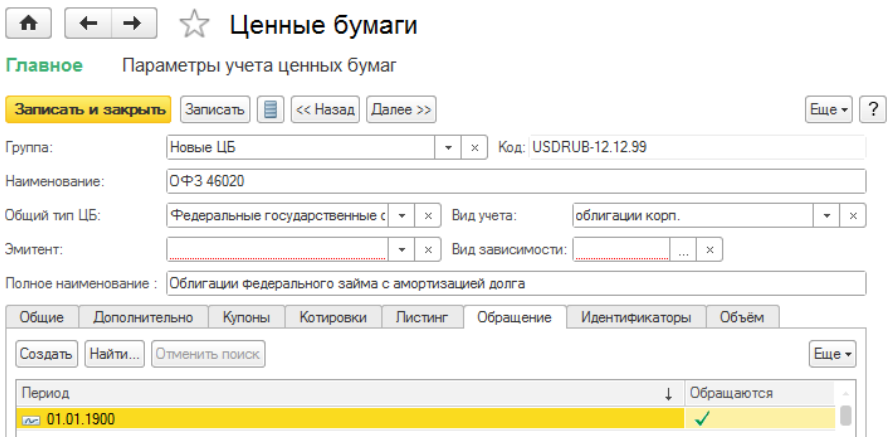

Для каждого периода обращения могут быть установлены флаги «Обращаются» и «Долгосрочные».

**Закладка «Идентификаторы»** – позволяет задать схемы синхронизации между различными идентификаторами ценной бумаги на разных биржах.

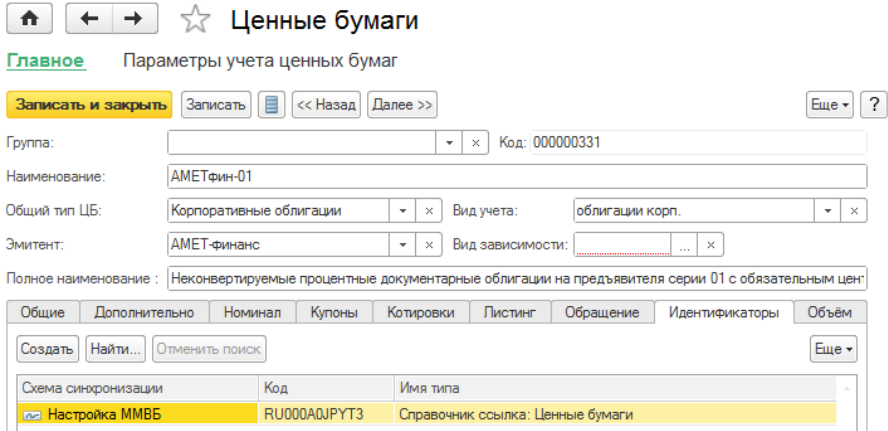

**Закладка «Объём»** – позволяет задать периоды обращения и объем выпуска для указанной ценной бумаги.

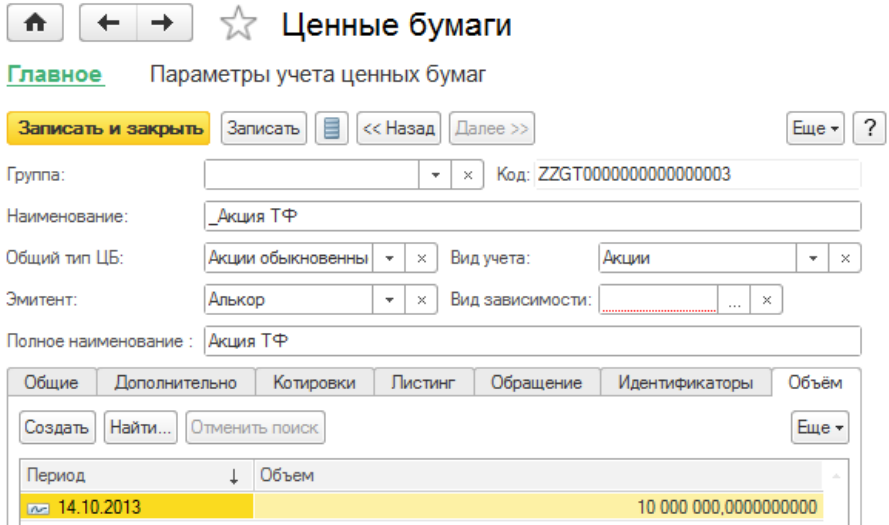

#### **Справочник «Биржи»**

Справочник предназначен для ведения списка бирж для торговли ценными бумагами. Каждый элемент справочника указывает некоторое физическое место для торговли ценными бумагами.

Форма списка справочника открывается из меню «Управление инвестициями» – раздел Справочники и настройки учета – подраздел Основные справочники – «Биржи».

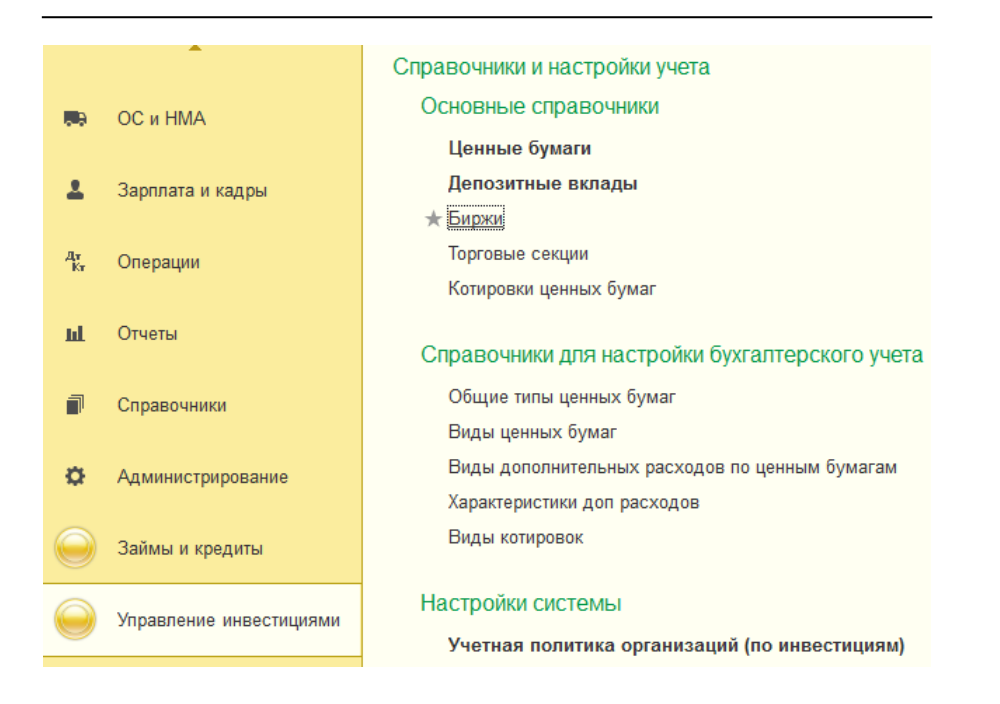

Для ввода нового элемента справочника следует воспользоваться кнопкой («Создать») в форме списка справочника.

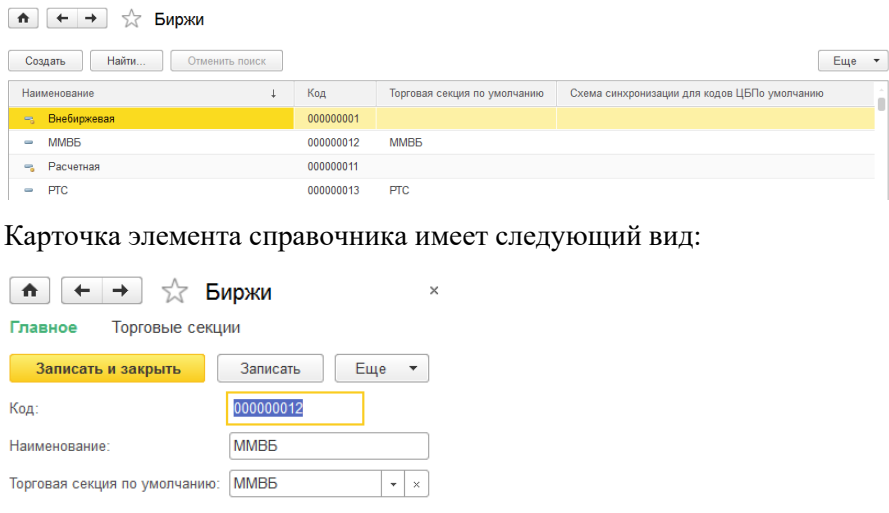

В карточке элемента справочника указывается наименование биржи, а так же торговая секция по умолчанию.

#### **Справочник «Торговые секции»**

Справочник «Торговые секции» предназначен для ведения списка торговых секций, на которых организации осуществляют торги.

Форма списка справочника открывается из меню «Управление инвестициями» – раздел Справочники и настройки учета – подраздел Основные справочники – «Торговые секции».

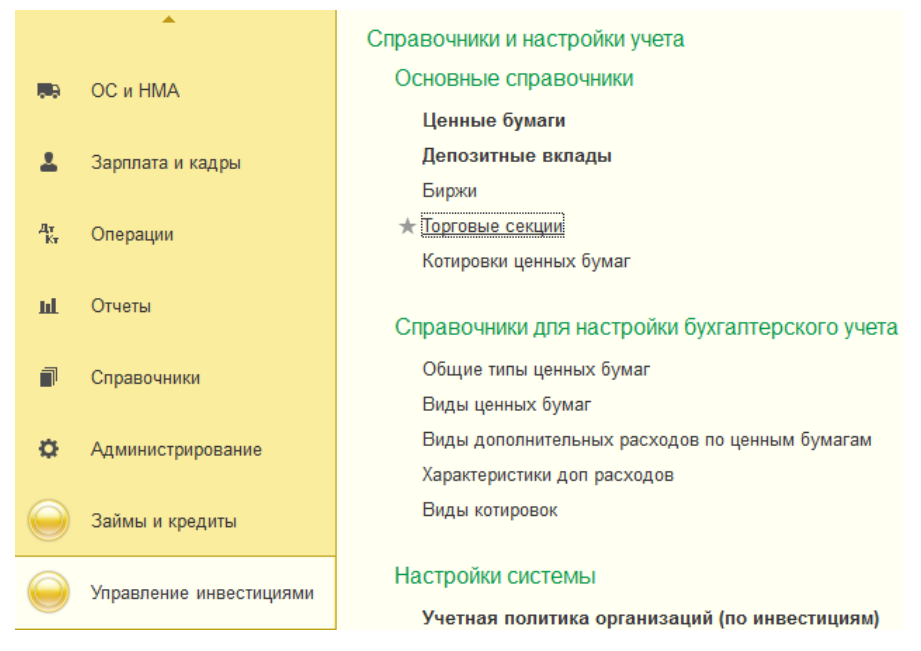

Для ввода нового элемента справочника следует воспользоваться кнопкой («Создать») в форме списка справочника.

Карточка элемента справочника имеет следующий вид:

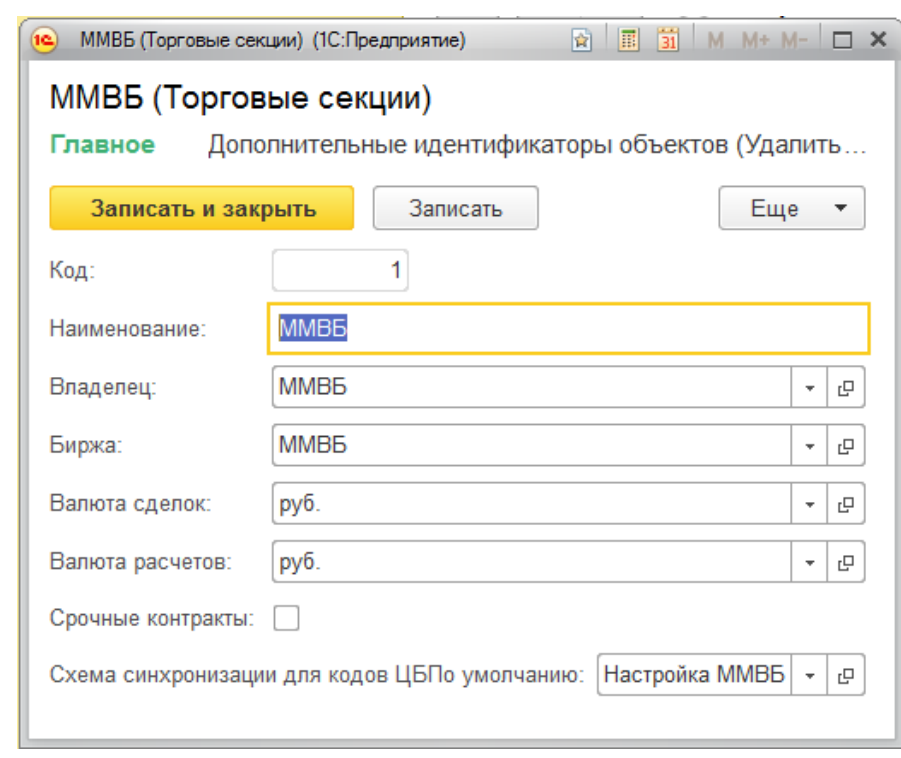

В карточке справочника указываются:

- Наименование наименование торговой секции;
- Владелец владелец торговой секции;
- Биржа биржа, на которой осуществляются торги;
- Валюта сделок;
- Валюта расчетов;
- Схема синхронизации для кодов ББ по умолчанию;
- Срочные контракты свойство торговой секции по виду торговли.

Для одной ценной бумаги можно определить только одну торговую секцию.

## **Справочник «Котировки ценных бумаг»**

Справочник предназначен для ведения списка загружаемых котировок ценных бумаг.

Форма списка справочника открывается из меню «Управление инвестициями» – раздел Справочники и настройки учета – подраздел Основные справочники – «Котировки ценных бумаг»:

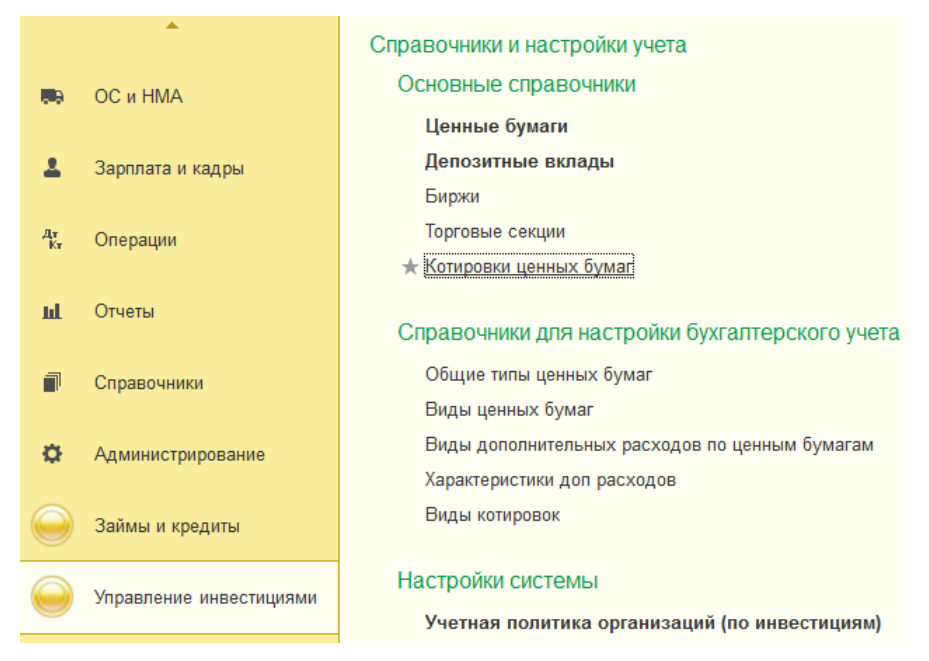

Для ввода нового элемента справочника следует воспользоваться кнопкой («Создать») в форме списка справочника.

Карточка элемента справочника имеет следующий вид:

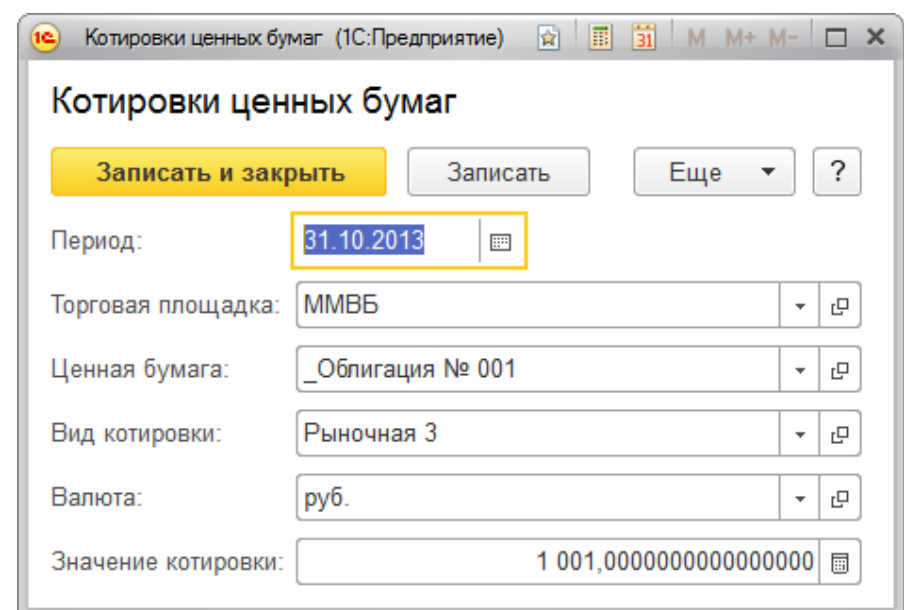

В карточке указываются следующие данные:

- Период дата, с которой действует данная котировка;
- Торговая площадка торговая площадка, для которой действует данная котировка;
- Ценная бумага ценная бумага котировки;
- Вид котировки;
- Валюта;
- Значение котировки.

#### **Справочники для настройки бухгалтерского учёта**

#### **Справочник «Общие типы ценных бумаг»**

Справочник предназначен для ведения списка общих типов ценных бумаг.

Кроме того, общие типы ценных бумаг являются определяющими для конфигурации набора реквизитов экземпляра справочника Ценные бумаги

Ценные бумаги классифицируются по ряду признаков, которые определяют как способ выражения прав, так и метод отражения операций с ними в бухгалтерском и налоговом учете.

Ценные бумаги различают по:

- форме существования;
- способу выражения прав;
- отношению к эмитенту;
- характеру эмиссии (выпуска);
- сроку существования;
- отношению к валюте номинала;
- методу формирования дохода;
- и т.д.

Справочник содержит предопределенные элементы, которые используются в качестве дополнительной информации для ценных бумаг. На основе этих данных можно составлять свои отчеты, используя Обработку «Консоль отчетов».

Форма списка справочника открывается из меню «Управление инвестициями» – раздел Справочники и настройки учета – подраздел Справочники для настройки бухгалтерского учёта — «Общие типы ценных бумаг».

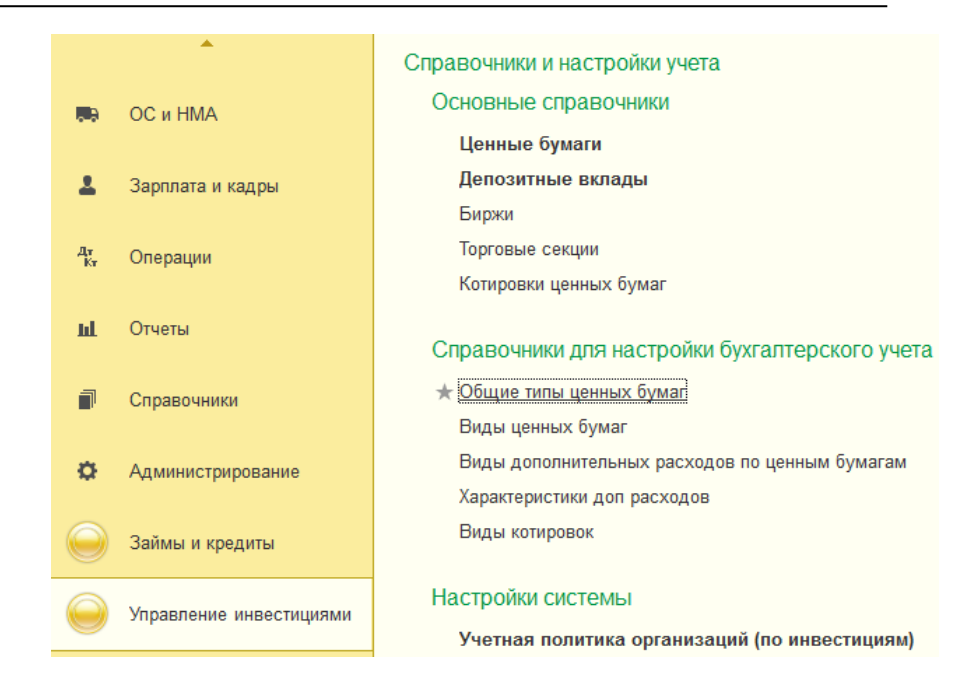

Для ввода нового элемента справочника следует воспользоваться кнопкой («Создать») в форме списка справочника.

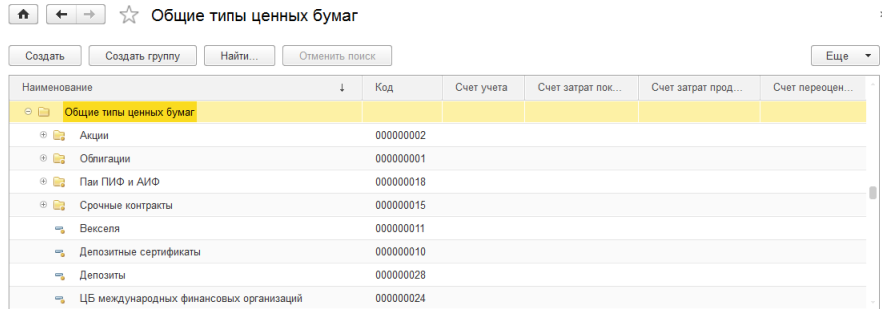

Карточка элемента справочника имеет следующий вид:

# Акции обыкновенные (Общие типы ценных бумаг)

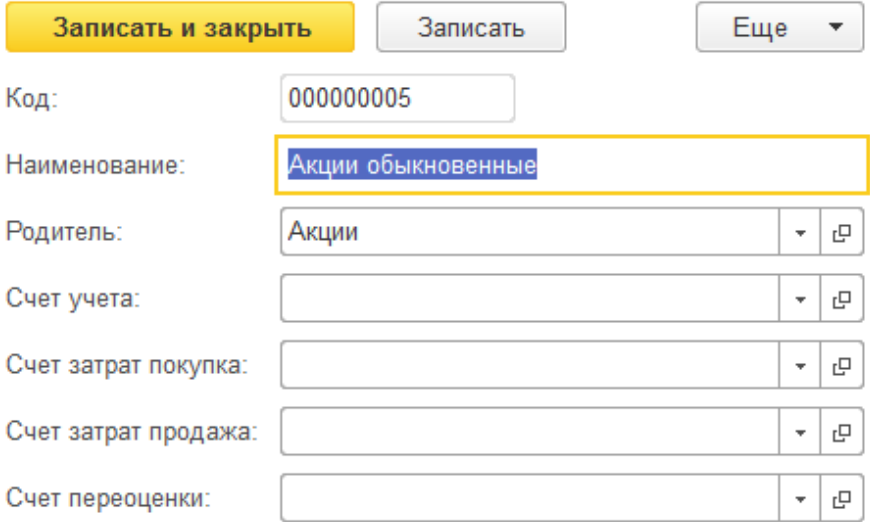

В карточке указываются следующие данные:

- Наименование наименование общего типа ценных бумаг;
- Родитель группа, к которой принадлежит данный общий тип ценных бумаг;
- Счет учета;
- Счет затрат покупка;
- Счет затрат продажа;
- Счет переоценки,

#### **Справочник «Виды ценных бумаг»**

Справочник предназначен для классификации видов финансовых вложений («Управление инвестициями» – раздел Справочники и настройки учета – подраздел Справочники для настройки бухгалтерского учёта — «Виды ценных бумаг»):

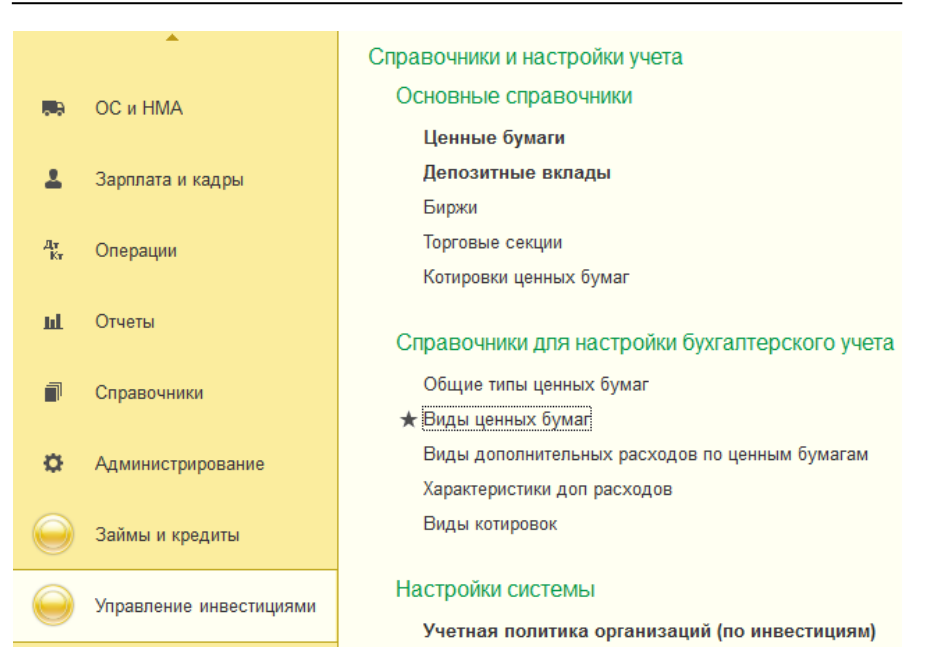

Для ввода нового элемента справочника следует воспользоваться кнопкой («Создать») на командной панели в форме списка справочника, либо «Ещё» — «Создать».

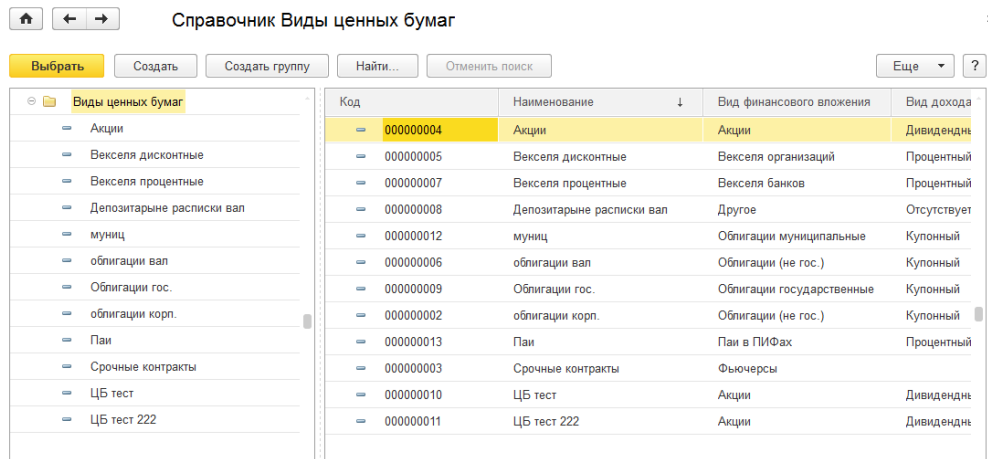

Последовательность заполнения реквизитов следующая:

— ввод Наименования,

— ввод Вида финансового вложения,

— выбор Вида дохода,

— настройка параметров на закладке «Параметры».

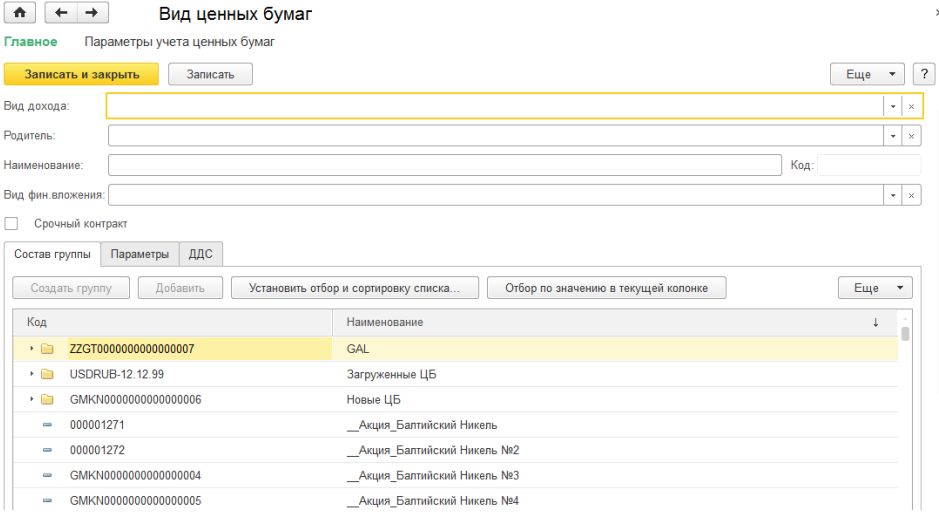

В карточке вида ценной бумаги указываются следующие данные:

- Родитель указывается принадлежность вида ценных бумаг группе;
- Наименование используется для выбора и быстрого поиска вида ценных бумаг из списка;
- Вид финансового вложения указывает на вид финансового вложения данной ценной бумаги. Имеет значение Акции, Облигации, Вексель, Депозиты и другие;
- Вид дохода указывает тип формирования дохода по данному виду ЦБ;
- Срочный контракт признак, указывающий на срочность вида ценной бумаги.

Процентный доход по ценной бумаге, выраженный в форме процентной ставки. Ставка дохода по ценной бумаге определяется как годовой доход (дивиденд или сумма процентов) в процентном отношении к рыночной цене актива. Дивидендный доход – сумма годового дивиденда в процентном выражении от текущей цены ценной бумаги. Купонный доход по купонным ценным бумагам, рассчитывается пропорционально количеству дней, прошедших от даты выпуска ценной бумаги или даты выплаты предшествующего купонного дохода до даты совершения сделки (даты передачи ценной бумаги).

**На закладке «Состав группы»** показана информация о ценных бумагах, входящих в состав группы.

**Закладка «Параметры»** содержит дополнительные параметры учета ценных бумаг данного вида:

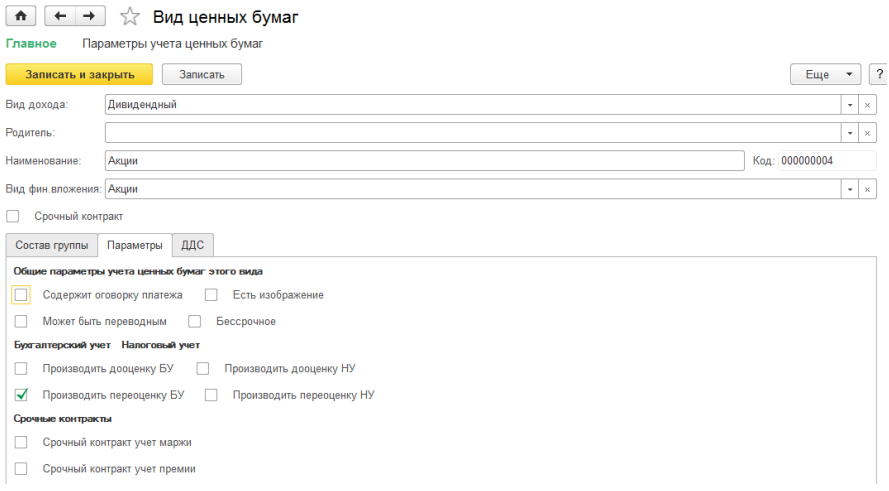

 Группа реквизитов «Общие параметры учета ценных бумаг этого вида»:

Флажок «Содержит оговорку платежа» – позволяет в карточке ценной бумаги данного вида обозначить оговорку платежа и установить дату платежа (например – Вексель);

Флажок «Может быть переводным» – означает, что ценные бумаги данного вида могут быть переводными (например – Вексель);

Флажок «Есть изображение» – позволяет в ценных бумагах данного вида загружать изображения (например – фотографию ценной бумаги «Акции»). Тем самым мы можем хранить не только данные ценной бумаги, но и физическое изображение;

Флажок «Бессрочное» – устанавливая флажок, мы указываем, на то, что ценные бумаги данного вида не имеют определенного срока обращения (например – Акция).

> Группа реквизитов «Бухгалтерский учет», «Налоговый учет»:

Флажки «Производить дооценку БУ» и «Производить дооценку НУ» – дооценка будет производиться только по ценным бумагам данного вида, которые не обращаются на ОРЦБ (примечание: ценные бумаги должны быть с указанным сроком обращения) в бухгалтерском и налоговом учете;

Флажки «Производить переоценку БУ» и «Производить переоценку НУ» – указывает на то, что ценные бумаги данного вида могут переоцениваться (примечание: только для ценных бумаг, обращающихся на ОРЦБ) в бухгалтерском и налоговом учете.

Группа реквизитов «Срочные контракты»:

Флажки в разделе Срочные контракты «Срочный контракт учет маржи» и «Срочный контракт учет премии» позволяют настроить отображение в учете маржи и премии для срочных сделок;

Флажок «Срочный контракт» в шапке позволяет указать на срочность вида ценной бумаги.

**Закладка «ДДС»** – позволяет настроить статьи движения денежных средств по различным аспектам операций с ценными бумагами (покупка, продажа, погашение ценной бумаги или её части и др.)

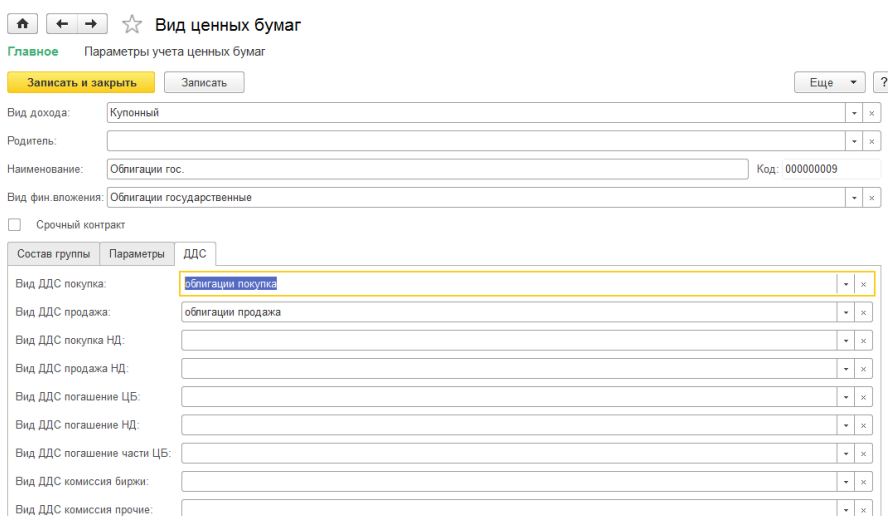

#### **Справочник «Виды дополнительных расходов по ценным бумагам»**

Справочник предназначен для учета дополнительных расходов по ценным бумагам.

Форма списка справочника открывается из меню «Управление инвестициями» – раздел Справочники и настройки учета – подраздел Справочники для настройки бухгалтерского учёта — «Виды дополнительных расходов по ценным бумагам».

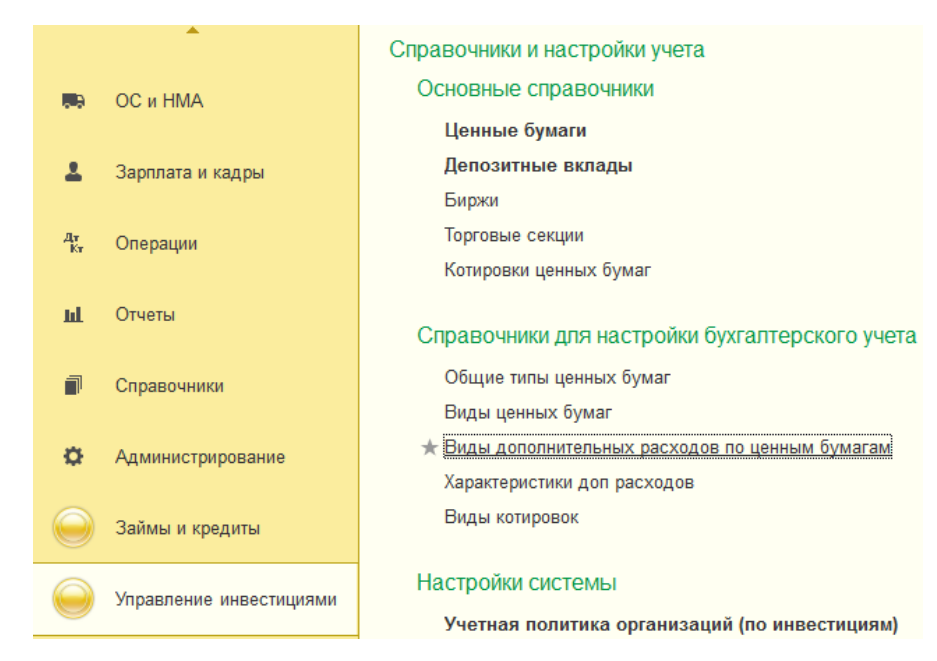

Для ввода нового элемента справочника следует воспользоваться кнопкой («Создать») в форме списка справочника.

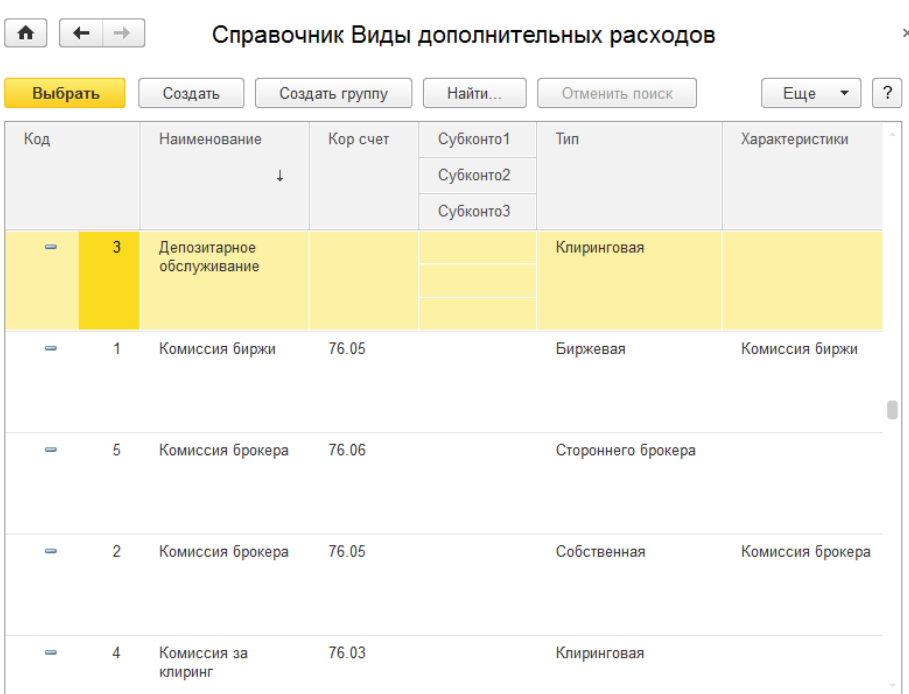

В колонках указываются следующие данные:

- Наименование наименование дополнительных расходов;
- Кор. счет счет дополнительных расходов в бухгалтерском учете;
- Субконто1..3 субконто для аналитики дополнительных расходов в бухгалтерском расчете;
- Тип тип дополнительных расходов;
- Характеристики указываются характеристики доп. расхода, выбираются из справочника «Характеристики доп. расходов».

#### **Справочник «Виды котировок»**

Справочник предназначен для ведения списка видов котировок.

Форма списка справочника открывается из меню «Управление инвестициями» – раздел Справочники и настройки учета – подраздел Справочники для настройки бухгалтерского учёта — «Виды котировок»:

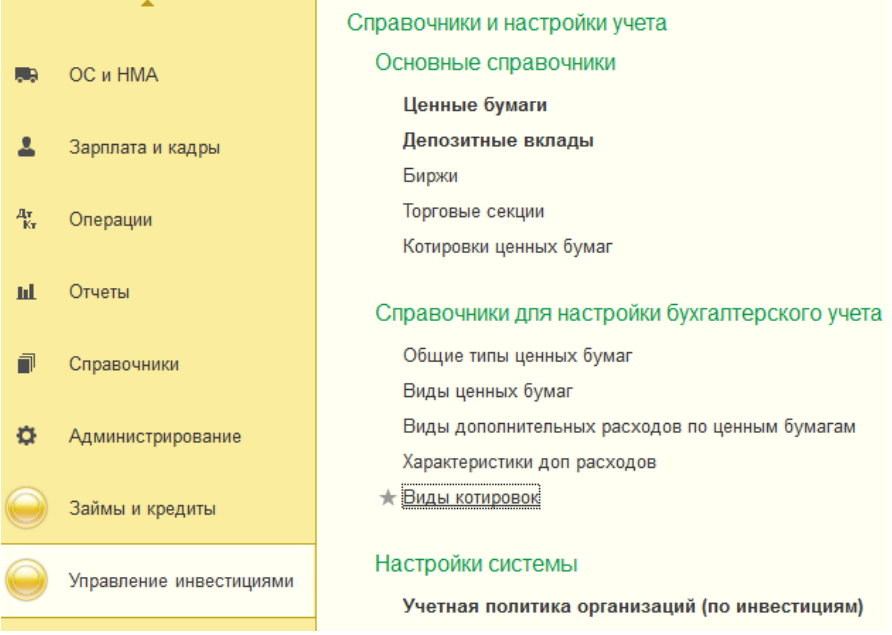

Первоначально справочник заполнен основными значениями видов котировок. Для ввода нового элемента справочника следует воспользоваться кнопкой («Создать») в форме списка справочника.

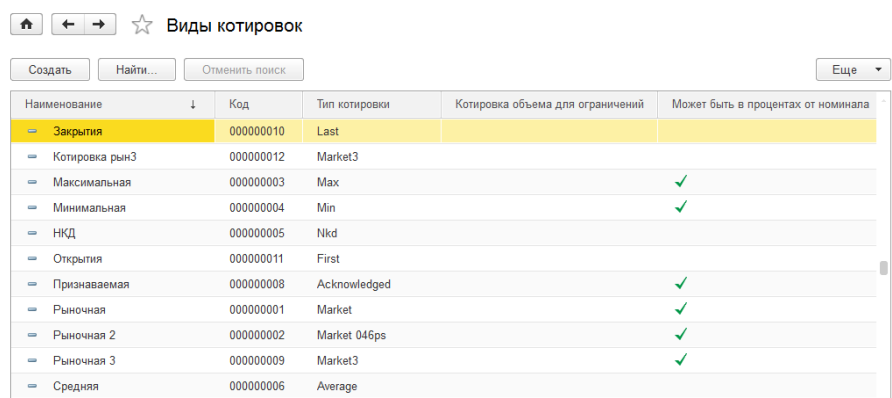

Карточка элемента справочника имеет следующий вид:

## Рыночная (Виды котировок)

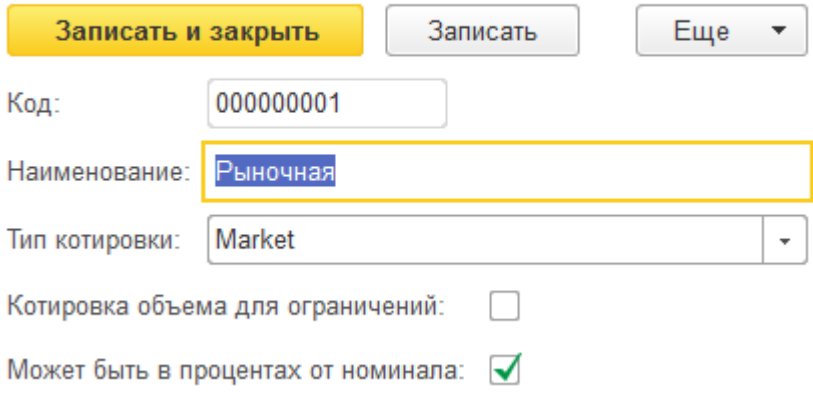

В карточке указываются:

- Наименование наименование вида котировки;
- Тип котировки тип котировки. Выбирается из выпадающего списка;
- Признак «Котировка объема для ограничений»;
- Признак «Может быть в процентах от номинала».

#### **Справочник «Места хранения ценных бумаг»**

Справочник «Места хранения ценных бумаг» предназначен для ведения списка мест хранения ценных бумаг. Каждый элемент справочника указывает некоторое физическое место хранения ценной бумаги.

Форма списка справочника не отражена в меню нового интерфейса во избежание его избыточности. Она доступна из меню «Все функции»

Для ввода нового элемента справочника следует воспользоваться кнопкой («Создать») в форме списка справочника.

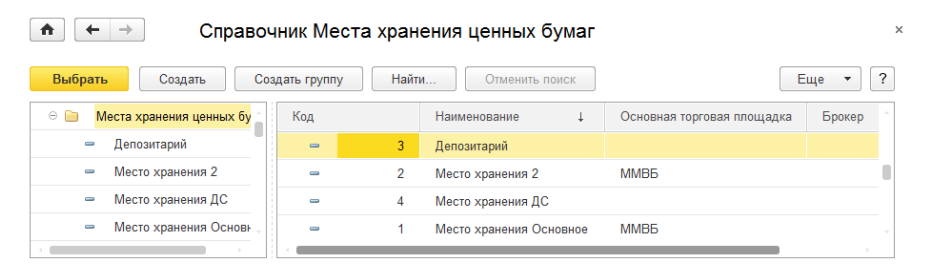

В колонках указываются следующие данные:

- Наименование название места хранения;
- Основная торговая площадка указывается элемент справочника «Торговые секции»;
- Брокер выбирается брокер из справочника «Контрагенты».

Элементы справочника «Места хранения ценных бумаг» используются практически во всех документах, регистрирующих движение ценных бумаг.

Для каждого элемента справочника места хранения, возможно, указать только одну торговую площадку, например: ММВБ. Для ввода второй торговой площадки следует ввести новое наименование места хранения и определить для него другую торговую площадку, например РТС.

#### **Справочник «Счета ДЕПО»**

Справочник «Счета ДЕПО» предназначен для ведения списка счетов ДЕПО организации.

Форма списка справочника не отражена в меню нового интерфейса во избежание его избыточности. Она доступна из меню «Все функции»

Для ввода нового элемента справочника следует воспользоваться кнопкой («Создать») в форме списка справочника.

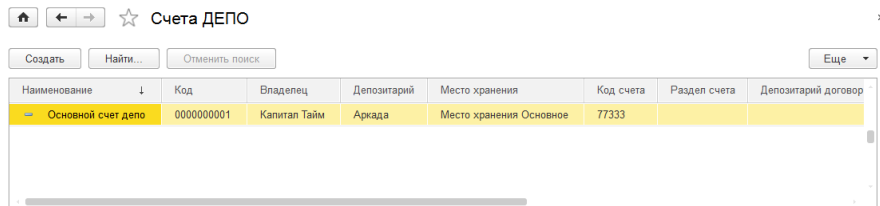

Карточка элемента справочника имеет следующий вид:

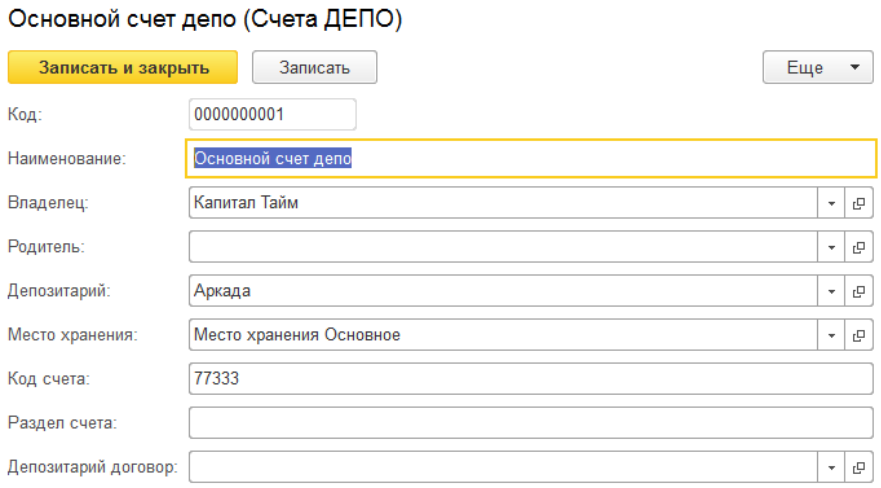

#### В карточке указываются следующие данные счета ДЕПО:

- Наименование наименование счета ДЕПО;
- Владелец организация, владеющая счетом ДЕПО;
- Родитель группа, к которой принадлежит счет ДЕПО;
- Депозитарий организация, осуществляющая хранение ЦБ;
- Место хранения место хранения ЦБ;
- Код счета код счета ДЕПО;
- Раздел счета раздел счета ДЕПО;
- Депозитарный договор.

#### **Справочник «Цели получения котировок»**

Справочник предназначен для ведения списка целей получения котировок ценных бумаг.

Форма списка справочника открывается из меню «Справочники» — «Доп. справочники по ЦБ» — «Цели получения котировок»:

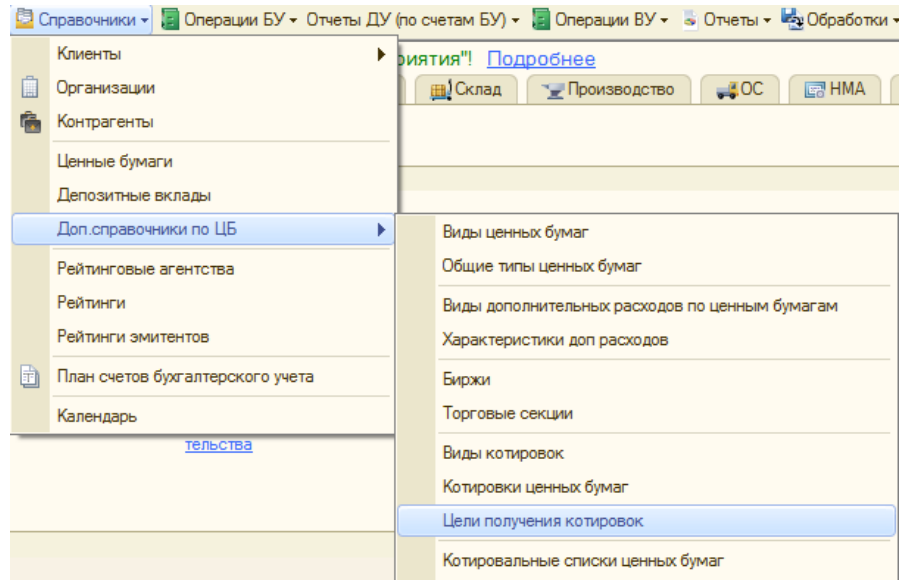

Для ввода нового элемента справочника следует воспользоваться кнопкой («Создать») в форме списка справочника.

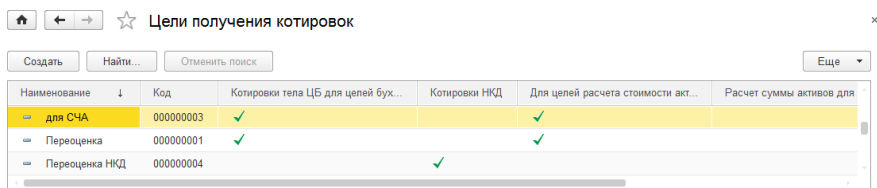

Карточка элемента справочника имеет следующий вид:

## Переоценка НКД (Цели получения котировок)

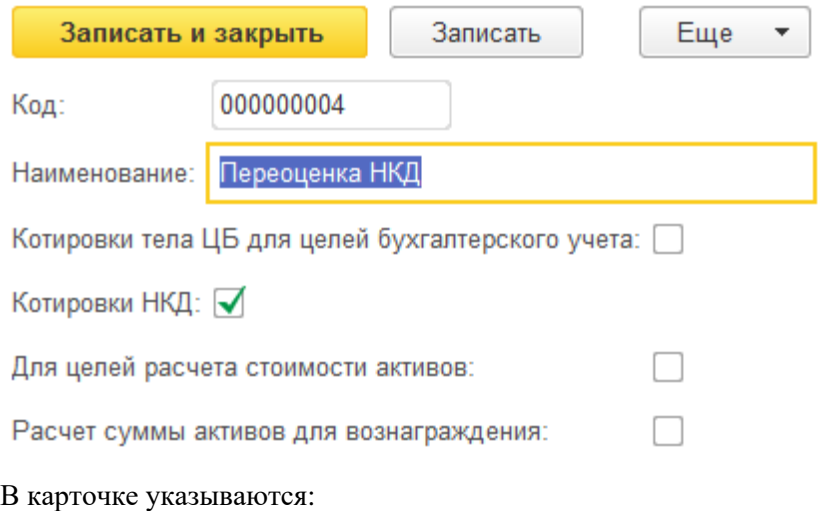

- Наименование;
- Признак «Котировки тела ЦБ для целей бухгалтерского учета»;
- Признак «Котировки НКД»;
- Признак «Для целей учета стоимости активов»;
- Признак «Расчет суммы активов для вознаграждения».

#### **Справочник «Котировальные списки ценных бумаг»**

Справочник предназначен для ведения котировальных списков ценных бумаг.

Форма списка справочника открывается из меню «Справочники» — «Доп. справочники по ЦБ» — «Котировальные списки ценных бумаг».

Для ввода нового элемента справочника следует воспользоваться кнопкой («Создать») в форме списка справочника.

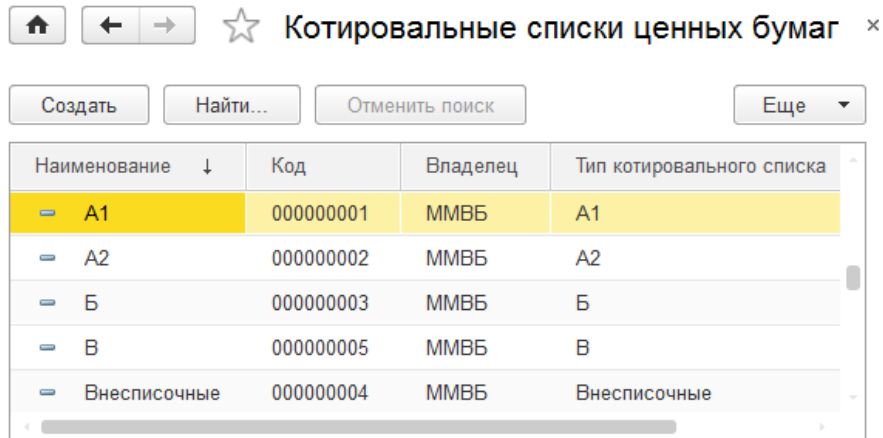

Карточка элемента справочника имеет следующий вид:

#### Внесписочные (Котировальные списки ценных бумаг)

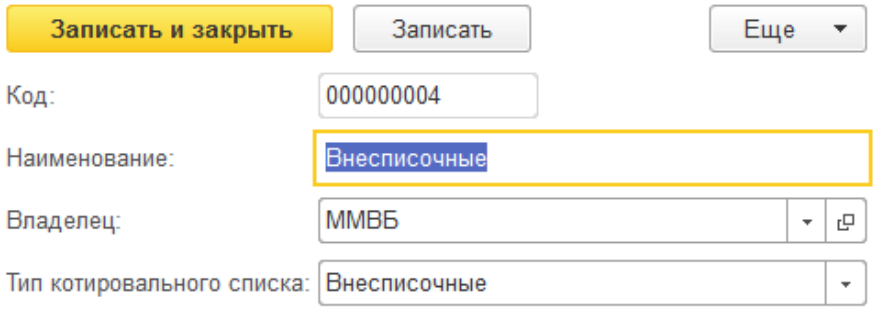

В карточке указываются следующие данные:

- Наименование;
- Владелец биржа, для которой составляется котировальный список;
- Тип котировального списка.

#### **Справочник «Листинг ценных бумаг»**

Справочник предназначен для ведения списка листинга ценных бумаг.

Форма списка справочника открывается из меню «Справочники» — «Доп. справочники по ЦБ» — «Листинг ценных бумаг».

Для ввода нового элемента справочника следует воспользоваться кнопкой («Создать») в форме списка справочника.

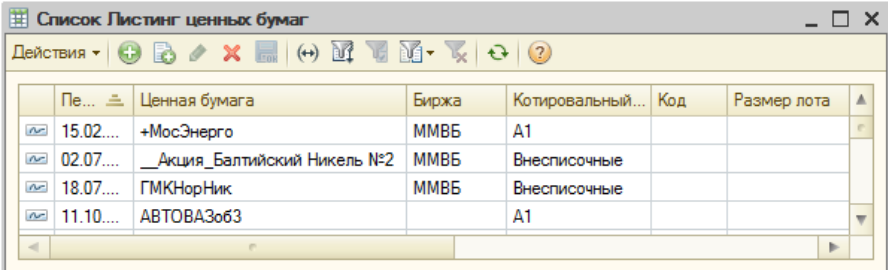

В колонках указываются следующие данные:

- Период;
- Ценная бумага;
- Биржа;
- Котировальный список;
- Размер лота.

### **Справочник «Торговые портфели»**

Справочник предназначен для ведения списка торговых портфелей организации.

Форма списка справочника открывается из меню «Справочники» — «Клиенты» — «Торговые портфели».

Для ввода нового элемента справочника следует воспользоваться кнопкой («Создать») в форме списка справочника.

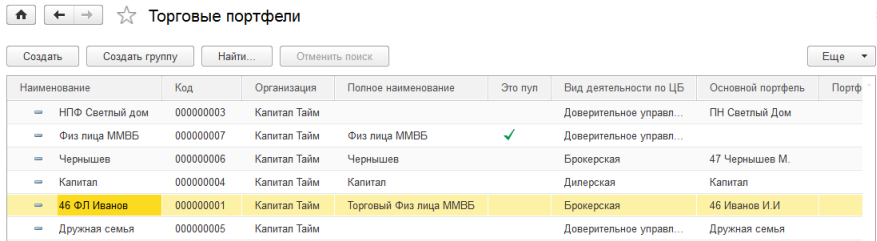

Карточка элемента справочника имеет следующий вид:

## ←  $\rightarrow$   $\rightarrow$   $\rightarrow$  Торговые портфели

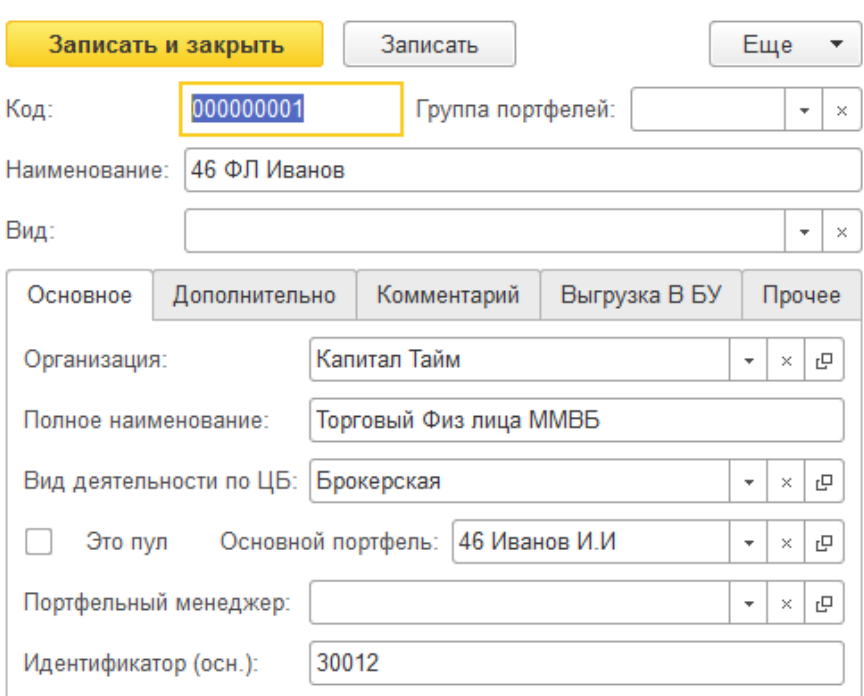

В шапке карточки указываются следующие данные:

- Группа портфелей группа торговых портфелей, к которой принадлежит данный портфель;
- Наименование наименование торгового портфеля;
- Вид вид торговых портфелей.

Карточка элемента справочника имеет несколько закладок.

На закладке «Общие» задаются основные параметры торгового портфеля:

> Организация — организация, которой принадлежит торговый портфель;

 $\times$ 

- Полное наименование полное наименование торгового портфеля;
- Вид деятельности по ЦБ вид деятельности по ценным бумагам:
- Признак «Это пул» указывает, что торговые портфели сформированы в пул;
- Основной портфель;
- Портфельный менеджер;
- Идентификатор (осн.) основной идентификатор торгового портфеля.

На закладке «Дополнительно» указываются дополнительные параметры торгового портфеля:

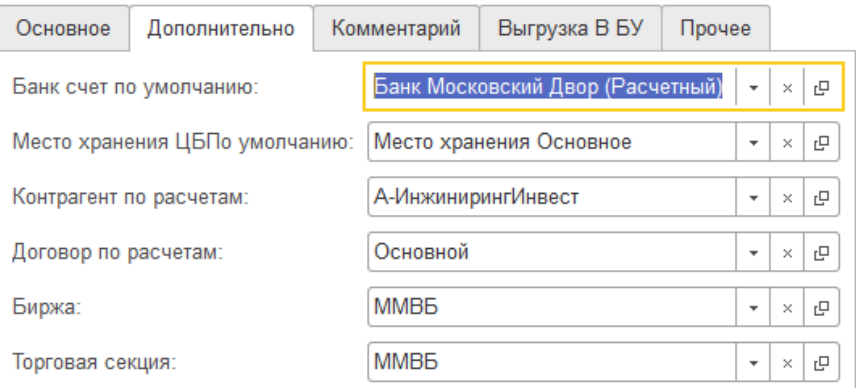

- Банковский счет по умолчанию;
- Место хранения ЦБ по умолчанию;
- Контрагент по расчетам;
- Договор по расчетам;
- Биржа;
- Торговая секция.

На закладке «Комментарий» указывается произвольное описание торгового портфеля.

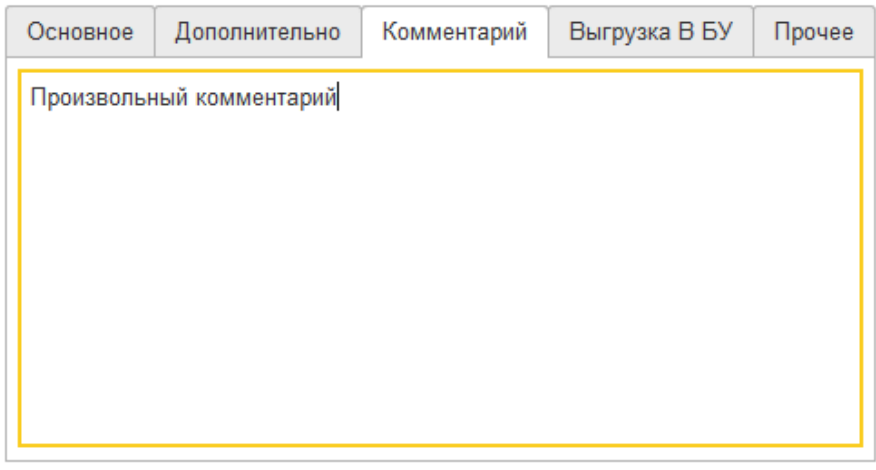

На закладке «Выгрузка в БУ» задаются счет по учету денежных средств и счет по учету расчетов в бухгалтерском учете для данного финансового портфеля:

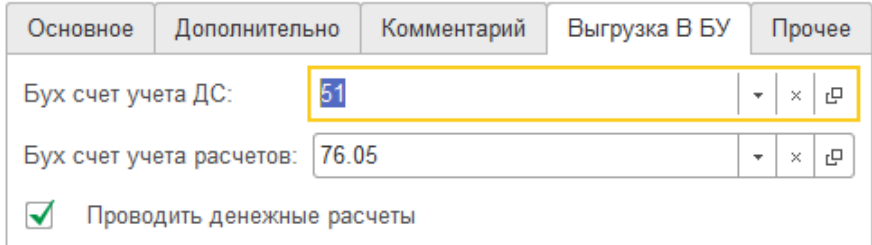

На закладке «Прочее» задается счет ДЕПО к торговому портфелю:

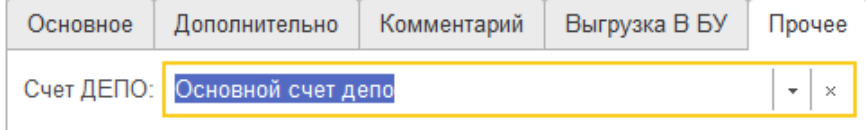
## **Справочник «Инвестиционные портфели»**

Справочник предназначен для ведения списка инвестиционных портфелей организации.

Форма списка справочника открывается из меню «Справочники» — «Клиенты» — «Инвестиционные портфели».

Для ввода нового элемента справочника следует воспользоваться кнопкой («Создать») в форме списка справочника.

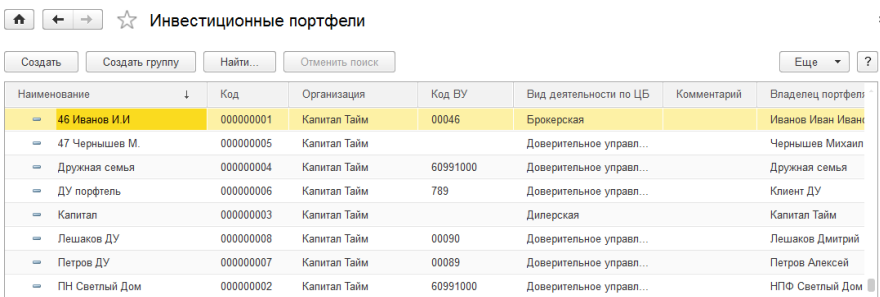

Карточка элемента справочника имеет следующий вид:

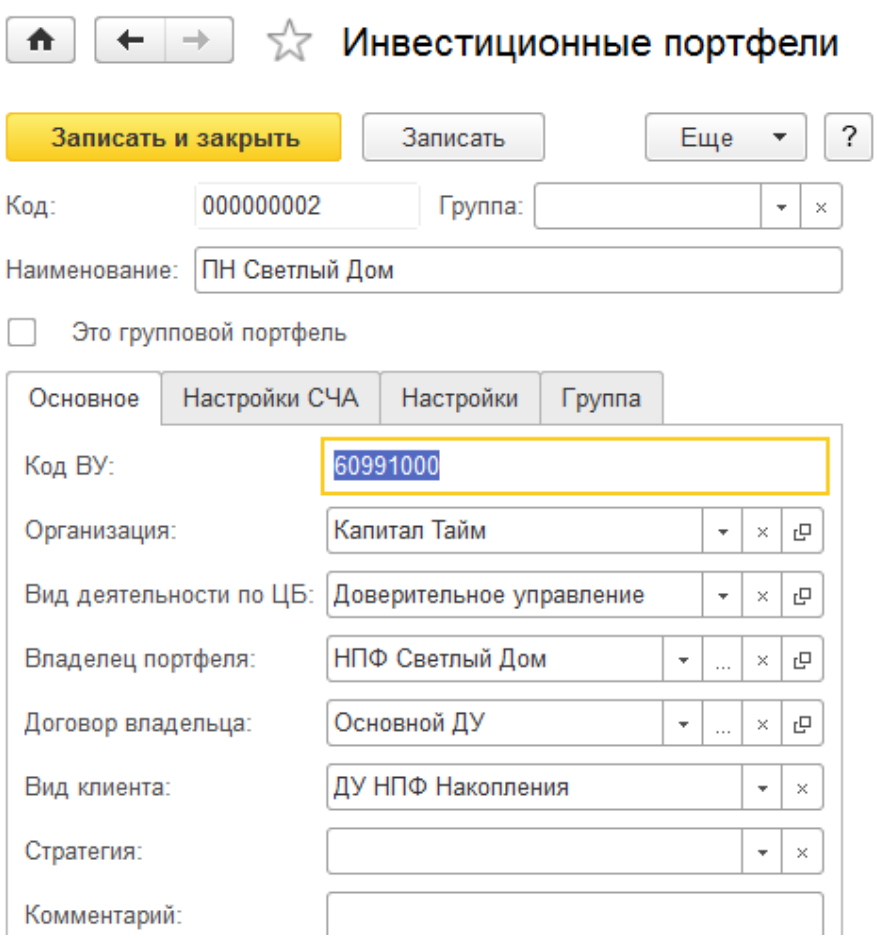

В шапке карточки указываются следующие данные:

- Группа портфелей группа инвестиционных портфелей, к которой принадлежит данный портфель;
- Наименование наименование инвестиционного портфеля;
- Признак «Это групповой портфель» указывает принадлежность данного инвестиционного портфеля к группе портфелей.

Карточка элемента справочника имеет несколько закладок.

На закладке «Общие» задаются основные параметры инвестиционного портфеля:

- Код ВУ код внутреннего учета;
- Организация организация, которой принадлежит инвестиционный портфель;
- Вид деятельности по ЦБ вид деятельности организации по ценным бумагам;
- Владелец портфеля владелец инвестиционного портфеля;
- Договор владельца;
- Вид клиента;
- Стратегия;
- Комментарий.

На закладке «Настройки СЧА» задаются дополнительные настройки по расчетам стоимости чистых активов инвестиционного портфеля:

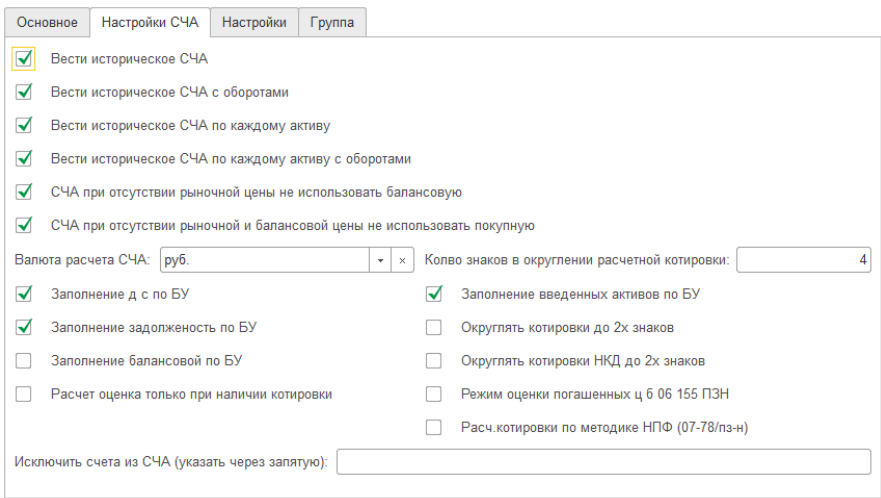

### На закладке «Настройки» задаются дополнительные настройки инвестиционного портфеля:

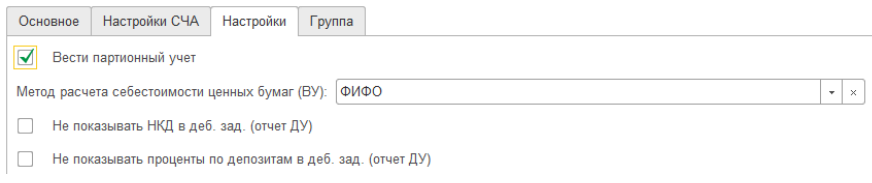

# **Глава 6. Регистры сведений**

Основная задача регистра сведений – хранить существенную для прикладной задачи информацию, состав которой развернут по определенной комбинации значений и при необходимости развернут во времени.

### **«Параметры учета ценных бумаг»**

Для открытия регистра следует нажать кнопку меню «Управление инвестициями» – раздел Справочники и настройки учета – подраздел Настройки системы— «Параметры учета ценных бумаг»:

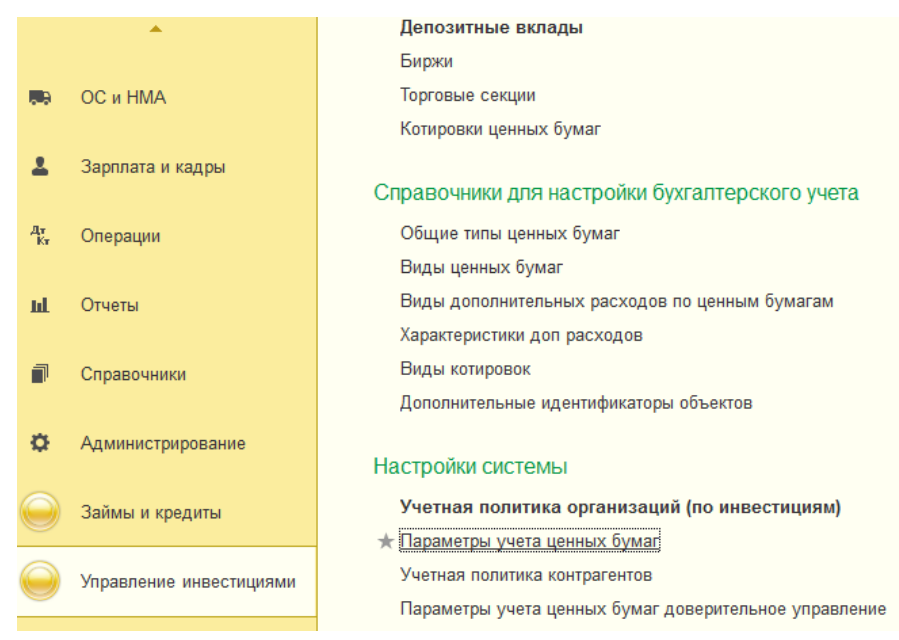

Регистр предназначен для настройки аналитики по бухгалтерскому и налоговому учету для различных операций над ценными бумагами. При проведении документов, проводки будут формироваться согласно счетам, указанным в параметрах учета. Возможна настройка параметров учета, как для вида ценных бумаг, так и для индивидуальной ценной бумаги.

Регистр открывается в виде табличной части, указывающей информацию о параметрах учета ценных бумаг.

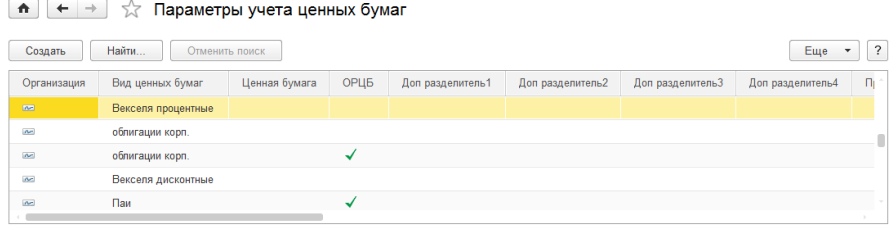

Табличная часть содержит следующие графы:

— «ОРЦБ» — флажок указывает: обращается на ОРЦБ или нет.

— «Организация» — указывается организация, для ценных бумаг которой установлены параметры учета.

— «Вид ценных бумаг» — указывает на вид ценных бумаг, по которому осуществляется настройка параметров учета

— «Ценная бумага»— указывается определенная ценная бумага. Это означает что, настройки параметров учета настроены только для этой ценной бумаги.

### **Создание новой записи параметра учета:**

Для ввода новой записи следует воспользоваться кнопкой («Создать»). Альтернативный вариант – нажать кнопку «Действия» в командной панели и из выпадающего меню выбрать пункт «Создать». Открывается форма регистра «Запись Параметров учета ценных бумаг»:

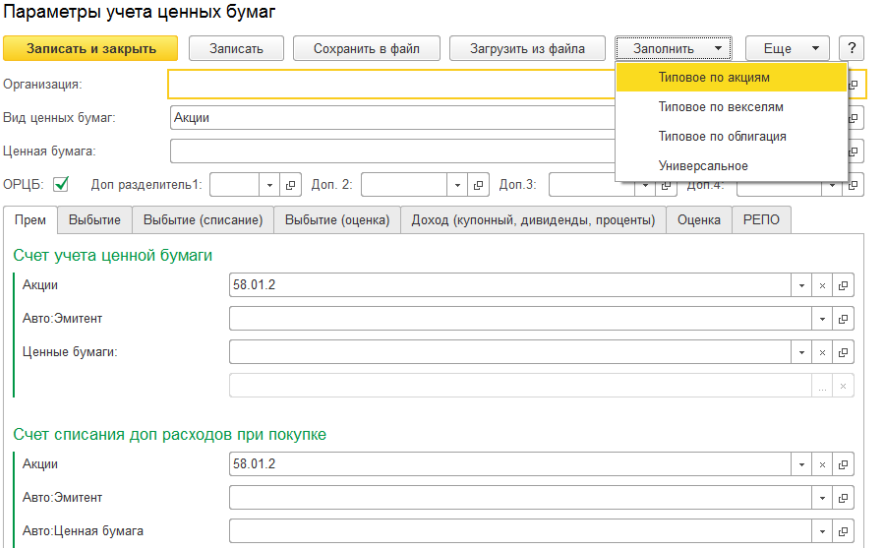

- «Организация» указывается организации, для которой применяются данные параметра учета ценных бумаг. Если организацию не указать, то данные параметры учета будет применяться для всех организаций;
- «Вид ценных бумаг» выбирается вид ценной бумаги из справочника «Виды ценных бумаг», для которого будут применены параметры учета (в примере — Акции). Если параметры учета необходимо определить для определенной ценной бумаги то в реквизит «Ценная бумага» следует выбрать данные из справочника «Ценные бумаги»;
- «Ценная бумага» указывает ценную бумагу, для которой будут применены параметры учета. Если не выбирать определенную ценную бумагу, то параметры учета будут настроены только по виду ценных бумаг (в пример — Акции);
- Флажок «ОРЦБ» указывает на обращаемость ценной бумаги на организованном рынке ценных бумаг (биржевая торговля). При установке данного флага становится доступной закладка «Оценка».

Заполнение счетов учета возможно сделать двумя способами:

Нажатие кнопки «Заполнить» — позволяет выбрать типовое заполнение счетов по виду ценной бумаги. Программа по умолчанию заполнит все необходимые реквизиты счетов учета.

Также конфигурация предполагает ручное заполнение счетов учета.

Форма регистра «Запись Параметров учета ценных бумаг» имеет множество закладок, позволяющих настраивать параметры учета для разных операций над ценными бумагами.

**Важно: При выборе счета, будут активны только те субконто, которые указаны в плане счетов выбранного вами счета**

**Закладка «Прием»** — предназначена для настройки аналитики бухгалтерского и налогового учета. Указываются счета учета ценных бумаг для бухгалтерского и налогового учета.

Реквизит «Счет учета ценной бумаги» — выбирается счет учета ценной бумаги по бухгалтерскому (слева) и налоговому учету (справа), пример «акция». Реквизит «Счет учета списания доп. расходов» — счет учета списания дополнительных расходов при покупке ценных бумаг по бухгалтерскому (слева) и налоговому (справа) учету. В зависимости от выбранного вами счета некоторые списки могут быть не активными.

Список «Авто: Эмитент», «Авто: Ценные бумаги», «Авто: Партии» — задается по умолчанию. В данном случае параметры учета будут автоматически ссылаться на введенные данные в карточке ценной бумаги по эмитенту, партии и наименованию.

Чтобы задать данные списка вручную, следует выбрать элемент списка «Значение», появится кнопка ..., которая позволяет открывать справочники «Контрагенты», «Ценные бумаги», «Партии ценных бумаг». Если задать данные вручную, то указанные данные будут отражаться в документах и формироваться в проводках.

Данные списка «Авто Эмитент», «Авто ценная бумага» ссылаются на данные по наименованию и эмитенту указанных в карточке ценной бумаги и отражаются в документе. Так же в документе, возможно, корректировка данных вручную.

На примере документа «Поступление Ценных бумаг» мы видим формирование проводок:

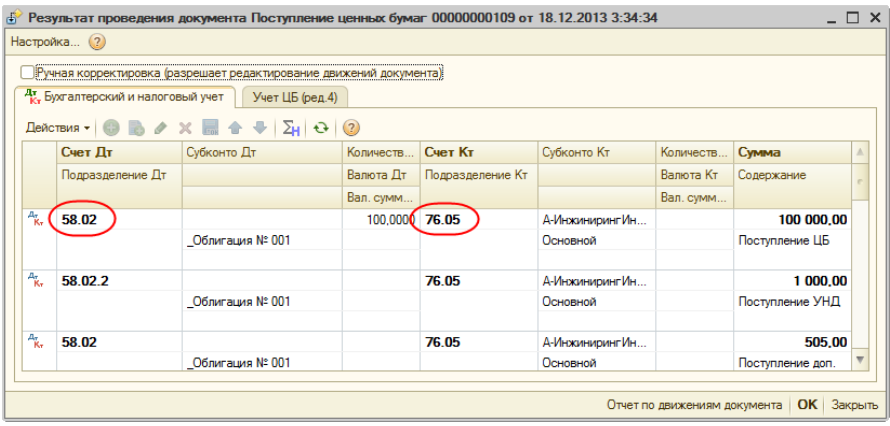

На примере представлено автоматическое типовое заполнение счетов по акциям. Возможно, указать другие счета учета, как автоматическим заполнением, так и задать данные вручную.

**На закладке «Выбытие»** — указываются счета в блоке «Счет списание выручки при выбытии»:

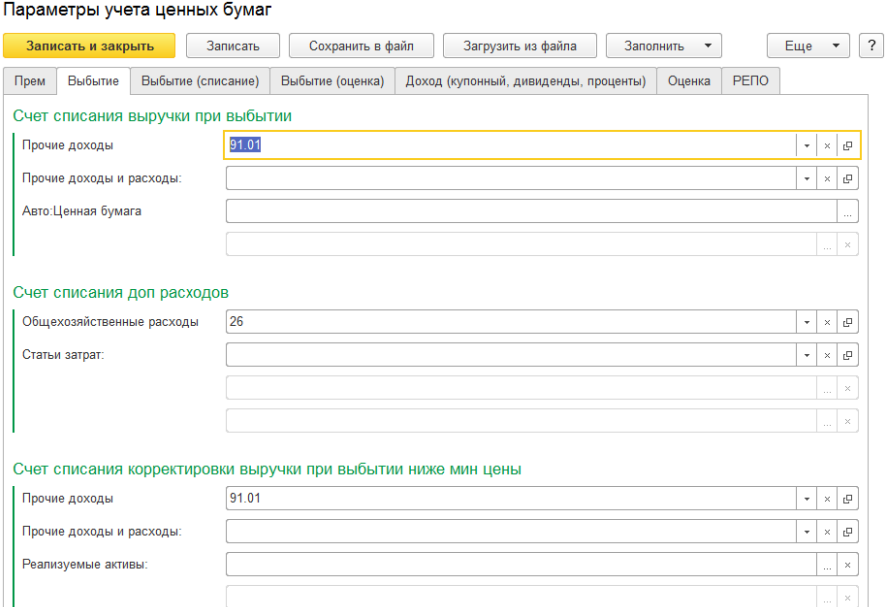

Прочие доходы (слева) по бухгалтерскому учету и Выручка от реализации…(справа) по налоговому учету, в блоке «Счет списания доп. расходов»: Прочие расходы (слева) по бухгалтерскому учету и Расходы, связанные с реализацией ценных бумаг (справа) по налоговому учету, а так же в блоке «Счет списания корректировки выручки при выбытии ниже мин. цены»: Счет (БУ) – счет по бухгалтерскому учету, Счет (НУ) – счет по налоговому учету.

Список «Прочие доходы» — указывает на вид прочих доходов и расходов. Для установки значения воспользуйтесь кнопкой ...., открывается справочник «Прочие доходы и расходы». Выбранные данные будут указываться в аналитике в проводках документа.

**На закладке «Выбытие (списание)»** — указываются «Счет списания накопленного дохода при выбытии», «Счет списания ценной бумаги при выбытии», а также «Счет списания выручки накопленного дохода при выбытии» по бухгалтерскому учету (слева) и налоговому учету (справа).

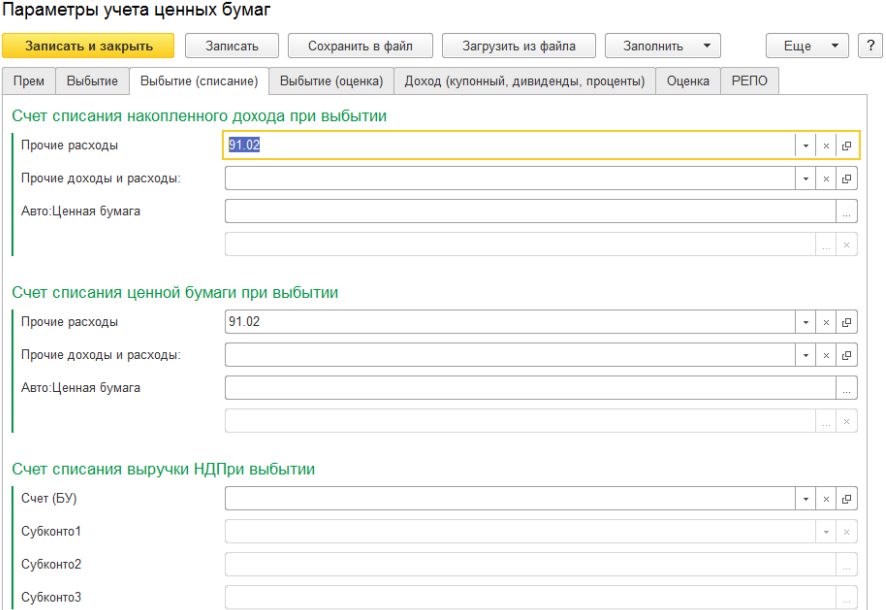

На примере представлено автоматическое типовое заполнение счетов по акциям. Возможно, указать другие счета учета, как автоматическим заполнением, так и задать данные вручную.

Списание накопленного купонного дохода при выбытии будет формировать проводку по счету Дт 91.02 по бухгалтерскому учету и по счету Дт 91.02.6 по налоговому учету.

Счет списания ценной бумаги при выбытии будет формировать проводку по счету Дт 91.02. по бухгалтерскому учету (БУ) и по счету Дт 91.02.6 по налоговому учету (НУ).

**Закладка «Выбытие (дисконт)»** — указываются счета «Списания положительной и отрицательной дооценок до номинала при выбытии».

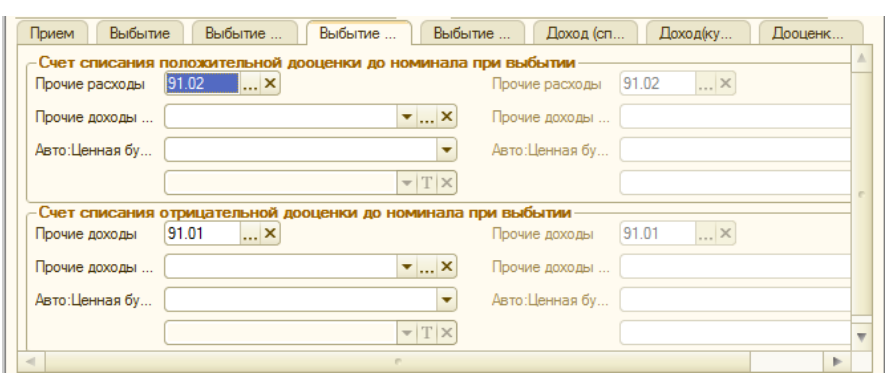

На примере представлено автоматическое типовое заполнение счетов по векселям. Возможно, указать другие счета учета, как автоматическим заполнением, так и задать данные вручную.

**Закладка «Выбытие (оценка)»** — указываются счета «Списания положительной и отрицательной переоценок при выбытии».

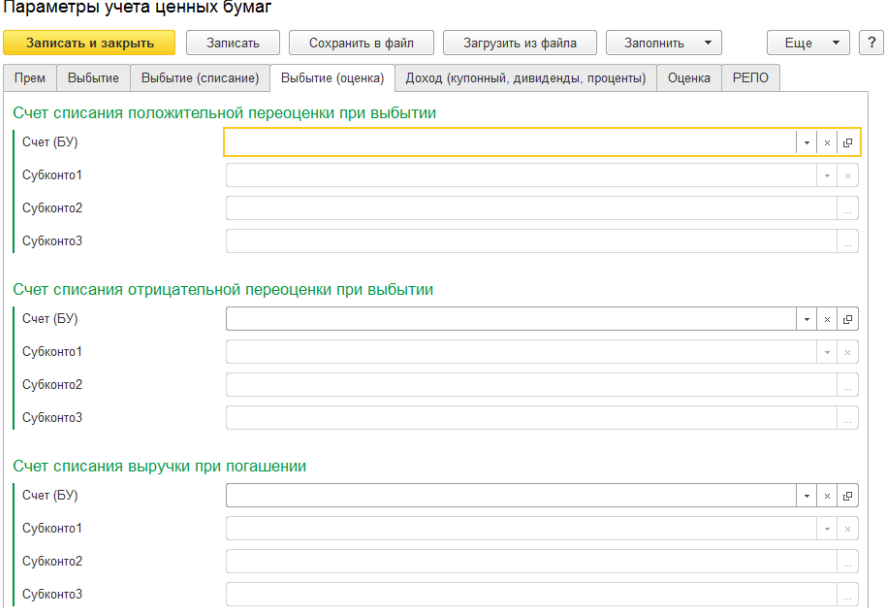

На примере представлено автоматическое типовое заполнение счетов по акциям. Возможно, указать другие счета учета, как автоматическим заполнением, так и задать данные вручную.

**Закладка «Доход (купонный, дивиденды, проценты)»** предназначена для указания ценных бумаг с указанным купонным доходом. Указываются «Счет учета начисленного накопленного дохода», «Счет учета полученного накопленного дохода», «Счет списания дохода от накопленного дохода».

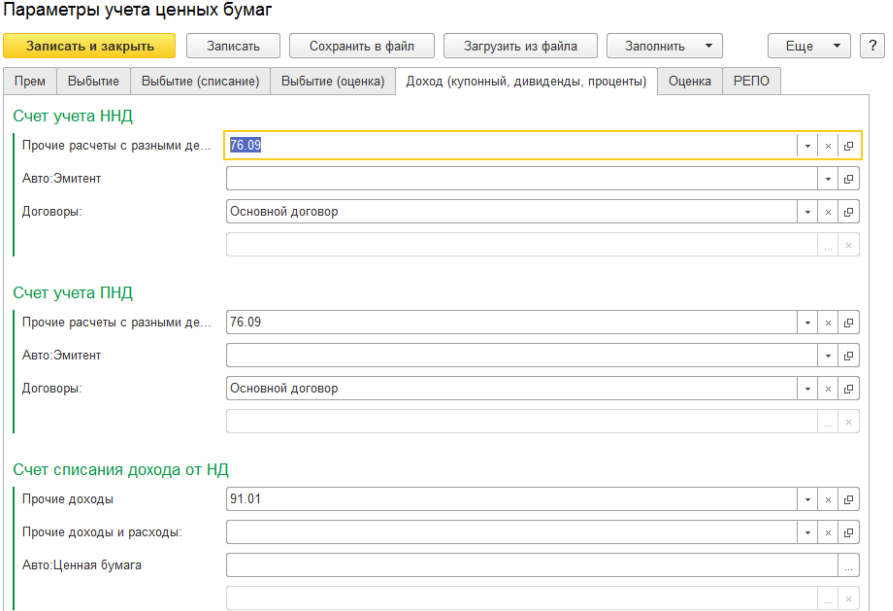

В реквизите «Счет учета ННД»— указывается счет учета начисленного накопленного дохода. Проводки по ННД будут формироваться по БУ на Дт счета 76.09 и по НУ на Дт счета 58.01.2.

В реквизите «Счет учета ПНД» — указывается счет учета полученного накопленного дохода. Проводки по ПНД будут формироваться по БУ на Дт счета 76.09 и по НУ на Дт счета 58.01.2.

В реквизите «Счет списания дохода от НД» — указывается счет списания дохода от получения накопленного дохода при продаже ценной бумаги. Проводки будут формироваться по БУ на Кр счета 91.01 и по НУ на Кр счета 91.01.6.

Список «Авто: Эмитент» — устанавливается по умолчанию. В данном случае параметры учета будут автоматически ссылаться на введенные данные в карточке ценной бумаги по эмитенту. Чтобы задать данные списка вручную, следует выбрать элемент «Значение», появится кнопка ..., которая позволяет открыть справочник «Контрагенты».

Список «Договоры» — позволяет через справочник «Договоры контрагентов» указать нужный договор контрагента.

На примере представлено автоматическое типовое заполнение счетов по облигациям. Возможно, указать другие счета учета, как автоматическим заполнением, так и задать данные вручную.

**Закладка «НКД Уплаченный»** — предназначен для вида ценных бумаг с выбранным купонным доходом. Указываются: «Счет учета уплаченного накопленного дохода», «Счет списания уплаченного накопленного дохода», «Счет списания уплаченного накопленного дохода при погашении».

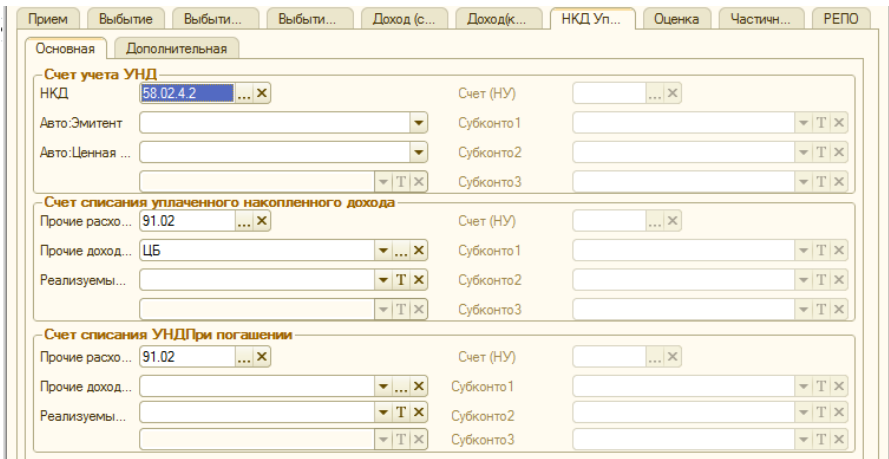

Список «Авто: Эмитент» — устанавливается по умолчанию. В данном случае параметры учета будут автоматически ссылаться на введенные данные в карточке ЦБ по эмитенту. Чтобы задать данные списка вручную, следует выбрать элемент «Значение», появится кнопка ..., которая позволяет открыть справочник «Контрагенты»

Список «Договоры» — позволяет через справочник «Договоры контрагентов» указать нужный договор контрагента.

Списки «Прочие доходы» заполняются выбором соответствующих статей дохода из справочника «Прочие доходы и расходы», а список «Ценные бумаги» из соответствующего справочника «Ценные бумаги».

На примере представлено автоматическое типовое заполнение счетов по облигациям. Возможно, указать другие счета учета, как автоматическим заполнением, так и задать данные вручную.

**Закладка «Оценка»** — указываются счета: «Счет списания дохода от переоценки» и «Счет списания убытка от переоценки» по БУ и НУ. При проведении документа «Переоценка ценных бумаг» будут формироваться следующие проводки: при положительной переоценке по счету Дт 58.01.2 (счет учета ценной бумаги) по Кт счет БУ 91.01,

**Department MICTA HOULER BULLER** 

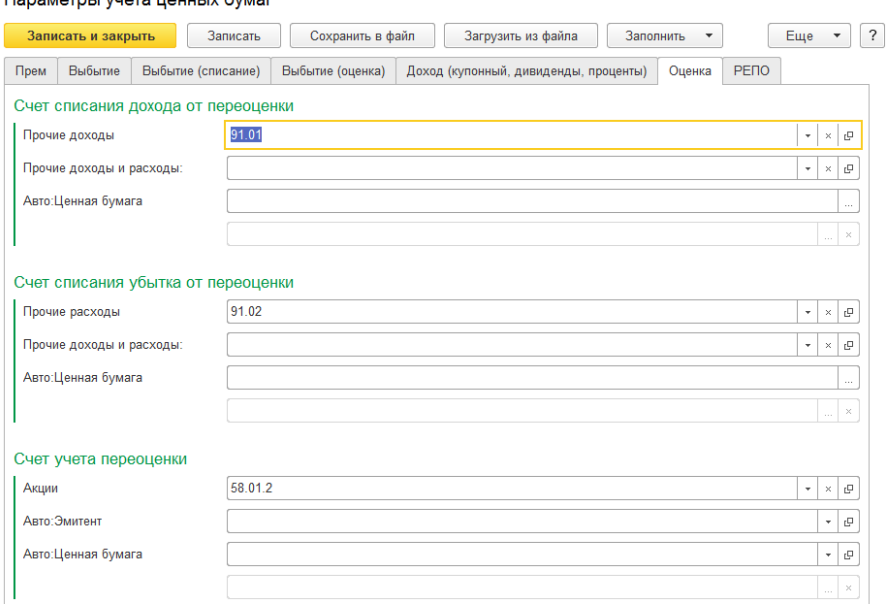

при списании отрицательной переоценки будет формироваться проводка Дт счета 91.02 , Кт счета 58.01.02 (акции) счет учета ЦБ.

Список «Прочие доходы» — указывает на вид прочих доходов и расходов. Для установки значения воспользуйтесь кнопкой ...., открывается справочник «Прочие доходы и расходы».

Список «Ценные бумаги» — выбирается из соответствующего справочника «Ценные бумаги» нужная ценная бумага.

На примере представлено автоматическое типовое заполнение счетов по облигациям. Возможно, указать другие счета учета, как автоматическим заполнением, так и задать данные вручную.

**На закладке «Дооценка до номинала (дисконт)»** — указываются: «Счет учета дооценки», «Счет списания дохода от дооценки до номинала» и «Счет убытка от дооценки до номинала» по БУ и НУ. В документе «Дооценка ценных бумаг» будут формироваться проводки согласно указанным счетам учета на закладке дооценка до номинала (дисконт).

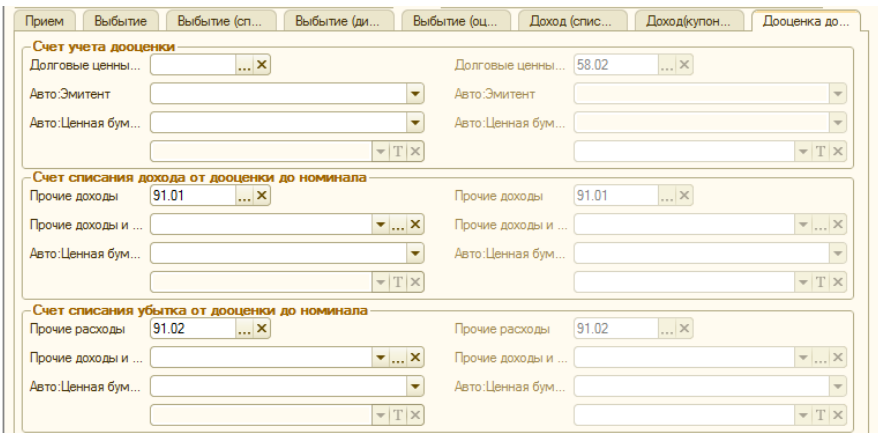

На примере представлено автоматическое типовое заполнение счетов по акциям. Возможно, указать другие счета учета, как автоматическим заполнением, так и задать данные вручную.

Список «Авто: Эмитент», «Авто: Ценные бумаги», «Авто: Партии» — задается по умолчанию. В данном случае параметры учета будут автоматически ссылаться на введенные данные в карточке ценной бумаги по эмитенту, партии и наименованию.

Чтобы задать данные списка вручную, следует выбрать элемент списка «Значение», появится кнопка ..., которая позволяет открывать справочники «Контрагенты», «Ценные бумаги», «Партии ценных бумаг». Если задать данные вручную, то указанные данные будут отражаться в документах и формироваться в проводках.

При положительной дооценке проводки по Дт будут формироваться на счете учета дооценки 58.01.2, а по Кт на счете списания дохода от дооценки 91.01.

При отрицательной дооценке проводки по Дт будут формироваться на счете списания убытка от дооценки 91.02, а по Кт на счете учета дооценки 58.01.2

**На закладке «РЕПО»** при её выборе становятся доступны новые закладки по счетам РЕПО: «Счета РЕПО», «Счета РЕПО1», «Счета РЕПО2», «Счета РЕПО3», «Счета РЕПО4», «Счета РЕПО5», «Счета РЕПО6», «Счета РЕПО7», «Короткие позиции», «Короткие позиции2», «Короткие позиции3».

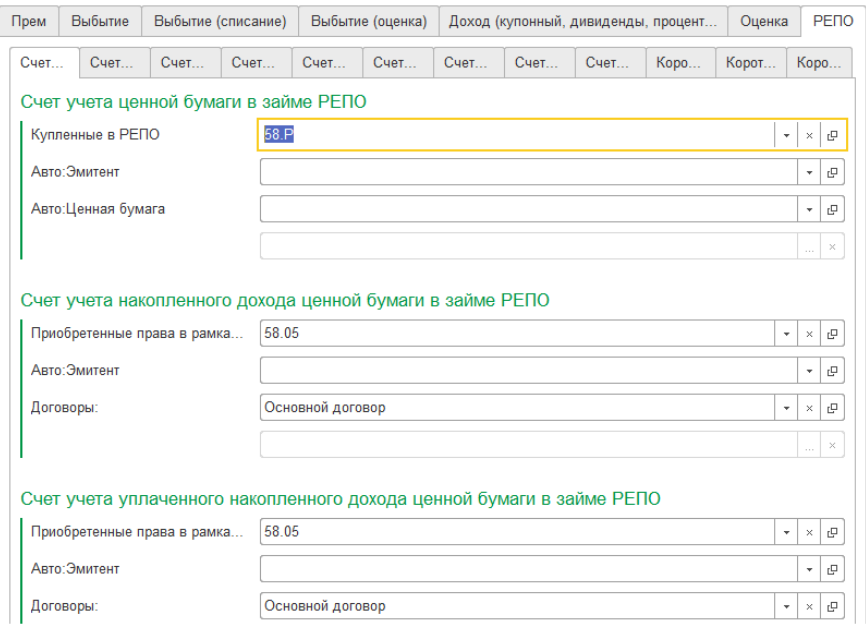

**На закладке «Счета РЕПО»** указываются: «Счет учета ценной бумаги в займе РЕПО», «Счет учета накопленного дохода ценной бумаги в займе РЕПО» и «Счет учета уплаченного накопленного дохода ценной бумаги в займе РЕПО».

Список «Авто: Эмитент» — устанавливается по умолчанию. В данном случае параметры учета будут автоматически ссылаться на введенные данные в карточке ценной бумаги по эмитенту. Чтобы задать данные списка вручную, следует выбрать элемент «Значение», появится кнопка ..., которая позволяет открыть справочник «Контрагенты».

Список «Договоры» — позволяет через справочник «Договоры контрагентов» указать нужный договор контрагента.

**На закладке «Счета РЕПО1»** указываются: «Счет учета дооценки ценной бумаги в займе РЕПО», «Счет учета выданных залогов РЕ-ПО по ценной бумаге» и «Счет учета выданных залогов РЕПО по накопленному доходу ценной бумаги».

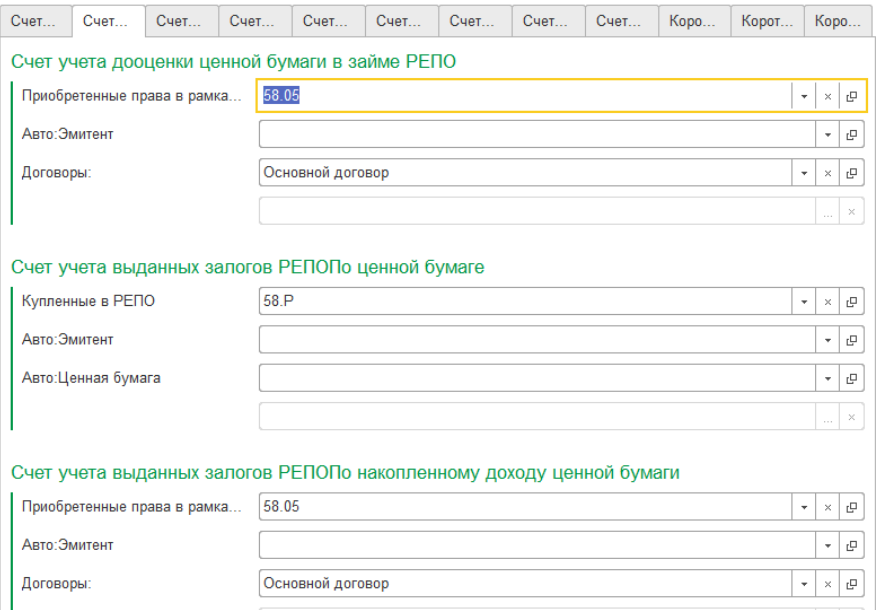

Список «Авто: Эмитент» — устанавливается по умолчанию. В данном случае параметры учета будут автоматически ссылаться на введенные данные в карточке ценной бумаги по эмитенту. Чтобы задать данные списка вручную, следует выбрать элемент «Значение», появится кнопка ..., которая позволяет открыть справочник «Контрагенты».

Список «Договоры» — позволяет через справочник «Договоры контрагентов» указать нужный договор контрагента.

**На закладке «Счета РЕПО2»** — указываются: «Счет учета выданных залогов РЕПО по уплаченному накопленному доходу ценной бумаги», «Счет учета выданных залогов РЕПО по дооценке ценной бумаги», «Счет учета полученных залогов РЕПО деньгами».

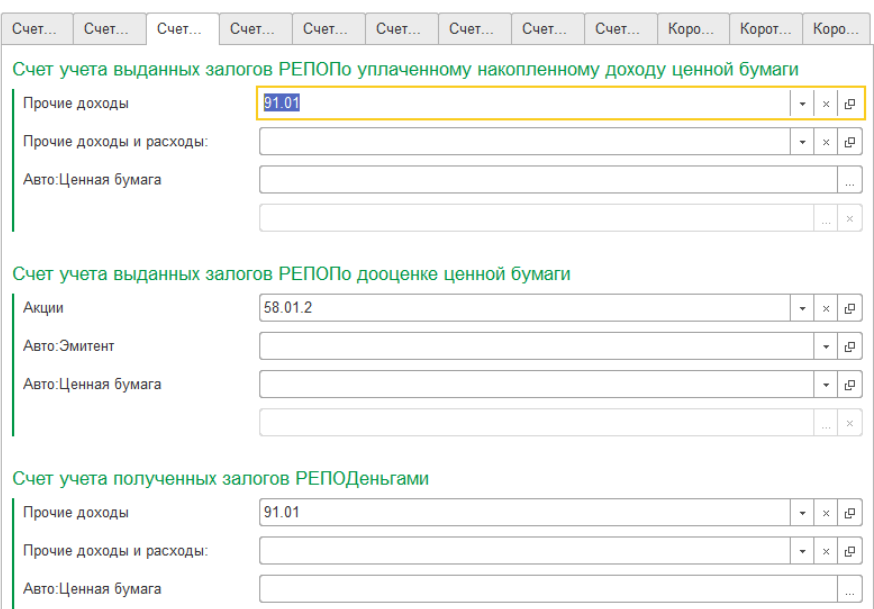

Списки «Прочие доходы и расходы» заполняются выбором соответствующих статей дохода и расходов из справочника «Прочие доходы и расходы», а список «Авто: Ценная бумага» из соответствующего справочника «Ценные бумаги» устанавливается по умолчанию.

**На закладке «РЕПО3» у**казываются: «Счет учета полученных займов РЕПО деньгами», «Счет учета ценной бумаги из РЕПО», «Счет учета накопленного дохода ценной бумаги из РЕПО».

### В данной закладке выбирается до трех субконто для аналитики.

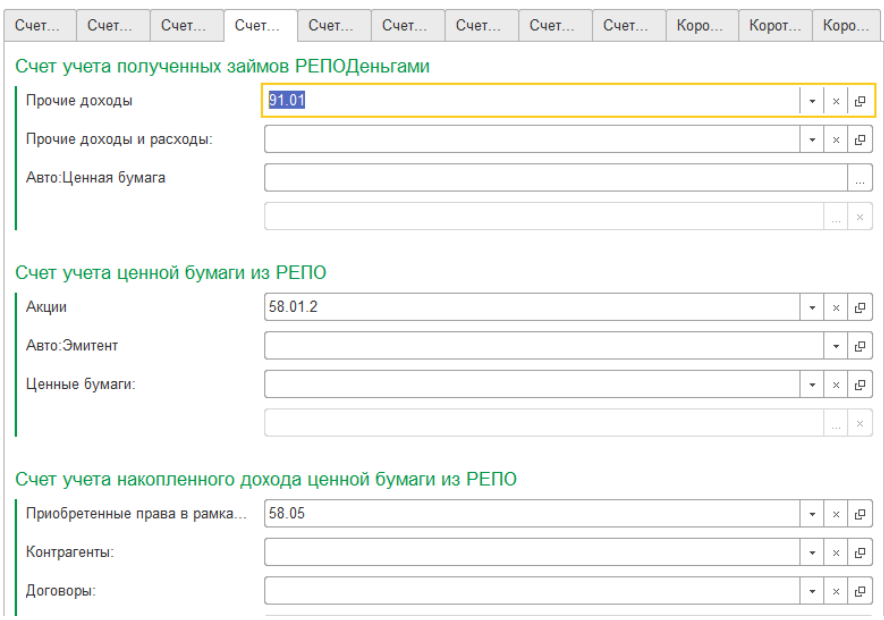

**На закладке «РЕПО4» у**казываются: «Счет учета уплаченного накопленного дохода ценной бумаги из РЕПО», «Счет учета дооценки ценной бумаги из РЕПО», «Счет учета займа РЕПО по ценной бумаге».

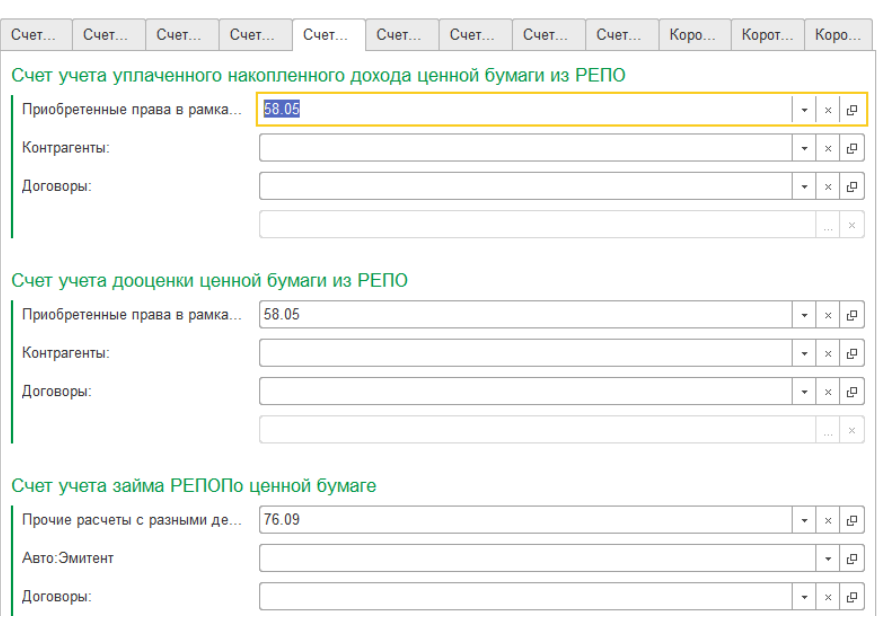

В данной закладке выбирается до трех субконто для аналитики.

**На закладке «РЕПО5»** указываются: «Счет учета займа РЕПО по уплаченному накопленному доходу ценной бумаги», «Счет учета выданных залогов РЕПО деньгами», «Счет учета выданных займов РЕ-ПО деньгами».

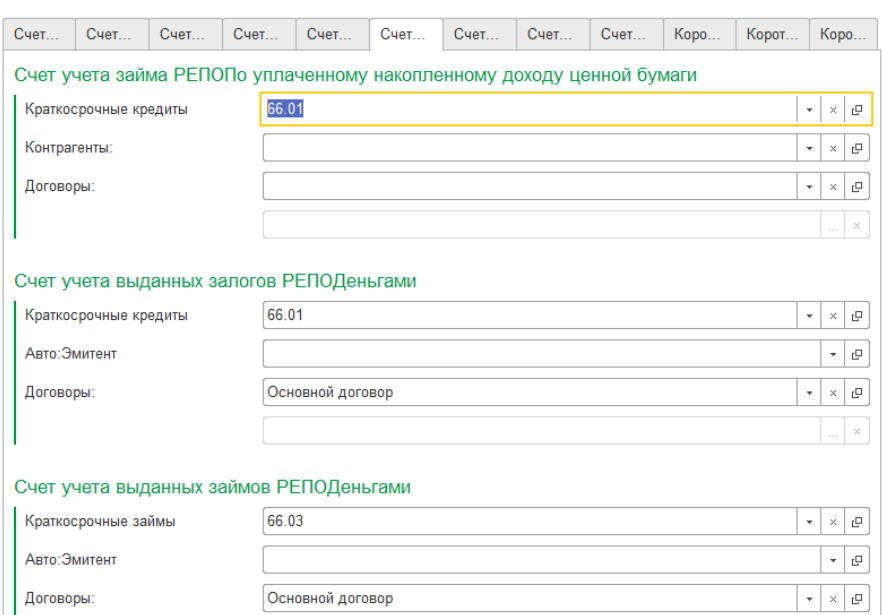

В данной закладке выбирается до трех субконто для аналитики.

**На закладке «РЕПО6»** указываются: «Счет учета полученных залогов РЕПО по ценной бумаге», «Счет учета полученных залогов РЕПО по накопленному доходу ценной бумаги», «Счет учета полученных залогов РЕПО по уплаченному накопленному доходу ценной бумаги».

В данной закладке также выбирается до трех субконто для аналитики, в зависимости от выбранного счета учета.

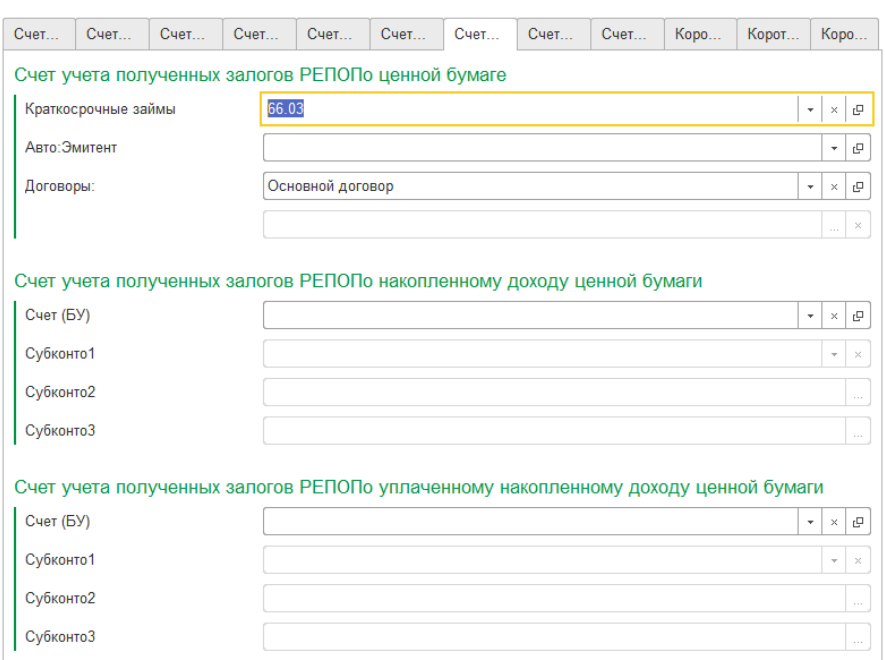

**На закладке «РЕПО7» у**казываются: «Счет учета полученных залогов РЕПО по дооценке ценной бумаги», «Счет списания доходов по выданным займам РЕПО», «Счет списания расходов по полученным займам РЕПО».

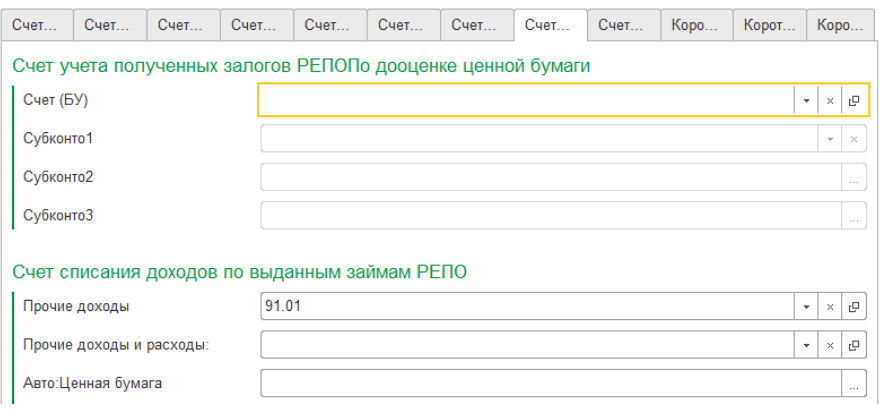

В данной закладке выбирается до трех субконто для аналитики, в зависимости от выбранного счета учета.

**На закладке «РЕПО8»** указываются «Счет списания расходов по полученным займам РЕПО», «Счет списания расходов по полученным займам РЕПО 2 часть», «Счет учета полученных займов РЕПО деньгами процент».

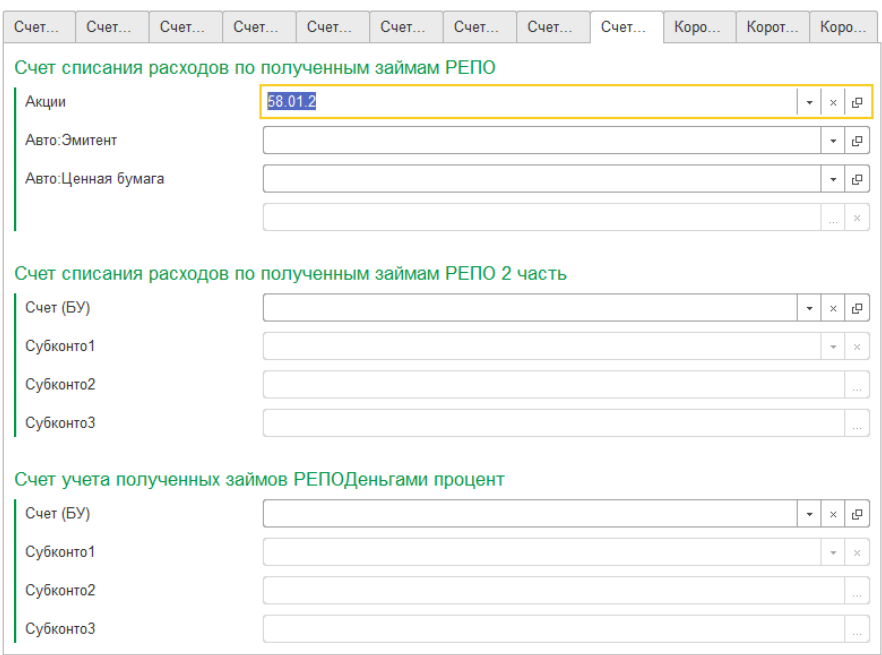

В данной закладке выбирается до трех субконто для аналитики.

**На закладке «Короткие позиции»** указываются: «Счет учета ценной бумаги из РЕПО в короткой позиции», «Счет учета накопленного дохода из РЕПО в короткой позиции», «Счет учета ценной бумаги РЕПО в РЕПО».

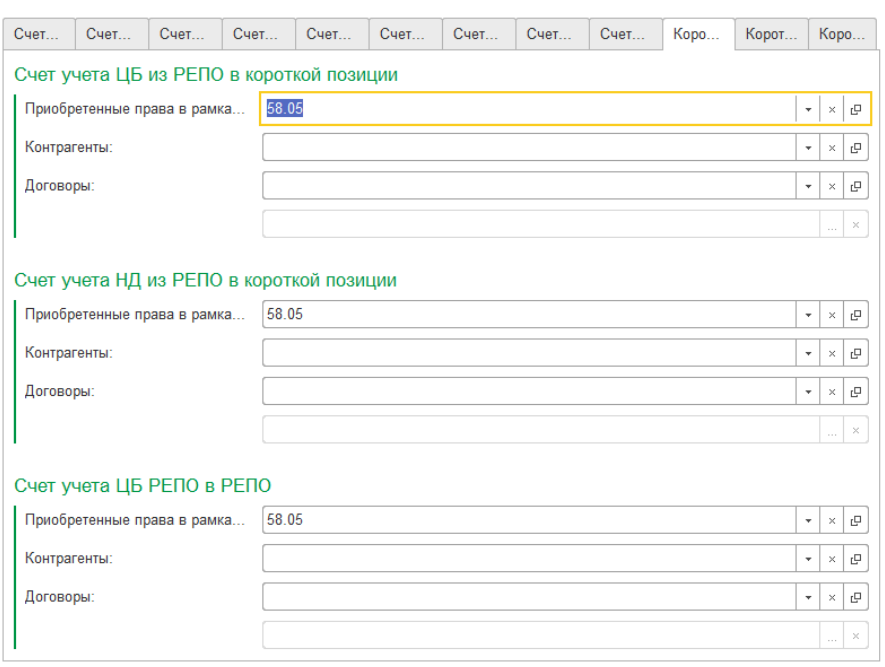

В данной закладке выбирается до трех субконто для аналитики, в зависимости от выбранного счета учета.

**На закладке «Короткие позиции2»** указываются: «Счет учета уплаченного накопленного дохода РЕПО в РЕПО», «Счет списания доходов по короткой позиции», «Счет списания расходов по короткой позиции».

В данной закладке выбирается до трех субконто для аналитики, в зависимости от выбранного счета учета.

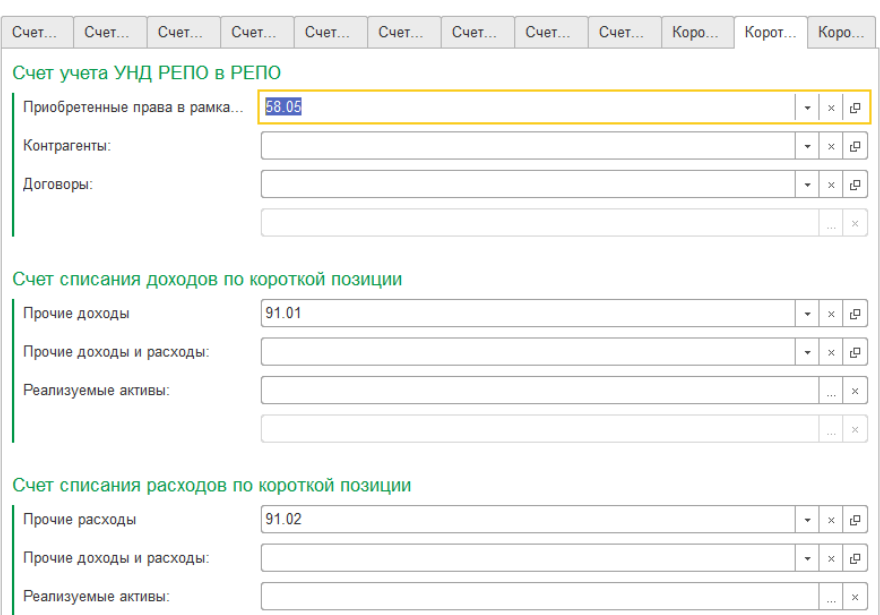

**На закладке «Короткие позиции3» у**казываются: «Счет списания доходов накопленного дохода по короткой позиции», «Счет списания расходов накопленного дохода по короткой позиции», «Счет списания убытка от накопленного дохода в короткой позиции».

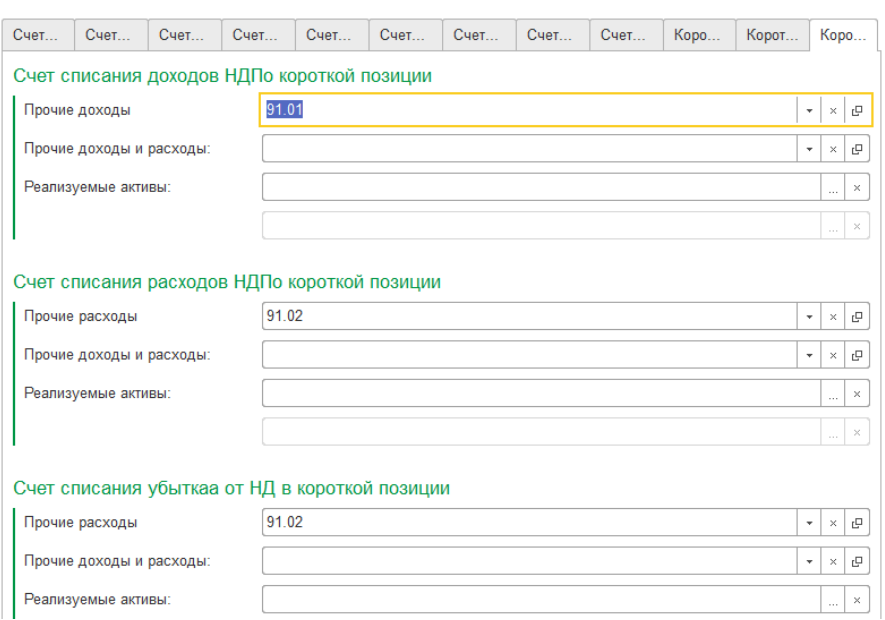

На данной закладке выбирается до трех субконто для аналитики, в зависимости от выбранного счета учета.

### **«Параметры учета ценных бумаг (доверительное управление)»**

Регистр «Параметры учета ценных бумаг (доверительное управление)» предназначен для настройки аналитики по бухгалтерскому и налоговому учету для различных операций над ценными бумагами. При проведении документов проводки будут формироваться согласно счетам, указанным в параметрах учета. Возможна настройка параметров учета, как для вида ценных бумаг, так и для индивидуальной ценной бумаги.

Регистр сведений открывается из меню «Управление инвестициями» – раздел Справочники и настройки учета – подраздел Настройки системы— «Параметры учета ценных бумаг доверительное управление»:

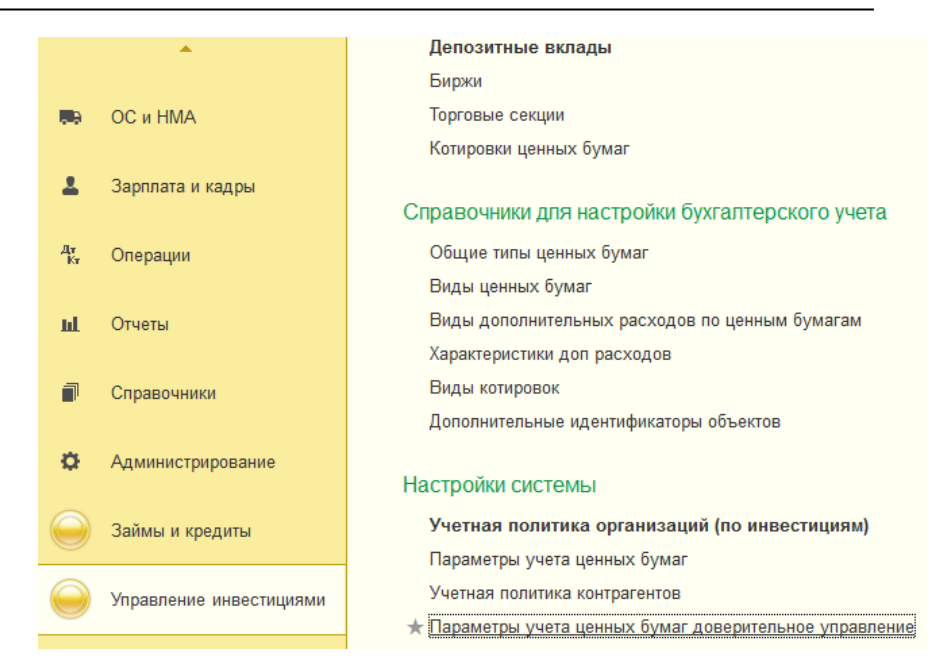

Регистр открывается в виде табличной части, указывающей информацию о параметрах учета ценных бумаг.

Форма регистра аналогична форме регистра сведений «Параметры учета ценных бумаг».

## **Глава 7. Документы**

 $\frac{1}{2}$ 

### **Документ «Ввод начальных остатков по ценным бумагам»**

Данный документ служит для ввода начальных остатков по ценным бумагам. Это обеспечивает правильное отображение текущих остатков на счетах бухгалтерского и налогового учета в стандартных и регламентированных отчетах. Остатки по счетам бухгалтерского и налогового учета вводятся раздельно по каждой организации.

Работа с документом осуществляется через журнал «Документы по ценным бумагам», который открывается из меню «Управление инвестициями» – раздел Операции БУ по инвестициям – подраздел Операции с ценными бумагами — «**Документы по ценным бумагам**».

В журнале выполняем команду создания нового документа. Для этого нужно нажать кнопку «Создать». Альтернативный вариант: нажать кнопку «Действия» в командной панели журнала и из выпадающего меню выбрать пункт «Создать», далее выбрать документ «Ввод начальных остатков по ценным бумагам».

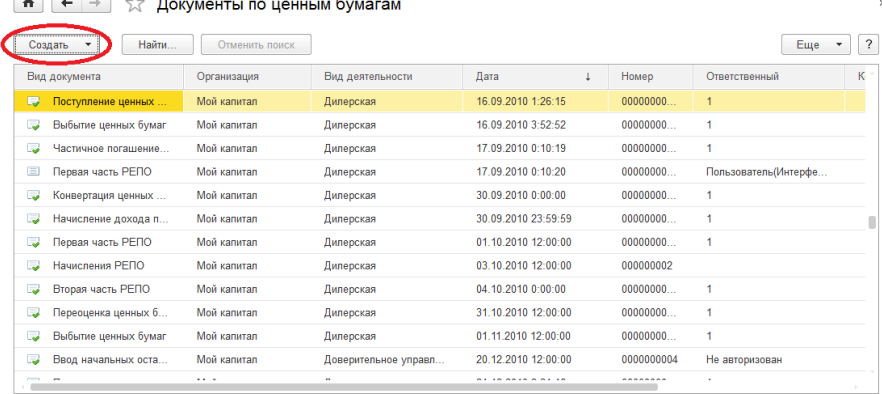

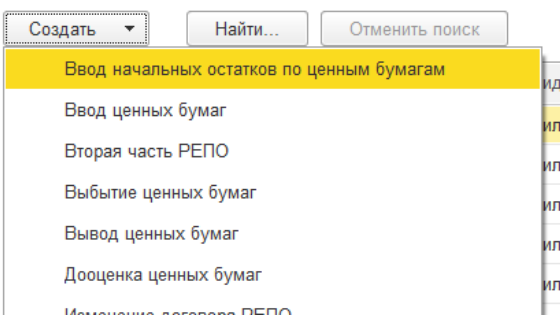

Карточка документа имеет следующий вид (для вида деятельности «Дилерская»):

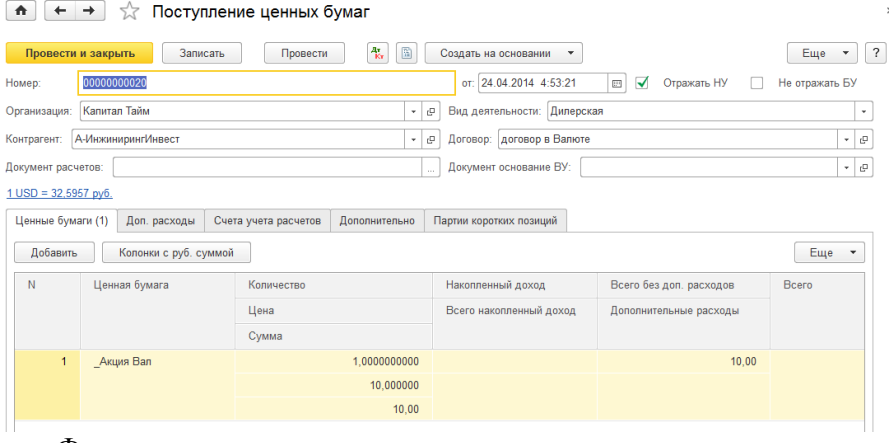

Форма документа содержит следующие реквизиты шапки:

Реквизит «Организация» — элемент справочника «Организация» указывается организация, по которой будет осуществляться ввод начальных остатков.

Реквизит «Вид деятельности» указывает по какому виду деятельности проводится данный документ. Например: Дилерская деятельность.

В шапке документа имеются флажки: «Отражать в» бухгалтерском учете и налоговом учете, а также «Проводки в» бухгалтерском учете и налоговом учете. Позволяют формировать регистры накопления («Отражать в») и движения по счетам БУ и ДУ («Проводки в»). ВУ — внутренний учет.

**На закладке «Ценные бумаги**» табличная часть содержит следующие реквизиты:

- «Ценная бумага» элемент справочника «Ценные Бумаги», указывает вводимую ценную бумагу.
- «Инвестиционный портфель» позволяет указать инвестиционный портфель, в который вводим ценные бумаги.
- «Место хранения» элемент справочника «Места хранения ценных бумаг», указывает на место хранения ценной бумаги.
- «Дата партии» дата, которая определяет дату поступления партии в учет.
- «Дата дохода» дата, которая определяет переход долгового обязательства в собственность покупателя.
- «Количество» указывает, сколько ценных бумаг данного вида вводится в учет в бухгалтерском учете.
- «Балансовая стоимость»— указывается балансовая стоимость ценной бумаги в бухгалтерском учете.
- «Сумма переоценки БУ»— указывается сумма переоценки, если таковая происходила в бухгалтерском учете.
- «Уже начисленный дисконт» указывает разницу между ценой и номинальной стоимостью ценной бумаги для бухгалтерского учета.
- «Начисленный доход БУ» указывается доход, который принесла ценная бумага для бухгалтерского учета.
- «Стоимость тела при покупке»— указывается цена ценной бумаги без комиссии и НКД для бухгалтерского учета.
- «Оплаченный НКД при покупке» указывается оплаченный НКД (УНКД) для бухгалтерского учета.
- «Дополнительные расходы» указывается сумма дополнительных расходов для бухгалтерского учета. Рассчитывается в процентном отношении от суммы данного вида ценной бумаги.
- «Покупная стоимость» указывается покупная стоимость ценной бумаги для бухгалтерского учета.
- Реквизит «Количество НУ» указывает, сколько ценных бумаг данного вида вводится в учет в налоговом учете.
- «Балансовая стоимость НУ»— указывается балансовая стоимость ценной бумаги в налоговом учете.
- «Сумма переоценки НУ»— указывается сумма переоценки, если таковая происходила в налоговом учете.
- ПР для НУ постоянная разница для налогового учета
- Реквизит «Уже начисленный дисконт НУ» указывает разницу между ценой и номинальной стоимостью ценной бумаги для налогового учета.
- «Начисленный доход НУ» указывается доход, который принесла ценная бумага для налогового учета.
- «Стоимость тела НУ»— указывается цена ценной бумаги без комиссии и НКД в налоговом учете.
- Реквизит «Оплаченный НКД при покупке НУ» указывается оплаченный НКД (УНКД) для налогового учета.
- «Дополнительные расходы НУ» указывается сумма дополнительных расходов для налогового учета.
- «Покупная стоимость НУ» указывается покупная стоимость ценной бумаги для налогового учета.

Аналогично заполняются следующие реквизиты по валютной цене в бухгалтерском и налоговом учете.

Также есть кнопка «Подбор» в верхнем поле табличной части. Кнопка «Подбор» открывает номенклатурный справочник ценных бумаг для подбора ценной бумаги.

На закладке «Ценные бумаги» есть кнопка «Подбор», при нажатии на которую будет открыт номенклатурный справочки ЦБ, позволяющий задать параметры подбора ЦБ.

**На закладке «Счета учета»** указываются счета, по которым будут формироваться проводки при проведении документа:

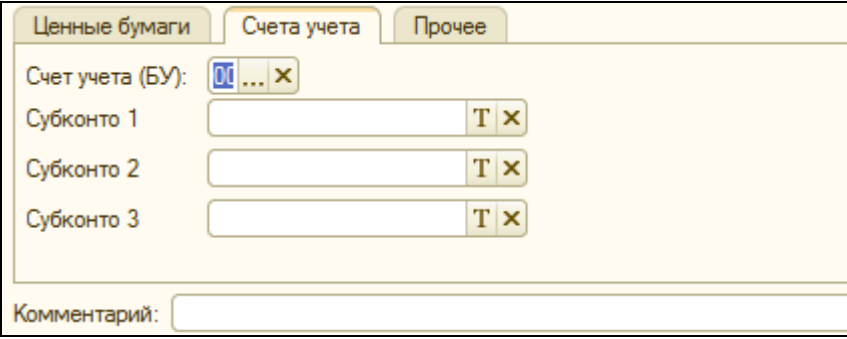

**На закладке «Прочее»** табличная часть содержит следующие реквизиты:

Реквизит «Ответственный» — в нем указывается фамилия сотрудника, ответственного за оформление сделки. Как правило, в этом реквизите указывается текущий пользователь программы.

Имеются поля для выбора дополнительных разделителей учета (до четырех) для использования в аналитике учета ценных бумаг.

Реквизит «Код сделки внешний» позволяет указать идентификатор сделки (например, взятый с торгов биржи).

Реквизит «Код сделки БО» заполняется при наличии идентификатора сделки в Бэк-офисе (внутренний учет).

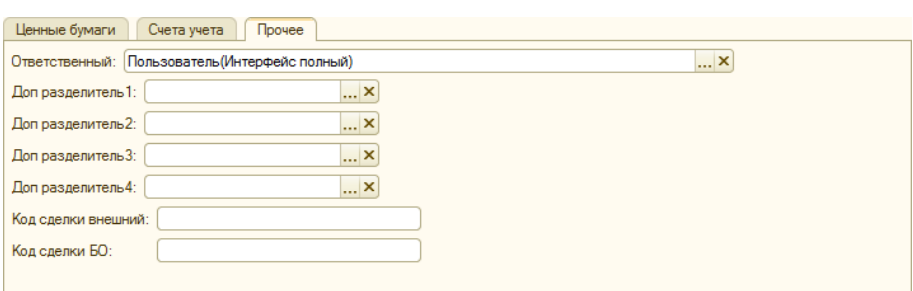

Внизу формы документа существует ряд кнопок, общих для всех панелей и вкладок.

Для печати документа «Ввод начальных остатков по ценным бумагам» служит кнопка «Печать» или кнопка «Печать по умолчанию».

Для сохранения документа без проведения следует воспользоваться кнопкой «Записать», после сохранения документ будет закрыт.

Для сохранения документа с проведением следует воспользоваться кнопкой «ОК», после сохранения и проведения документ будет закрыт.

Для выхода из документа используется кнопка «Закрыть».

В поле «Комментарий» возможно введение любой информации, связанной с документом.

Проводка появляется, только в том случае если есть разница между Дт и Кт, а разница будет, только в том случае если аналитика используемых счетов содержит Место Хранения ЦБ.

Ниже по документу «Ввод начальных остатков по ценным бумагам» приведена таблица алгоритма формирования проводок при проведении документа:

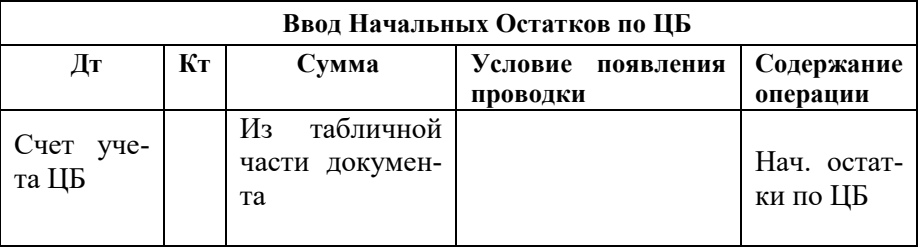

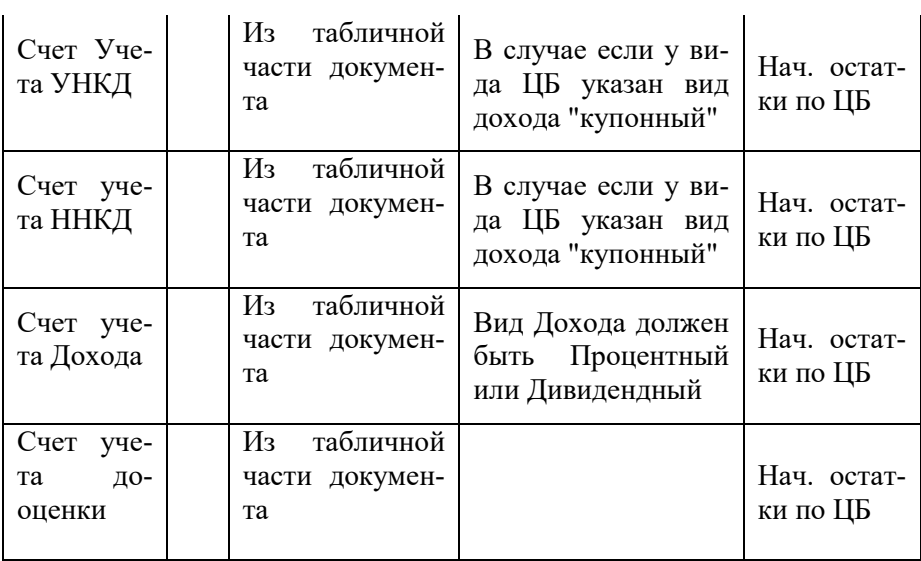

По любой строке проводок по всем документам (см. выше) в НУ может быть сформирована ещё одна дополнительная проводка с видом учета ПР или ВР в случаях:

— если суммы по БУ и НУ в проводке разные из-за разного метода расчета себестоимости ценных бумаг в БУ и НУ

— если суммы по БУ и НУ в проводке разные из-за разного момента списания УНКД в БУ и НУ (настраивается в видах ценных бумаг на закладке «параметры»)

Проводки могут быть аннулированы если:

— Дт сторона проводки равна Кт (частый случай в перемещении ЦБ, если в аналитике нет места хранения ЦБ);

— сумма, а также валютная сумма и количество в проводке = 0 (в случае неверного заполнения некоторых реквизитов документа);

— в операции документа есть проводки с одинаковой аналитикой и счетами, то суммы, валютные суммы и количество по ним будут суммированы в одну проводку.
# **Документ «Поступление ценных бумаг»**

Документ служит для оформления акта принятия к учету ценных бумаг. Поступление ценных бумаг осуществляется, как от физических лиц, так и от юридических лиц.

Работа с документом осуществляется через журнал «Документы по ценным бумагам», который открывается из меню «Управление инвестициями» – раздел Операции БУ по инвестициям – подраздел Операции с ценными бумагами — «**Документы по ценным бумагам**».

В журнале следует выполнить команду создания нового документа. Для этого нужно нажать кнопку «Создать», после чего следует выбрать документ «Поступление ценных бумаг».

В шапке документа указываются следующие реквизиты:

- Номер номер документа, вводимого в систему;
- Дата дата документа, вводимого в систему;
- Отражать НУ при установке данного флага осуществляется формирование движения по налоговому учету;
- Не отражать БУ при установке данного флага движения по бухгалтерскому учету не будут формироваться;
- Организация организация, которая покупает ценные бумаги;
- Вид деятельности указывается, по какому виду деятельности проводится данный документ;
- Контрагент физическое или юридическое лицо, осуществляющее продажу ценных бумаг;
- Договор договор, в рамках которого осуществляется покупка ЦБ;
- Документ расчетов если в договоре с контрагентом установлен вид расчетов «по договору в целом», то для

указания в качестве субконто проводки расчетный документ будет автоматически выбран по методу ФИФО;

 Основание ВУ — указывается, какой документ является основанием для заключения сделки во внутреннем учете.

Карточка документа имеет следующий вид (для вида деятельности «Дилерская»):

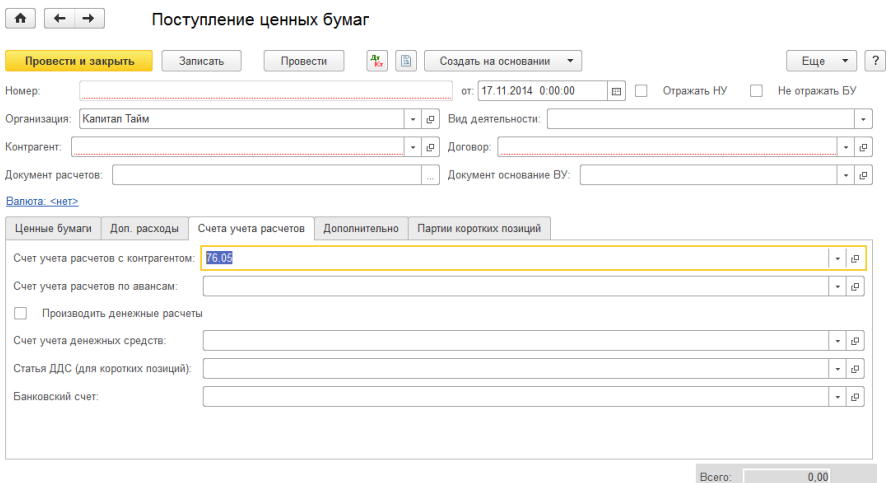

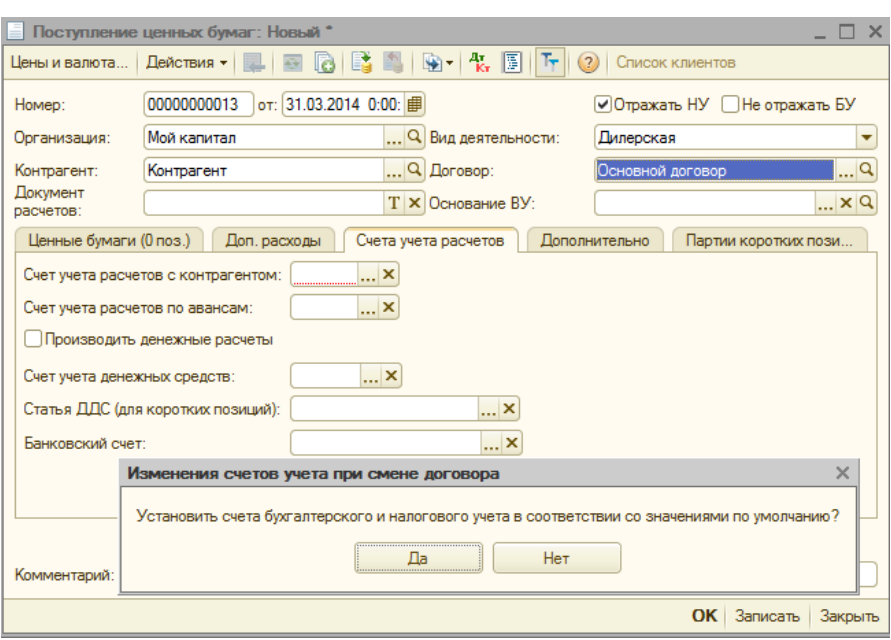

В окне интерфейса программы открывается документ «Поступление ценных бумаг. Новый \*». Некоторые реквизиты документа уже заполнены по умолчанию. К примеру, название нашей организации заполняется автоматически, но возможен ручной выбор другой организации.

При выборе контрагента из справочника «Контрагенты» возникает окно, предлагающее установить счета учета по умолчанию.

Нажимаем кнопку «Да», после этого данные по счетам автоматически заполнятся по выбранному контрагенту.

Для изменения используемого типа отображения цен с учетом НДС предназначена кнопка «Валюта», расположенная на надписи «Валюта, <…>» на командной панели документа. При нажатии на эту кнопку, открывается вспомогательная форма для изменения установок.

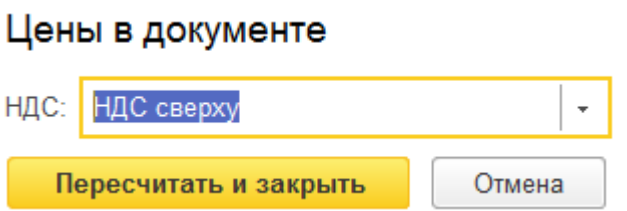

Заполняем **вкладку «Ценные бумаги».** Для этого добавляем в табличную часть ценную бумагу из справочника «Ценные бумаги», а также необходимое количество, цену самой ценной бумаги, сумму дополнительных расходов при покупке ценной бумаги.

На закладке «Ценные бумаги» в табличной части указываются следующие данные:

- Ценная бумага показывает, какая ценная бумага покупается;
- Количество указывается, сколько ценных бумаг покупается;
- Цена указывается цена одной ценной бумаги данного вида;
- Сумма заполняется автоматически;
- Накопленный доход указывается начисленный процентный доход, уплаченный покупателем;
- Всего накопленный доход заполняется автоматически;
- Всего без доп. расходов заполняется автоматически;
- Дополнительные расходы указывается сумма дополнительных расходов, рассчитывается в процентном отношении от суммы покупки данного вида ценной бумаги;
- Всего заполняется автоматически.

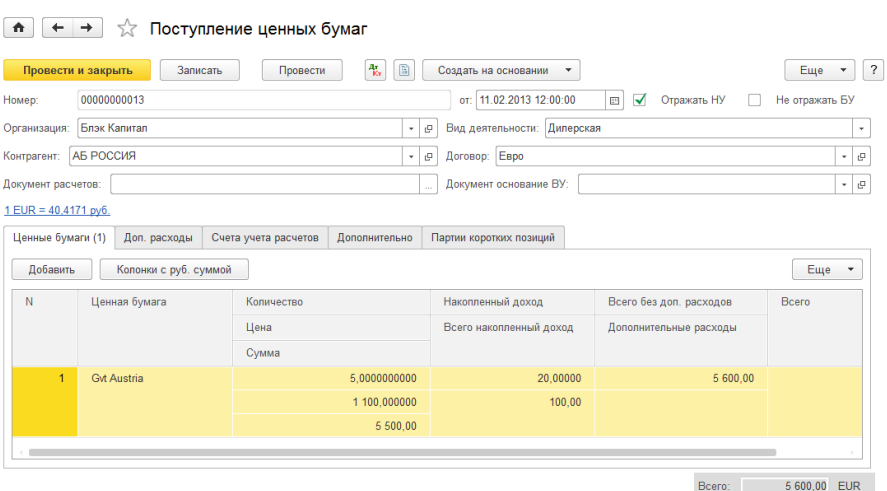

### **На вкладке «Доп.расходы»** указываем дополнительные расходы:

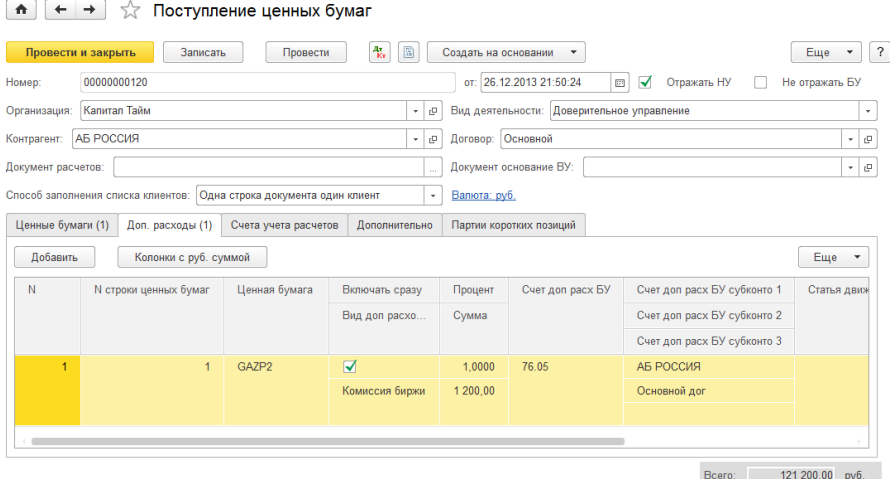

На закладке «Доп. расходы» табличная часть содержит следующие поля:

> № строки ценных бумаг — указывается номер строки ценной бумаги в документе на закладке «Ценные бу

маги», по которой закладывается дополнительный расход;

- Ценная бумага показывает для какой ценной бумаги будет относиться дополнительный расход;
- Включать сразу устанавливается флажок для автоматического включения дополнительного расхода в сумму;
- Вид доп. расходы указывается вид дополнительных расходов;
- Процент задается процент дополнительного расхода;
- Сумма заполняется автоматически «сумма» ценной бумаги на «процент», также возможно устанавливать вручную;
- Счет доп. расходов БУ;
- Счет доп. расходов субконто 1..3;
- Статья движения денежных средств;
- Валюта дополнительных расходов;
- Курс дополнительного расхода;
- Кратность дополнительного расхода.

Далее заполняется **вкладка «Счета учета расчетов» и вкладка «Дополнительно»**, в которой возможно указать дополнительную информацию по сделке купли—продажи ценных бумаг (код сделки, Дата сделки, Входящий номер и т.д.).

На панели документа кнопка T<sub>F</sub> позволяет отражать в табличной части документа счета учета ценных бумаг. В случае отсутствия данной кнопки на панели документа, в данном случае у пользователя отсутствуют права по отражению счетов учета в документе. Для установки этих прав следует нажать кнопку «Сервис» на панели документа, далее «Пользователи», выбрать пользователя, под которым вы работаете, и нажать кнопку изменить **в откроется окно настройки** пользователя.

Следует установить флажок «Показывать в документах счета учета».

Для сохранения и записи внесенных изменений следует нажать ОК. Далее следует перезапустить программу «1С: Предприятие 8».

На закладке «Счета учета расчетов» указываются следующие счета:

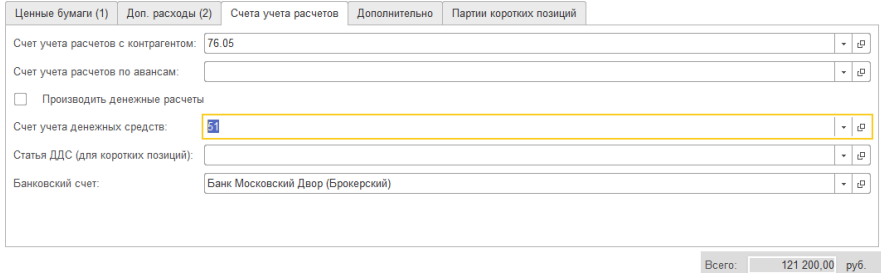

### **На закладке «Дополнительно»** указывается дополнительная информация по документу.

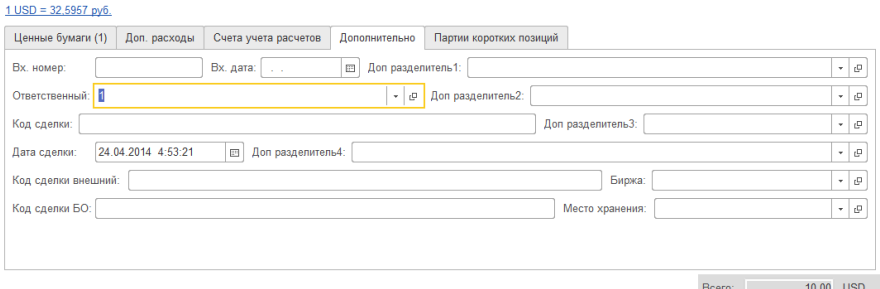

В реквизите «Ответственный» указывается ответственный пользователь за выполнение хозяйственной операции. По умолчанию в этот реквизит выбирается пользователь, указанный в настройках пользователя (меню «Сервис» — «Настройки пользователя»).

**На закладке «Партии коротких позиций»** табличная часть содержит следующие поля:

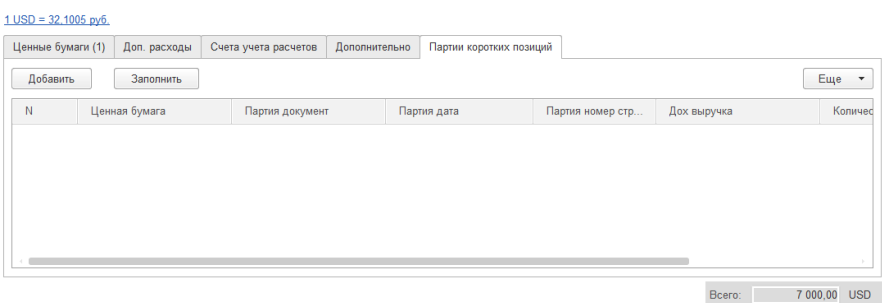

- Ценная бумага;
- Партия документ документ партии;
- Партия дата дата партии;
- Партия номер строки указывается номер строки ценной бумаги в документе на закладке «Ценные бумаги»;
- Дох. выручка доход от выручки;
- Количество— количество ценных бумаг;
- Количество списать количество, необходимое списать.

Для сохранения документа без проведения следует воспользоваться кнопкой «Записать», после сохранения документ будет закрыт. Для сохранения документа с проведением следует воспользоваться кнопкой «ОК», после сохранения и проведения документ будет закрыт. Для выхода из документа используется кнопка «Закрыть».

Документ «Поступление ценных бумаг» формирует проводки:

Дт 58.02.2—счет учета ценной бумаги (берется из настройки параметров учета ценных бумаг (вид ценной бумаги «Акции» / закладка «Прием»)).

Кт 76.05 (Расчеты с поставщиками и подрядчиками). Счет указывается в форме документа на закладке «Счета учета расчетов»

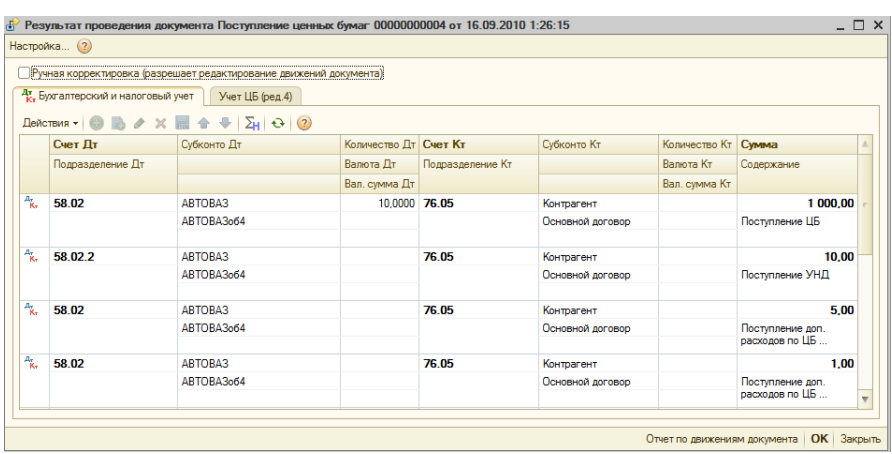

В случае выбора вида деятельности «Доверительное управление» карточка документа будет иметь следующий вид:

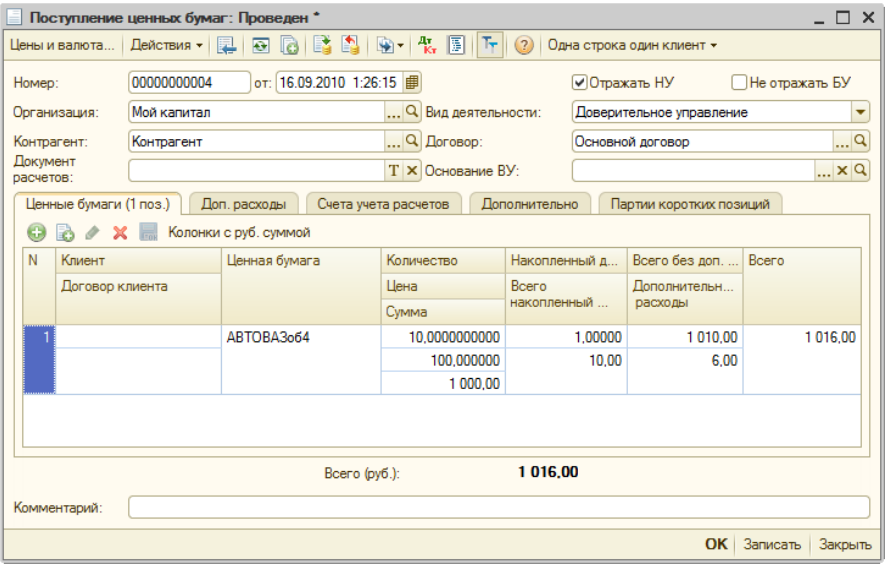

Вид деятельности «Доверительное управление» дает возможность определить, ценными бумагами какого клиента управляет компания.

Возможные варианты: «Один клиент», «Одна строка один клиент», «Одна строка несколько клиентов». Выбор нужного варианта осуществляется на верхней панели документа при нажатии на кнопку «Список клиентов».

При выборе варианта «Один клиент» на закладке «Ценные бумаги» появляются реквизиты «Клиент» и «Договор клиента», которые позволяют указать для какого клиента и в рамках кого договора покупаются ценные бумаги. Реквизиты являются обязательными к заполнению.

Вариант «Одна строка один клиент» открывает дополнительную колонку таблицы, которая позволяет задать для каждой строки ЦБ только одного клиента.

В случае если покупка ЦБ осуществляется для нескольких клиентов, следует выбрать третий вариант кнопки «Одна строка несколько клиентов». Появляется новая закладка «Клиенты», которая позволяет для одной ценной бумаги указать несколько клиентов. Табличная часть закладки содержит следующие реквизиты:

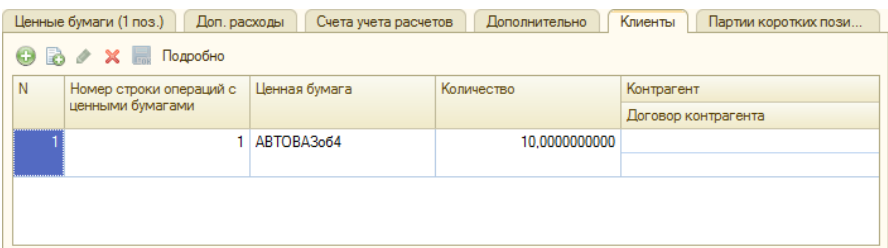

- Номер строки ценных бумаг указывает на порядковый номер ЦБ в документе, на закладке «Ценные бумаги»;
- Ценная бумага ценная бумага, поступающая в организацию;
- Количество количество покупаемых ЦБ;
- Контрагент выбирается клиент, для которого покупается ЦБ. Реквизит обязателен к заполнению.
- Договор контрагента указывается договор контрагента. Реквизит обязателен к заполнению.

Так же по документу поступление ЦБ приведена таблица алгоритма формирования проводок:

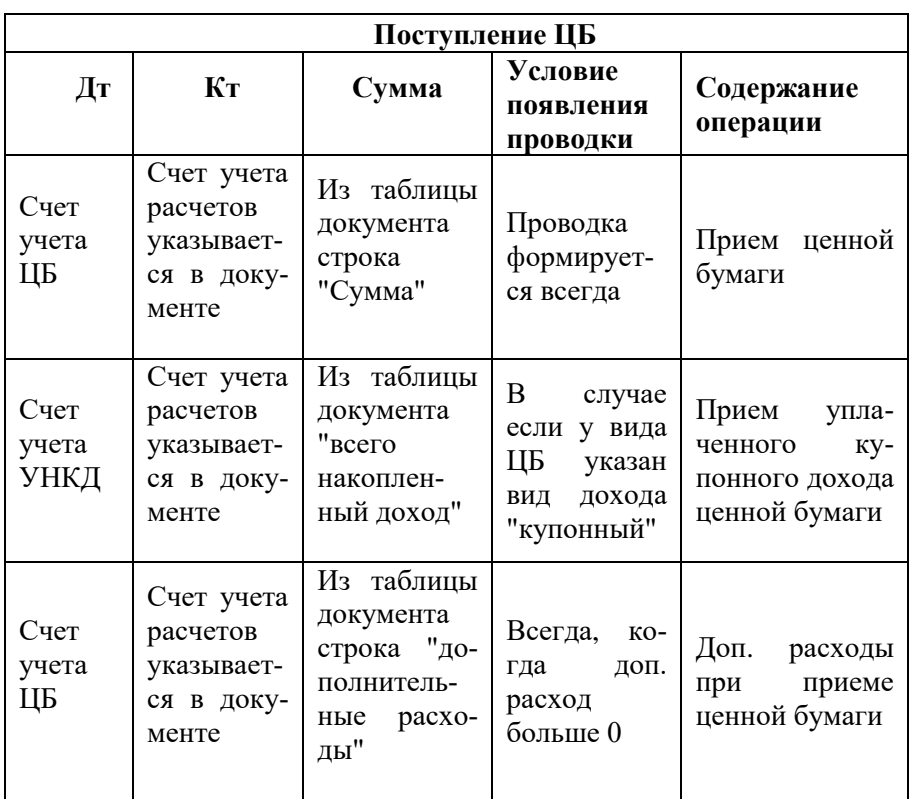

# **Документ «Выбытие ценных бумаг»**

Документ служит для оформления акта продажи ценных бумаг.

Работа с документом осуществляется через журнал «Документы по ценным бумагам», который открывается из меню «Управление инвестициями» – раздел Операции БУ по инвестициям – подраздел Операции с ценными бумагами — «**Документы по ценным бумагам**».

В журнале следует выполнить команду создания нового документа. Для этого нужно нажать кнопку «Создать», после чего следует выбрать документ «Выбытие ценных бумаг».

Внешний вид формы документа и расположение реквизитов зависит от вида деятельности

### Карточка документа имеет следующий вид (для вида деятельности «Дилерская»):

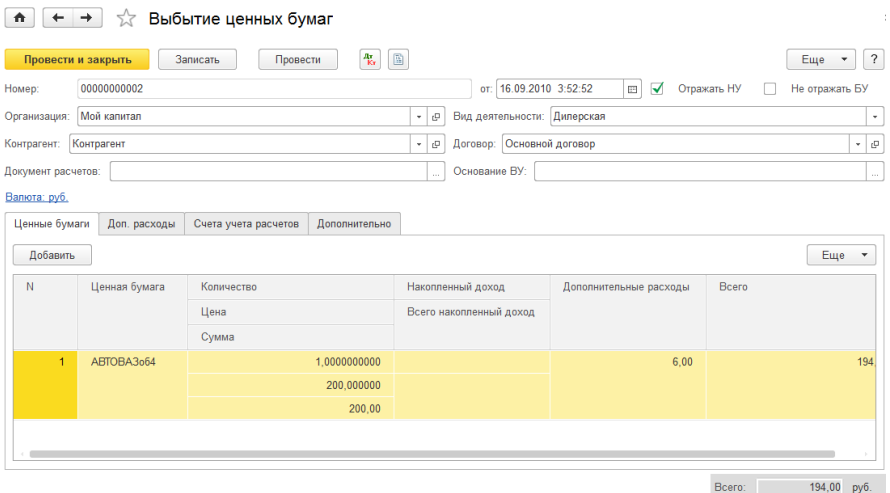

### В шапке документа указываются следующие реквизиты:

- Номер номер документа;
- Дата дата документа;
- Отражать НУ при установке данного флага осуществляется формирование движения по налоговому учету;
- Не отражать БУ при установке данного флага движения по бухгалтерскому учету не будут формироваться;
- Организация организация, которая осуществляет продажу ценных бумаг;
- Вид деятельности указывается, по какому виду деятельности проводится данный документ;
- Контрагент элемент справочника «Контрагенты». Физическое или юридическое лицо, осуществляющее покупку ценных бумаг;
- Договор договор, в рамках которого осуществляется продажа ценных бумаг;
- Документ расчетов платежный документ (например, платежное поручение);
- Основание ВУ указывается, какой документ является основанием для заключения сделки во внутреннем учете.

Для изменения используемого типа отображения цен с учетом НДС предназначена кнопка «Валюта», расположенная на надписи «Валюта, <…>» на командной панели документа. При нажатии на эту кнопку, открывается вспомогательная форма для изменения установок.

# Цены в документе

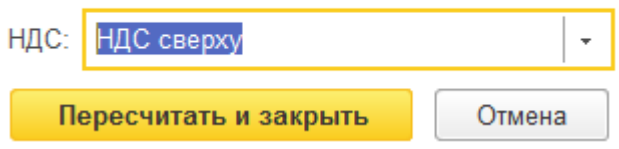

**На закладке «Ценные бумаги»** табличная часть содержит следующие реквизиты:

- Ценная бумага элемент справочника «Ценные Бумаги» показывает, какая ценная бумага продается;
- Количество указывается, сколько ценных бумаг продается;
- Цена указывается цена одной ценной бумаги данного вида;
- Сумма заполняется автоматически;
- Накопленный доход указывается начисленный процентный доход;
- Всего накопленный доход заполняется автоматически;
- Всего без доп. расходов заполняется автоматически;
- Дополнительные расходы указывается сумма дополнительных расходов на одну акцию данного вида, рассчитывается в процентном отношении от суммы продажи данного вида ценной бумаги;
- Всего заполняется автоматически. Это сумма ценной бумаги данного вида + дополнительные расходы.

### **На закладке «Доп. расходы»** табличная часть содержит:

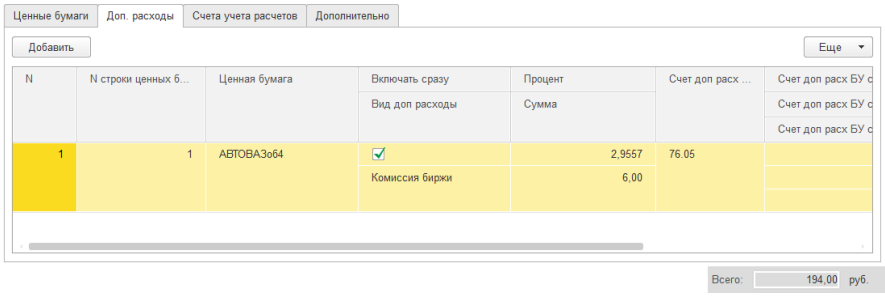

- № строки ценных бумаг указывается номер строки ценной бумаги в документе из закладки «Ценные бумаг», по которой закладывается доп. расход;
- Ценная бумага показывает, для какой ценной бумаги будут отражаться доп. расходы;
- Включать сразу признак, указывающий, что в сумму сразу будут заложены доп. расходы;
- Вид доп. расходы берется элемент справочника «Виды доп. расходов»;
- Процент закладывается процент на доп. расходы от суммы ценной бумаги на закладке «Ценные бумаги»;
- Сумма заполняется автоматически «сумма» ценной бумаги на «процент», также возможно устанавливать вручную;
- Счет доп. расх. БУ;
- Счет доп. расх. БУ субконто  $1..3$ ;
- Статья движения денежных средств элемент справочника «Статьи движения денежных средств»;
- Валюта дополнительных расходов;
- Курс дополнительных расходов;
- Кратность дополнительных расходов.

**На закладке «Счета учета расчетов»** устанавливаются счета «Счет учета расчетов с контрагентом» и «Счет учета расчетов по авансам», «Счет учета денежных средств», а также в реквизит «Статья ДДС» — элемент справочника «Статьи движения денежных средств». Этот элемент указывается только в том случае, если выбранный счет расчетов содержит субконто движения денежных средств.

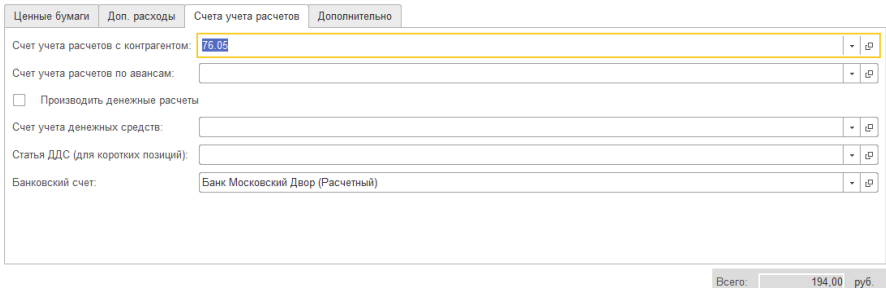

**На закладке «Дополнительно»** в поле «Вх.номер» и «Вх.дата» можно записать информацию о деталях документа.

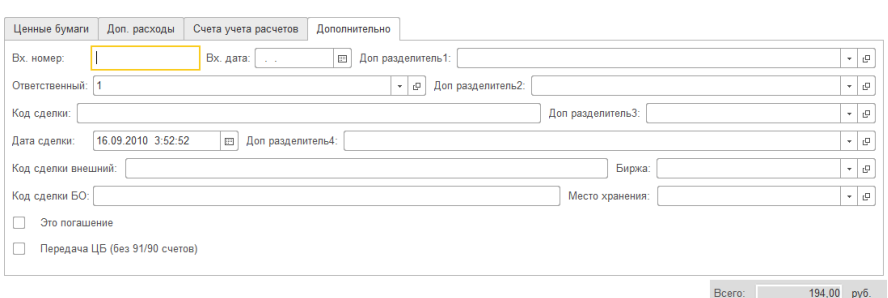

В поле «Ответственный» — выбирается ответственный пользователь за выполнение хозяйственной операции. По умолчанию в этот реквизит подставляется пользователь, указанный в настройках пользователя (меню «Сервис» — «Настройки пользователя»).

Для сохранения документа без проведения следует воспользоваться кнопкой «Записать», после сохранения документ будет закрыт. Для сохранения и проведения документа следует воспользоваться кнопкой «ОК», после сохранения и проведения документ будет закрыт. Для выхода из документа используется кнопка «Закрыть».

Документ формирует следующие проводки:

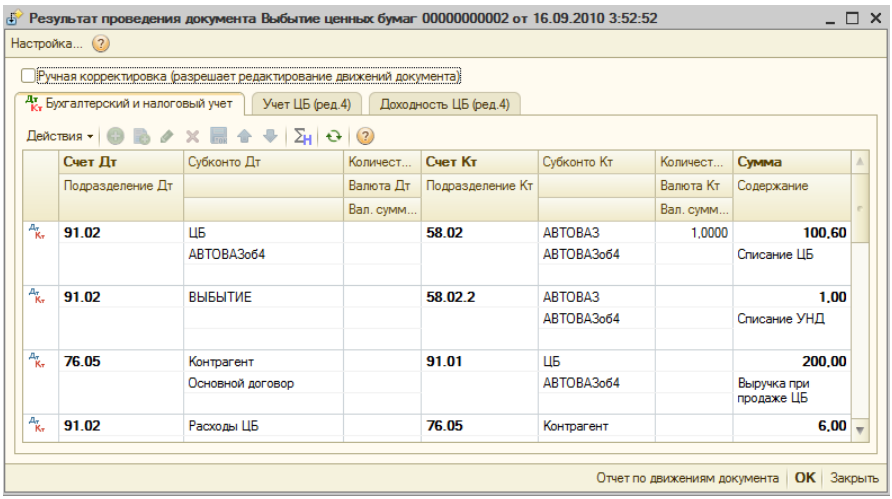

Проводка появляется, только в том случае если есть разница между Дт и Кт, а разница будет, только в том случае если аналитика используемых счетов содержит Место Хранения ЦБ.

Так же по документу приведена таблица алгоритма формирования проводок:

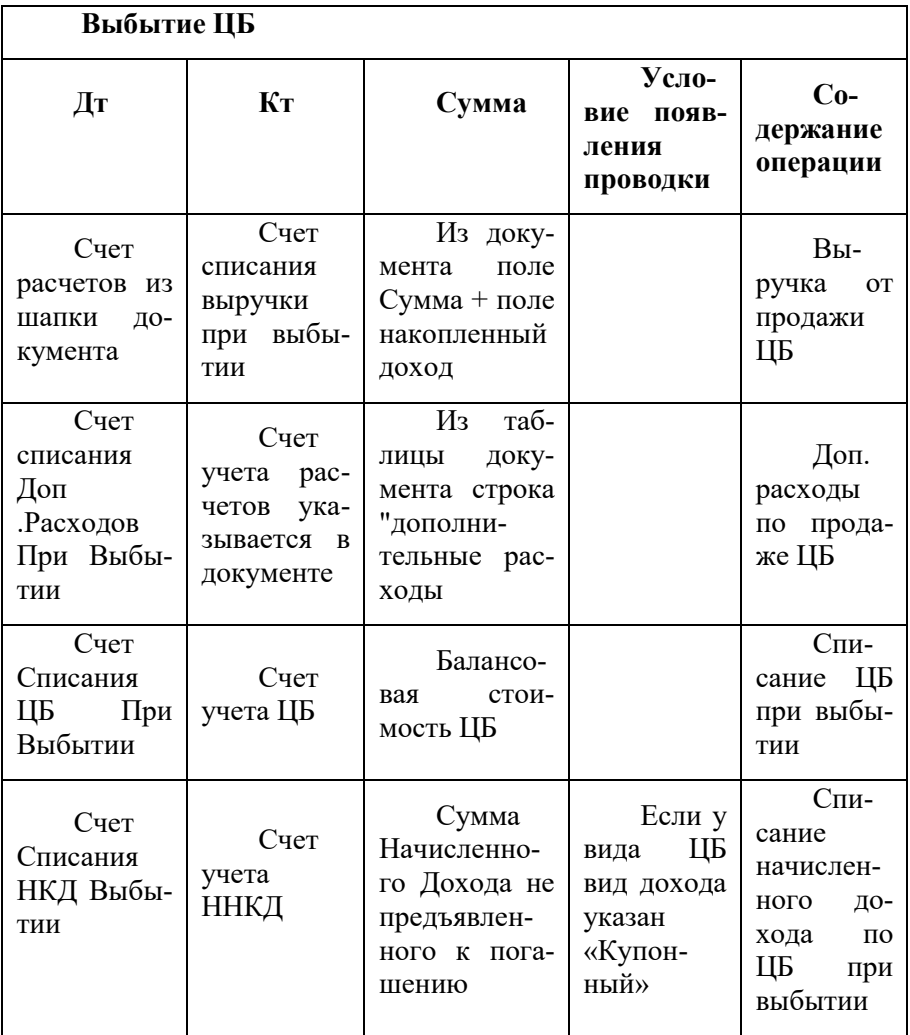

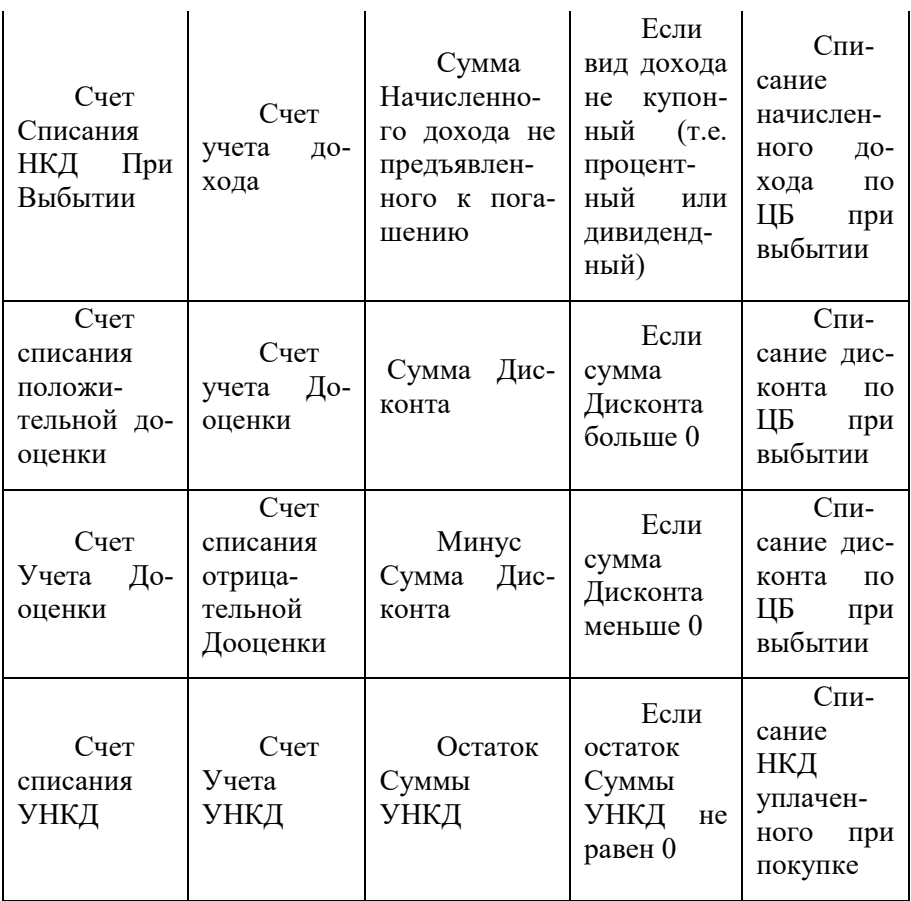

## **Документ «Дооценка ценных бумаг»**

Документ служит для дооценки облигаций и векселей до рыночной и номинальной стоимости.

Работа с документом осуществляется через журнал «Документы по ценным бумагам», который открывается из меню «Управление инвестициями» – раздел Операции БУ по инвестициям – подраздел Операции с ценными бумагами — «**Документы по ценным бумагам**».

В журнале следует выполнить команду создания нового документа. Для этого нужно нажать кнопку «Создать», после чего следует выбрать документ «Дооценка ценных бумаг».

Карточка документа имеет следующий вид (для вида деятельности «Дилерская»):

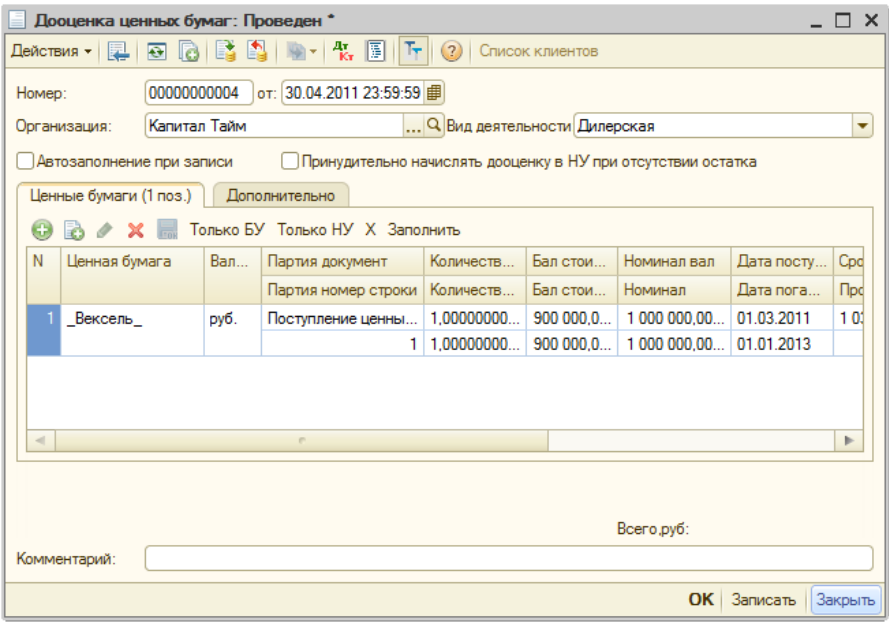

В шапке документа указываются следующие реквизиты:

- Номер номер документа;
- Дата дата документа;
- Организация элемент справочника «Организация». Указывается организация, по которой будет осуществляться дооценка ценных бумаг;
- Вид деятельности указывает, по какому виду деятельности проводится данный документ;
- Автозаполнение при записи признак, служащий для автоматического заполнения табличной части ценны-

ми бумагами, по которым осуществляется дооценка во время записи документа;

 Принудительно начислять дооценку в НУ при отсутствии остатка — при установке флага принудительно начисляется дооценка в налоговом учете при отсутствии остатка.

**На закладке «Ценные бумаги»** табличная часть содержит следующие реквизиты:

- Ценная бумага указывается, по какой ценной бумаги будет формироваться дооценка;
- Валюта показывает, в какой валюте учитывается данный вид ценной бумаги;
- Партия документ указывает, по какому документу поступила данная партия ценных бумаг;
- Партия номер строки указывает на порядковый номер ценной бумаги в табличной части документа поступления;
- Количество БУ количество ценных бумаг по бухгалтерскому учету;
- Количество НУ указывается количество ценных бумаг по налоговому учету;
- Бал. стоимость БУ (без начисленной дооценки) балансовая стоимость без начисленной дооценки по бухгалтерскому учету;
- Бал. стоимость НУ (без начисленной дооценки) балансовая стоимость без начисленной дооценки по налоговому учету;
- Номинал вал номинал ценной бумаги данного вида в валюте регламентированного учета;
- Номинал указывается номинал ценной бумаги данного вида в валюте учета ценной бумаги;
- Дата поступления указывается дата поступления ценной бумаги данного вида;
- Дата погашения дата, на которую должна быть выплачена основная сумма долга по определенному обязательству;
- Срок заполняется в информационных целях;
- Прошедший срок заполняется в информационных целях;
- Начисленная дооценка вал БУ указывается начисленная дооценка в валюте номинала ценной бумаги по бухгалтерскому учету;
- Начисленная дооценка НУ указывается начисленная дооценка в валюте номинала ценной бумаги по налоговому учету;
- Начисленная дооценка вал НУ указывается начисленная дооценка в валюте по налоговому учету;
- Начисленная дооценка НУ указывается начисленная дооценка в регламентированной валюте, т.е. в рублях;
- Дооценка вал БУ указывается дооценка в валюте ценной бумаги по бухгалтерскому учету;
- Дооценка БУ указывается дооценка в валюте номинала ценной бумаги по бухгалтерскому учету;
- Дооценка вал НУ указывается дооценка в валюте т по налоговому учету;
- Дооценка НУ указывается дооценка в регламентированной валюте, т.е. в рублях по налоговому учету.

Также на закладке «Ценные бумаги» на панели управления есть стандартные кнопки: «Создать», «Добавить копированием», «Изменить текущий элемент», «Удалить текущий элемент».

Также на панели имеются дополнительные кнопки:

— кнопка «Только БУ» позволяет оставить поле дооценки только по бухгалтерскому учету;

— кнопка «Только НУ» позволяет оставить только дооценку по налоговому учету;

— кнопка «Х» очищает все записи табличной части вкладки «Ценные бумаги»;

— кнопка «Заполнить» позволяет автоматически заполнить документ дооценки ценных бумаг, по которым предусматривается сделать дооценку.

**На закладке «Дополнительно»** в поле «Вх.номер» и «Вх.дата» можно записать информацию о деталях документа, т.е. о номере и дате документа.

В поле «Ответственный» — выбирается ответственный пользователь за выполнение хозяйственной операции. По умолчанию в этот реквизит подставляется пользователь, указанный в настройках пользователя (меню «Сервис» — «Настройки пользователя»).

В поле «Код сделки внешний» можно указать дополнительную информацию по сделке.

В поле «Код сделки БО» указывается код операции Бэк—офиса по внутреннему учету.

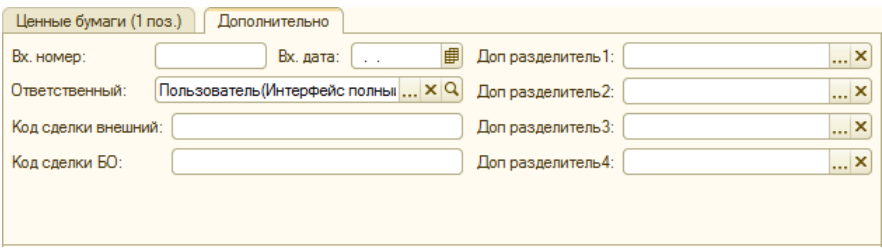

Для всех вкладок, в нижнем поле «Комментарий» указывается любая дополнительная информация по документу.

Для сохранения документа без проведения следует воспользоваться кнопкой «Записать», после сохранения документ будет закрыт. Для сохранения документа с проведением следует воспользоваться кнопкой «ОК», после сохранения и проведения документ будет закрыт. Для выхода из документа используется кнопка «Закрыть».

По кнопке Дт/Кт можно посмотреть движения документа по регистрам по бухгалтерскому, налоговому учету и учету ценных бумаг.

В случае выбора вида деятельности «Доверительное управление» карточка документа будет иметь следующий вид:

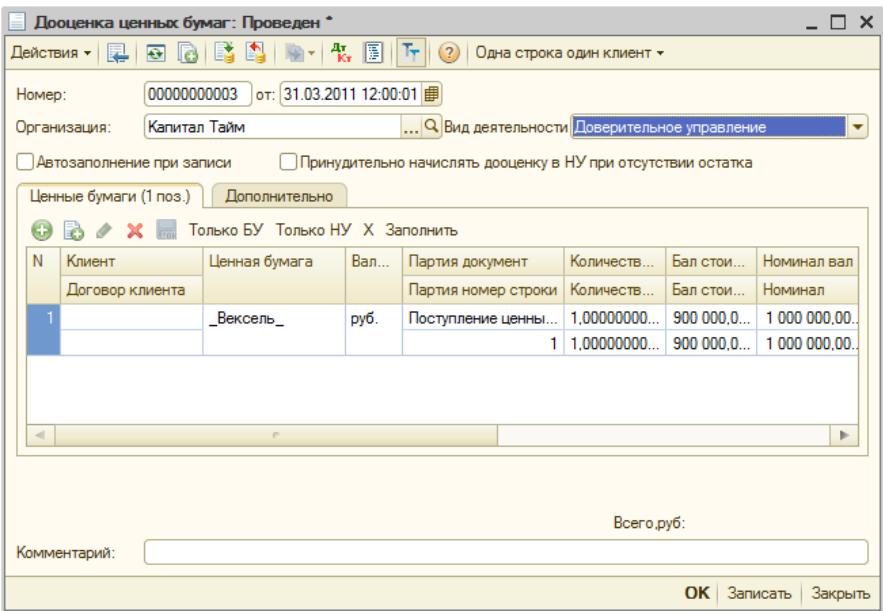

Вид деятельности «Доверительное управление» дает возможность определить ценными бумагами какого клиента управляет компания. Возможные варианты: «Один клиент», «Одна строка один клиент», «Одна строка несколько клиентов». Выбор нужного варианта осуществляется на верхней панели документа.

В случае выбора варианта «Один клиент» на закладке «Ценные бумаги» появляются реквизиты «Клиент» и «Договор клиента», которые позволяют указать ценные бумаги какого клиента и в рамках какого договора дооцениваются. Нажатием на кнопку «Один клиент» открывается список других значений кнопки: «Одна строка один клиент» и «Одна строка несколько клиентов».

Вариант «Одна строка один клиент» открывает дополнительную колонку таблицы, которая позволяет задать для каждой строки ЦБ только одного клиента.

В случае если дооценка ЦБ осуществляется по нескольким клиентам, следует выбрать третий вариант «Одна строка несколько клиентов», который позволяет указать для одной ценной бумаги несколько клиентов. Появляется новая закладка «Клиенты», которая дает возможность указать для одной ценной бумаги несколько клиентов. Табличная часть закладки содержит следующие реквизиты:

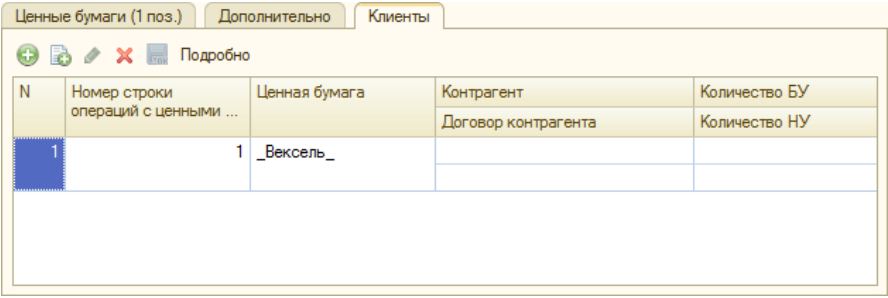

- Номер строки ценных бумаг указывает на порядковый номер ЦБ в документе, на закладке «Ценные бумаги»;
- Ценная бумага ценная бумага, которая дооценивается;
- Контрагент выбирается клиент, ЦБ которого дооцениваются;
- Договор контрагента указывается договор контрагента;
- Количество БУ количество дооцениваемых ценных бумаг по бухгалтерскому учету;
- Количество НУ— количество дооцениваемых ценных бумаг по налоговому учету.

Проводка появляется, только в том случае если есть разница между Дт и Кт, а разница будет, только в том случае если аналитика используе—мых счетов содержит Место Хранения ЦБ.

Так же по документу приведена таблица алгоритма формирования проводок:

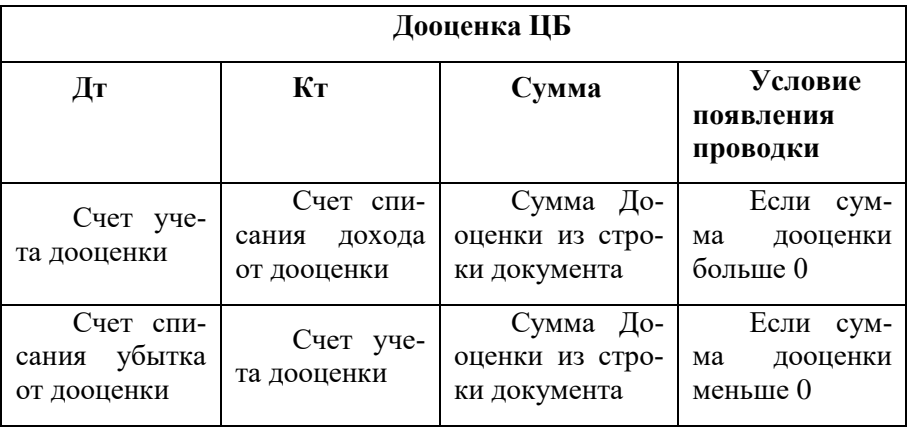

## **Документ «Перемещение ценных бумаг»**

Документ служит для перемещения ценных бумаг организации с одного места хранения в другое. Например, из одного депозитария в другой.

Работа с документом осуществляется через журнал «Документы по ценным бумагам», который открывается из меню «Управление инвестициями» – раздел Операции БУ по инвестициям – подраздел Операции с ценными бумагами — «**Документы по ценным бумагам**».

В журнале следует выполнить команду создания нового документа. Для этого нужно нажать кнопку «Создать», после чего следует выбрать документ «Перемещение ценных бумаг».

Карточка документа имеет следующий вид:

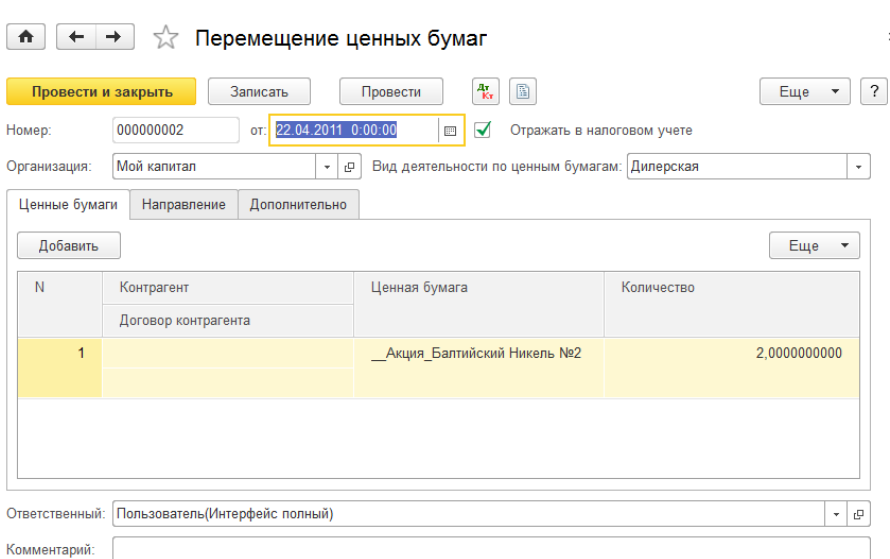

В шапке документа указываются следующие реквизиты:

- Номер номер документа;
- Дата дата документа;
- Организация элемент справочника «Организации». Организация, в которой происходит перемещение ценных бумаг;
- Отражать в налоговом учете при установке флага формируется движения по налоговому учету;
- Вид деятельности указывается, по какому виду деятельности проводится данный документ;
- Ответственный пользователь, ответственный за ввод документа в систему;
- Комментарий произвольный текстовый комментарий к документу.

Формирование движения по налоговому учету регулируется установкой флажка «Отражать в налоговом учете» в форме документа.

**На закладке «Ценные бумаги»** табличная часть содержит следующие реквизиты:

- Ценная бумага элемент справочника «Ценные Бумаги». Указывает, какая ценная бумага перемещается;
- Количество количество перемещаемых ценных бумаг данного вида.

**На закладке «Направление»** указываются направления перемещения ценных бумаг.

В полях «Откуда» и «Куда» можно указать до четырех дополнительных разделителей учета перемещения ценных бумаг.

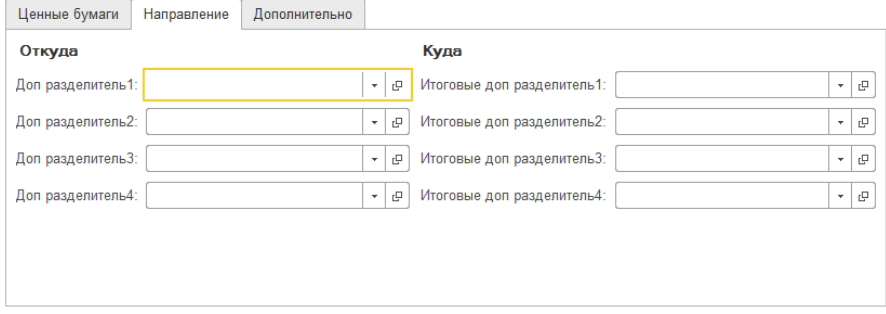

**На закладке «Дополнительно»** указываются дополнительные реквизиты документа:

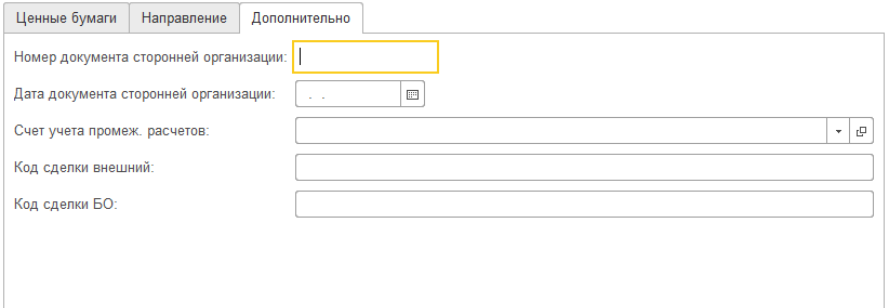

- Номер документа сторонней организации;
- Дата документа сторонней организации;

Счет учета промежуточных расчетов — счет бухгалтерского учета, например, 76.05;

- Код сделки внешний указывается дополнительная информация о сделке;
- Код сделки БО указывается код операции Бэк офиса по внутреннему учету.

В поле «Ответственный» выбирается ответственный пользователь за выполнение хозяйственной операции. По умолчанию в этот реквизит подставляется пользователь, указанный в настройках пользователя (меню «Сервис» — «Настройки пользователя»).

В поле «Комментарий» указывается любая дополнительная информация по документу.

Для сохранения документа без проведения следует воспользоваться кнопкой «Записать», после сохранения документ будет закрыт. Для сохранения документа с проведением следует воспользоваться кнопкой «ОК», после сохранения и проведения документ будет закрыт. Для выхода из документа используется кнопка «Закрыть».

В верхней части документа находится командная панель с кнопками «Действия», «Проведение», «Отмена проведения», «Перейти», «Доп. Отчеты», «Дт/Кт».

При нажатии кнопки «Действия» раскрывается список возможных действий для документа «Перемещение ценных бумаг».

При нажатии кнопки «Перейти» пользователь получает возможность обратиться к связанной с документом информации.

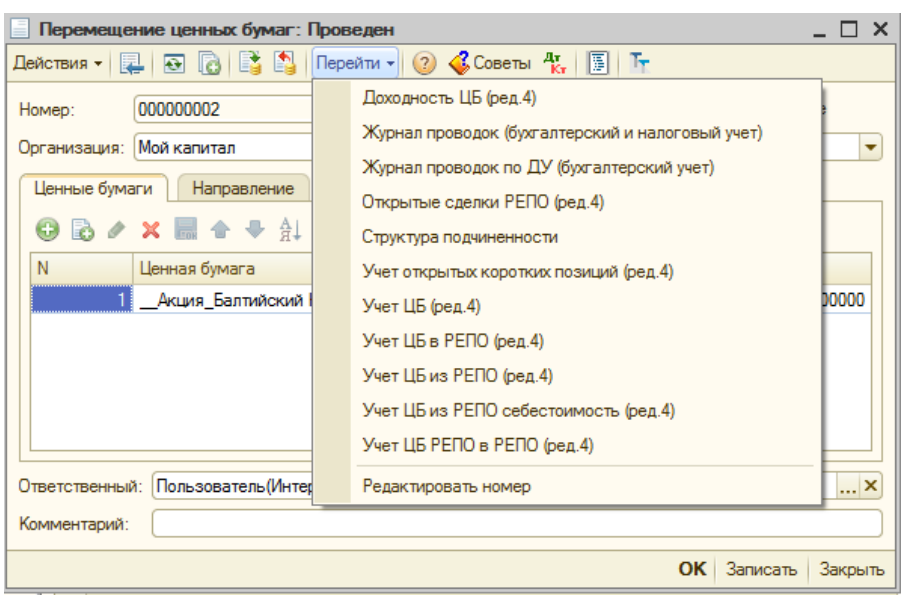

По документу приведена таблица алгоритма формирования проводок при проведении по бухгалтерскому и налоговому учету:

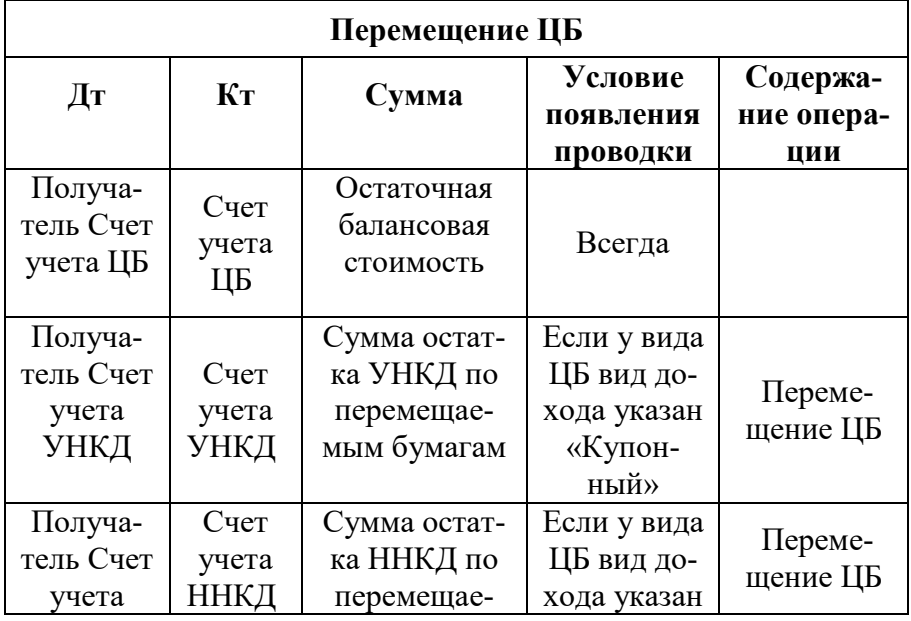

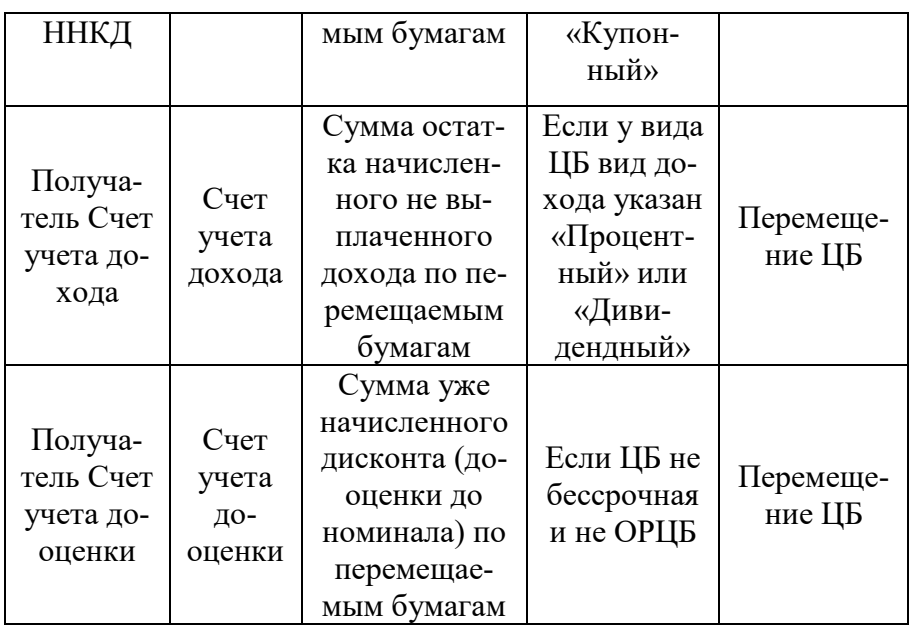

По кнопке «Дт/Кт» можно обратиться к результатам проведения документа и посмотреть движение документа по регистрам бухгалтерского и налогового учета, а также по регистру учета ценных бумаг.

Также можно получить отчет в печатном виде о всех движениях документа «Перемещение ценных бумаг» по регистрам учета.

## **Документ «Переоценка ценных бумаг»**

Документ служит для корректировки последующей балансовой стоимости ценных бумаг. Данный документ может использоваться только для ценных бумаг, имеющих котировки на организованном рынке ценных бумаг.

Работа с документом осуществляется через журнал «Документы по ценным бумагам», который открывается из меню «Управление инвестициями» – раздел Операции БУ по инвестициям – подраздел Операции с ценными бумагами — «**Документы по ценным бумагам**».

В журнале следует выполнить команду создания нового документа. Для этого нужно нажать кнопку «Создать», после чего следует выбрать документ «Переоценка ценных бумаг».

Карточка документа имеет следующий вид (для вида деятельности «Дилерская»):

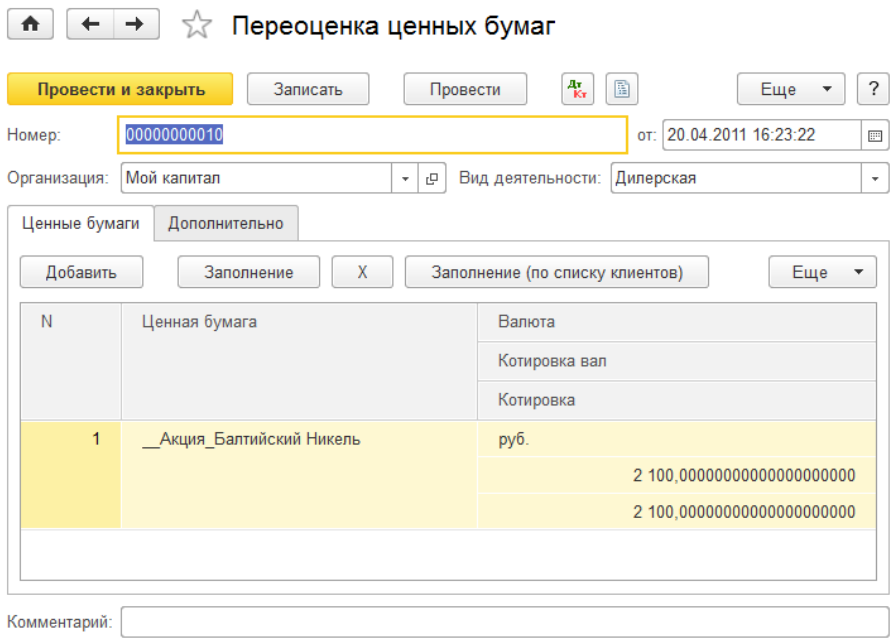

- Организация элемент справочника «Организация», указывается организация, по ценной бумаге которой будет осуществляться переоценка ценных бумаг.
- Вид деятельности указывает, по какому виду деятельности проводится данный документ.

**На закладке «Ценные бумаги»** табличная часть содержит следующие реквизиты:

 Ценная бумага — элемент справочника «Ценные бумаги» указывает, какая ценная бумага переоценивается;

- Валюта указывает, в какой валюте учитывается данный вид ценной бумаги;
- Котировка вал текущая котировочная цена ценной бумаги на организованном рынке ценных бумаг в валюте номинала;
- Котировка указывает текущую котировочную цену ценной бумаги на организованном рынке ценных бумаг в валюте учета.

На закладке «Ценные бумаги» расположены дополнительные кнопки:

- Кнопка «Заполнение» позволяет автоматически заполнить все имеющиеся ценные бумаги, подлежащие переоценке;
- Кнопка «Х» очищает всю табличную часть вкладки «Ценные бумаги»;
- Кнопка «Заполнение (по списку клиентов)» позволяет выбрать клиентов из списка и заполнить документ ценными бумагами, которые подлежат переоценке;
- Кнопка «Заполнить по плану» дает возможность заполнить табличную часть документа ценными бумагами из плана переоценки, который устанавливается в договорах клиентов по данным ценным бумагам.

При автоматическом заполнении программа предложит сначала очистить табличную часть документа, а затем, при согласии пользователя, выполнить соответствующую операцию заполнения табличной части ценными бумагами для переоценки.

**На закладке «Дополнительно»** указываются дополнительные реквизиты документа:

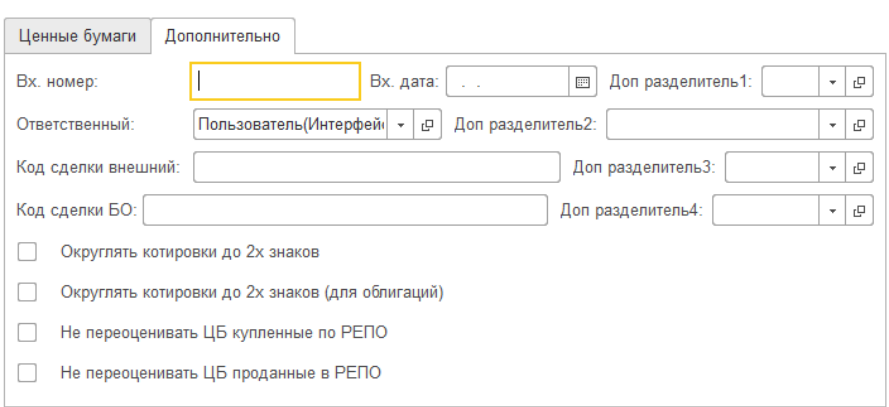

- Вх.номер и вх.дата дополнительная информация о документе;
- Доп. разделитель 1..4 можно указать до четырех дополнительных разделителей учета движения ценных бумаг;
- Ответственный пользователь, ответственный за ввод документа в систему;
- Код сделки внешний указывается дополнительная информация о сделке;
- Код сделки БО код операции Бэк—офиса по внутреннему учету;
- Округлять котировки до 2х знаков позволяет использовать значение котировки с точностью до двух знаков после запятой;
- Округлять котировки до 2х знаков (для облигаций) позволяет использовать значение котировки с точностью до двух знаков после запятой для облигаций;
- Не переоценивать ЦБ купленные по РЕПО при установке флага не будут переоцениваться ценные бумаги, купленные по РЕПО;

 не переоценивать ЦБ проданные в РЕПО — при установке флага не будут переоцениваться ценные бумаги, проданные в РЕПО

Для сохранения документа без проведения следует воспользоваться кнопкой «Записать», после сохранения документ будет закрыт. Для сохранения документа с проведением следует воспользоваться кнопкой «ОК», после сохранения и проведения документ будет закрыт. Для выхода из документа используется кнопка «Закрыть».

В случае выбора вида деятельности «Доверительное управление» карточка документа будет иметь следующий вид:

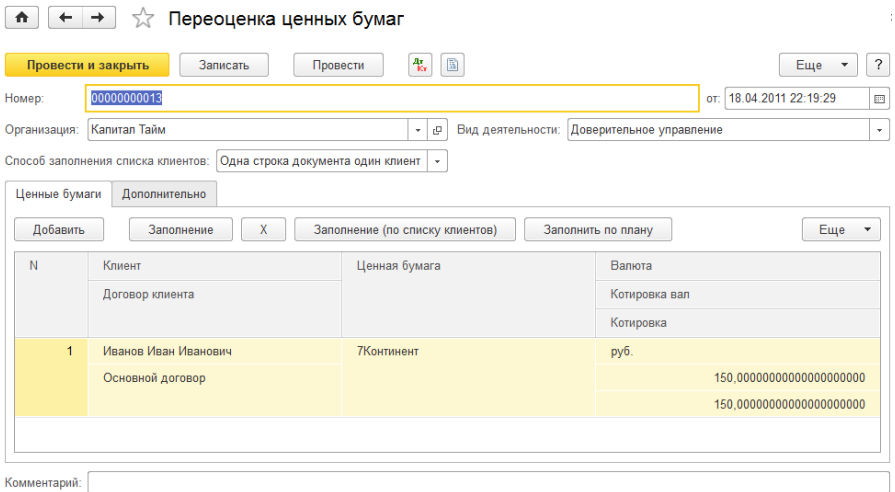

Доверительное управление дает возможность определить ценными бумагами какого клиента управляет компания. Возможные варианты: «Один клиент», «Одна строка один клиент», «Одна строка несколько клиентов». Выбор нужного варианта осуществляется на верхней панели документа при нажатии на кнопку «Список клиентов».

В случае выбора варианта «Один клиент» на закладке «Ценные бумаги» появляются реквизиты «Клиент» и «Договор клиента», которые позволяют указать ценные бумаги, какого клиента и в рамках какого договора переоцениваются. Нажатием на кнопку «Один клиент» открывается список других значений кнопки «Одна строка один клиент» и «Одна строка несколько клиентов».

Вариант «Одна строка один клиент» открывает дополнительную колонку таблицы, которая позволяет задать для каждой строки ЦБ только одного клиента.

В случае если переоценка ЦБ осуществляется по нескольким клиентам, следует выбрать третий вариант кнопки «Одна строка несколько клиентов», который позволяет указать для одной ценной бумаги несколько клиентов. Появляется новая закладка «Клиенты», которая дает возможность указать для одной ценной бумаги несколько клиентов.

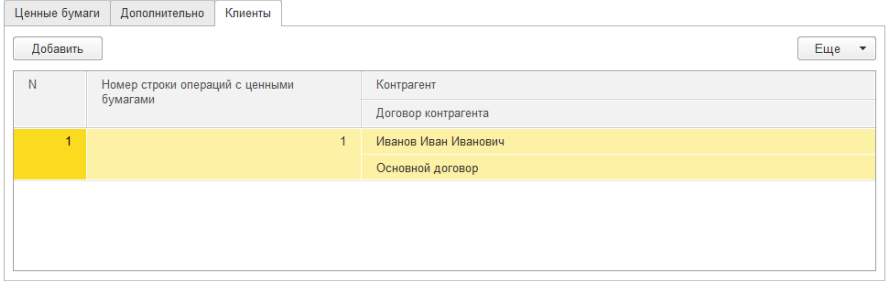

Табличная часть закладки содержит следующие реквизиты:

- Номер строки ценных бумаг указывается на порядковый номер ценных бумаг в документе, на закладке «Ценные бумаги»;
- Ценная бумага ценные бумаги, которые переоцениваются;
- Контрагент выбирается клиент, ценные бумаги которого переоцениваются;
- Договор контрагента указывается договор контрагента.

Проводка появляется, только в том случае если есть разница между Дт и Кт, а разница будет, только в том случае, если аналитика используемых счетов содержит место хранения ЦБ.

Так же по документу приведена таблица алгоритма формирования проводок:

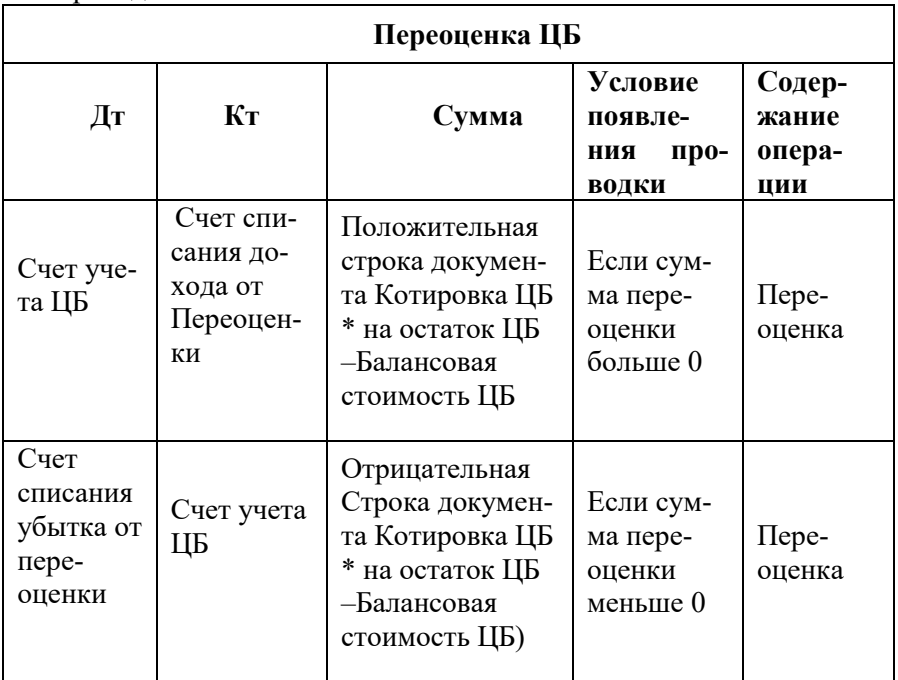

### **Документ «Начисление дохода по ценным бумагам»**

Документ служит для начисления дохода по ценным бумагам.

Работа с документом осуществляется через журнал «Документы по ценным бумагам», который открывается из меню «Управление инвестициями» – раздел Операции БУ по инвестициям – подраздел Операции с ценными бумагами — «**Документы по ценным бумагам**».

В журнале следует выполнить команду создания нового документа. Для этого нужно нажать кнопку «Создать», после чего следует выбрать документ «Начисление по ценным бумагам».
В новом документе следует выбрать вид операции и, в зависимости от выбора, открывается форма документа с различным набором реквизитов в табличной части закладки «Ценные бумаги».

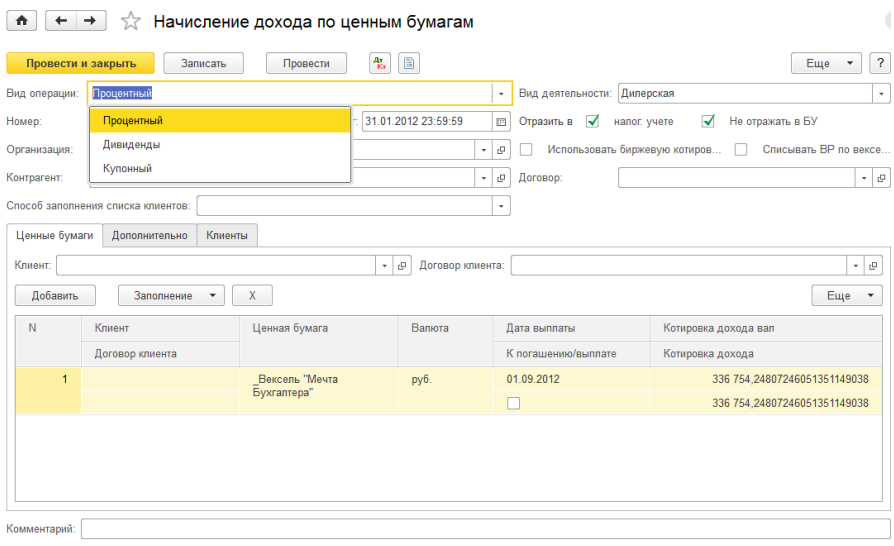

- Дата дата документа;
- Организация указывается организация, по бумагам которой будет начисляться доход;
- Вид деятельности указывает, по какому виду деятельности проводится данный документ;
- Отразить в НУ при установке данного флага проводки будут отражены в налоговом учете;
- Не отражать в БУ при установке данного флага проводки документа не будут отражены в бухгалтерском учете;
- Списывать ВР по векселям если данный флаг установлен, то при начислении процента по векселю будет списана временная разница в НУ (если она была ранее начислена при раздельном начислении в БУ и НУ);
- Использовать биржевую котировку НКД если данный флаг установлен, то котировка НКД при начислении купона, будет взята из регистра котировок с видом "НКД". Если флаг не установлен, то котировка НКД рассчитывается по купонным периодам расчетным методом;
- Контрагент выбирается клиент, по ценным бумагам которого начисляется доход;
- Договор договор контрагента.

**На закладке «Ценные бумаги»** табличная часть содержит следующие реквизиты:

- Ценная бумага элемент справочника «Ценные Бумаги». Указывается по какой ценной бумаге осуществляется выплата дохода;
- Валюта валюта выплаты;
- Дата выплаты заполняется автоматически. Дата выплаты дохода по ценной бумаге указывается в карточке ценной бумаги на закладке «Дополнительные»;
- К погашению при установке данного флага по данной ценной валюте будет начисляться доход;
- Сумма дивидендов БУ (вал.) указывает на сумму дохода от предыдущего начисления до настоящего момента в валюте по бухгалтерскому учету;
- Сумма дивидендов БУ указывает на сумму дохода от предыдущего начисления до настоящего момента по бухгалтерскому учету. Заполняются автоматически, из настроек, введенных в параметрах учета ценной бумаги.

Для вида операции «Процентный» вместо реквизитов «сумма дивидендов БУ (вал.)» и «сумма дивидендов БУ (вал.)» указываются реквизиты «сумма дохода БУ (вал.)» и «сумма дохода БУ (вал.)», а для вида операции «Купонный» — «Котировка дохода БУ (вал.)» и «Котировка дохода БУ» соответственно.

Кнопка «Заполнение» позволяет выбрать метод заполнения табличной части:

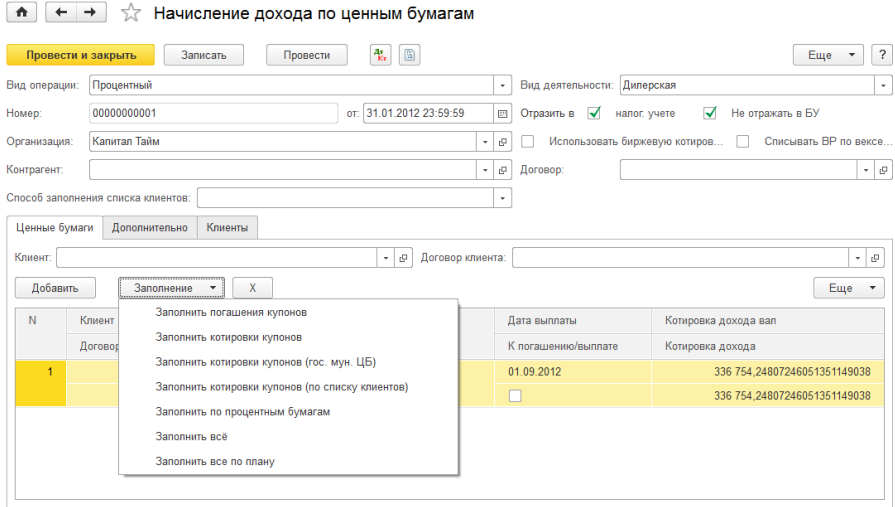

#### **На закладке «Дополнительно»** указываются дополнительные данные по документу:

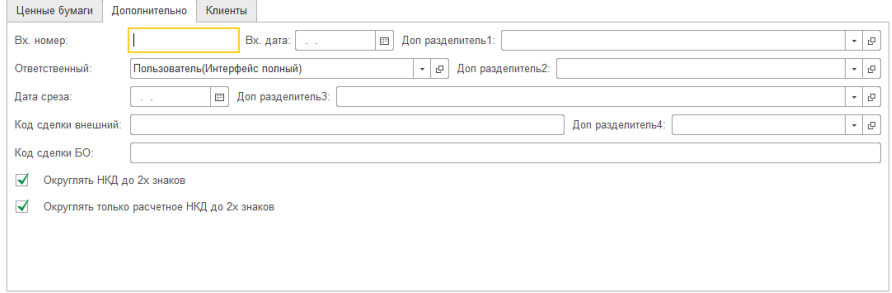

- Вх.номер и вх.дата дополнительная информация о документе;
- Доп. разделитель 1..4 можно указать до четырех дополнительных разделителей учета движения ценных бумаг;
- Ответственный пользователь, ответственный за ввод документа в систему;
- В поле «Дата среза» указывается дата, на которую выбираются данные по ценным бумагам для расчета;
- Код сделки внешний дополнительная информация о сделке;
- Код сделки БО код операции Бэк—офиса по внутреннему учету;
- Округлять котировки до 2х знаков позволяет использовать значение котировки с точностью до двух знаков после запятой;
- Округлять котировки до 2х знаков (для облигаций) позволяет использовать значение котировки с точностью до двух знаков после запятой для облигаций.

В случае выбора вида деятельности «Доверительное управление» карточка документа будет иметь следующий вид:

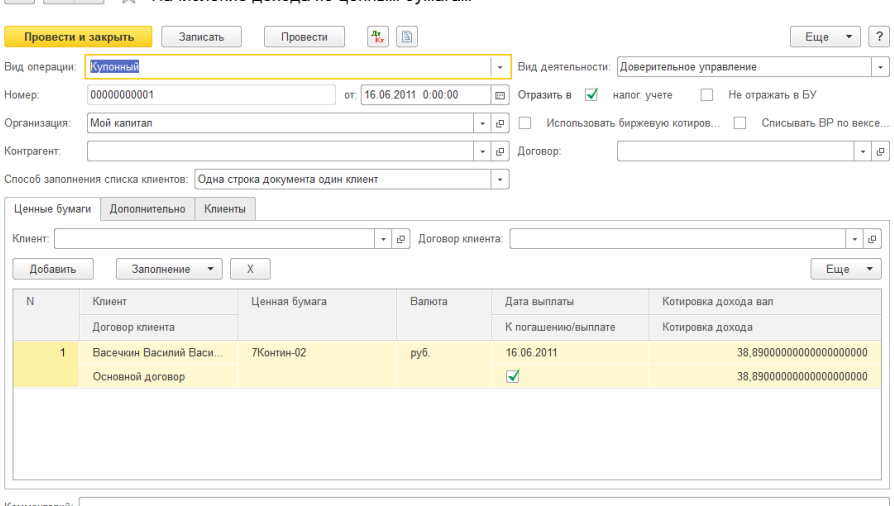

 $\left| \begin{array}{c} \uparrow \\ \uparrow \end{array} \right|$   $\left| \begin{array}{c} \uparrow \\ \uparrow \end{array} \right|$   $\left| \begin{array}{c} \uparrow \\ \downarrow \end{array} \right|$   $\left| \begin{array}{c} \uparrow \\ \downarrow \end{array} \right|$   $\left| \begin{array}{c} \uparrow \\ \downarrow \end{array} \right|$   $\left| \begin{array}{c} \uparrow \\ \downarrow \end{array} \right|$   $\left| \begin{array}{c} \uparrow \\ \downarrow \end{array} \right|$ 

Доверительное управление дает возможность определить ценными бумагами какого клиента управляет компания. Возможные варианты: «Один клиент», «Одна строка один клиент», «Одна строка несколько клиентов». Выбор нужного варианта осуществляется на панели документа при нажатии на кнопку «Список клиентов».

В случае выбора варианта «Один клиент» на закладке «Ценные бумаги» появляются реквизиты «Клиент» и «Договор клиента», которые позволяют указать ценные бумаги, какого клиента и в рамках какого договора происходит начисление дохода. Нажатием на кнопку «Один клиент» открывается список других значений кнопки «Одна строка один клиент» и «Одна строка несколько клиентов».

Вариант «Одна строка один клиент» открывает дополнительную колонку таблицы, которая позволяет задать для каждой строки ЦБ только одного клиента.

В случае если переоценка ЦБ осуществляется по нескольким клиентам, следует выбрать третий вариант кнопки «Одна строка несколько клиентов», который позволяет указать для одной ценной бумаги несколько клиентов. Появляется новая закладка «Клиенты», которая дает возможность указать для одной ценной бумаги несколько клиентов.

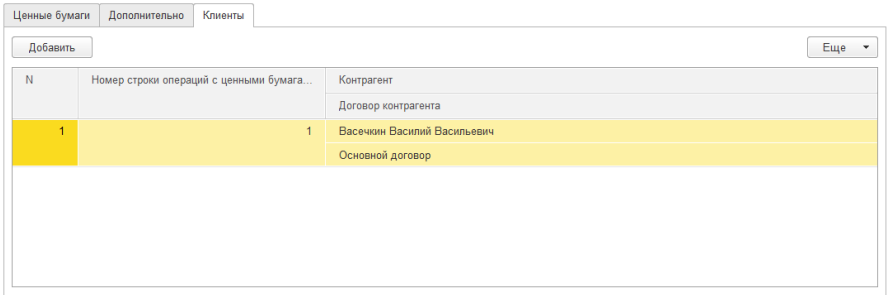

- Номер строки ценных бумаг указывает на порядковый номер ЦБ в документе, на закладке «Ценные бумаги»;
- Ценная бумага ценная бумага, по которой начисляется доход;
- Контрагент выбирается клиент, по ЦБ которого начисляется доход;

 Договор контрагента — указывается договор контрагента.

Также по документу приведена таблица алгоритма формирования проводок:

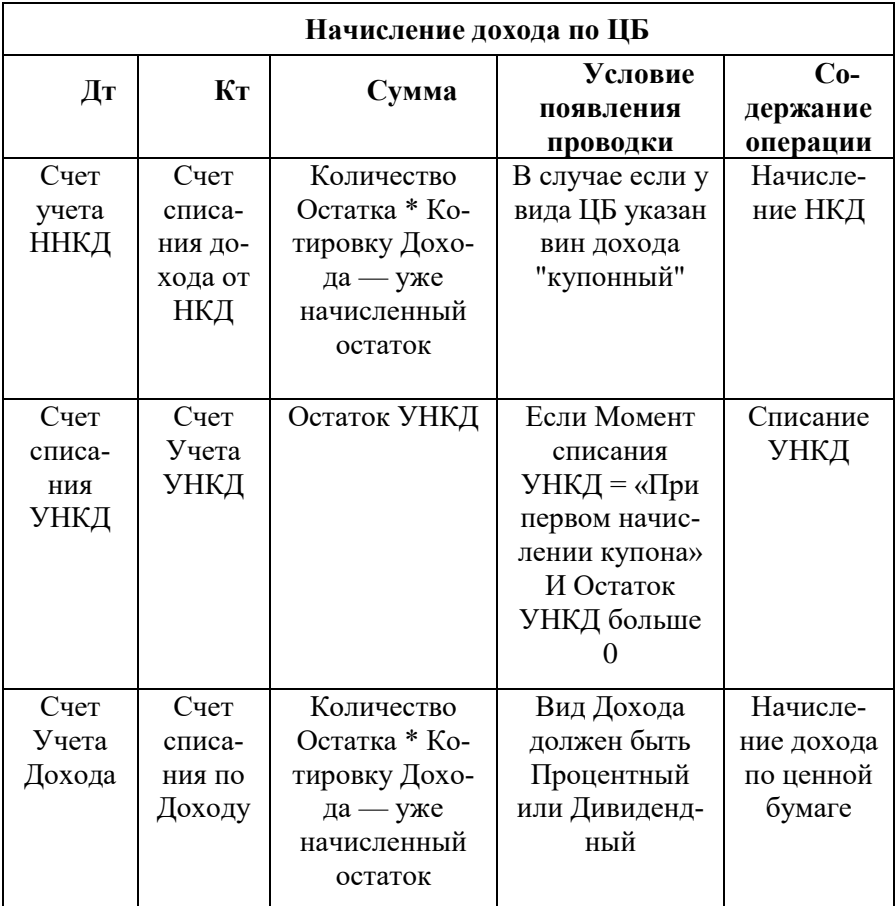

По кнопке «Операция» можно поменять форму документа.

Форма документа с движением Дивиденды:

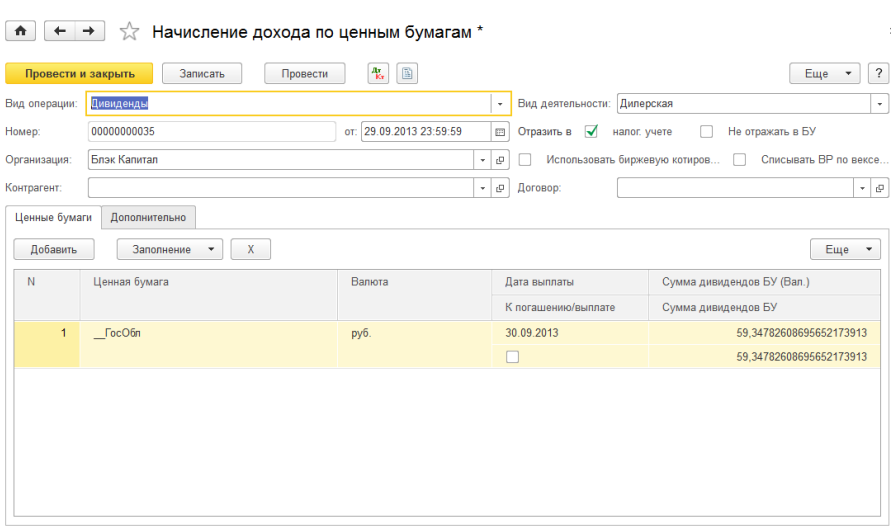

# Форма документа с движением Процентный:

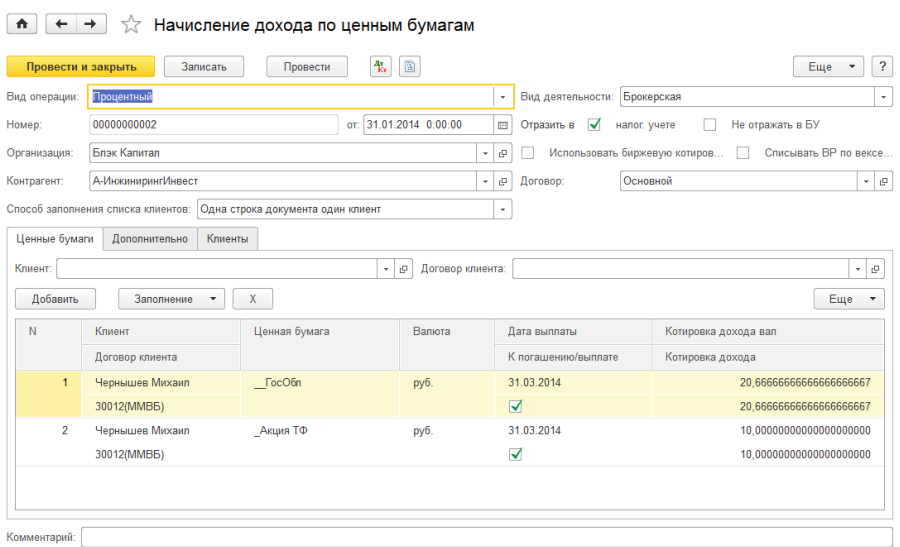

 $\sim$   $\sim$   $\sim$   $\sim$ 

## **Документ «Конвертация ценных бумаг»**

Документ служит для конвертации одних ценных бумаг в другие ценные бумаги.

Работа с документом осуществляется через журнал «Документы по ценным бумагам», который открывается из меню «Управление инвестициями» – раздел Операции БУ по инвестициям – подраздел Операции с ценными бумагами — «**Документы по ценным бумагам**».

В журнале следует выполнить команду создания нового документа. Для этого нужно нажать кнопку «Создать», после чего следует выбрать документ «Конвертация ценных бумаг».

Карточка документа имеет следующий вид (для вида деятельности «Дилерская»):

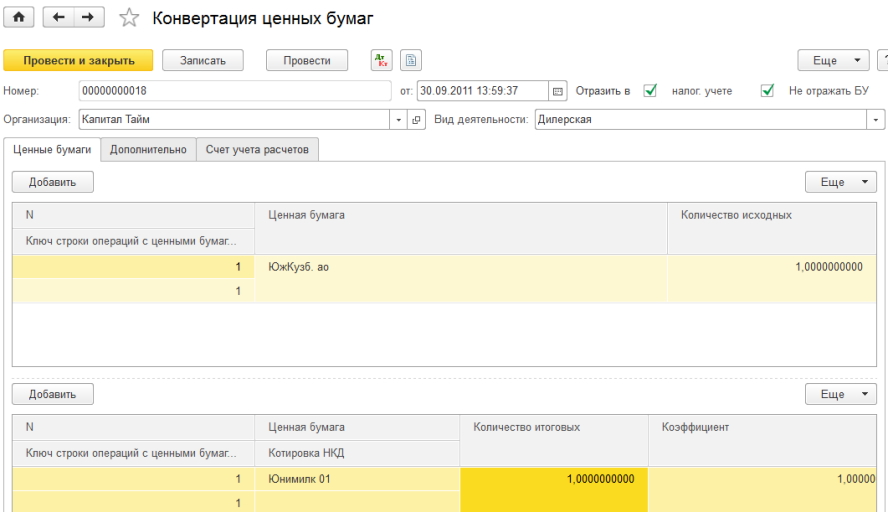

- Номер номер документа, вводимого в систему;
- Дата дата документа, вводимого в систему;
- Отразить в НУ при установке данного флага проводки будут отражены в налоговом учете;
- Не отражать в БУ при установке данного флага проводки документа не будут отражены в бухгалтерском учете;
- Организация элемент справочника «Организация», в котором указывается организация, по бумагам которой будет проводиться конвертация ценных бумаг;
- Вид деятельности указывает, по какому виду деятельности проводится данный документ.

**На закладке «Ценные бумаги»** верхняя табличная часть содержит следующие реквизиты:

- Ключ строки операций с ценными бумагами связывает данные из верхней и нижней таблиц для проведения сложных конвертаций;
- Ценная бумага элемент справочника «Ценные бумаги». Указывается ценная бумага, которая будет конвертирована;
- Количество исходных указывает на количество ценной бумаги, подлежащих операции конвертации.

В нижней табличной части указываются следующие реквизиты:

- Ключ строки операций с ценными бумагами;
- Ценная бумага ценная бумага, в которую будет конвертирована ЦБ, указанная в верхней таблице;
- Котировка НКД;
- Количество итоговых указывает на количество ценных бумаг, получающихся после конвертации;
- Коэффициент коэффициент конвертации, который должен быть не больше 1. При этом если производится сложная конвертация одного вида акций в несколько других видов акций, то коэффициенты по каждой итоговой акции должны находиться в диапазоне от 0 до 1, а в сумме итоговые акции должны иметь коэффициент 1.

#### **На закладке «Дополнительно»** указываются следующие поля:

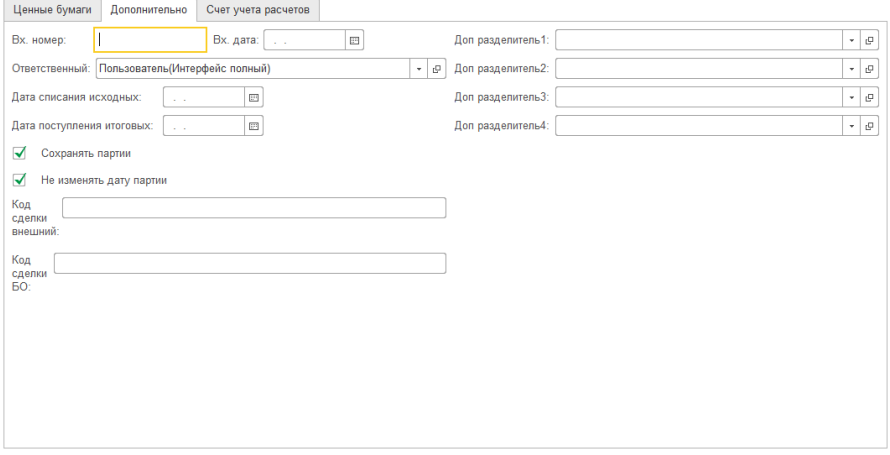

- Вх.номер и вх.дата дополнительная информация о документе;
- Доп. разделитель 1..4 можно указать до четырех дополнительных разделителей учета движения ценных бумаг;
- Ответственный пользователь, ответственный за ввод документа в систему;
- Дата списания исходных фактическая дата снятия с учета ценных бумаг для конвертации;
- Дата поступления итоговых дата принятия к учету ценных бумаг после конвертации;
- Сохранять партии флаг, позволяющий установить партионный учет при конвертации ценных бумаг;
- Не изменять дату партии при установки данного флага дата партии не изменяется;
- Код сделки внешний дополнительная информация о сделке;

 Код сделки БО — код операции Бэк—офиса по внутреннему учету.

**Вкладка «Счета учета расчетов»** предназначена для указания счета, контрагента и договора с контрагентом.

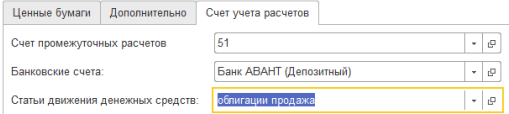

При выборе вида деятельности «Доверительное управление» становятся доступными дополнительные закладки.

На закладе «Клиенты» в верхней таблице указываются клиент, ЦБ которого конвертируются, а в нижней — клиент, для которого конвертируются ЦБ.

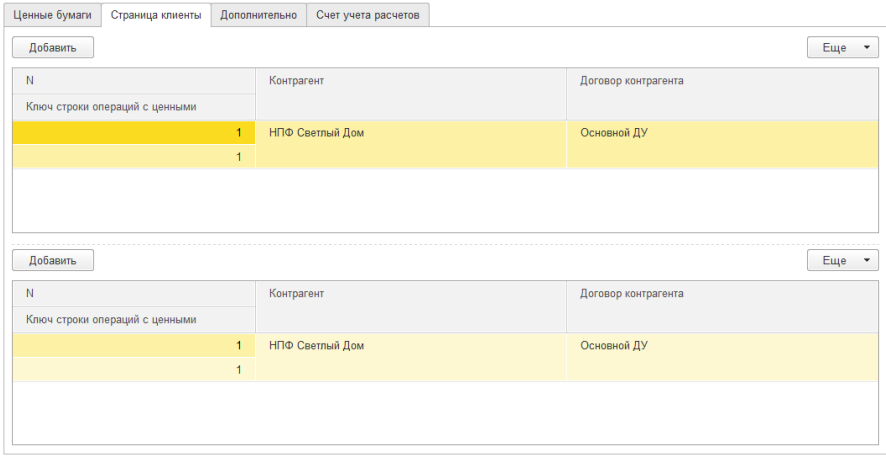

На закладке «Счета учета ценных бумаг клиентов» указываются счета клиентов, участвующих в операции конвертации.

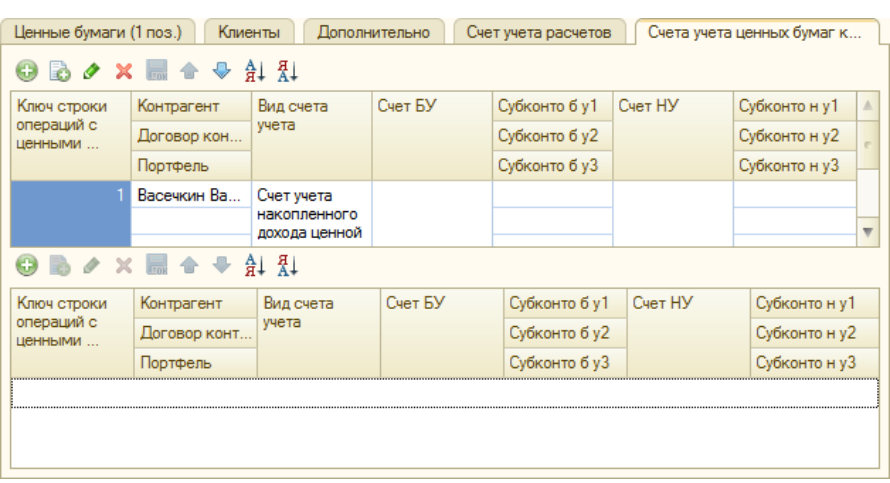

Для сохранения документа без проведения следует воспользоваться кнопкой «Записать», после сохранения документ будет закрыт. Для сохранения документа следует воспользоваться кнопкой «ОК», после сохранения и проведения документ будет закрыт. Для выхода из документа используется кнопка «Закрыть».

# **Документ «Частичное погашение ценных бумаг»**

Документ служит для отражения в учете операции частичного погашения ценных бумаг.

Работа с документом осуществляется через журнал «Документы по ценным бумагам», который открывается из меню «Управление инвестициями» – раздел Операции БУ по инвестициям – подраздел Операции с ценными бумагами — «**Документы по ценным бумагам**».

В журнале следует выполнить команду создания нового документа. Для этого нужно нажать кнопку «Создать», после чего следует выбрать документ «Частичное погашение ценных бумаг».

Карточка документа имеет следующий вид (для вида деятельности «Дилерская»):

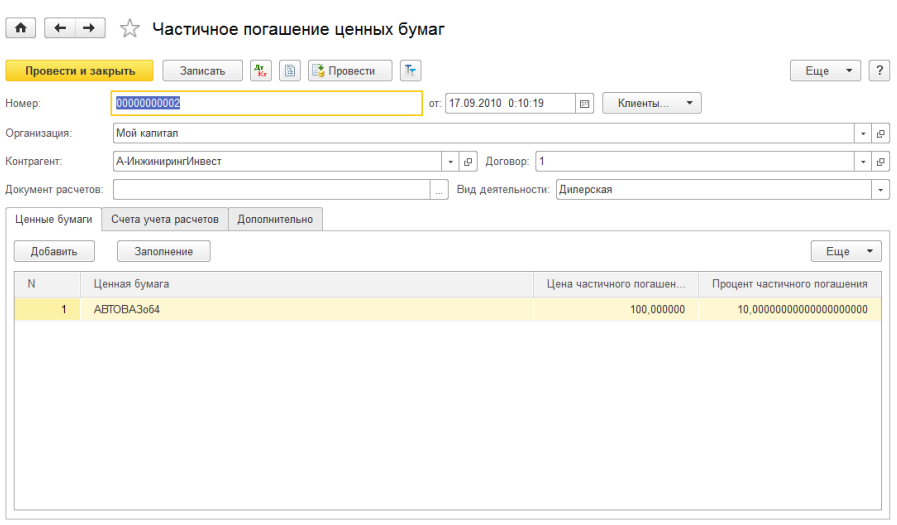

В шапке документа указываются следующие реквизиты:

- Номер номер документа;
- Дата дата документа;
- Организация организация, по бумагам которой будет производиться частичное погашение ценных бумаг;
- Контрагент клиент, по ценным бумагам которого будет проводиться частичное погашение ценных бумаг;
- Договор договор контрагента, в рамках которого осуществляется частичное погашение ценных бумаг;
- Документ расчетов платежный документ;
- Вид деятельности указывается, по какому виду деятельности проводится данный документ.

**На закладке «Ценные бумаги»** указываются ценные бумаги, подлежащие частичному погашению.

**На закладке «Счета учетов расчетов»** указываются счета учета расчетов с контрагентом и статьи движения денежных средств.

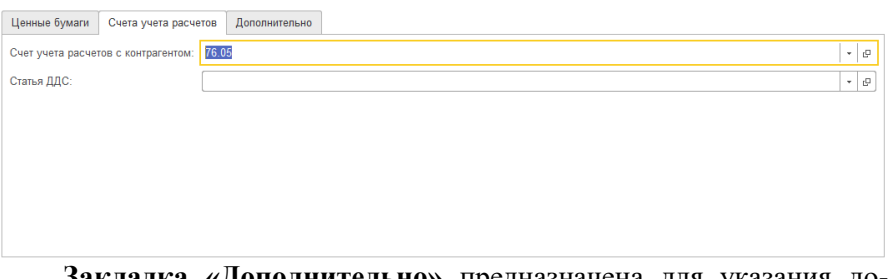

**Закладка «Дополнительно»** предназначена для указания дополнительной информации по документу.

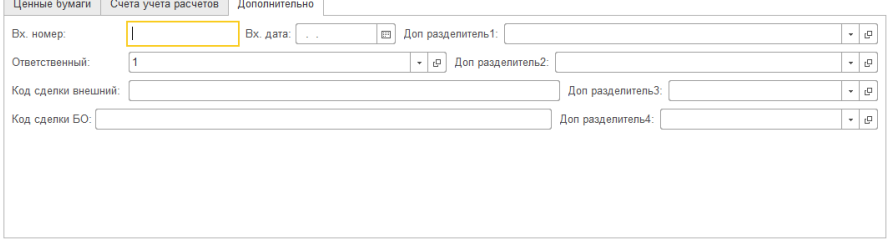

В зависимости от выбора вида деятельности меняется и вкладка «Ценные бумаги» формы документа.

Для доверительного управления и ПИФ появляется на верхней панели кнопка выбора из списка «Список клиентов». В зависимости от выбора этой кнопки меняется и форма документа.

Выбор из списка значения «Одна строка один клиент»:

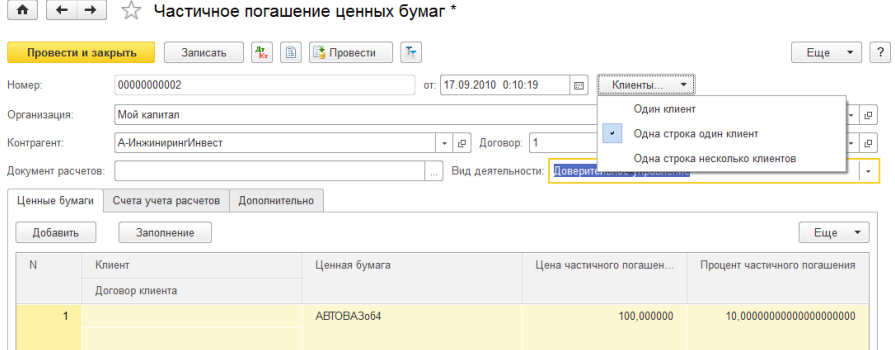

Доверительное управление дает возможность определить ценными бумагами какого клиента управляет компания. Возможные варианты: «Один клиент», «Одна строка один клиент», «Одна строка несколько клиентов». Выбор нужного варианта осуществляется на панели документа при нажатии на кнопку «Клиенты…».

В случае выбора варианта «Один клиент» на закладке «Ценные бумаги» появляются реквизиты «Клиент» и «Договор клиента», которые позволяют указать ценные бумаги, какого клиента и в рамках какого договора происходит частичное погашение. Нажатием на кнопку «Один клиент» открывается список других значений кнопки «Одна строка один клиент» и «Одна строка несколько клиентов».

Вариант «Одна строка один клиент» открывает дополнительную колонку таблицы, которая позволяет задать для каждой строки ЦБ только одного клиента.

В случае если переоценка ЦБ осуществляется по нескольким клиентам, следует выбрать третий вариант кнопки «Одна строка несколько клиентов», который позволяет указать для одной ценной бумаги несколько клиентов. Появляется новая **закладка «Клиенты»**, которая дает возможность указать для одной ценной бумаги несколько клиентов.

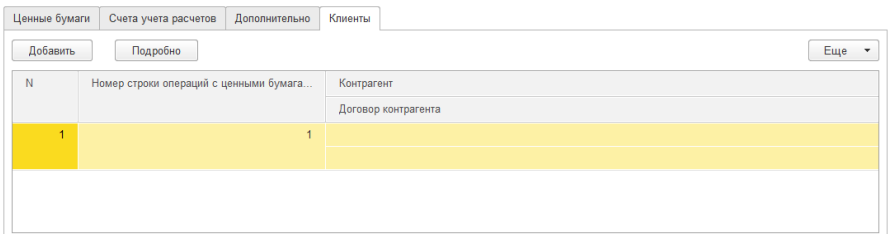

- Номер строки ценных бумаг указывает на порядковый номер ценной бумаги в документе, на закладке «Ценные бумаги»;
- Ценная бумага ценная бумага, частичное погашение которой происходит;
- Контрагент выбирается клиент, ЦБ которого частично погашаются;
- Договор контрагента указывается договор контрагента.

Проводка появляется, только в том случае если есть разница между Дт и Кт, а разница будет, только в том случае, если аналитика используемых счетов содержит место хранения ЦБ.

### **Документ «Ввод ценных бумаг»**

Документ служит для отражения в учете операции ввода ценных бумаг.

Работа с документом осуществляется через журнал «Документы по ценным бумагам», который открывается из меню «Управление инвестициями» – раздел Операции БУ по инвестициям – подраздел Операции с ценными бумагами — «**Документы по ценным бумагам**».

В журнале следует выполнить команду создания нового документа. Для этого нужно нажать кнопку «Создать», после чего следует выбрать документ «Ввод ценных бумаг».

Карточка документа имеет следующий вид (для вида деятельности «Дилерский»).

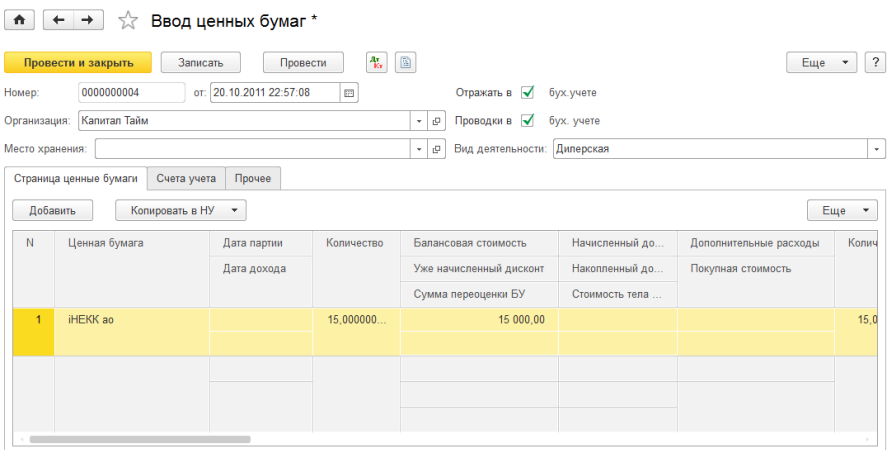

В шапке документа указываются следующие реквизиты:

- Номер номер документа;
- Дата дата документа;
- Организация организация, по бумагам которой осуществляется движение;
- Место хранения место хранения ценной бумаги;
- Отражать в бухгалтерском учете;
- Проводки в бухгалтерском учете;
- Вид деятельности указывается, по какому виду деятельности проводится данный документ.

На закладке «Ценные бумаги» в табличной части отражаются следующие данные по ценным бумагам:

- Ценная бумага— указывает, какая ценная бумага вводится;
- Дата партии дата, которая определяет дату поступления партии в учет;
- Дата дохода дата, которая определяет переход долгового обязательства в собственность покупателя;
- Количество сколько ценных бумаг данного вида вводится;
- Балансовая стоимость указывается балансовая стоимость ценной бумаги;
- Уже начисленный дисконт указывает разницу между ценой и номинальной стоимостью ценной бумаги;
- Сумма переоценки БУ сумма переоценки, если такая есть, в бухгалтерском учете;
- Начисленный доход указывается доход, который принесла ценная бумага;
- Накопленный доход БУ накопленный доход по бухгалтерскому учету;
- Стоимость тела при покупке указывается цена ценной бумаги без комиссии и НКД;
- Дополнительные расходы указывается сумма дополнительных расходов (рассчитывается в процентном отношении от суммы данного вида ценной бумаги);
- Покупная стоимость указывается покупная стоимость ценной бумаги;
- Количество НУ указывается, сколько ценных бумаг данного вида вводится в учет в налоговом учете;
- Балансовая стоимость НУ указывается балансовая стоимость ценной бумаги в налоговом учете;
- Уже начисленный дисконт НУ указывает разницу между ценой и номинальной стоимостью ценной бумаги в налоговом учете;
- Сумма переоценки НУ указывается сумма переоценки, если такая есть, в налоговом учете;
- Начисленный доход НУ доход, который принесла ценная бумага для налогового учета;
- Накопленный доход НУ накопленный доход по налоговому учету;
- Стоимость тела НУ цена ценной бумаги без комиссии и НКД в налоговом учете;
- Дополнительные расходы НУ сумма дополнительных расходов для налогового учета;
- Покупная стоимость НУ покупная стоимость ценной бумаги для налогового учета;
- Балансовая стоимость вал. БУ балансовая стоимость ценной бумаги в бухгалтерском учете;
- Дооценка до номинала вал. БУ дооценка до номинала в валюте в бухгалтерском учете;
- Сумма переоценки вал. БУ сумма переоценки в валюте, если такая есть, в бухгалтерском учете;
- Начисленный доход вал. БУ доход, который принесла ценная бумага в валюте для бухгалтерского учета;
- Накопленный доход вал БУ накопленный доход в валюте по бухгалтерскому учету;
- Стоимость тела вал. БУ— цена ценной бумаги без комиссии и НКД в валюте в бухгалтерском учете;
- Дополнительные расходы вал. БУ— сумма дополнительных расходов в валюте для бухгалтерского учета;
- Покупная стоимость вал. БУ— покупная стоимость ценной бумаги в валюте для бухгалтерского учета.

На закладке «Ценные бумаги» есть кнопка «Подбор», при нажатии на которую будет открыт номенклатурный справочки ЦБ, позволяющий задать параметры подбора ЦБ.

На закладке «Счета учета» указываются счета, по которым будут формироваться проводки при проведении документа:

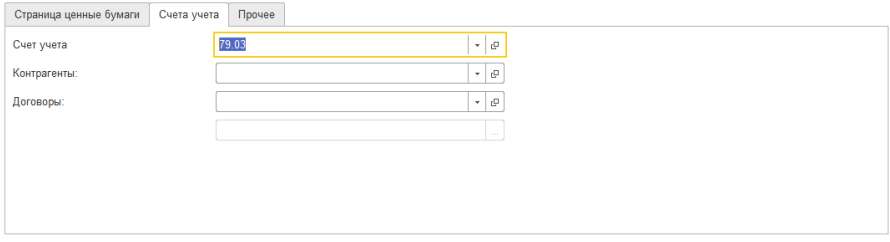

На закладке «Прочее» содержит дополнительные параметры по документу:

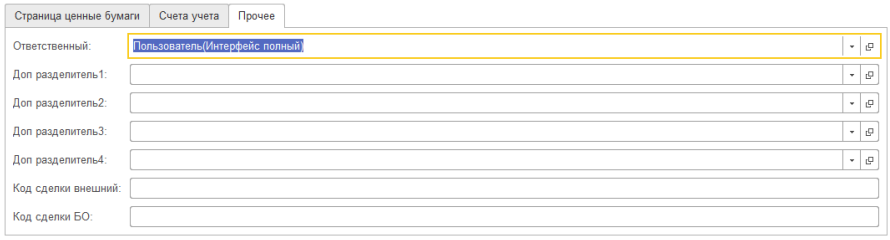

В случае выбора вида деятельности «Доверительное управление» карточка документа будет иметь следующий вид:

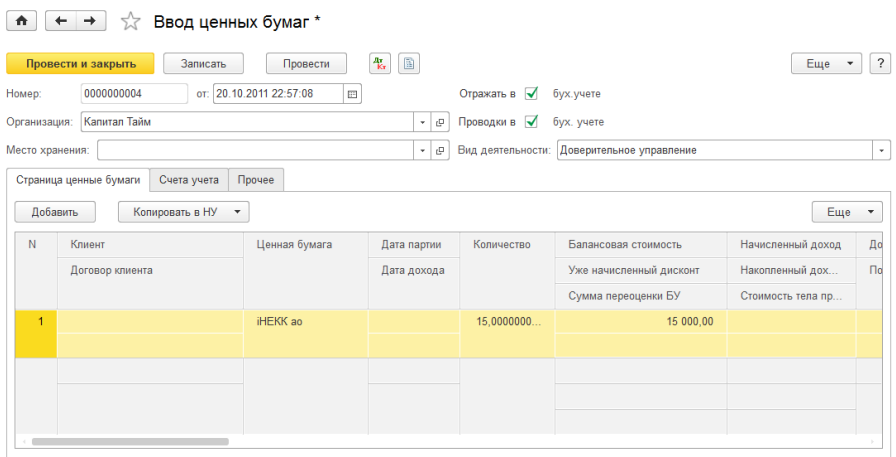

В табличной части дополнительно указываются клиент и договор клиента.

### **Документ «Вывод ценных бумаг»**

Документ служит для отражения в учете операции вывода ценных бумаг.

Работа с документом осуществляется через журнал «Документы по ценным бумагам», который открывается из меню «Управление инвестициями» – раздел Операции БУ по инвестициям – подраздел Операции с ценными бумагами — «**Документы по ценным бумагам**».

В журнале следует выполнить команду создания нового документа. Для этого нужно нажать кнопку «Создать», после чего следует выбрать документ «Вывод ценных бумаг».

Карточка документа для вида деятельности «Брокерская» имеет следующий вид.

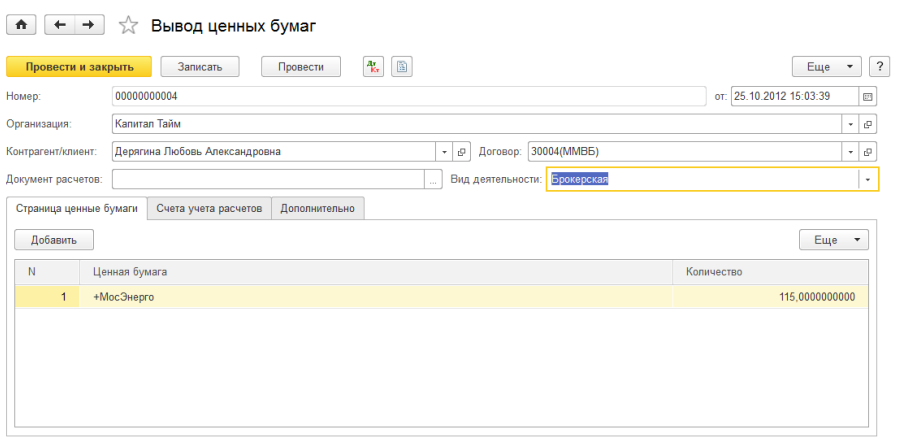

В шапке документа указываются следующие реквизиты:

- Номер номер документа;
- Дата дата документа;
- Организация организация, по бумагам которой осуществляется движение;
- Место хранения место хранения ценной бумаги;
- Отражать в бухгалтерском учете;
- Проводки в бухгалтерском учете;
- Вид деятельности указывается, по какому виду деятельности проводится данный документ.

На закладке «Ценные бумаги» в табличной части отражаются ценные бумаги к выбытию и их количество.

На закладке «Счета учета расчетов» указываются счета учета расчетов по ДУ.

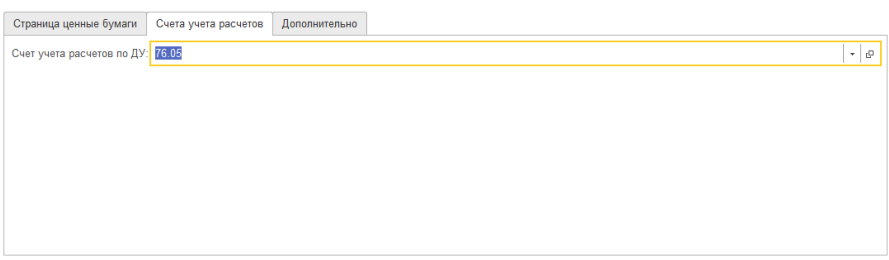

На закладке «Дополнительно» содержатся дополнительные параметры по документу:

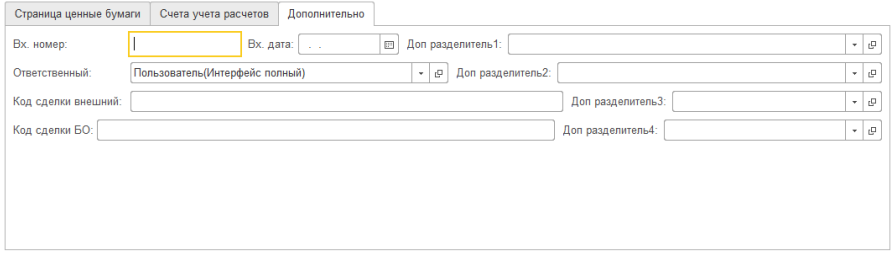

### **Сделки «РЕПО»**

Операция РЕПО (сделка РЕПО) — сделка по продаже (покупке) эмиссионных ценных бумаг (первая часть РЕПО) с обязательной последующей обратной покупкой (продажей) ценных бумаг того же выпуска в том же количестве (вторая часть РЕПО) через определенный договором срок по цене, установленной этим договором при заключении первой части такой сделки.

В данной таблице представлен алгоритм формирования проводок по сделкам РЕПО при разных условиях.

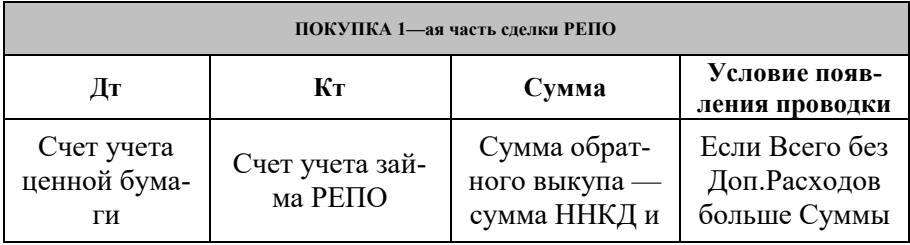

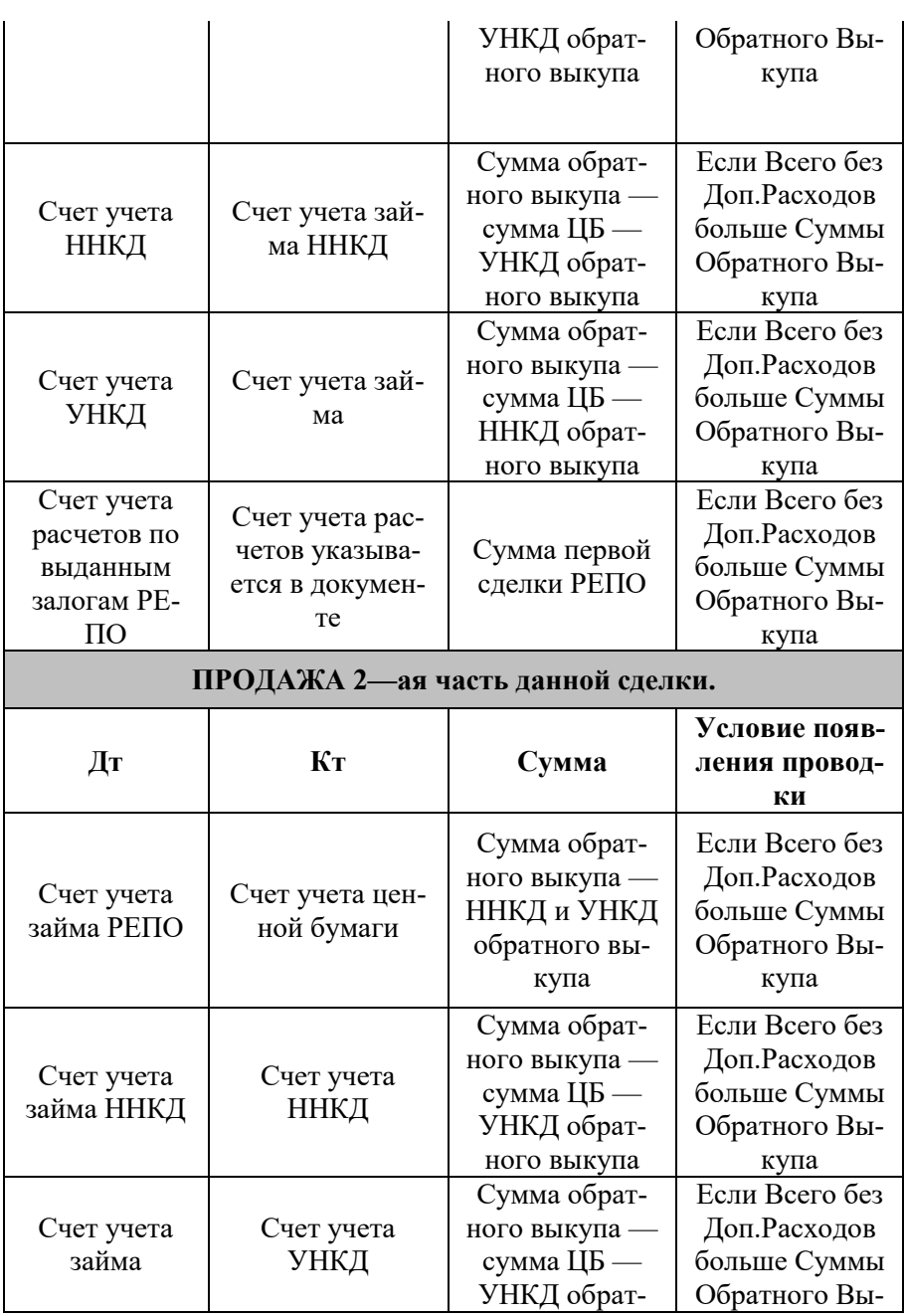

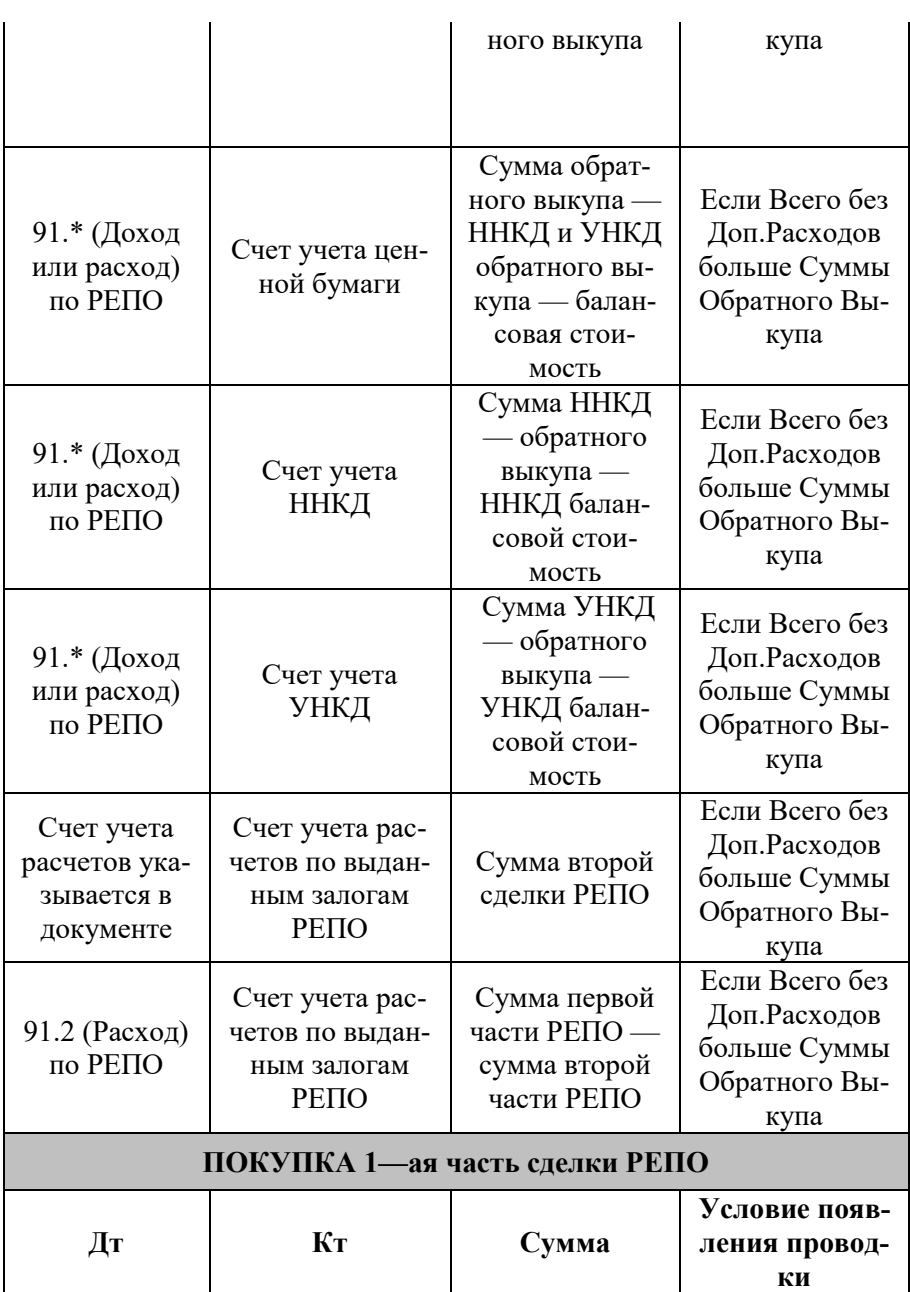

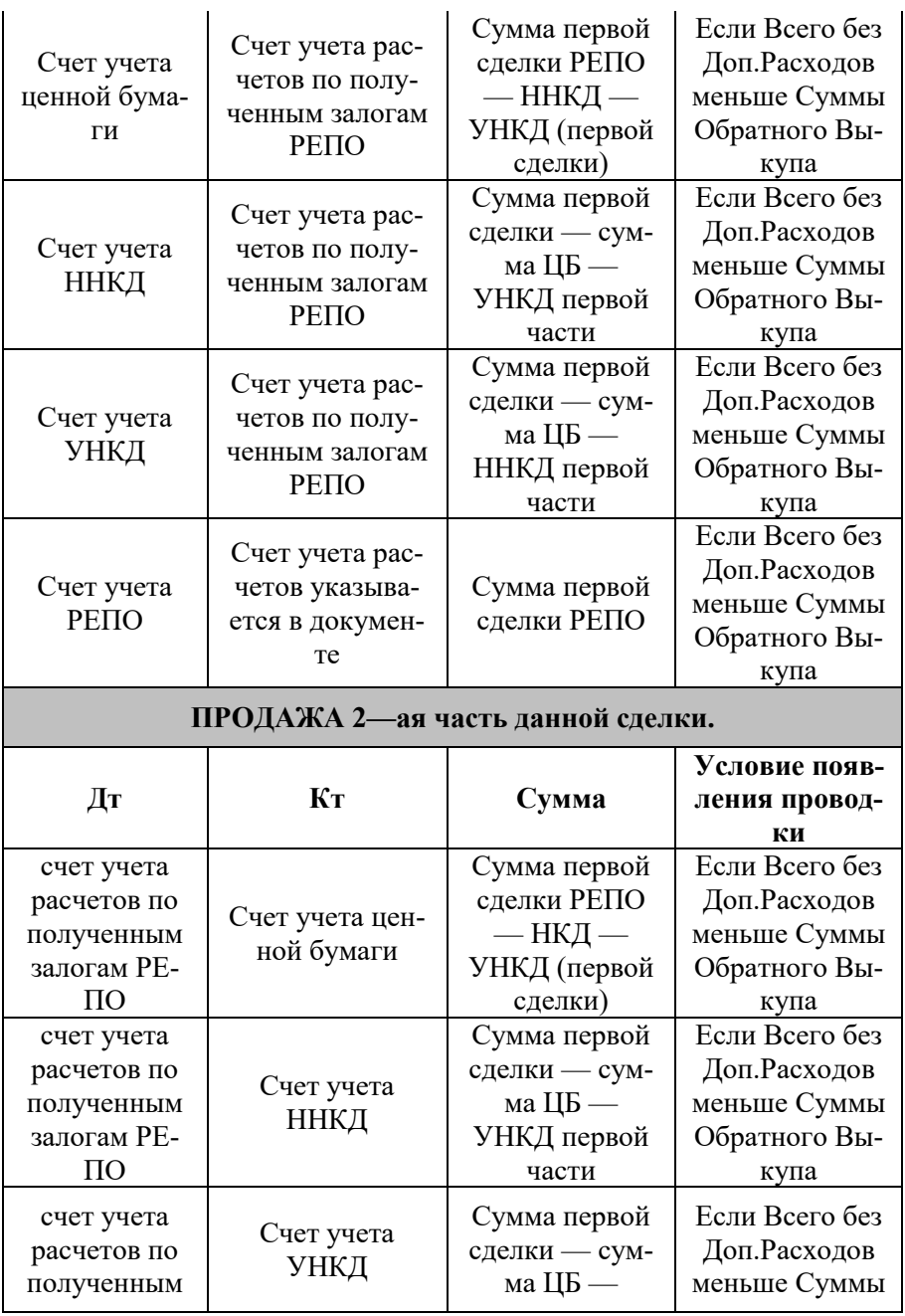

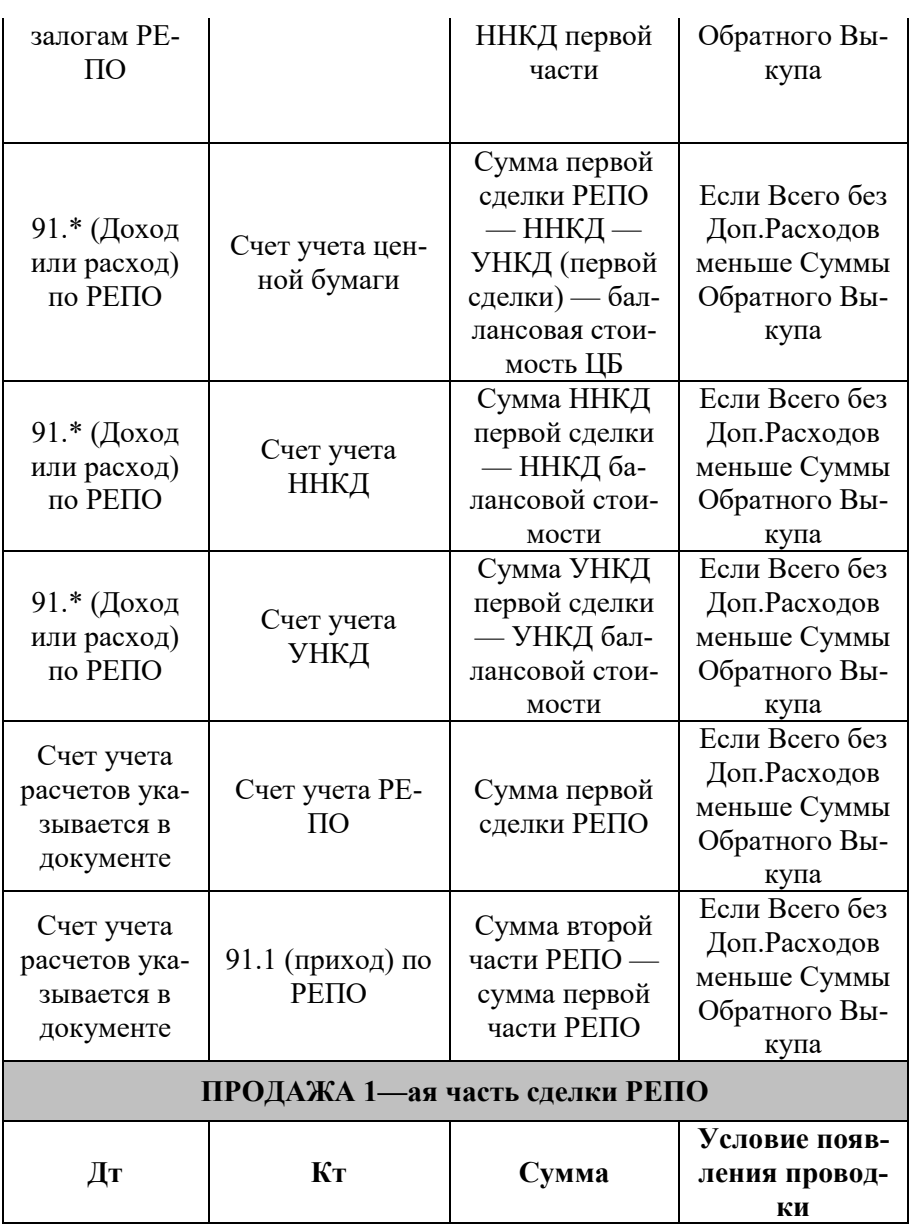

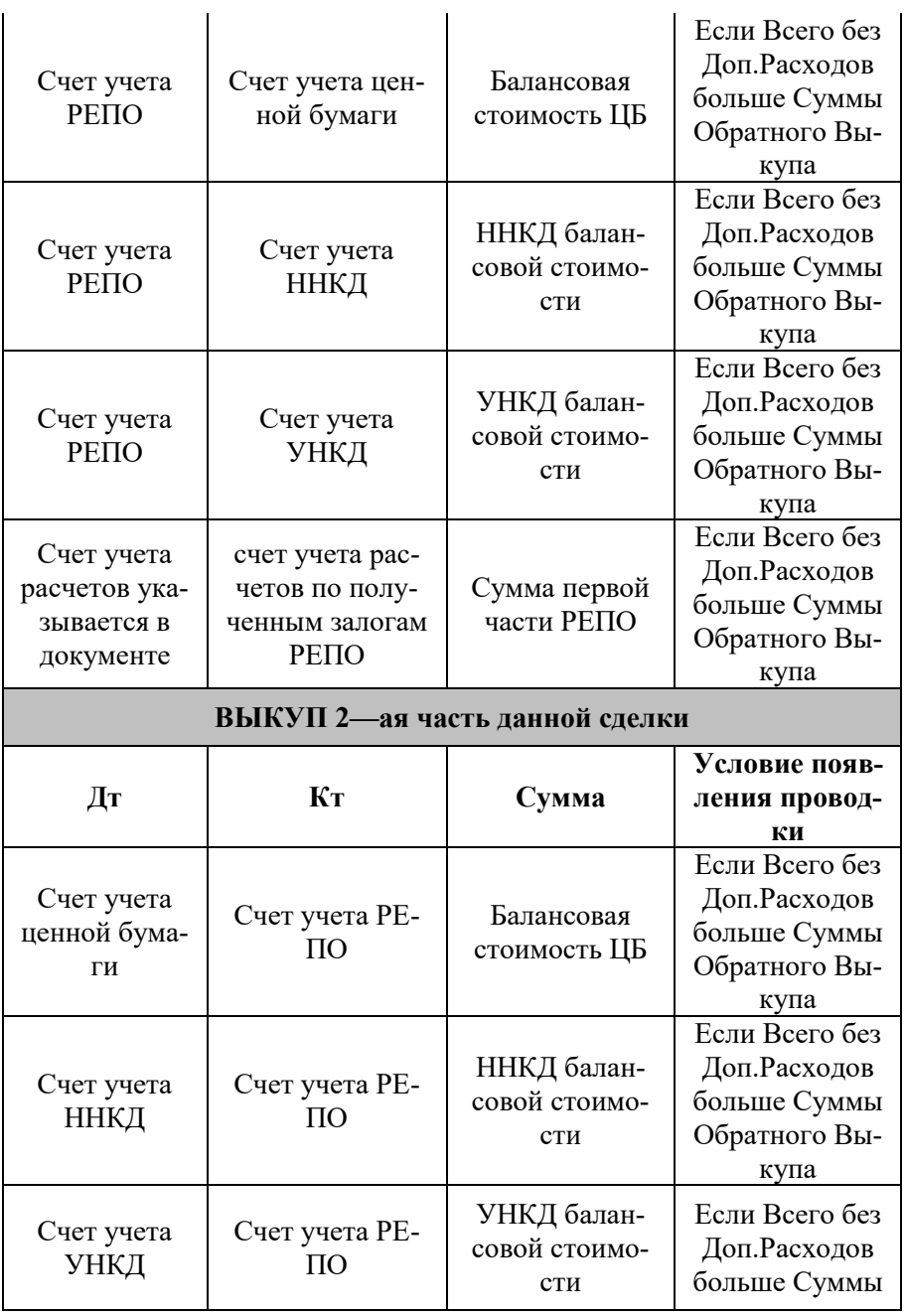

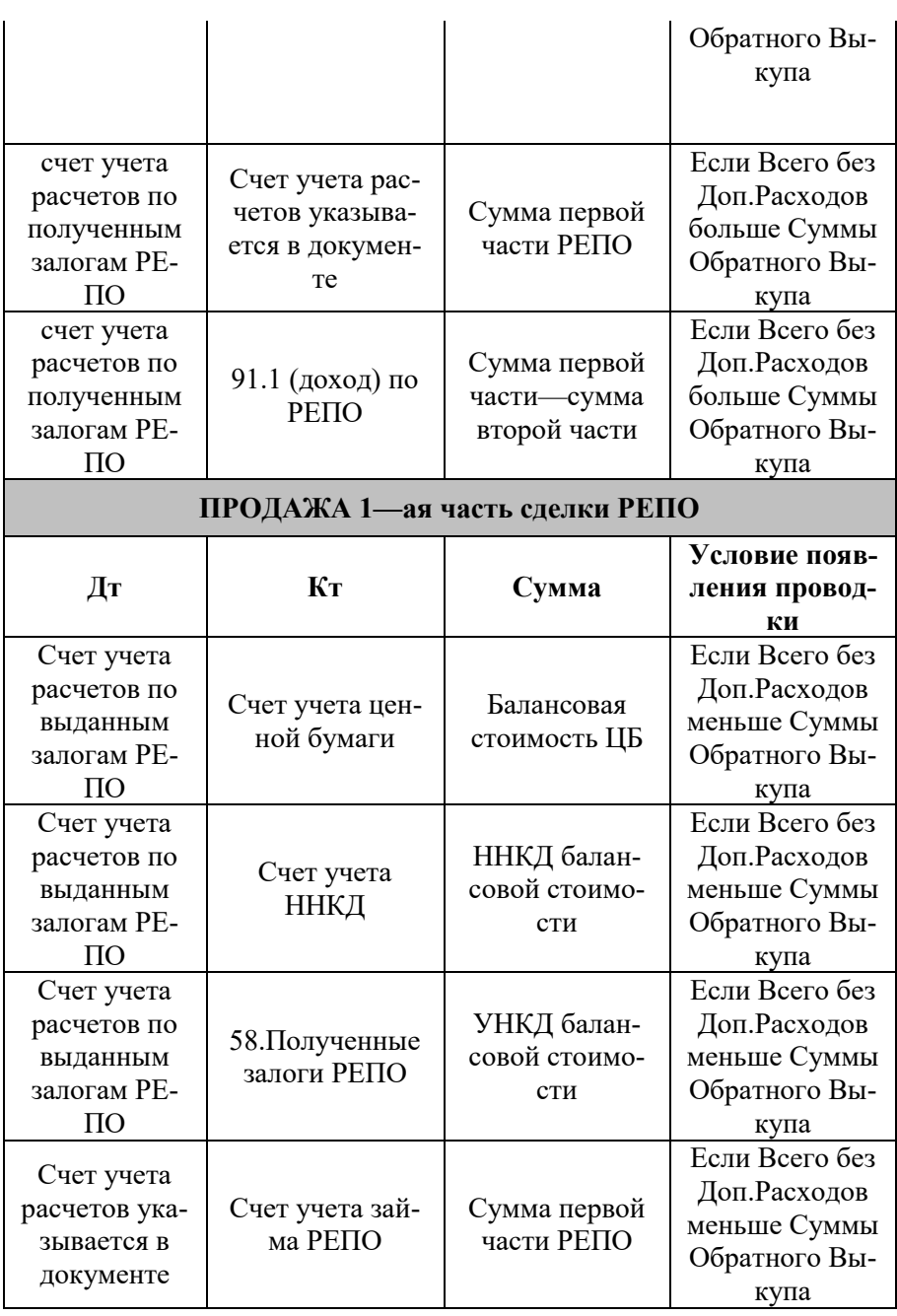

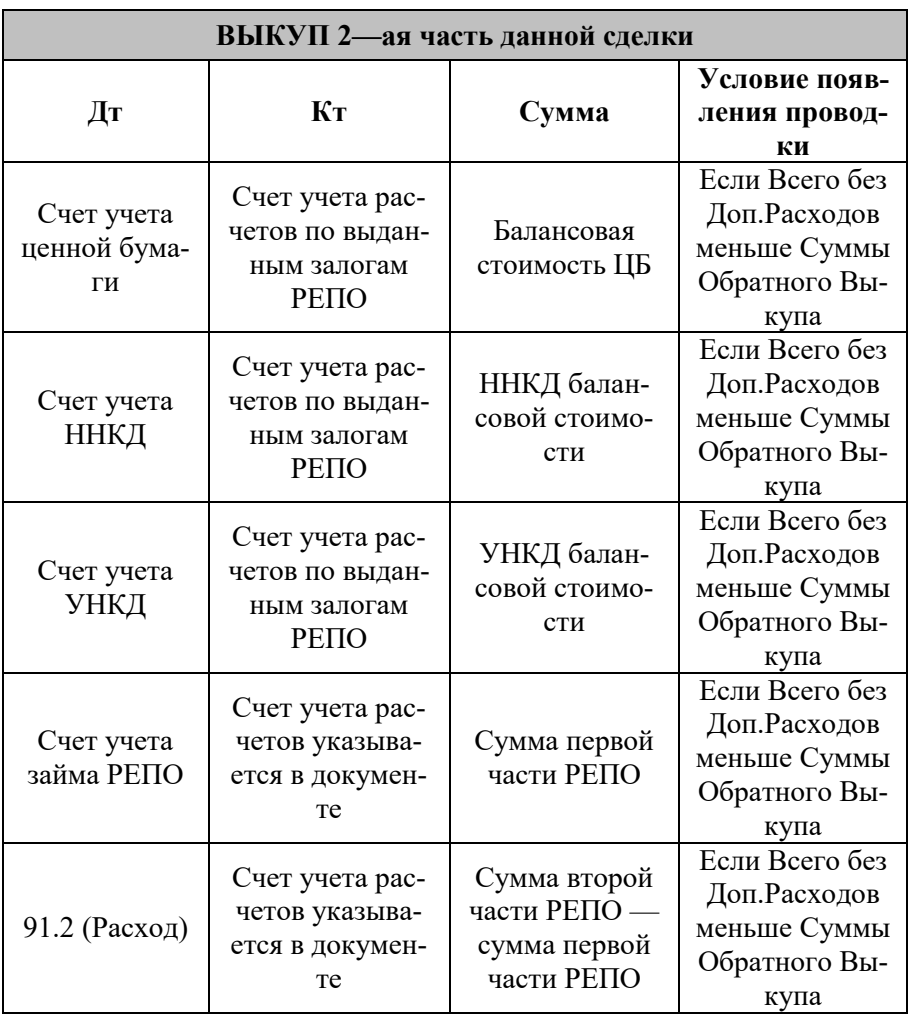

## **Документ «Первая часть РЕПО»**

### **Пример операция: «ПОКУПКА»**

«Первая часть РЕПО» — сделка по продаже (покупке) эмиссионных ценных бумаг (первая часть РЕПО) с обязательной последующей обратной покупкой (продажей) ценных бумаг того же выпуска в том же количестве (вторая часть РЕПО) через определенный договором срок по цене, установленной этим договором при заключении первой части такой сделки.

Работа с документом осуществляется через журнал «Документы по ценным бумагам», который открывается из меню «Управление инвестициями» – раздел Операции БУ по инвестициям – подраздел Операции с ценными бумагами — «**Документы по ценным бумагам**».

В журнале следует выполнить команду создания нового документа. Для этого нужно нажать кнопку «Создать», после чего следует выбрать документ «Первая часть РЕПО».

Карточка документа имеет следующий вид (для вида деятельности «Дилерский»).

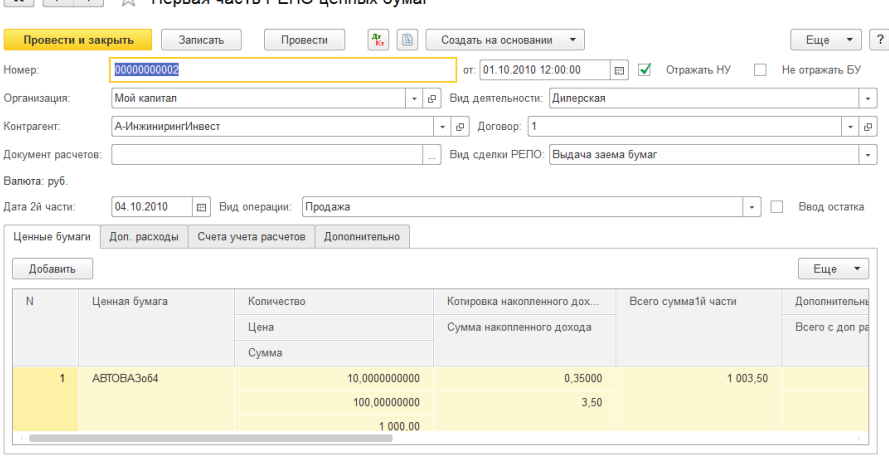

 $\left| \begin{array}{ccc} \bullet & \bullet & \star \\ \end{array} \right|$   $\left| \begin{array}{ccc} \downarrow & \downarrow \\ \end{array} \right|$   $\left| \begin{array}{ccc} \bullet & \bullet & \star \\ \end{array} \right|$   $\left| \begin{array}{ccc} \bullet & \bullet & \star \\ \end{array} \right|$   $\left| \begin{array}{ccc} \bullet & \bullet & \star \\ \end{array} \right|$   $\left| \begin{array}{ccc} \bullet & \bullet & \star \\ \end{array} \right|$ 

На панели документа с помощью кнопки «Операция» — определяем вид операции первой сделки РЕПО. Возможны два варианта «Покупка» или «Продажа». В случае если операция первой сделки РЕПО является «Покупка» то операция второй части РЕПО соответственно будет «Продажа» или наоборот.

В шапке документа указываются следующие реквизиты:

- Номер номер документа;
- Дата дата документа;
- Отражать НУ при установке данного флага осуществляется формирование движения по налоговому учету;
- Не отражать БУ при установке данного флага движения по бухгалтерскому учету не будут формироваться;
- Организация элемент справочника «Организация», указывается наша сторона сделки РЕПО;
- Вид деятельности указывается, по какому виду деятельности проводится данный документ;
- Контрагент физическое или юридическое лицо, с которым заключен договор сделки РЕПО;
- Договор договор, в рамках которого осуществляется сделка РЕПО;
- Документ расчетов документ расчетов. Если в договоре с контрагентом установлен вид расчетов «по договору в целом», то для указания в качестве субконто проводки расчетный документ будет автоматически выбран по методу ФИФО. Если в договоре с контрагентом установлен вид расчетов «по расчетным документам», то реквизит «Документ расчетов» обязательно потребует указать вручную;
- Вид сделки РЕПО может принимать следующие значения: «Заем денег», «Заем бумаг», «Выдача заема денег», «Выдача заема бумаг»;
- Дата 2—й части в данный реквизит указывается дата второй части сделки РЕПО;
- Ввод остатка признак, указывающий на ввод достатка.

Для изменения используемого типа цен предназначена кнопка «Цена и валюта» на командной панели документа. При нажатии на эту кнопку, открывается вспомогательная форма для изменения установок.

В правой половине вспомогательной формы показаны текущие значения. Левая половина вспомогательной формы предназначена для ввода новых значений.

**На закладке «Ценные бумаги»** в табличной части отражаются следующие данные по ценным бумагам.

- Ценная бумага— указывает, какая ценная бумага проходит по первой части сделки РЕПО;
- Количество количество ценных бумаг;
- Цена указывается цена одной ценной бумаги данного вида;
- Сумма заполняется автоматически умножением «Количество» на «Цену»;
- Котировка накопленного дохода заполняется автоматически из регистра сведений «Котировки ценных бумаг»;
- Сумма наколенного дохода заполняется автоматически умножением полей «Количество» на «Котировка накопленного дохода»;
- Всего сумма 1—й части заполняется автоматически суммированием полей «Сумма» и «Сумма накопленного дохода»;
- Дополнительные расходы сумма дополнительных расходов, рассчитывается в процентном соотношении от суммы покупки (или продажи) данного вида ценной бумаги;
- Всего с доп. расходами заполняется автоматически суммированием полей «Всего сумма 1—й части» и «Дополнительные расходы»;
- Цена обратного выкупа указывается цена, по которой будет происходить вторая часть сделки РЕПО (выкуп или покупка ценных бумаг);
- Сумма обратного выкупа заполняется автоматически умножением «Количество» на «Цена обратного выкупа»;
- Котировка накопленного дохода обратного выкупа заполняется автоматически из регистра сведений «Котировки ценных бумаг»;
- Сумма наколенного дохода обратного выкупа заполняется автоматически умножением полей «Количество» на «Котировка накопленного дохода обратного выкупа»;
- Всего сумма 2й части заполняется автоматически суммированием полей «Сумма обратного выкупа» и «Сумма накопленного дохода обратного выкупа»;
- Короткая позиция признак короткой позиции;
- Ставка РЕПО заполняется автоматически расчетом процента по сделке, может изменяться вручную. «Ставка РЕПО» позволяет определить величину процентов по сделке РЕПО на конец отчетного (налогового) периода согласно положений Налогового Кодекса РФ ( статья 25);
- Ставка РЕПО НУ ставка РЕПО по налоговому учету.

**На закладке «Доп.расходы»** указываются все виды дополнительных расходов по сделке:

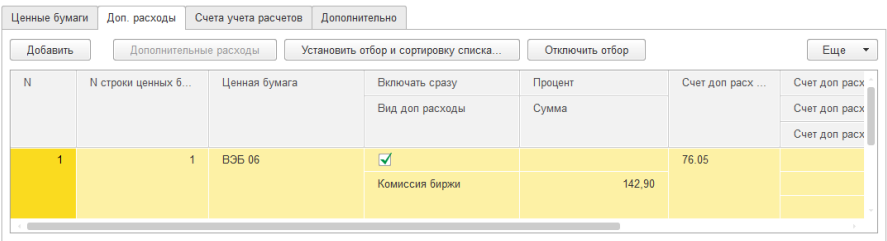

- № строки ценных бумаг указывается номер строки ценной бумаги в документе из закладки «Ценные бумаг», по которой закладывается дополнительный расход;
- Ценная бумага показывает, для какой ценной бумаги будет относиться дополнительный расход;
- Включать сразу признак, указывающий, что в сумму сразу будет включен доп. расход;
- Вид доп. расходы вид дополнительного расхода. Элемент справочника «Виды дополнительных расходов»;
- Процент закладывается процент на доп. расходы от суммы ценной бумаги на закладке «Ценные бумаги»;
- Сумма заполняется автоматически умножением полей «Сумма» ценной бумаги на «Процент», также возможно устанавливать вручную;
- Валюта дополнительного расхода указывается значение валюты из справочника валют;
- Курс дополнительного расхода имеется возможность установить курс для пересчета валюты;
- Кратность дополнительного расхода указывается коэффициент для расчета кратности доп. расхода;
- Статья движения денежных средств.

**На закладке «Счета учета расчетов»** устанавливаются счета «Счет учета расчета с контрагентами» и «Счет учета расчетов по авансам», а также в реквизит «Статься ДДС» — элемент справочника «Статьи движения денежных средств» указывается значение только в том случае, если выбранный счет расчетов содержит субконто «Движение денежных средств».

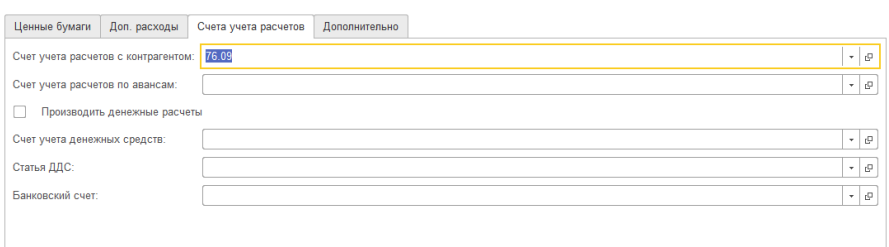

#### **На закладке «Дополнительно»** указывается дополнительная информация по документу:

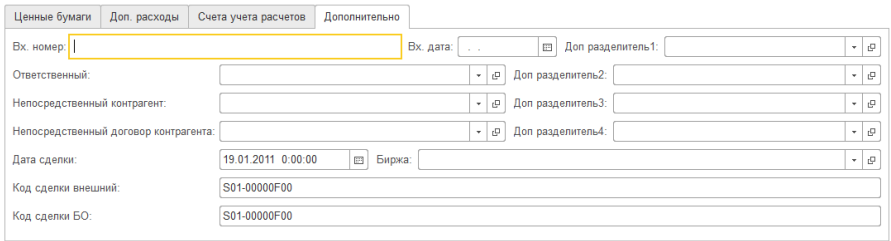

- Вх.номер и вх.дата дополнительная информация о документе;
- Доп. разделитель 1..4 можно указать до четырех дополнительных разделителей учета движения ценных бумаг;
- Ответственный пользователь, ответственный за ввод документа в систему;
- Непосредственный контрагент контрагент, который является непосредственным выгодоприобретателем по сделке;
- Непосредственный договор контрагента договор контрагента, который является непосредственным выгодоприобретателем по сделке;
- Дата сделки;
- Код сделки внешний дополнительная информация о сделке;
- Код сделки БО код операции Бэк—офиса по внутреннему учету;
- Биржа биржа, на которой осуществляется сделка.

Общим является реквизит «Комментарий», в котором можно ввести любую связанную с документом информацию по сделке.

Для сохранения документа без проведения следует воспользоваться кнопкой «Записать», после сохранения документ будет закрыт. Для сохранения документа с проведением следует воспользоваться кнопкой «ОК», после сохранения и проведения документ будет закрыт. Для выхода из документа без сохранения используется кнопка «Закрыть».

В случае выбора вида деятельности «Доверительное управление» карточка документа будет иметь следующий вид:

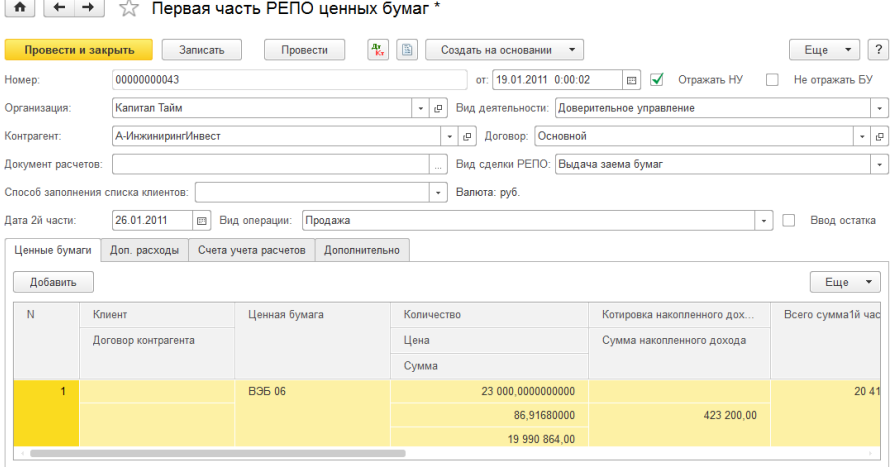

Доверительное управление дает возможность определить ценными бумагами какого клиента управляет компания. Возможные варианты: «Один клиент», «Одна строка один клиент», «Одна строка несколько клиентов». Выбор нужного варианта осуществляется на панели документа при нажатии на кнопку «Список клиентов».
В случае выбора варианта «Один клиент» на закладке «Ценные бумаги» появляются реквизиты «Клиент» и «Договор клиента», которые позволяют указать ценные бумаги, какого клиента и в рамках какого договора происходит сделка РЕПО. Нажатием на кнопку «Один клиент» открывается список других значений кнопки «Одна строка один клиент» и «Одна строка несколько клиентов».

Вариант «Одна строка один клиент» открывает дополнительную колонку таблицы, которая позволяет задать для каждой строки ЦБ только одного клиента.

В случае если сделка ЦБ осуществляется по нескольким клиентам, следует выбрать третий вариант кнопки «Одна строка несколько клиентов», который позволяет указать для одной ценной бумаги несколько клиентов. Появляется новая закладка «Клиенты», которая дает возможность указать для одной ценной бумаги несколько клиентов.

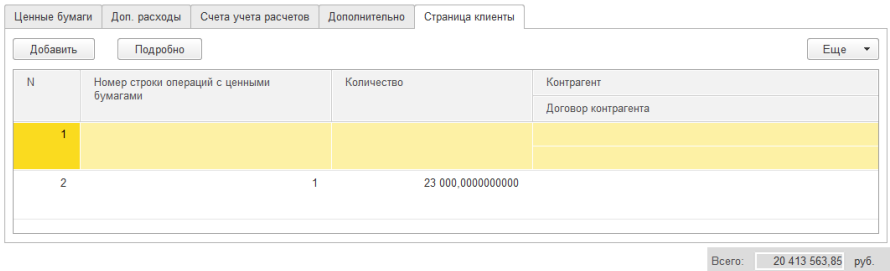

- Номер строки операций с ценными бумагами указывает на порядковый номер ЦБ в документе, на закладке «Ценные бумаги»;
- Контрагент выбирается клиент;
- Договор контрагента указывается договор клиента;
- Количество количество ценных бумаг.

Для сохранения документа без проведения следует воспользоваться кнопкой «Записать», после сохранения документ будет закрыт. Для сохранения документа следует воспользоваться кнопкой «ОК», после сохранения и проведения документ будет закрыт. Для выхода из документа используется кнопка «Закрыть».

На основании данного документа в систему вводятся следующие документы:

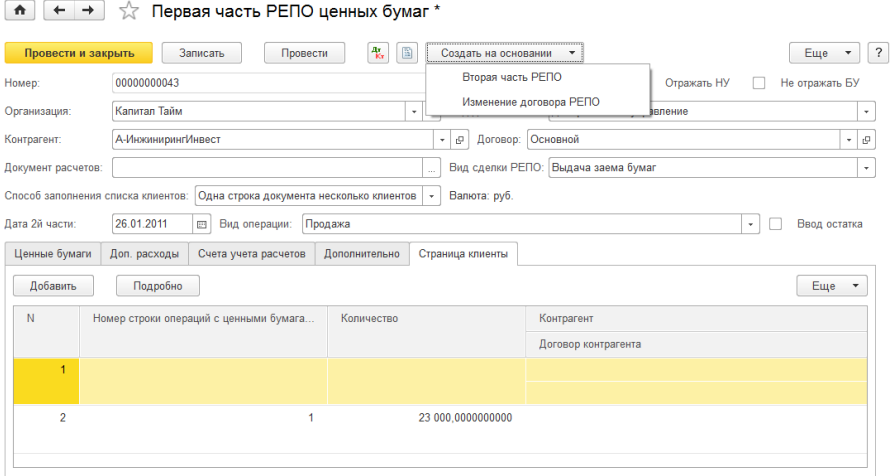

#### **Документ «Вторая часть РЕПО»**

«Вторая часть РЕПО» — обязательство, закрепленное в «Первой части РЕПО», которая является источником или основанием для документа «Вторая часть РЕПО».

Работа с документом осуществляется через журнал «Документы по ценным бумагам», который открывается из меню «Управление инвестициями» – раздел Операции БУ по инвестициям – подраздел Операции с ценными бумагами — «**Документы по ценным бумагам**».

В журнале следует выполнить команду создания нового документа. Для этого нужно нажать кнопку «Создать», после чего следует выбрать документ «Вторая часть РЕПО» и выбрать нужную операцию «Покупка» или «Продажа». В случае если операция первой сделки РЕПО является «Покупка» то операция второй части РЕПО соответственно будет «Продажа» или наоборот. Также вторую часть сделки РЕПО возможно создать на основании первой части сделки РЕПО при выборе реквизита «1—ая часть РЕПО». Программа запросить подтверждение заполнения табличной части на основании первой части. При положительном ответе табличная часть будет очищена и заполнена реквизитами указанной первой части РЕПО.

Карточка документа имеет следующий вид (для вида деятельности «Дилерский»):

| ☆<br>Вторая часть РЕПО ценных бумаг<br>$\rightarrow$<br>$\leftarrow$<br>n                                                                 |                                                   |                                                   |                            |                     |                  |  |  |  |  |  |  |
|----------------------------------------------------------------------------------------------------|---------------------------------------------------|---------------------------------------------------|----------------------------|---------------------|------------------|--|--|--|--|--|--|
| $\frac{a_{\rm E}}{K_{\rm T}}$<br>$\Xi$<br>$\overline{?}$<br>Провести и закрыть<br>Записать<br>Провести<br>Еще<br>$\overline{\phantom{a}}$ |                                                   |                                                   |                            |                     |                  |  |  |  |  |  |  |
| Номер:                                                                                                    | 00000000031                                       | Не отражать БУ                                    |                            |                     |                  |  |  |  |  |  |  |
| Организация:                                                                                                    | Капитал Тайм                                      | e<br>Дилерская<br>Вид деятельности:<br>$_{\rm v}$ |                            |                     |                  |  |  |  |  |  |  |
| Контрагент:                                                                                                    | А-ИнжинирингИнвест<br>Договор: Основной<br>c<br>۰ |                                                   |                            |                     |                  |  |  |  |  |  |  |
| 1ая часть РЕПО:<br>Первая часть РЕПО 00000000043 от 19.01.2011 0:00:02<br>ن -<br>Документ расчетов:<br>$\sim$                             |                                                   |                                                   |                            |                     |                  |  |  |  |  |  |  |
| Валюта: руб.                                                                                                    |                                                   |                                                   |                            |                     |                  |  |  |  |  |  |  |
| Ценные бумаги<br>Доп. расходы<br>Дополнительно<br>Счета учета расчетов                                                                    |                                                   |                                                   |                            |                     |                  |  |  |  |  |  |  |
| Добавить<br>Еще<br>$\checkmark$                                                                                                    |                                                   |                                                   |                            |                     |                  |  |  |  |  |  |  |
| N                                                                                                    | Ценная бумага                                     | Количество                                        | Котировка накопленного дох | Всего сумма1й части | Цена обратного в |  |  |  |  |  |  |
|                                                                                                    |                                                   | Цена                                              | Сумма накопленного дохода  |                     | Сумма обратного  |  |  |  |  |  |  |
|                                                                                                    |                                                   | Сумма                                             |                            |                     |                  |  |  |  |  |  |  |
| $\mathbf{1}$                                                                                                    | <b>B3506</b>                                      | 23 000.0000000000                                 |                            | 20 414 064.00       |                  |  |  |  |  |  |  |
|                                                                                                    |                                                   | 86.91680000                                       | 423 200.00                 |                     |                  |  |  |  |  |  |  |
|                                                                                                    |                                                   | 19 990 864.00                                     |                            |                     |                  |  |  |  |  |  |  |
|                                                                                                    |                                                   |                                                   |                            |                     |                  |  |  |  |  |  |  |
|                                                                                                    |                                                   |                                                   |                            |                     |                  |  |  |  |  |  |  |

В шапке документа указываются следующие реквизиты:

- Номер и дата номер и дата документа;
- Отражать НУ при установке данного флага осуществляется формирование движения по налоговому учету;
- Не отражать БУ при установке данного флага движения по бухгалтерскому учету не будут формироваться;
- Организация организация, по бумагам которой осуществляется движение по сделке РЕПО. Указывается наша сторона сделки РЕПО;
- Вид деятельности указывается, по какому виду деятельности проводится данный документ;
- Контрагент физическое или юридическое лицо, с которым заключен договор сделки РЕПО;
- Договор договор, в рамках которого осуществляется сделка РЕПО;
- Документ расчетов документ расчетов. Если в договоре с контрагентом установлен вид расчетов «по договору в целом», то для указания в качестве субконто проводки расчетный документ будет автоматически выбран по методу ФИФО;
- Первая часть РЕПО документ—основание. Если создать вторую часть сделки с помощью ввода на основании, то данный реквизит автоматически укажет данные по первой сделке РЕПО и заполнит табличную часть необходимыми реквизитами. В случае, если создать вручную пустую вторую сделку РЕПО, в данном реквизите необходимо выбрать нужную первую сделку РЕПО. Документ также автоматически заполнится необходимыми реквизитами.

Для изменения используемого типа цен предназначена кнопка «Цена и валюта» на командной панели документа. При нажатии на эту кнопку, открывается вспомогательная форма для изменения установок.

В правой половине вспомогательной формы показаны текущие значения. Левая половина вспомогательной формы предназначена для ввода новых значений.

**На закладке «Ценные бумаги»** в табличной части отражаются следующие данные по ценным бумагам.

- Ценная бумага— указывается, какая ценная бумага вводится;
- Количество количество ценных бумаг;
- Цена цена одной ценной бумаги данного вида;
- Сумма заполняется автоматически;
- Котировка накопленного дохода заполняется автоматически из регистра сведений «Котировки ценных бумаг»;
- Сумма наколенного дохода заполняется автоматически;
- Всего сумма 1—й части заполняется автоматически;
- Цена обратного выкупа указывается цена, по которой будет происходить вторая часть сделки РЕПО (выкуп или покупка ценных бумаг);
- Сумма обратного выкупа заполняется автоматически;
- Котировка накопленного дохода обратного выкупа заполняется автоматически из регистра сведений «Котировки ценных бумаг»;
- Сумма наколенного дохода обратного выкупа заполняется автоматически;
- Всего сумма 2—й части заполняется автоматически;
- Ставка РЕПО заполняется автоматически, может изменяться вручную;
- Ставка РЕПО НУ ставка РЕПО по налоговому учету;
- Дополнительные расходы сумма дополнительных расходов, рассчитывается в процентном соотношении от суммы покупки (или продажи) данного вида ценной бумаги;
- Всего с доп. расходами заполняется автоматически.

**На закладке «Доп. расходы»** табличная часть содержит следующие реквизиты:

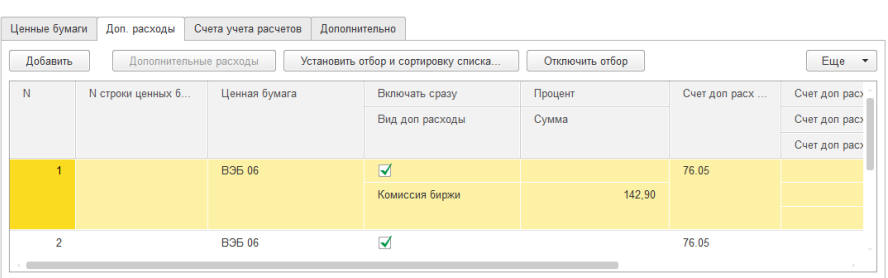

- № строки ценных бумаг указывается номер строки ценной бумаги в документе из закладки «Ценные бумаг», по которой закладывается доп. расход;
- Ценная бумага показывает для какой ценной бумаги будет отражаться доп. расход;
- Включать сразу признак, указывающий, что в сумму сразу будет заложен доп. расход;
- Вид доп. расходы вид дополнительного расхода;
- Процент закладывается процент на доп. расходы от суммы ценной бумаги на закладке «Ценные бумаги»;
- Сумма заполняется автоматически «сумма» ценной бумаги на «процент», также возможно устанавливать вручную;
- Валюта дополнительных расхода;
- Курс дополнительного расхода;
- Кратность дополнительного расхода;
- Статья движения денежных средств.

**На закладке «Счета учетов расчетов»** указываются счета учета расчетов с контрагентом и статьи движения денежных средств:

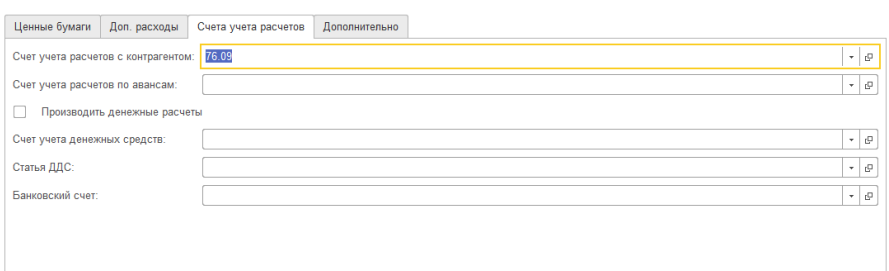

#### **На закладке «Дополнительно»** указывается дополнительная информация по документу.

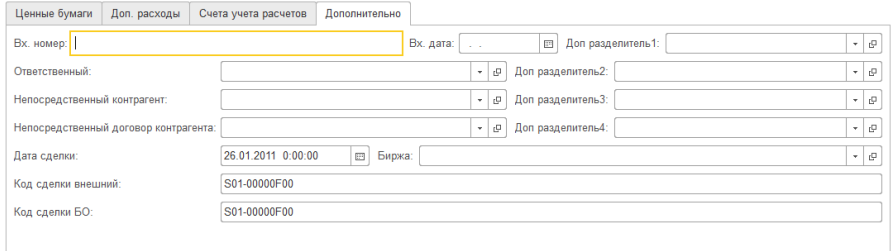

- Вх.номер и вх.дата— дополнительная информация о документе;
- Доп. разделитель 1..4 можно указать до четырех дополнительных разделителей учета движения ценных бумаг;
- Ответственный пользователь, ответственный за ввод документа в систему;
- Непосредственный контрагент контрагент, который является непосредственным выгодоприобретателем по сделке;
- Непосредственный договор контрагента договор контрагента, который является непосредственным выгодоприобретателем по сделке;
- Дата сделки;
- Код сделки внешний дополнительная информация о сделке;
- Код сделки БО код операции Бэк—офиса по внутреннему учету;
- Биржа биржа, на которой осуществляется сделка.

В случае выбора вида деятельности «Доверительное управление» карточка документа будет иметь следующий вид:

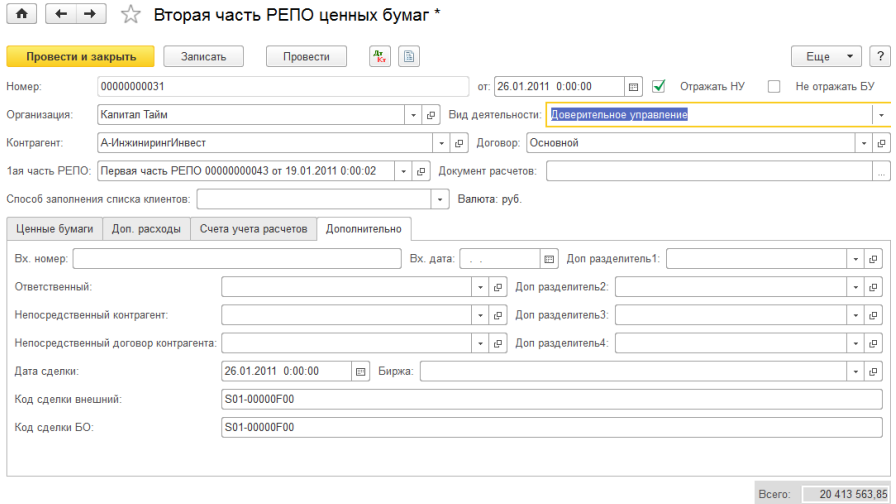

Доверительное управление дает возможность определить ценными бумагами какого клиента управляет компания. Возможные варианты: «Один клиент», «Одна строка один клиент», «Одна строка несколько клиентов». Выбор нужного варианта осуществляется на панели документа при нажатии на кнопку «Список клиентов».

В случае выбора варианта «Один клиент» на закладке «Ценные бумаги» появляются реквизиты «Клиент» и «Договор клиента», которые позволяют указать ценные бумаги, какого клиента и в рамках какого договора происходит сделка РЕПО. Нажатием на кнопку «Один клиент» открывается список других значений кнопки «Одна строка один клиент» и «Одна строка несколько клиентов».

Вариант «Одна строка один клиент» открывает дополнительную колонку таблицы, которая позволяет задать для каждой строки ЦБ только одного клиента.

В случае если сделка ЦБ осуществляется по нескольким клиентам, следует выбрать третий вариант кнопки «Одна строка несколько клиентов», который позволяет указать для одной ценной бумаги несколько клиентов. Появляется новая закладка «Клиенты», которая дает возможность указать для одной ценной бумаги несколько клиентов.

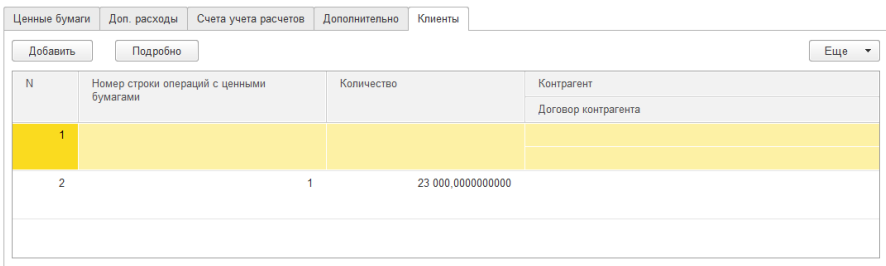

Для сохранения документа без проведения следует воспользоваться кнопкой «Записать», после сохранения документ будет закрыт. Для сохранения документа следует воспользоваться кнопкой «ОК», после сохранения и проведения документ будет закрыт. Для выхода из документа используется кнопка «Закрыть».

Для сохранения документа без проведения следует воспользоваться кнопкой «Записать», после сохранения документ будет закрыт. Для сохранения документа с проведением следует воспользоваться кнопкой «ОК», после сохранения и проведения документ будет закрыт. Для выхода из документа без сохранения используется кнопка «Закрыть».

#### **Документ «Начисления РЕПО»**

Документ предназначен для автоматического заполнения начислений по текущим сделкам РЕПО.

Работа с документом осуществляется через журнал «Документы по ценным бумагам», который открывается из меню «Управление инвестициями» – раздел Операции БУ по инвестициям – подраздел Операции с ценными бумагами — «**Документы по ценным бумагам**».

В журнале следует выполнить команду создания нового документа. Для этого нужно нажать кнопку «Создать», после чего следует выбрать документ «Начисления РЕПО».

Карточка документа имеет следующий вид (для вида деятельности «Дилерский»).

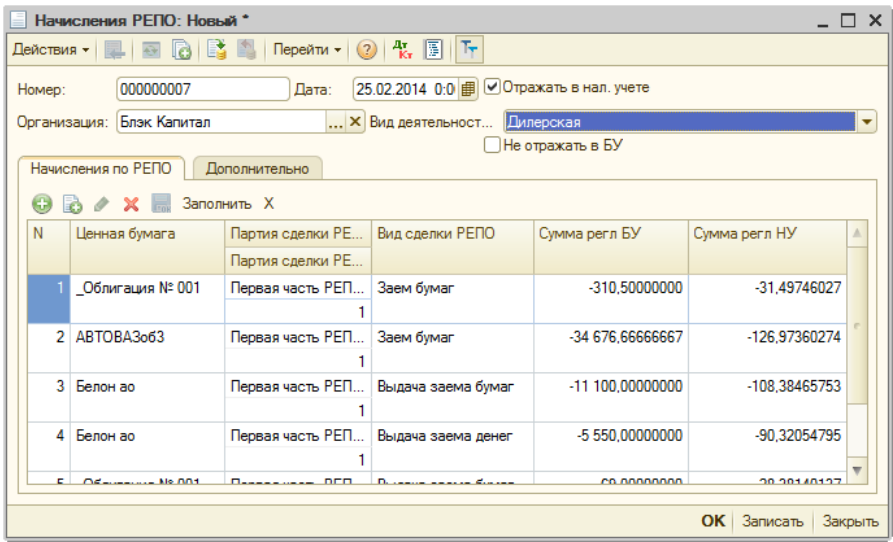

В шапке документа указываются следующие реквизиты:

- Номер номер документа;
- Дата дата документа;
- Отражать в нал. учете при установке данного флага осуществляется формирование движения по налоговому учету;
- Организация организация, по бумагам которой осуществляется движение по сделке РЕПО;
- Вид деятельности указывается, по какому виду деятельности проводится данный документ;
- Не отражать в БУ при установке данного флага движения по бухгалтерскому учету не будут формироваться.

**На закладке «Начисления РЕПО»** в табличной части документа указываются основные реквизиты начислений.

Кнопка «Заполнить» позволяет заполнить автоматически начисления из регистров учета по текущим сделкам РЕПО.

- Ценная бумага ценная бумага, по которой производится начисление;
- Партия сделки РЕПО документа документ сделки РЕПО;
- Партия сделки РЕПО номер строки номер строки из документа сделки РЕПО;
- Вид сделки РЕПО вид сделки из документа сделки РЕПО;
- Сумма регл. БУ— сумма регламентированного учета в бухгалтерском учете, заполняется из документа сделки РЕПО.
- Сумма регл. НУ— сумма регламентированного учета в бухгалтерском учете, заполняется из документа сделки.

**На закладке «Дополнительно»** указываются дополнительные параметры по документу:

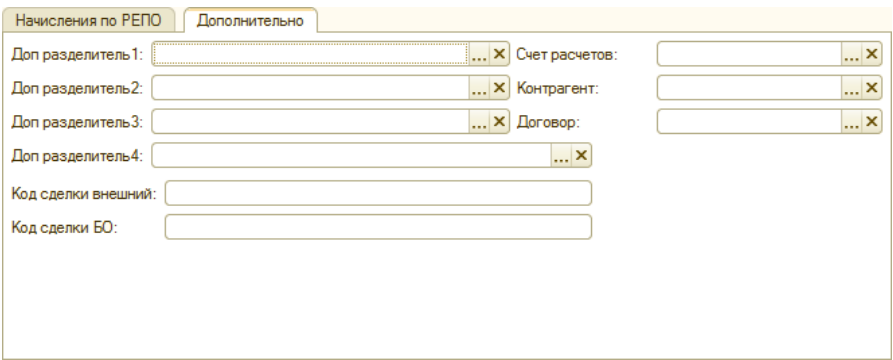

В случае выбора вида деятельности «Доверительное управление» карточка документа будет иметь следующий вид:

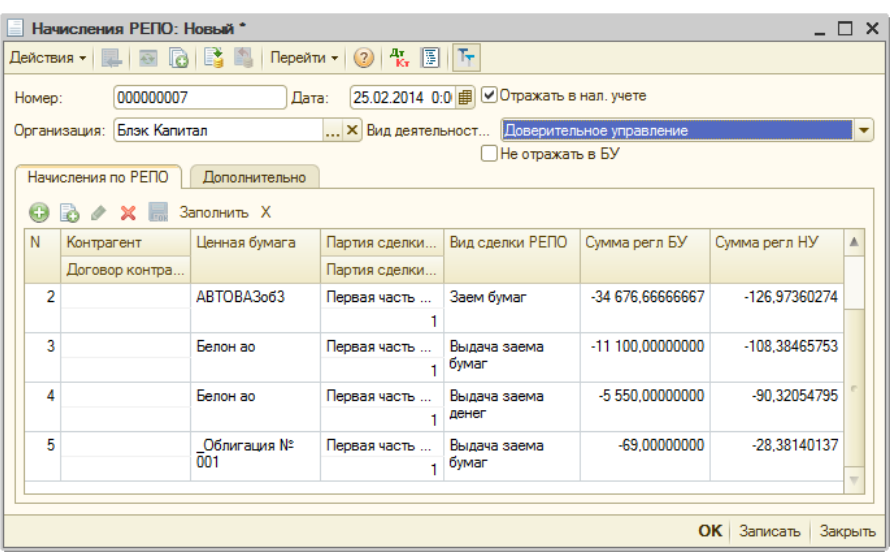

В табличной части дополнительно указываются клиент и договор клиента.

Кнопка «Перейти» позволяет обратиться к различным документам, журналам и отчетам, регистрам учета по бухгалтерскому, налоговому и внутреннему учету.

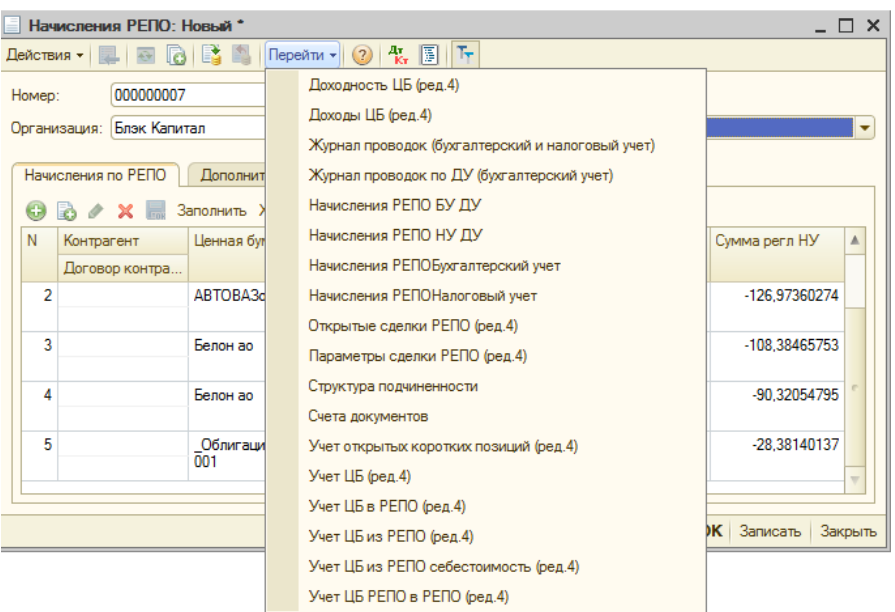

Для сохранения документа без проведения следует воспользоваться кнопкой «Записать», после сохранения документ будет закрыт. Для сохранения документа с проведением следует воспользоваться кнопкой «ОК», после сохранения и проведения документ будет закрыт. Для выхода из документа без сохранения используется кнопка «Закрыть».

# **Глава 8. Журналы**

### **Журнал «Документы по ценным бумагам»**

Журнал «Документы по ценным бумагам» предназначен для ввода, просмотра и редактирования следующего вида документов:

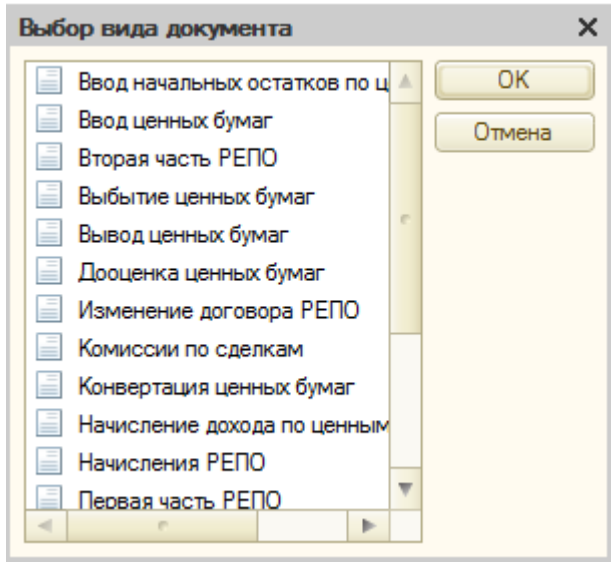

Работа с документом осуществляется через журнал «Документы по ценным бумагам», который открывается из меню «Управление инвестициями» – раздел Операции БУ по инвестициям – подраздел Операции с ценными бумагами — «**Документы по ценным бумагам**».

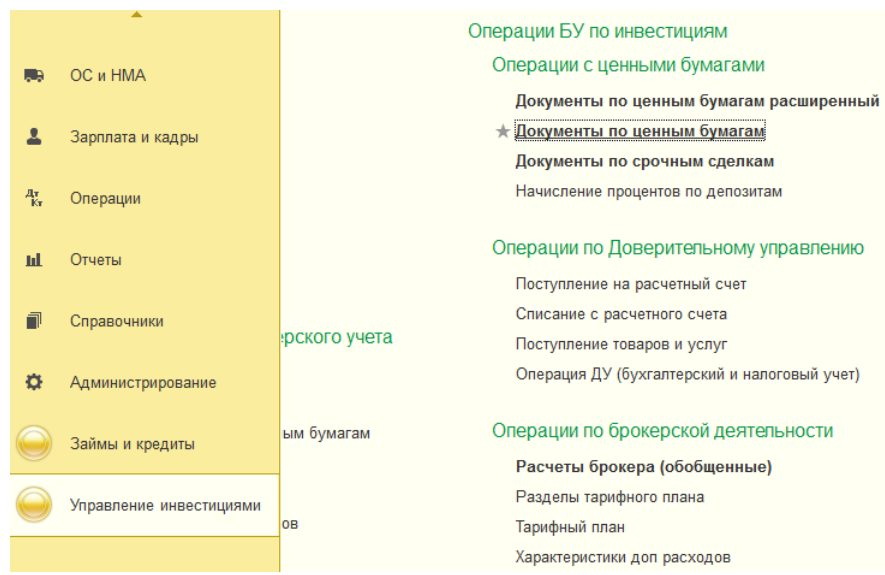

В журнале отображаются следующие сведения: «Вид документа», «Организация», «Вид деятельности», «Дата», «Номер», «Ответственный», «Место хранения», «Вид операции» и «Комментарий».

| Найти<br>Создать<br>۰                 | Отменить поиск |                          |                      |             | ?<br>Еще<br>$\checkmark$ |
|---------------------------------------|----------------|--------------------------|----------------------|-------------|--------------------------|
| Вид документа                         | Организация    | Вид деятельности         | Дата<br>$\downarrow$ | Номер       | Ответственный            |
| Поступление ценных бумаг<br>د.        | Капитал Тайм   | Дилерская                | 25 05 2011 15:23:31  | 00000000044 | Пользователь(Ин          |
| B<br>Начисления РЕПО                  | Капитал Тайм   | Дилерская                | 25 05 2011 15:23:32  | 000000004   |                          |
| پ<br>Выбытие ценных бумаг             | Капитал Тайм   | Дилерская                | 26 05 2011 12:00:00  | 00000000024 | Пользователь(Ин          |
| فعا<br>Вторая часть РЕПО              | Капитал Тайм   | Дилерская                | 27.05.2011.0:00:00   | 00000000056 | Пользователь(Ин          |
| L.<br>Переоценка ценных бумаг         | Капитал Тайм   | Дилерская                | 31 05 2011 12:00:00  | 00000000016 | Пользователь(Ин          |
| ایت ا<br>Начисление дохода по цен     | Мой капитал    | Дилерская                | 16 06 2011 0:00:00   | 00000000016 | Пользователь(Ин          |
| <b>Ca</b><br>Начисление дохода по цен | Мой капитал    | Доверительное управление | 16 06 2011 0:00:00   | 00000000001 | Не авторизован           |
| C.<br>Поступление ценных бумаг        | Капитал Тайм   | Дилерская                | 20 06 2011 2:19:50   | 00000000056 | Пользователь(Ин          |
| $\equiv$<br>Выбытие ценных бумаг      | Капитал Тайм   | Дилерская                | 20 06 2011 17:30:24  | 00000000027 | Пользователь(Ин          |
| فعال<br>Поступление ценных бумаг      | Капитал Тайм   | Дилерская                | 20 06 2011 18:02:37  | 00000000059 | Пользователь(Ин          |
| فعا<br>Ввод начальных остатков п      | Капитал Тайм   | Дилерская                | 23 06 2011 4:35:01   | 0000000020  | Пользователь(Ин          |
| فعا<br>Переоценка ценных бумаг        | Капитал Тайм   | Дилерская                | 30 06 2011 12:00:00  | 00000000019 | Пользователь(Ин          |
| فعا<br>Начисление дохода по цен       | Капитал Тайм   | Дилерская                | 30 06 2011 23:59:59  | 00000000007 | Пользователь(Ин          |
| Перемещение ценных бумаг              | Капитал Тайм   | Дилерская                | 01 07 2011 0:00:00   | 000000003   | Пользователь(Ин          |

 $\left| \begin{array}{c} \uparrow \\ \uparrow \end{array} \right|$   $\leftarrow$   $\rightarrow$   $\left| \begin{array}{c} \downarrow \\ \searrow \end{array} \right|$  Документы по ценным бумагам

По кнопке «Перейти» пользователь получает возможность обратиться к связанной информации.

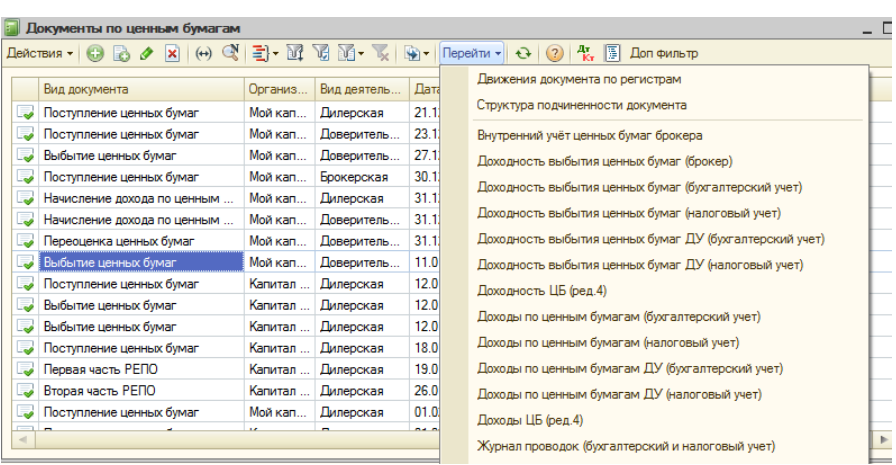

#### По кнопке «Доп.фильтр» можно установить фильтр для отбора:

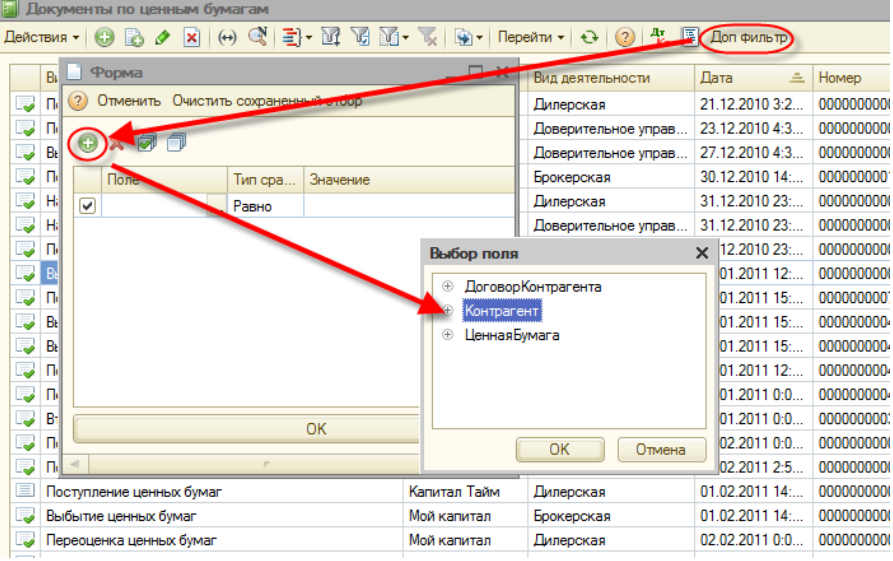

### **Журнал «Документы по срочным сделкам»**

Журнал «Документы по срочным сделкам» предназначен для ввода, просмотра и редактирования следующего вида документов:

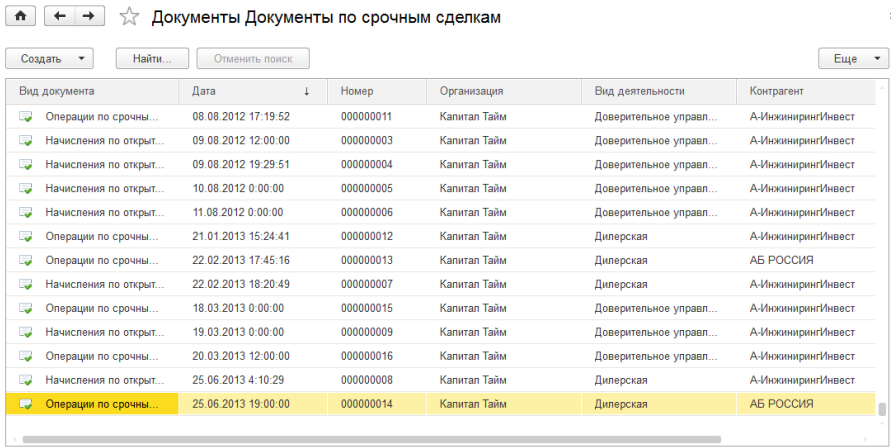

Для открытия журнала следует нажать пункт меню «Документы по срочным сделкам», который открывается из меню «Управление инвестициями» – раздел Операции БУ по инвестициям – подраздел Операции с ценными бумагами — «**Документы по срочным сделкам**».

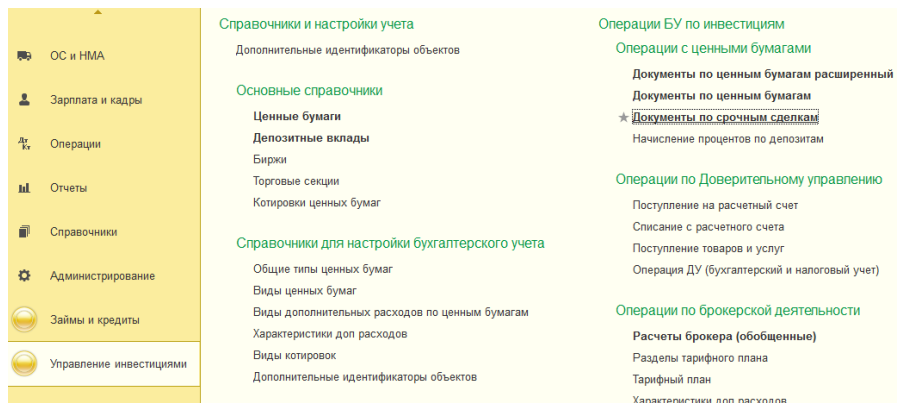

В журнале отображаются следующие сведения: «Вид документа», «Дата», «Номер», «Организация», «Вид деятельности», «Контрагент» и «Договор контрагента».

Работа с документами по срочным сделкам осуществляется через журнал «Документы по срочным сделкам». В журнале выполняем команду создание нового документа. Для этого нужно нажать кнопку «Создать». Альтернативный вариант – нажать кнопку «Действия» в командной панели журнала и из выпадающего меню выбрать пункт «Создать», далее выбираем документ по срочным сделкам.

По кнопке «Перейти» пользователь получает возможность обратиться к связанной информации: журналам, регистрам, отчетам.

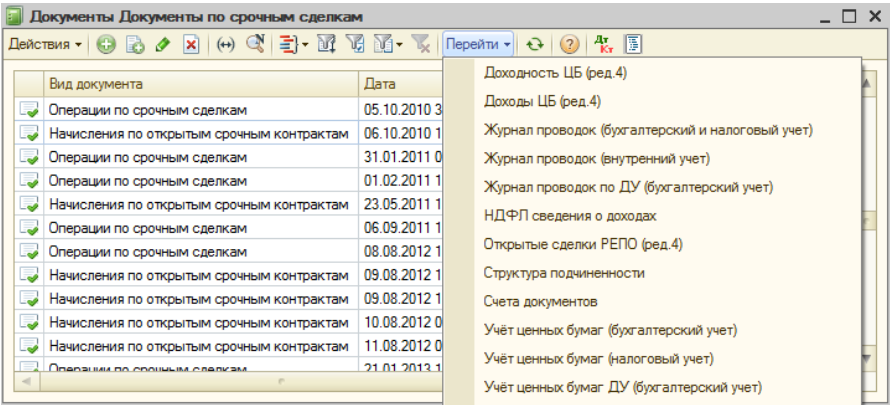

## **Глава 9. Загрузки. Обработки**

Загрузки представляют собой полезный инструмент для получения большого количества внешней сводной информации и записи в текущую базу данных. Загрузки представляют собой объект конфигурации «Обработки». В конфигурации Управление инвестиционной компанией есть и другие обработки.

В новом интерфейсе большинство загрузок расположено в подразделе «Сервис», который открывается из меню «Управление инвестициями» – раздел Операции БУ по инвестициям – подраздел Сервис.

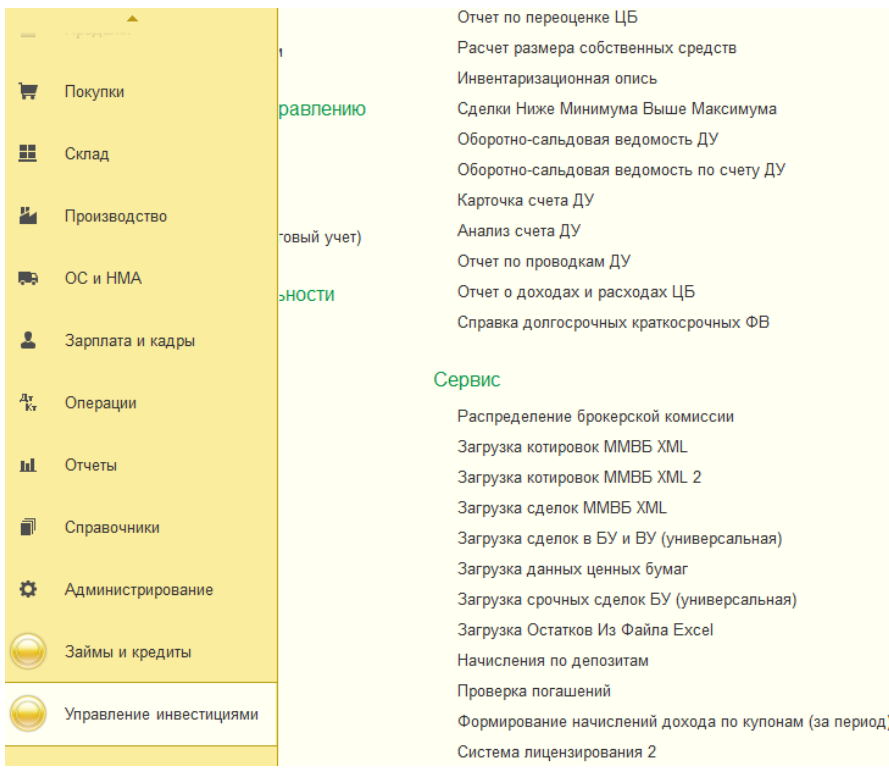

### **Обработка «Загрузка котировок ММВБ XML»**

Обработка «Загрузка котировок ММВБ XML» находится в разделе Сервис интерфейса «Управление инвестициями»:

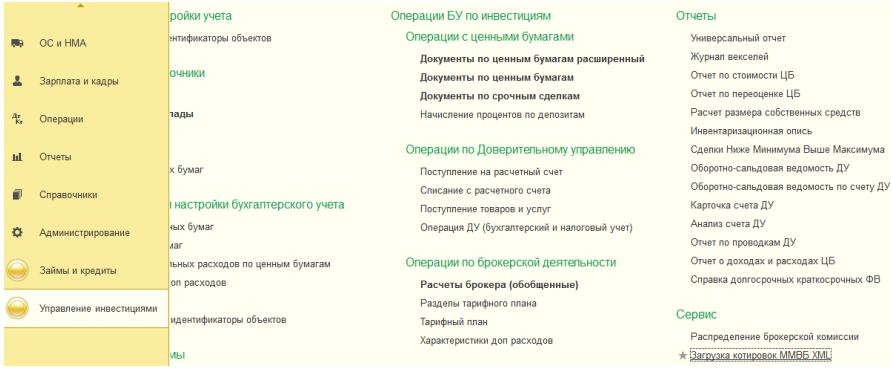

Обработка «Загрузка котировок ММВБ XML» позволяет загрузить котировки для купонов и акций из файла формата xml, полученного с биржи ММВБ.

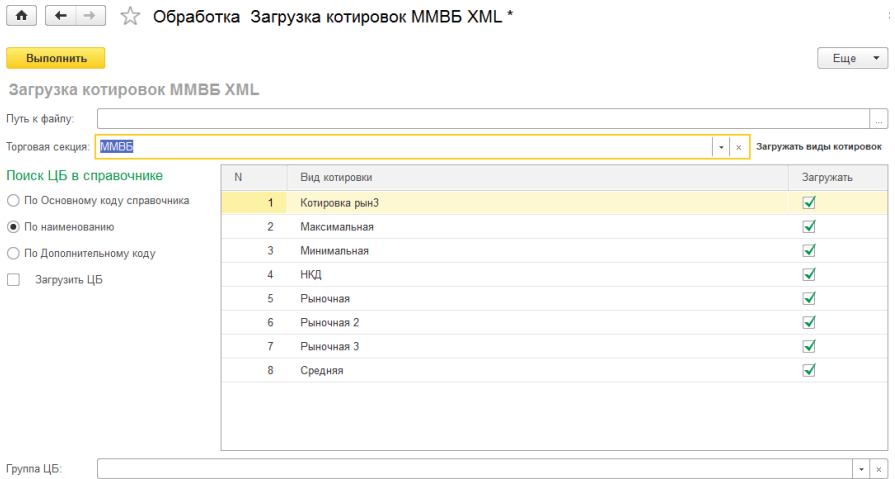

При этом возможно настроить поиск ценной бумаги в справочнике «Ценные бумаги» либо по коду элемента (флажок «По Основному коду справочника»), либо по наименованию (флажок «По наименованию»).

Можно загрузить выборочные виды котировок, установив соответствующие флажки в табличной части «Загружать виды котировок».

#### **Обработка «Загрузка котировок универсальная»**

Обработка «Загрузка котировок универсальная» позволяет загрузить котировки для купонов и акций из файла форматов txt, xls, dbf.

Форма обработки имеет следующие закладки:

— **закладка «Настройка»** позволяет задать первичную настройку для загрузки. Выбирается формат файла установкой соответствующего флажка, также выбирается сам файл для загрузки из каталога.

Возможно, установить свойство при загрузке «Создавать» для элементов ценных бумаг и для элементов контрагентов. Т.е., если при загрузке котировок программа не находит соответствующих элементов справочников, то будут созданы новые элементы при установке соответствующих флажков поля «Создавать».

Для выбора файла загрузки в текстовом формате достаточно установить флажок «Формат TXT»:

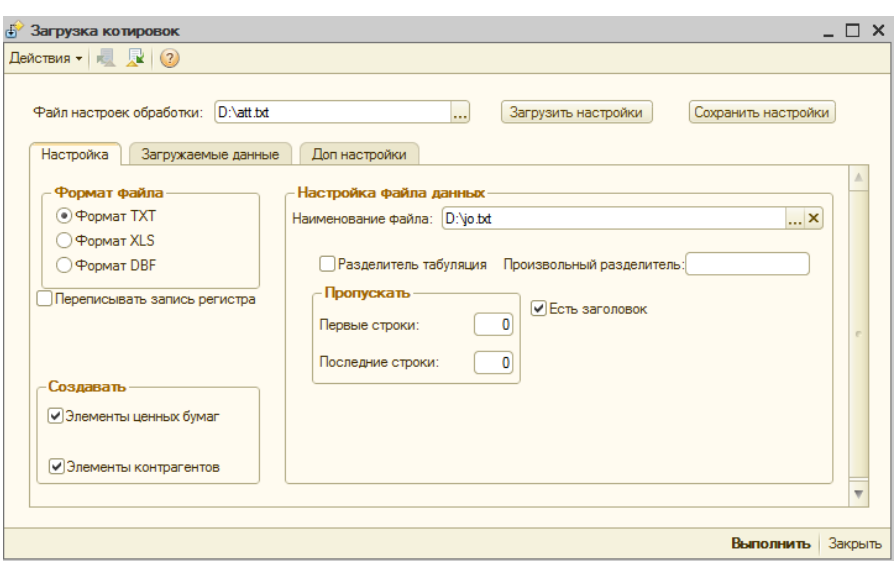

для таблиц Excel – флажок «Формат XLS»:

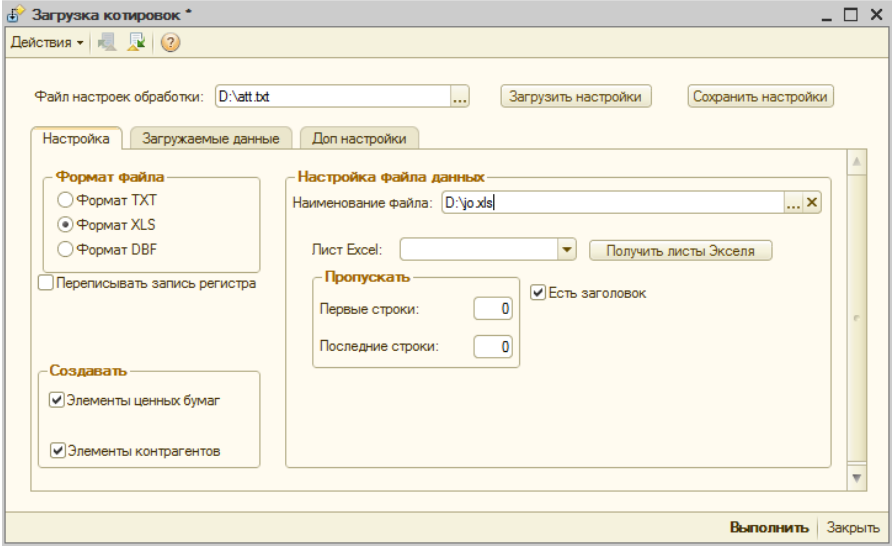

для файлов с расширением dbf – «Формат DBF»:

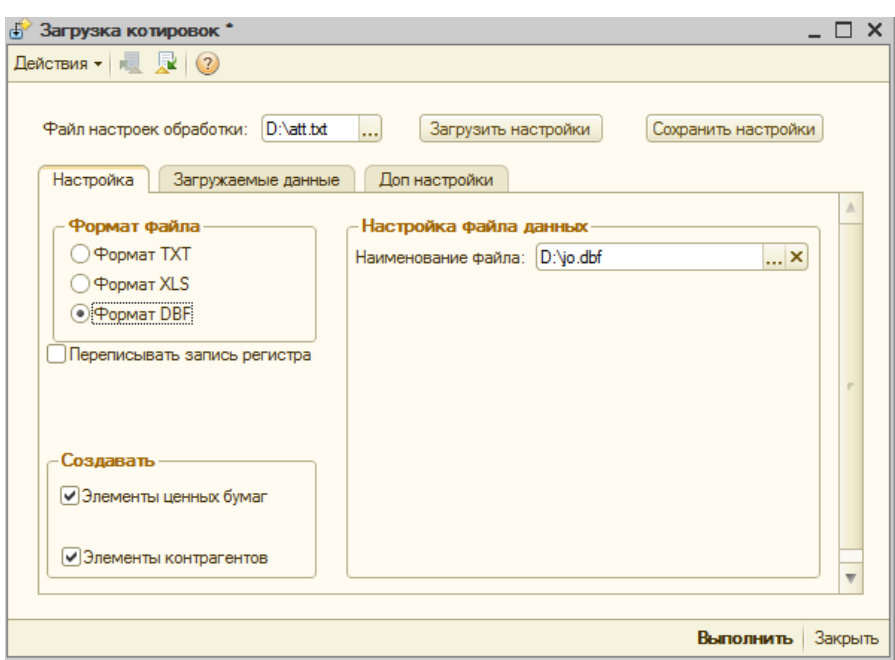

 — **вкладка «Загружаемые данные»** позволяет задать соответствие реквизитам записи в регистре «Котировки ценных бумаг» и полям из загружаемого файла:

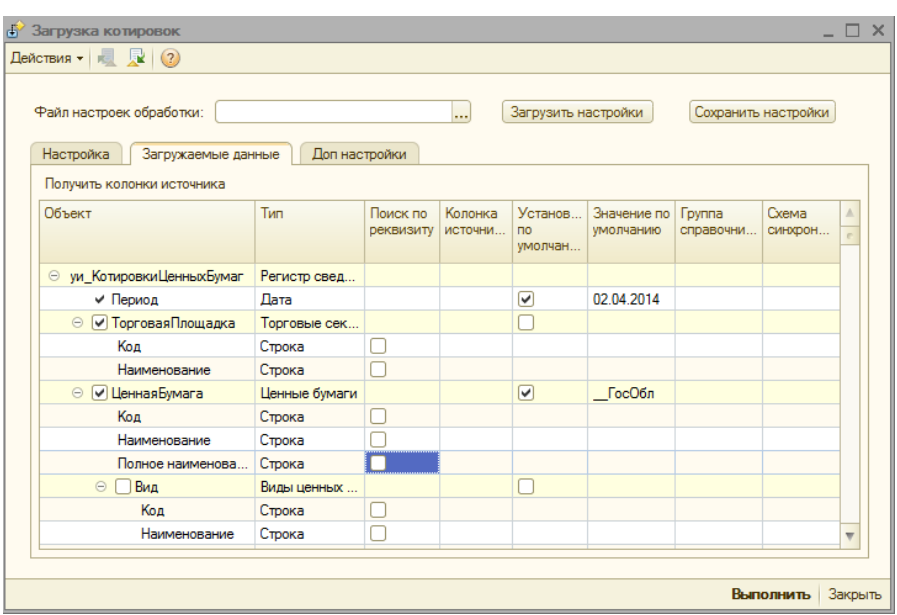

По кнопке «Получить колонки источника» обработка выбирает значения полей и позволяет видеть имена колонок при сопоставлении.

Для всех форматов загружаемых файлов соответствие можно задать либо установкой соответствия между полями, либо установить значение по умолчанию. Важно установить флажок «Поиск по реквизиту», чтобы обработка смогла найти соответствующие элементы справочников. Достаточно установить флажок для одного из полей: либо для поля «Код», либо для поля «Наименование».

— **вкладка «Доп. настройки»** имеет реквизиты:

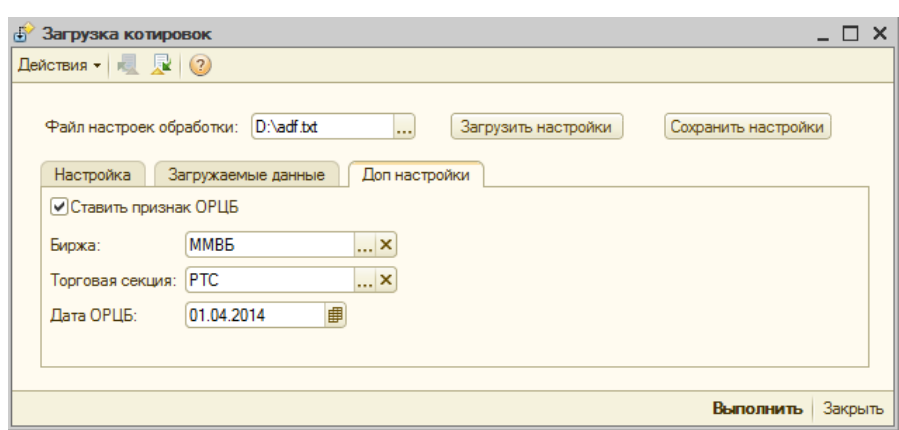

- Флажок «Ставить признак ОРЦБ» позволяет устанавливать признак «ОРЦБ» для вновь создаваемых элементов ценных бумаг при загрузке котировок.
- Биржа устанавливает для всех создаваемых записей регистра значение указанной биржи по умолчанию.
- Торговая секция устанавливает для всех создаваемых записей регистра значение указанной торговой секции по умолчанию.
- Дата ОРЦБ устанавливает указанный период для вновь создаваемых элементов ценных бумаг при загрузке котировок.

Как только все настройки заполнены, их можно сохранить в файл настроек: кнопка «Действия» — «Сохранить настройки». В дальнейшем, эти настройки можно восстановить из файла, чтобы не заполнять заново все настройки.

Кнопка «Выполнить» запускает обработку, а кнопка «Закрыть» позволяет выйти без сохранения из формы обработки.

#### **Обработка «Загрузка сделок ММВБ XML»**

Обработка «Загрузка сделок ММВБ XML» позволяет загрузить сделки купли/продажи с ценными бумагами из файлов формата xml.

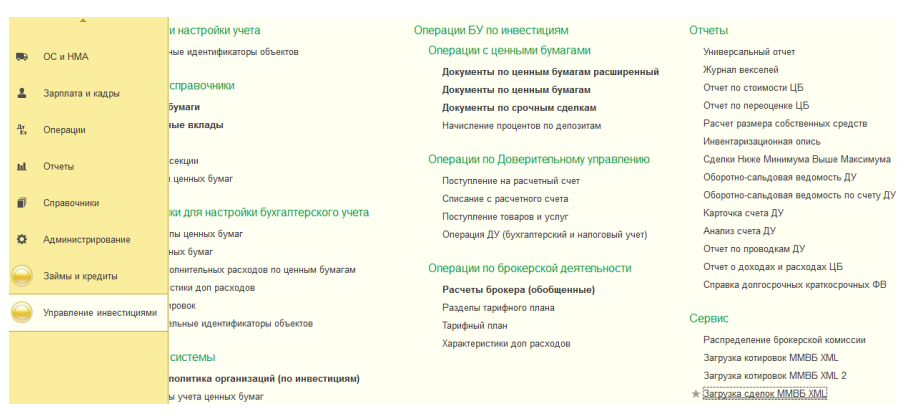

#### **Вкладка «Основные настройки»** позволяет задать параметры загрузки:

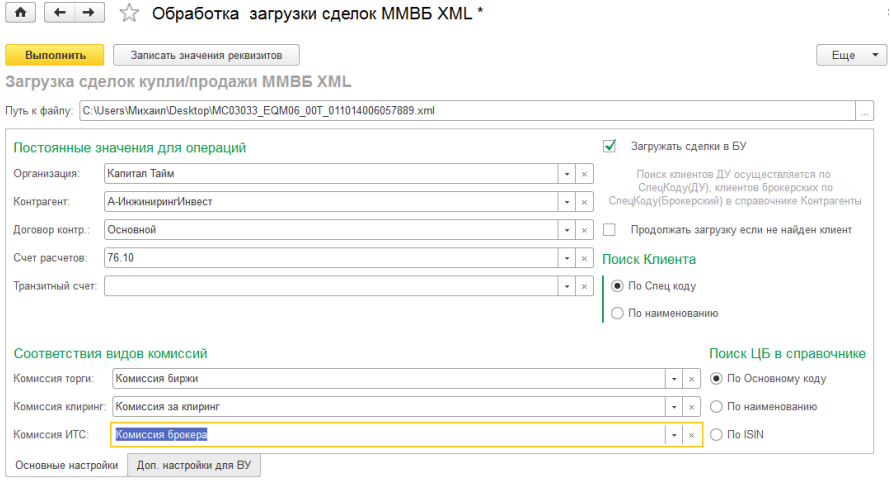

В таблице «Постоянные значения для операций» указываются фиксированные значения реквизитов «Организация», «Контрагент», «Договор контрагента», «Счета расчетов» для создаваемых документов по ценным бумагам.

В таблице «Соответствия видов комиссий» устанавливаются соответствия между стандартными видами комиссий и значениями справочника «Виды дополнительных комиссий» из базы данных пользователя.

Флажок «Загружать сделки в БУ» устанавливает свойство загрузки для отображения в бухгалтерском учете.

В таблицах «Поиск клиента» и «Поиск ЦБ в справочнике» есть возможность задать поиск либо по коду, либо по наименованию.

#### **Обработка «Загрузка сделок универсальная для БУ/ВУ»**

Обработка «Загрузка сделок в БУ/ВУ универсальная» позволяет загрузить сделки купли/продажи с ценными бумагами из файлов форматов txt, xls, dbf.

**Во вкладке «Настройка»** форма обработки похожа на форму обработки «Загрузка котировок универсальная», только снизу добавлена табличная часть «Настройка документов».

В реквизитах соответствия операций необходимо указать для поступления и выбытия соответствующее значение из полей вида операций в файле загрузки.

**Важно! Если параметры соответствия не будут указаны, то документы не будут созданы!**

Важный параметр для создания документов позволяет установить систему создания документов. Либо по каждой сделке будет создаваться отдельный новый документ, либо новый документ будет создаваться только по виду операции, т.е. один документ по покупке и один документ по продаже.

Есть возможность вместе с созданием документа осуществлять отображение движения документа по регистрам учета, т.е. проводить создаваемый документ (флажок «Проводить документы»).

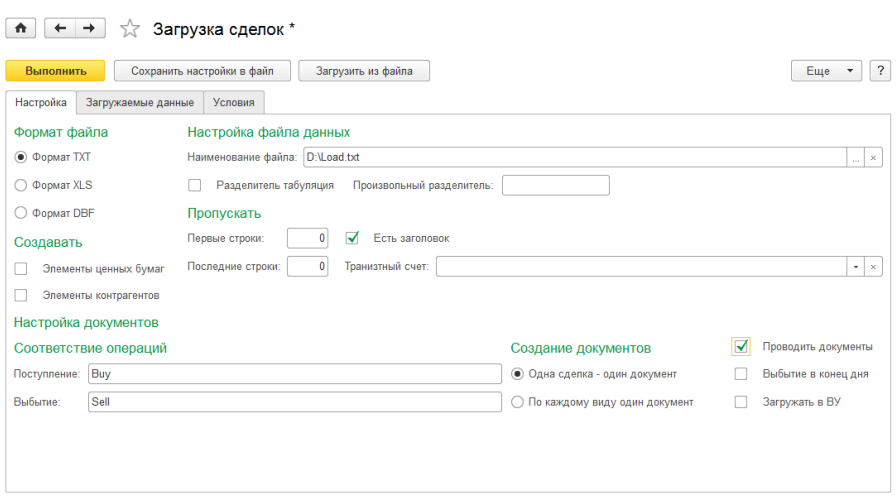

**Вкладка «Загружаемые данные»** содержит все необходимые настройки для создания документов «Поступление ценных бумаг» и «Выбытие ценных бумаг».

Установка флажка на создаваемом документе в обработке указывает на создание этого вида документов по ценным бумагам при загрузке сделок.

Для всех форматов загружаемых файлов соответствие можно задать либо установкой соответствий между полями, либо установить значение по умолчанию. Важно установить флажок «Поиск по реквизиту», чтобы обработка смогла найти соответствующие элементы справочников. Достаточно установить флажок для одного из полей: либо для поля «Код», либо для поля «Наименование».

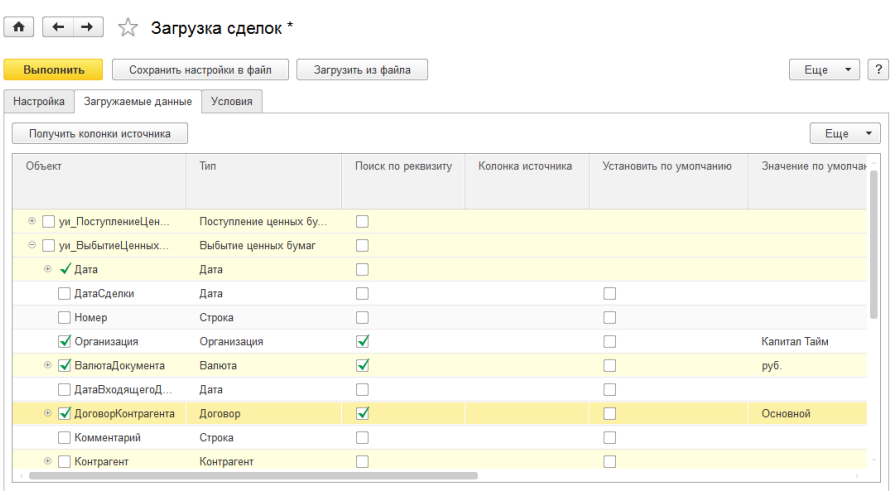

По кнопке «Получить колонки источника» обработка выбирает значения полей и позволяет видеть имена колонок при сопоставлении.

**Вкладка «Условия»** позволяет указать виды дополнительных расходов.

По кнопке «Получить колонки источника» обработка выбирает значения полей и позволяет видеть имена колонок при сопоставлении.

Колонка «Вид» в табличной части указывает на вид комиссии: либо это сумма, либо это процент при расчете комиссии.

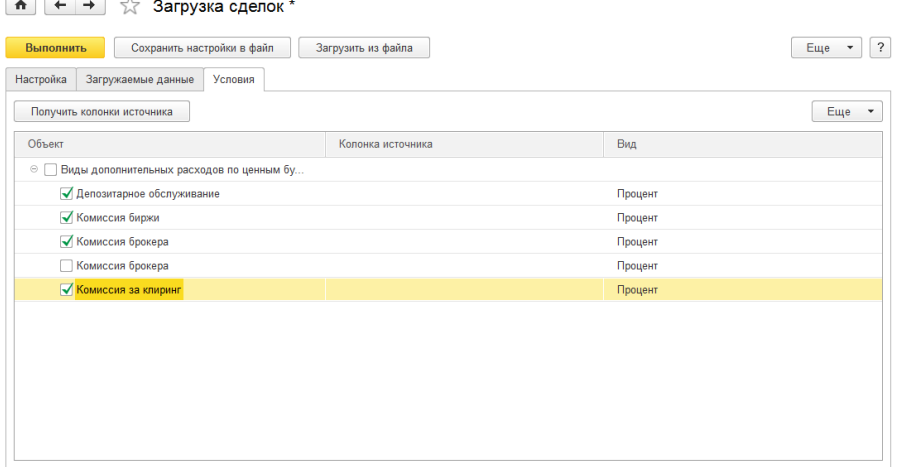

Как только все настройки заполнены, их можно сохранить в файл настроек: кнопка «Действия» — «Сохранить настройки». В дальнейшем, эти настройки можно восстановить из файла, чтобы не заполнять заново все настройки.

Кнопка «Выполнить» запускает обработку, а кнопка «Закрыть» позволяет выйти без сохранения из формы обработки.

## **Глава 10. Отчеты**

#### **«Регистры налогового учета ЦБ (ДУ)»**

Для открытия отчета следует использовать меню: «Отчеты» – «Отчеты БУ и НУ» – «Регистры налогового учета ЦБ (ДУ)».

Данный отчет позволяет сформировать отчеты по различным регистрам учета ценных бумаг. Можно сформировать отчеты как по одной выбранной организации, так и по всем организациям. Для этого достаточно установить флажок «По всем» в отчете.

Также отчет позволяет сформировать раздельно данные регистров по доходам и по расходам. Для этого устанавливаются соответствующие переключатели либо «Доходов», либо «Расходов».

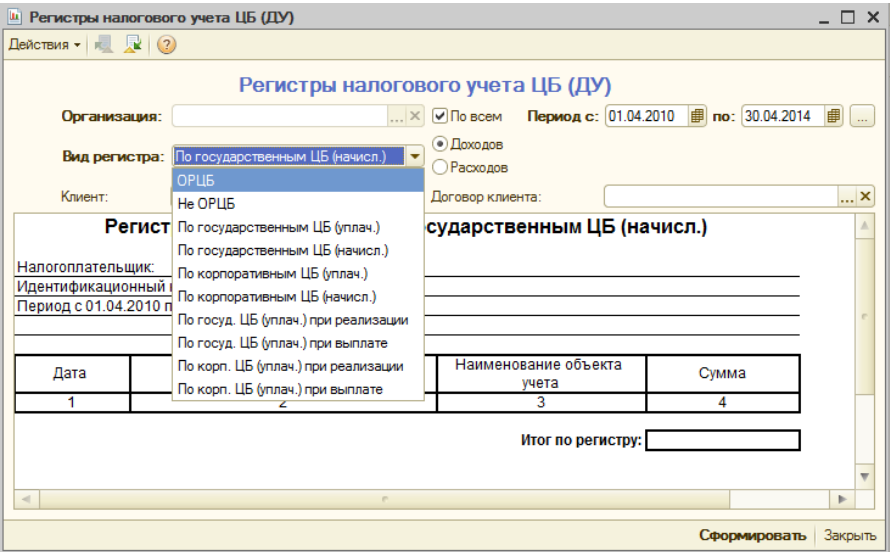

Параметр «Вид регистра» отвечает за выбор регистра учета для формирования отчета. Возможны следующие варианты вида регистра:

— **ОРЦБ** – организованный рынок ценных бумаг;

— **Не ОРЦБ** – неорганизованный рынок ценных бумаг;

— **По государственным ЦБ (уплач.)** – по уплаченным государственным ценным бумагам;

— **По государственным ЦБ (начисл.)** – по начисленным государственным ценным бумагам;

— **По корпоративным ЦБ (уплач.)** – по уплаченным корпоративным ценным бумагам;

— **По корпоративным ЦБ (начисл.)** – по начисленным корпоративным ценным бумагам;

— **По госуд. ЦБ (уплач.) при реализации** – по уплаченным государственным ценным бумагам при реализации;

— **По госуд. ЦБ (уплач.) при выплате** – по уплаченным государственным ценным бумагам при выплате;

— **По корп. ЦБ (уплач.) при реализации** – по уплаченным корпоративным ценным бумагам при реализации;

— **По корп. ЦБ (уплач.) при выплате** – по уплаченным корпоративным ценным бумагам при выплате.

#### **«Журнал векселей»**

Для открытия отчета следует использовать меню: «Отчеты» – «Отчеты БУ и НУ» – «Журнал векселей».

Журнал векселей отображает движение векселей по одной выбранной организации за определенный период времени.

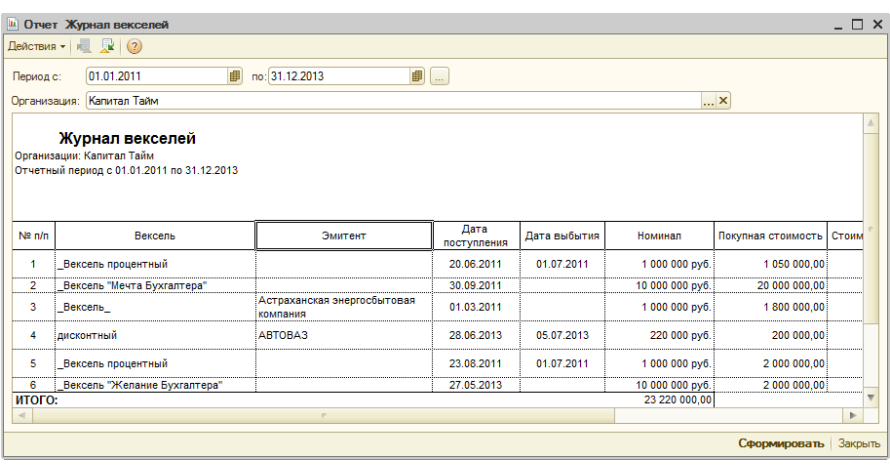

По кнопке «Действия» пользователь может сохранить настройки отчета, выбрав пункт «Сохранить значения», а также восстановить сохраненные настройки по пункту меню «Восстановить значения». Либо можно воспользоваться соответствующими кнопками на верхней панели отчета.

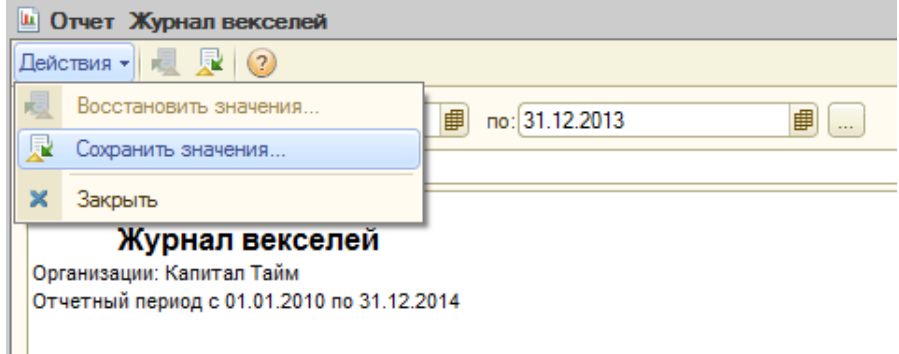

### **Глава 11. Интерфейсы.**

Для удобства работы все наиболее часто используемые объекты конфигурации «Управление инвестиционной компанией» выделены в отдельную ветвь интерфейса. Эта ветвь расположена на интерфейсной кнопе «Управление инвестициями», расположенной на панели в левой части экрана. В нее сведены все наиболее существенные ссылки на справочники, документы, регистры, журналы документов, отчеты. Обработки и другие объекты, работа с которыми напрямую относится именно к конфигурации УИК.

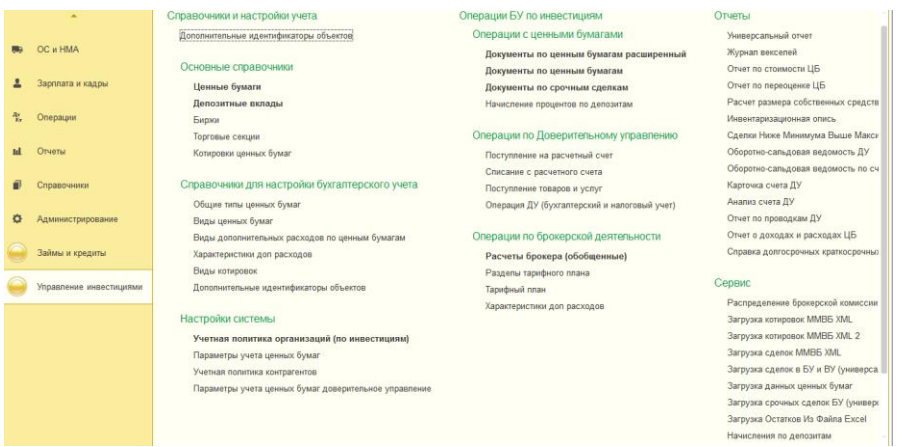

 «Полный (БУ и ВУ)» — интерфейс содержит объекты (документы, справочники, отчеты) всех модулей:

-<br>Файл Правка Операции Банк Касса Покупка Продажа Склад Производство ОС НМА Зарплата Кадры Отчеты Предприятие Сервис Окна Справка □ 白田 X % ■ 白風 ★ ★ | Q Bbfbi  $\nabla$  C C D  $\omega$  . I B B  $2$  M M + M -  $\frac{19}{2}$  . |1600 职 al al al Al → | ◘ Справочники → <mark>а</mark> Операции БУ + Отчеты ДУ (по счетам БУ) → <mark>а</mark> Операции ВУ + ∴а Отчеты - № Обработки → № Петройки + ∈Меню ПИФ <sub>→</sub>

 «Дилерская» — интерфейс содержит только объекты для работы с модулем дилерская деятельность в части бухгалтерского и налогового учета:

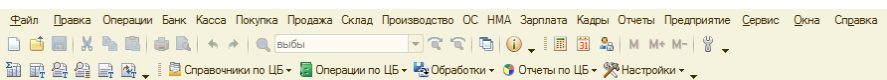

# **Часть III. Модуль доверительное управление**

### **Глава 1. Настройки для ведения учета**

При начале ведения учета в конфигурации УИК с использованием модуля «Доверительное управление» заполняются сведения об организации или физ. лице являющимся клиентом доверительного управления, которые хранятся в справочнике «Контрагенты» (меню «Справочники» – «Контрагенты»).

Далее заполняется учетная политика контрагента (меню «Управление инвестициями» – раздел Справочники и настройки учета – подраздел Настройки системы — «Учетная политика контрагентов»):

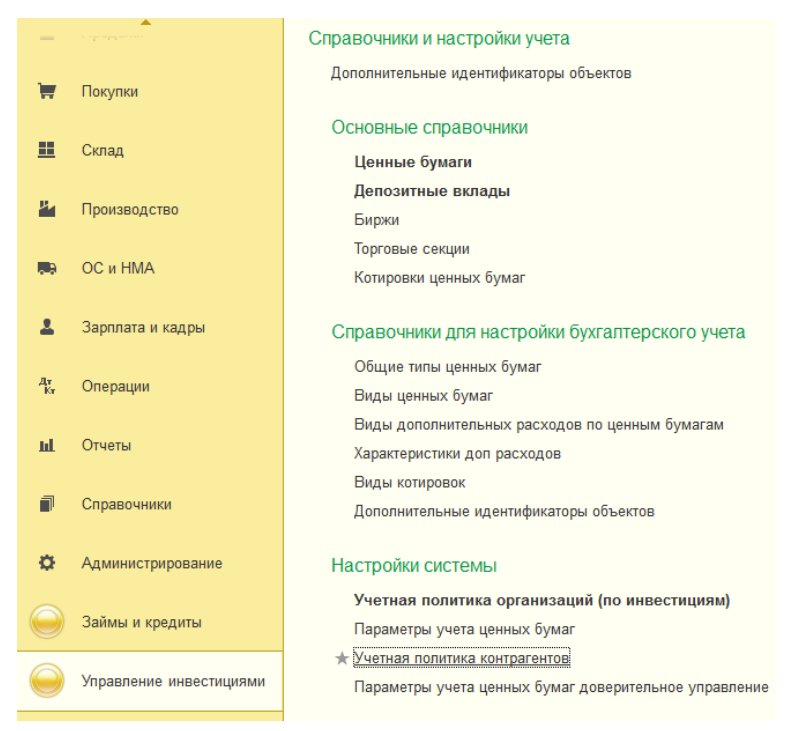

Учетная политика имеет закладки:
#### Учетная политика контрагентов

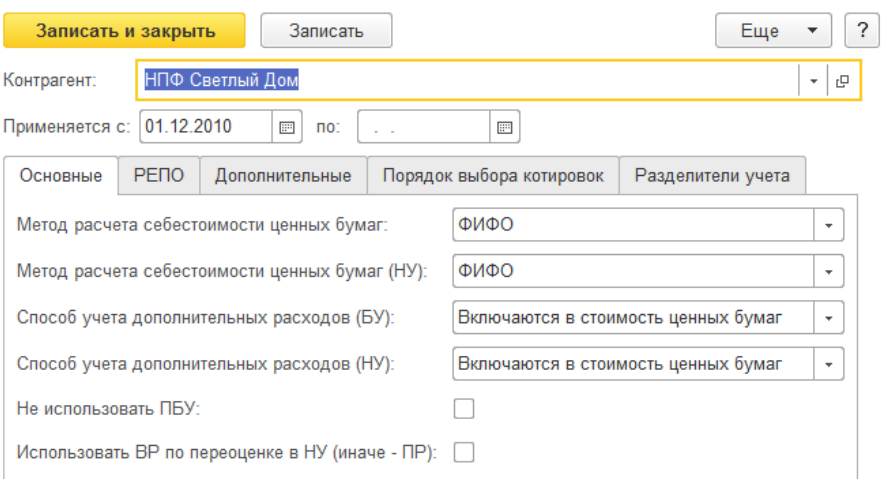

#### **На закладке «Основные»**, можно задать следующие реквизиты:

- Метод расчета себестоимости ценных бумаг указывается метод расчета себестоимости ценных бумаг в бухгалтерском учете, который используется при выбытии ценных бумаг для партионного списания. Возможные варианты: По средней, ФИФО, ЛИФО;
- Метод расчета себестоимости ценных бумаг (НУ) указывается метод расчета себестоимости ценных бумаг в налоговом учете, который используется при выбытии ценных бумаг для партионного списания. Возможные варианты: По средней, ФИФО, ЛИФО;
- Способ учета дополнительных расходов (БУ)/(НУ) указывается способ учета дополнительных расходов по БУ и НУ, который определяется налогоплательщиком самостоятельно в соответствии с принятой учетной политикой в целях налогообложения. Возможные варианты: Включается в стоимость ценных бумаг, Списывается сразу.
- Последовательность закрытия коротких позиций указывается последовательность закрытия коротких

позиций: По средней, ФИФО, ЛИФО, которая определяется налогоплательщиком самостоятельно в соответствии с принятой учетной политикой в целях налогообложения.

 Флажок «Не использовать ПБУ» — устанавливается, в случае если организация не применяет ПБУ. Определяется налогоплательщиком самостоятельно в соответствии с принятой учетной политикой в целях налогообложения.

#### **Вкладка «Дополнительные»** позволяет добавить настройки:

Учетная политика контрагентов \*

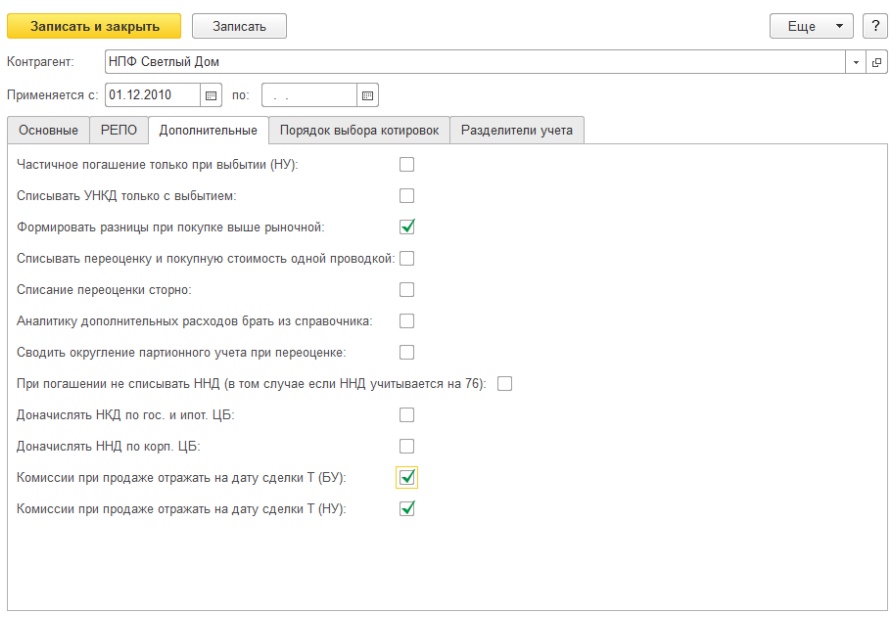

 Периодичность начисления доходов по ЦБ позволяет задать произвольный период начисления доходов по ценным бумагам.

**Вкладка «Порядок выбора котировок»** позволяет добавить настройки для используемых котировок ценных бумаг:

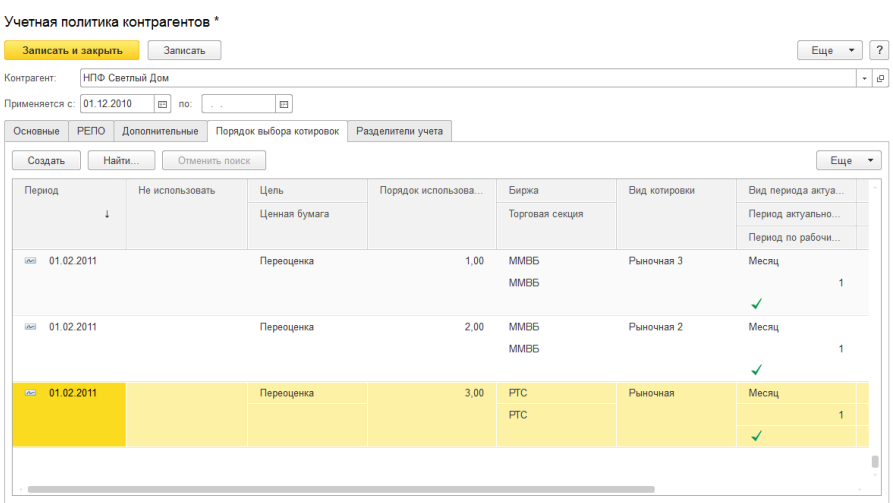

Указывается приоритет котировок (т.е. какая котировка будет взята системой при проведении документа Переоценка ЦБ) видов котировок для переоценки (в БУ) или расчета рыночной стоимости в СЧА (документ «Расчет СЧА»).

**Вкладка «Разделители учета»** позволяет вести учет в разрезе до 4—х дополнительных разделителей по бухгалтерскому и налоговому учету:

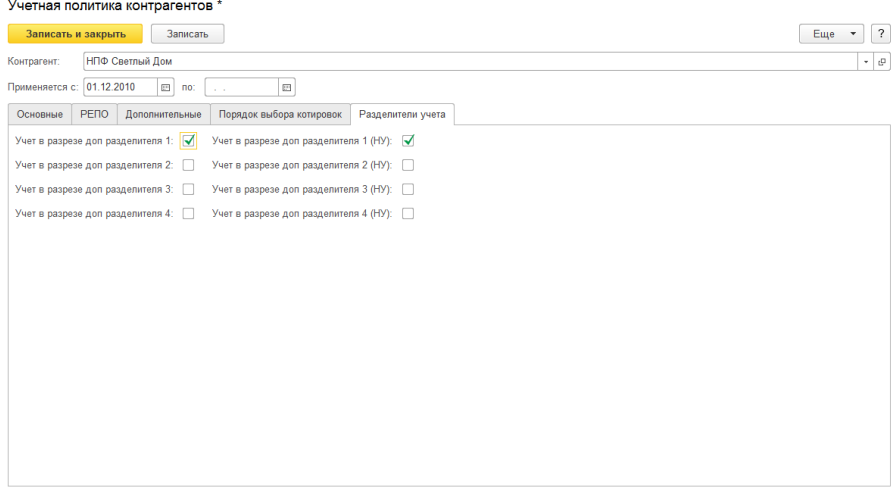

# **Глава 2. Справочники**

Справочники предназначены для ведения аналитического учета, а также для ввода различной информации в первичные документы. В этом пункте приведены только справочники, изменённые и дополненные по отношению к типовой конфигурации «1С: Бухгалтерия 8» и основному модулю «Дилерская деятельность».

**Важно! Справочники, описанные в руководстве пользователя для основного модуля, также актуальны и используются при работе с дополнительным модулем «Доверительное управление».**

### **Справочник «Контрагенты»**

Типовой справочник «1С Бухгалтерия 8». Также используется для хранения перечня и данных клиентов доверительного управления.

Список клиентов в справочнике рекомендуется выделять, размещая в отдельную группу, отдельно от других контрагентов по хозяйственной деятельности.

В типовую карточку элемента справочника добавлена группа элементов «Инвестиции»:

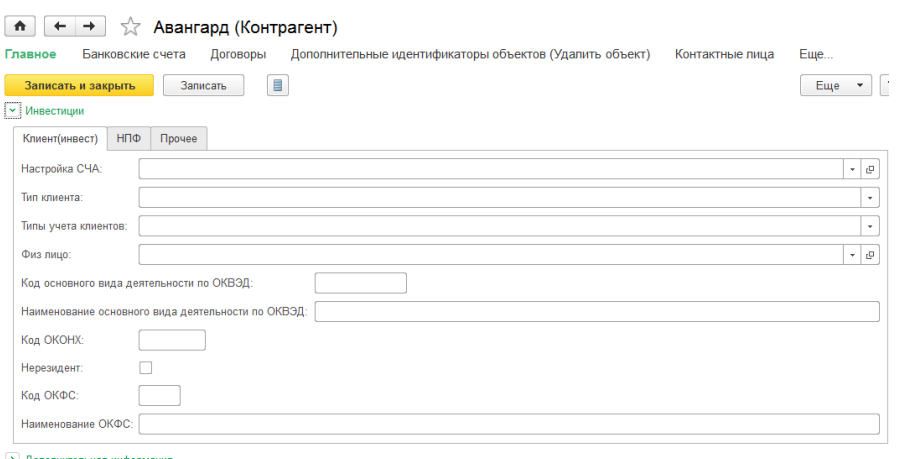

**На закладке «Клиент (инвест)»** указываются основные данные по клиенту доверительного управления:

- Реквизит «Тип клиента» принимает значения:
	- all the НПФ;
	- $\blacksquare$   $\Pi M \Phi$ ;
	- ₩., Прочие.
- Реквизит «Тип учета клиента» тип учета данного клиента в нашей системе, может принимать значения:
	- Физ. Лицо;
	- ₩. НПФ (актуально только при использовании дополнительного модуля системы «Управление активами НПФ»);
	- Страховщик;
	- Профучастник;
	- ÷ Прочие.
- Физ. лицо для клиентов, являющихся физическими лицами необходимо указать ссылку на элемент справочника «Физические лица»;
- ОКОПФ указывается правовая форма клиента являющегося организацией;
- Код основного вида деятельности по ОКВЭД;
- Наименование основного вида деятельности по ОКВЭД;
- Код ОКОНХ;
- Код ОКФС;
- Наименование ОКФС;
- Флаг «Нерезидент» устанавливается в случае, если клиент не является налоговым резидентом.

**Закладку «НПФ»** имеет смысл использовать в случае активного дополнительного модуля системы «Управление активами НПФ».

**На закладке «Прочее»** указываются следующие реквизиты:

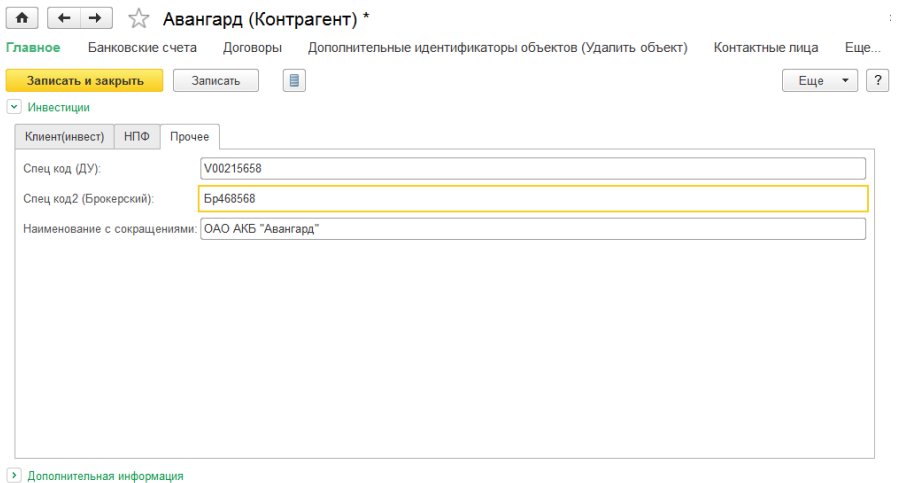

 Спец код (ДУ) — код клиента доверительного управления в сторонней брокерской системе (или электронном файле со сделками). В дальнейшем используется для синхронизации клиента при загрузке сделок.

 Наименование с сокращениями — реквизит хранит сокращенное наименование клиента. Используется в некоторых печатных формах.

### **Справочник «Договоры контрагентов»**

Типовой справочник «1С Бухгалтерия 8». Также используется для хранения договоров клиентов доверительного управления.

Данные для работы с модулем доверительное управления вносятся в карточку договора на закладках «Инвестиции», «Брокер», «НПФ»:

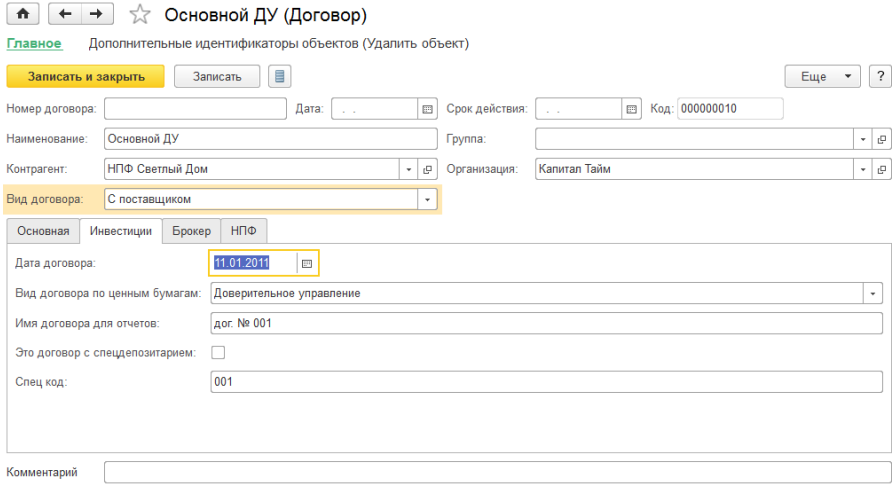

**На закладке «Инвестиции»** указываются реквизиты договора и вид деятельности по данному договору.

- Вид договора по ценным бумагам. Принимает следующие значения:
	- Брокерская деятельность;
	- Доверительное управление;
	- Брокерская деятельность (применяется в случае активного дополнительного модуля «Брокерская деятельность»).
- Реквизит «Имя договора для отчетов» представление имени договора для печатной формы некоторых отчетов.
- Флаг «Это договор с спецдепозитарием» устанавливается в том случае, если данный договор заключен со спецдепозитарием.

#### **На закладке «Брокер»** указываются следующие реквезиты:

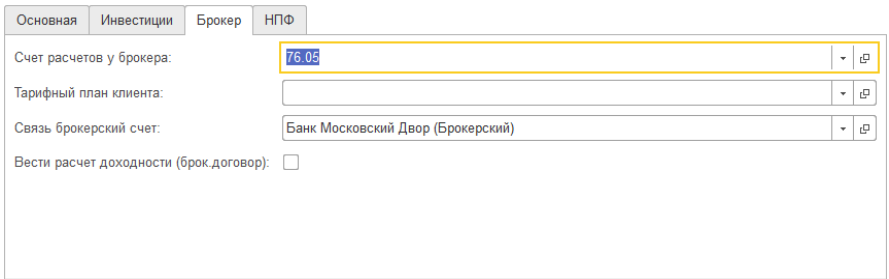

 Счет расчетов у брокера — указывается брокерский счет (элемент справочника «Банковские счета») клиента доверительного управления для которого заводится этот договор.

## **Глава 3. Регистры сведений**

Основная задача регистра сведений – хранить существенную для прикладной задачи информацию, состав которой развернут по определенной комбинации значений и при необходимости развернут во времени.

### **Регистр сведений «Параметры учета ценных бумаг доверительное управление».**

Регистр сведений открывается из меню «Управление инвестициями» – раздел Справочники и настройки учета – подраздел Настройки системы— «Параметры учета ценных бумаг доверительное управление»:

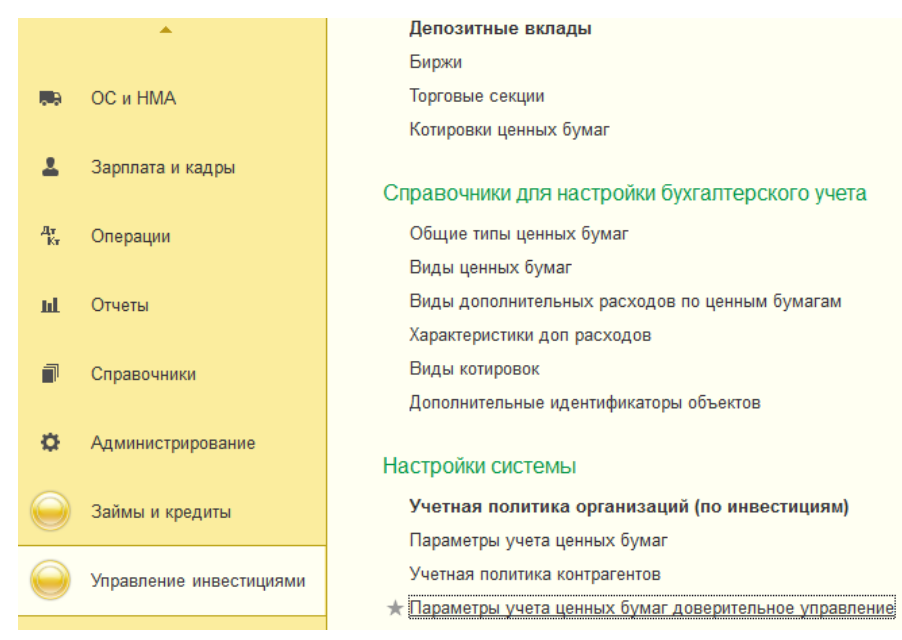

Регистр открывается в виде табличной части, указывающей информацию о параметрах учета ценных бумаг.

Используется для настройки аналитики по бухгалтерскому и налоговому учету для различных операций над ценными бумагами. При проведении документов, проводки будут формироваться согласно счетам, указанным в параметрах учета. Возможна настройка параметров учета, как для вида ценных бумаг, так и для индивидуальной ценной бумаги.

Регистр открывается в виде табличной части, указывающей информацию о параметрах учета ценных бумаг.

 $\boxed{\bullet}$   $\leftarrow$   $\rightarrow$   $\right\}$  Параметры учета ценных бумаг доверительное управление

| Создать<br>Найти | Отменить поиск     |               |                 |                     |      | $\overline{?}$<br>Еще<br>$\overline{\phantom{a}}$ |
|------------------|--------------------|---------------|-----------------|---------------------|------|---------------------------------------------------|
| Организация      | Вид ценных бумаг   | Ценная бумага | Контрагент      | Договор контрагента | ОРЦБ | Доп разделитель1                                  |
| <b>Bott</b>      | Векселя процентные |               |                 |                     |      |                                                   |
| $\sim$           | облигации корп.    |               |                 |                     |      |                                                   |
| $rac{1}{2}$      | облигации корп.    |               |                 |                     |      |                                                   |
| <b>Part</b>      | облигации корп.    |               | НПФ Светлый Дом | Основной ДУ         | ┙    |                                                   |
| $rac{1}{2}$      | облигации вал      |               |                 |                     |      |                                                   |
| <b>Carl</b>      | облигации вал      |               |                 |                     |      |                                                   |
| $\sim$           | Акции              |               |                 |                     |      |                                                   |
| $\sim$           | Акции              |               |                 |                     |      |                                                   |
|                  |                    |               |                 |                     |      |                                                   |

Табличная часть содержит следующие графы:

- ОРЦБ флажок указывает: обращается на ОРЦБ или нет.
- Организация указывается организация, для ценных бумаг которой установлены параметры учета.
- Вид ценных бумаг указывает на вид ценных бумаг, по которому осуществляется настройка параметров учета.
- Ценная бумага указывается определенная ценная бумага. Это означает, что настройки параметров учета настроены только для этой ценной бумаги.
- Контрагент указывается организация, для ценных бумаг которой установлены параметры учета по доверительному управлению.

 Договор контрагента — указывается договор контрагента, для которого установлены параметры учета по доверительному управлению.

«Параметры учета ценных бумаг доверительное управление» заполняется аналогично «Параметрам учета ценных бумаг» описанным в руководстве пользователя к основному модулю «Дилерская деятельность».

# **Глава 4. Документы**

#### **Документы основного модуля конфигурации**

При работе с дополнительным модулем конфигурации «Доверительное управление» используются все документы основного модуля по операциям с ценными бумагами (такие как покупка ЦБ, Выбытие ЦБ, Начисления доходов по ЦБ, операции РЕПО и прочие), но для этого в реквизите «Вид деятельности» следует указать вид деятельности «Доверительное управление». Впоследствии, в табличную часть с параметрами операции с ЦБ будет автоматически добавлено поле «Клиент» и «Договор клиента», используемые для ведения обособленного учета в разрезе клиентов и их договоров:

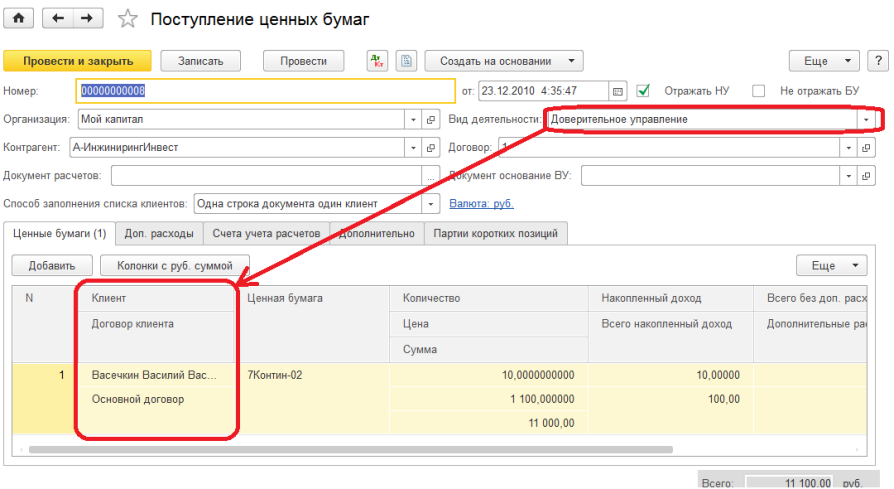

Описание работы этих документов приводится в 1—й Части руководства пользователя. Ниже будет приведено описание документов, используемых только в рамках модуля «Доверительное управление».

## **Документ «Ввод/вывод ДС»**

Документ служит для отображения операции ввода/вывода денежных средств клиента в учете.

Работа с документом осуществляется через меню «Операции» – «Ввод/вывод ДС». В журнале выполняем команду создание нового документа. Для этого нужно нажать кнопку («Создать»). Альтернативный вариант – нажать кнопку «Действия» в командной панели журнала и из выпадающего меню выбрать пункт «Создать».

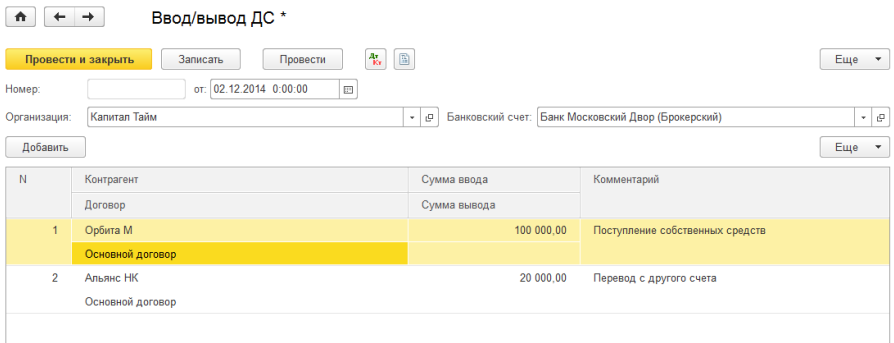

В шапке документа указываются следующие реквизиты:

- Номер номер документа;
- Дата дата документа;
- Организация элемент справочника «Организация», в котором указывается организация, по которой осуществляется движение денежных средств;
- Вид деятельности указывается, по какому виду деятельности проводится данный документ;
- Банковский счет элемент справочника «Банковские счета», связанный с организацией по документу.

Основная табличная часть документа содержит реквизиты:

- Контрагент элемент справочника «Контрагенты»;
- Договор элемент справочника «Договоры контрагентов», в котором указывается договор данного клиента;
- Сумма ввода и Сумма вывода содержит числовые значения сумм операций ввода/вывода денежных средств;
- Комментарий позволяет указать дополнительную информацию по каждой денежной операции.

## **Документ «Ввод ценных бумаг».**

Документ служит для отображения операции ввода ценных бумаг в доверительное управление по клиенту.

Работа с документом осуществляется через журнал «Документы по ценным бумагам». В журнале выполняем команду создание нового документа. Для этого нужно нажать кнопку («Создать»). Альтернативный вариант – нажать кнопку «Действия» в командной панели журнала и из выпадающего меню выбрать пункт «Создать», далее выбираем документ «Ввод ценных бумаг».

Общие реквизиты документа:

- Организация элемент справочника «Организация», в котором указывается организация, по которой осуществляется движение денежных средств;
- Место хранения элемент справочника «Места хранения», в котором указывается место хранения ценной бумаги, обычно указывается депозитарий, либо организация, которая ведет реестр акционеров;
- Вид деятельности указывает, по какому виду деятельности проводится данный документ. Возможные варианты: Доверительное управление, Брокерская, Дилерская;
- Формирование движения по бухгалтерскому учету регулируется установкой флажков «Отражать в: бух. учете», а также для формирования проводок установкой флажка «Проводки в: бух. учете» в форме документа;
- Реквизит «Комментарий» позволяет указать любую дополнительную информацию по документу.

Документ имеет несколько закладок: «Ценные бумаги», «Счета учета», «Прочее».

**В закладке «Ценные бумаги»** заполняется табличная часть с реквизитами.

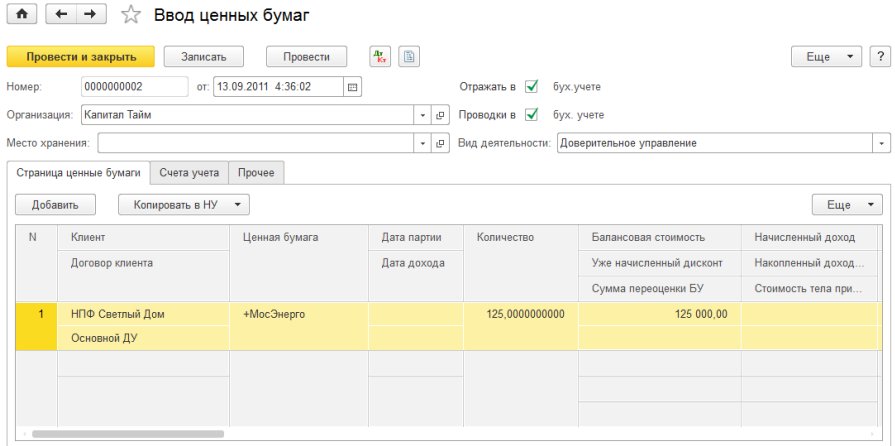

- Клиент элемент справочника «Контрагенты»:
- Договор клиента элемент справочника «Договоры контрагентов», в котором указывается договор данного клиента;
- Ценная бумага элемент справочника «Ценные бумаги», предназначен для ввода наименования ценной бумаги при вводе;
- Дата партии заполняется при партионном учете;
- Реквизит «Дата дохода» заполняется для срочных ценных бумаг с фиксированным доходом, например, облигания.

Далее заполняются количество и стоимость по каждой ценной бумаге по бухгалтерскому и налоговому учету.

**Вкладка «Счета учета»** содержит счета учета по бухгалтерскому и налоговому учету и субконто в соответствии с установленными планами счетов.

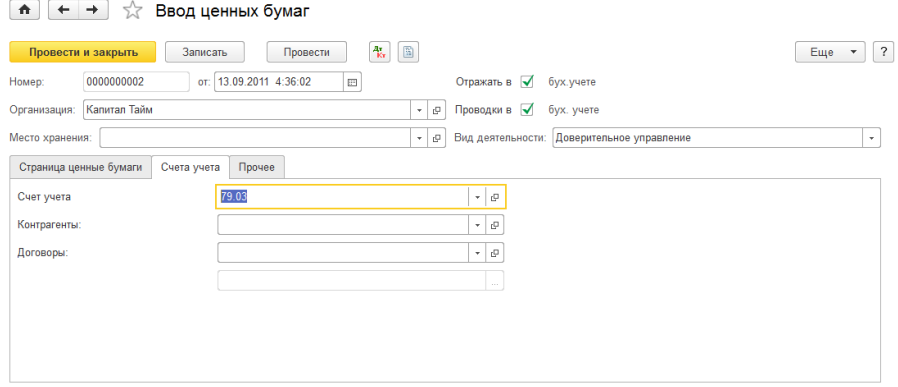

**Вкладка «Прочее»** содержит дополнительные параметры по документу.

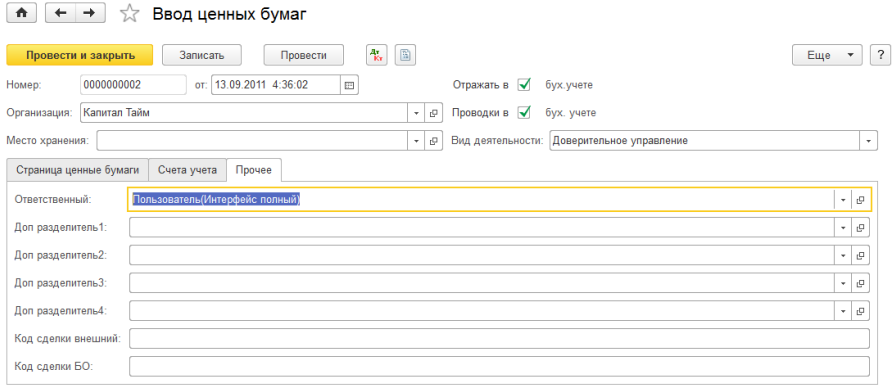

В поле «Ответственный» выбирается ответственный пользователь за выполнение хозяйственной операции. По умолчанию в этот реквизит подставляется пользователь, указанный в настройках пользователя (меню «Сервис» — «Настройки пользователя»).

В поле «Код сделки внешний» можно указать дополнительную информацию по сделке.

В поле «Код сделки БО» указывается код операции Бэк—офиса по внутреннему учету.

Также можно указать до четырех дополнительных разделителей учета движения ценных бумаг.

При проведении документа формируются проводки по бухгалтерскому и налоговому учету и заполняются регистры.

Кнопка «Записать» записывает документ без проведения.

Кнопка «ОК» записывает, проводит и закрывает документ.

Кнопка «Закрыть» позволяет выйти из документа без сохранения

### **Документ «Вывод ценных бумаг»**

Документ служит для отображения операции вывода ценных бумаг при доверительном управлении.

Работа с документом осуществляется через журнал «Документы по ценным бумагам». В журнале выполняем команду создание нового документа. Для этого нужно нажать кнопку («Создать»). Альтернативный вариант – нажать кнопку «Действия» в командной панели журнала и из выпадающего меню выбрать пункт «Создать», далее выбираем документ «Вывод ценных бумаг».

Общие реквизиты документа:

- Организация элемент справочника «Организация», в котором указывается организация, по которой осуществляется движение денежных средств;
- Место хранения элемент справочника «Места хранения», в котором указывается место хранения ценной бумаги, обычно указывается депозитарий, либо организация, которая ведет реестр акционеров;
- Контрагент элемент справочника «Контрагенты»;
- Договор элемент справочника «Договоры контрагентов», в котором указывается договор данного клиента;
- Реквизит «Вид деятельности» указывает, по какому виду деятельности проводится данный документ. В примере – Доверительное управление.

Реквизит «Комментарий» позволяет указать любую дополнительную информацию по документу.

Документ имеет несколько закладок: «Ценные бумаги», «Счета учета расчетов», «Дополнительно».

**На закладке «Ценные бумаги»** заполняется табличная часть с реквизитами «Ценная бумага» и «Количество».

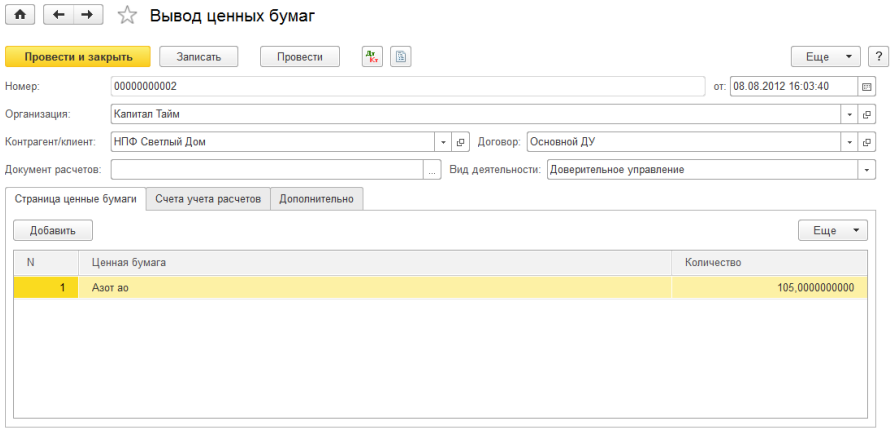

**На закладке «Счета учета расчетов»** заполняется «Счет учета расчетов по ДУ».

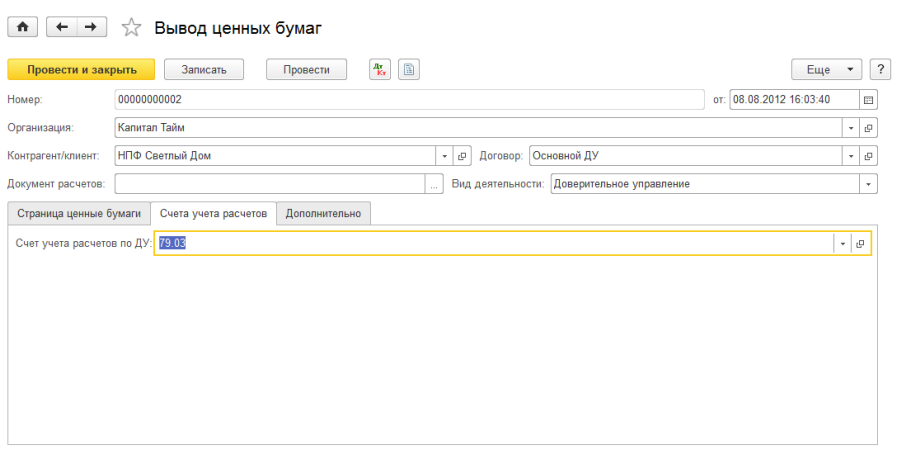

**На закладке «Дополнительно»** заполняется дополнительная информация по документу.

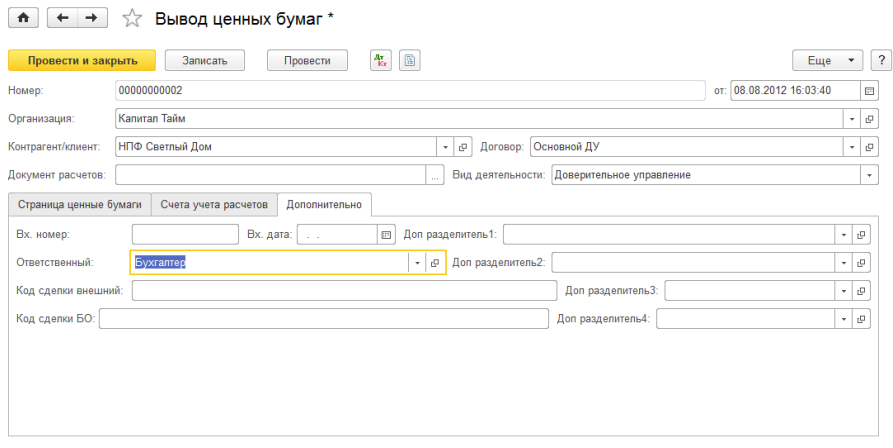

- В поле «Вх.номер» и «Вх.дата» можно записать информацию о деталях документа;
- Ответственный выбирается ответственный пользователь за выполнение хозяйственной операции. По умолчанию в этот реквизит подставляется пользователь, указанный в настройках пользователя (меню «Сервис» — «Настройки пользователя»);
- В поле «Код сделки внешний» можно указать дополнительную информацию по сделке;
- В поле «Код сделки БО» указывается код операции Бэк—офиса по внутреннему учету.

Также можно указать до четырех дополнительных разделителей учета движения ценных бумаг.

При проведении документа формируются проводки по бухгалтерскому и налоговому учету.

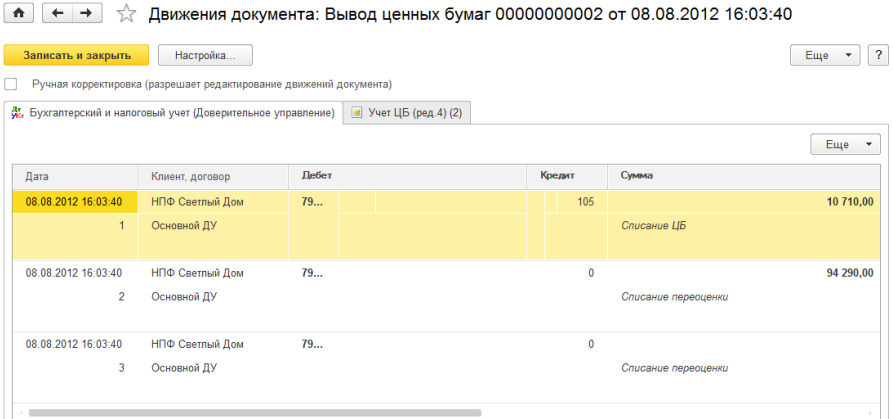

Также формируются движения по регистру накопления «Учет ЦБ (ред.4).

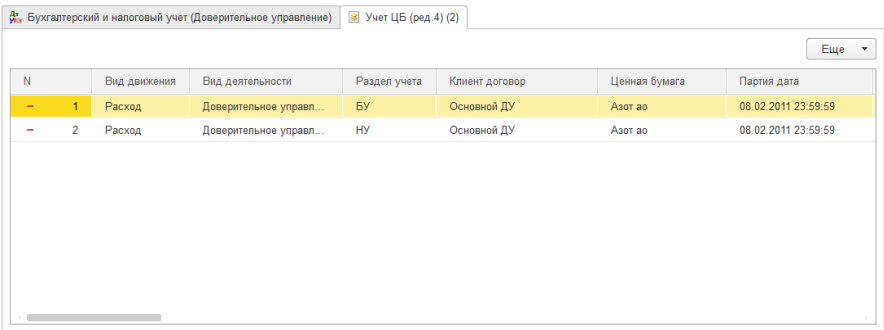

Кнопка «Записать» записывает документ без проведения.

Кнопка «ОК» записывает, проводит и закрывает документ.

Кнопка «Закрыть» позволяет выйти из документа без сохранения.

# **Глава 5. Журналы**

### **Журнал «Документы по ценным бумагам»**

Журнал «Документы по ценным бумагам» предназначен для ввода, просмотра и редактирования следующего вида документов:

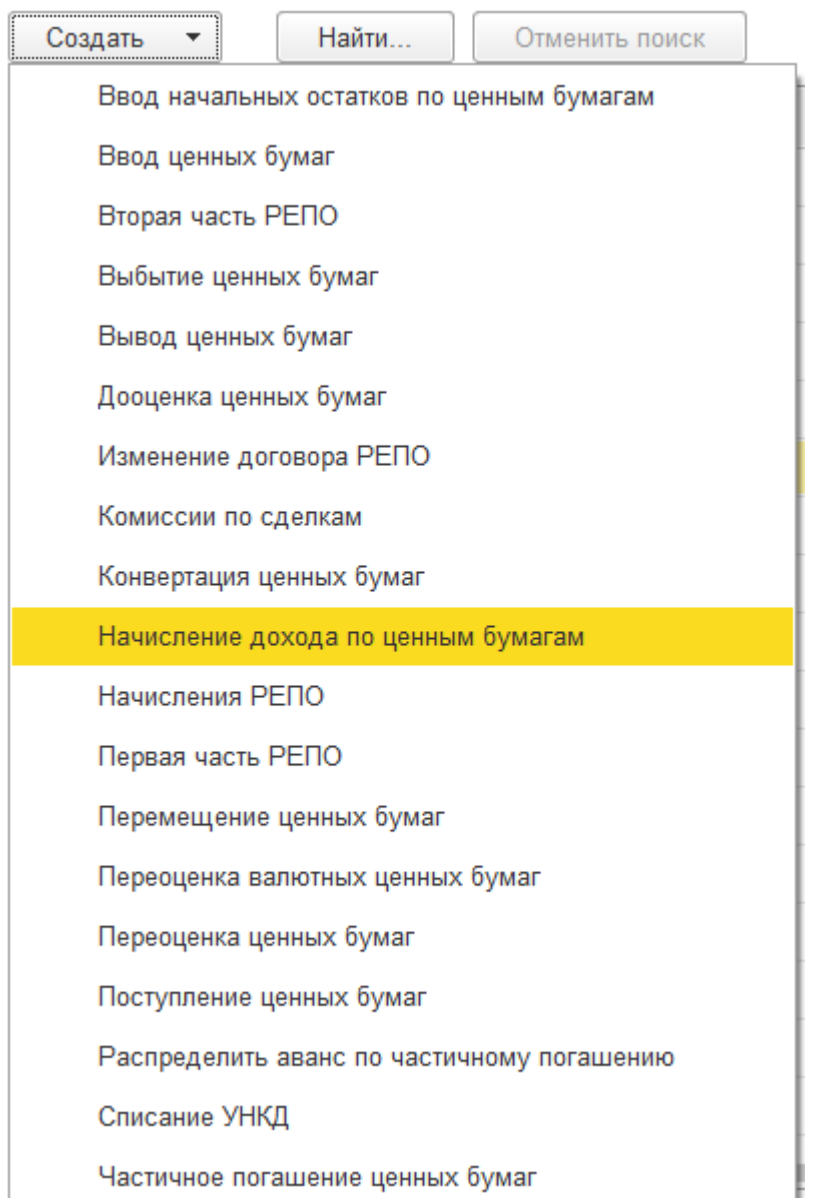

Для открытия журнала следует нажать меню «Операции БУ» и выбрать «Документы по ценным бумагам».

#### В журнале отображаются следующие сведения: «Вид документа», «Организация», «Вид деятельности», «Дата», «Номер», «Ответственный», «Место хранения», «Вид операции» и «Комментарий».

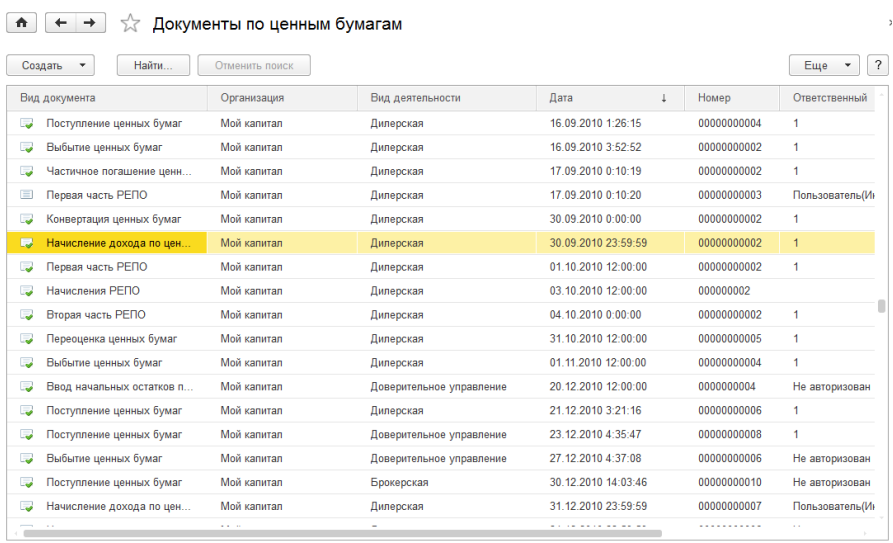

По кнопке «Перейти» пользователь получает возможность обратиться к связанной информации.

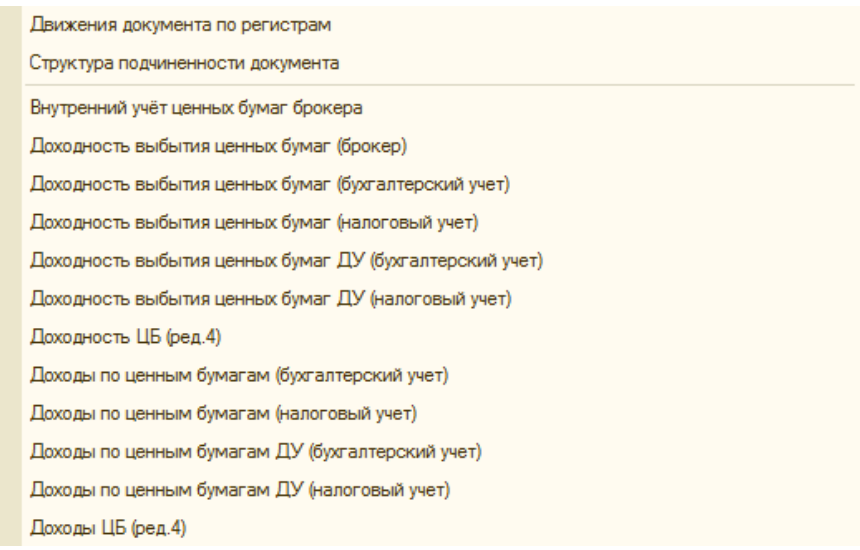

По кнопке «Доп.фильтр» можно установить фильтр для отбора.

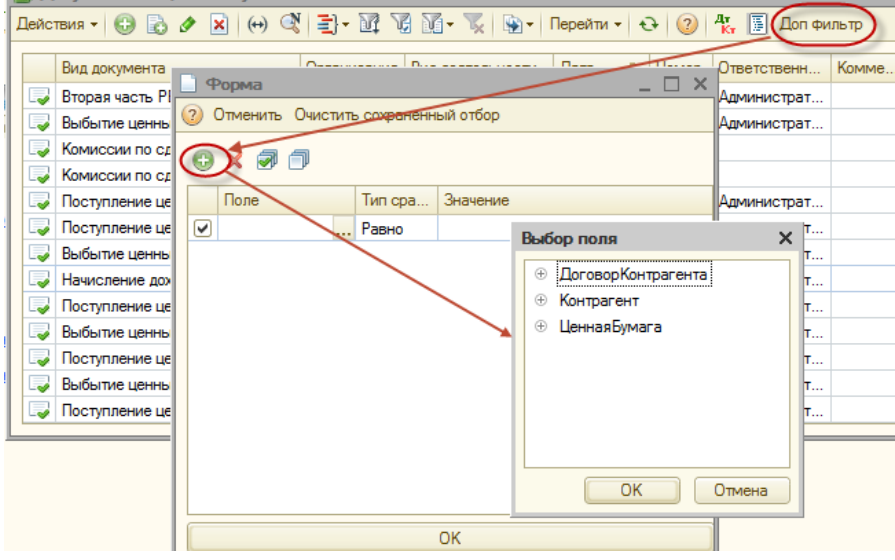

## **Журнал «Документы по срочным сделкам»**

Журнал «Документы по срочным сделкам» предназначен для ввода, просмотра и редактирования следующего вида документов:

|                                                                          | Найти<br>Создать     | Отменить поиск      |              |                  |                                  | Еще                |
|--------------------------------------------------------------------------|----------------------|---------------------|--------------|------------------|----------------------------------|--------------------|
| Начисления по открытым срочным контрактам<br>Операции по срочным сделкам |                      | Номер<br>000000002  | Организация  | Вид деятельности | Контрагент<br>А-ИнжинирингИнвест |                    |
|                                                                          |                      |                     | Капитал Тайм | Брокерская       |                                  |                    |
| ایی ا                                                                    | Начисления по открыт | 23.05.2011 15:28:17 | 000000002    | Капитал Тайм     | Брокерская                       | А-ИнжинирингИнвест |
| ایی ا                                                                    | Операции по срочны   | 06.09.2011 16:56:56 | 000000010    | Капитал Тайм     | Дилерская                        | АБ РОССИЯ          |
| تی ا                                                                     | Операции по срочны   | 08 08 2012 17:19:52 | 000000011    | Капитал Тайм     | Доверительное управл             | А-ИнжинирингИнвест |
| فعا                                                                      | Начисления по откоыт | 09.08.2012 12:00:00 | 000000003    | Капитал Тайм     | Доверительное управл             | А-ИнжинирингИнвест |
| لى:                                                                      | Начисления по открыт | 09.08.2012 19:29:51 | 000000004    | Капитал Тайм     | Доверительное управл             | А-ИнжинирингИнвест |
| لى:                                                                      | Начисления по открыт | 10.08.2012 0:00:00  | 000000005    | Капитал Тайм     | Доверительное управл             | А-ИнжинирингИнвест |
| لى                                                                       | Начисления по открыт | 11.08.2012 0:00:00  | 000000006    | Капитал Тайм     | Доверительное управл             | А-ИнжинирингИнвест |
| $\Box$                                                                   | Операции по срочны   | 21.01.2013 15:24:41 | 000000012    | Капитал Тайм     | Дилерская                        | А-ИнжинирингИнвест |
| ر                                                                        | Операции по срочны   | 22.02.2013 17:45:16 | 000000013    | Капитал Тайм     | Дилерская                        | АБ РОССИЯ          |
| پ                                                                        | Начисления по открыт | 22.02.2013 18:20:49 | 000000007    | Капитал Тайм     | Дилерская                        | А-ИнжинирингИнвест |
| پ                                                                        | Операции по срочны   | 18.03.2013 0:00:00  | 000000015    | Капитал Тайм     | Доверительное управл             | А-ИнжинирингИнвест |
| پ                                                                        | Начисления по открыт | 19.03.2013 0:00:00  | 000000009    | Капитал Тайм     | Доверительное управл             | А-ИнжинирингИнвест |
| پ                                                                        | Операции по срочны   | 20.03.2013 12:00:00 | 000000016    | Капитал Тайм     | Доверительное управл             | А-ИнжинирингИнвест |
| پ                                                                        | Начисления по открыт | 25.06.2013 4:10:29  | 000000008    | Капитал Тайм     | Дилерская                        | А-ИнжинирингИнвест |
| یی ا                                                                     | Операции по срочны   | 25.06.2013 19:00:00 | 000000014    | Капитал Тайм     | Дилерская                        | АБ РОССИЯ          |

 $\left| \frac{1}{\sqrt{n}} \right|$   $\leftrightarrow$   $\left| \frac{1}{2} \right|$  Локументы Локументы по срочным слепкам

Для открытия журнала следует нажать меню «Операции БУ» и выбрать «Документы по срочным сделкам».

В журнале отображаются следующие сведения: «Вид документа», «Дата», «Номер», «Организация», «Вид деятельности», «Контрагент», «Договор контрагента».

Работа с документами по срочным сделкам осуществляется через журнал «Документы по срочным сделкам». В журнале выполняем команду создание нового документа. Для этого нужно нажать кнопку («Создать»). Альтернативный вариант: нажать кнопку «Действия» в командной панели журнала и из выпадающего меню выбрать пункт «Создать», далее выбираем вид документа по срочным сделкам.

По кнопке «Перейти» пользователь получает возможность обратиться к связанной информации: журналам, регистрам, отчетам.

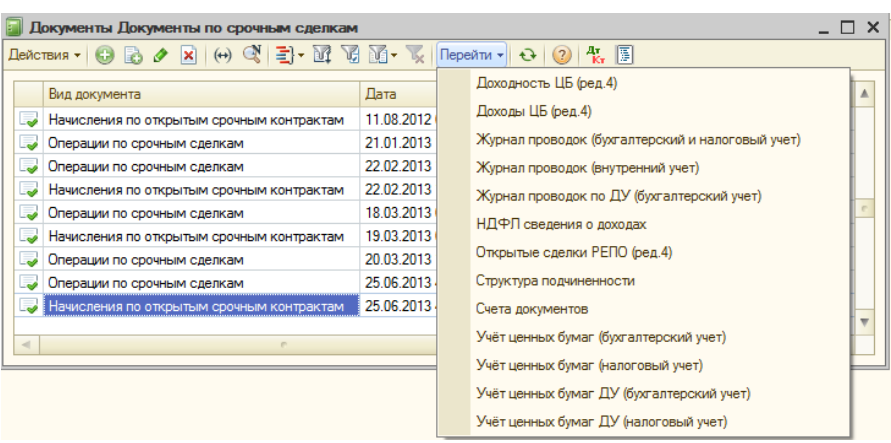

# **Глава 6. Загрузки. Обработки.**

Загрузки представляют собой полезный инструмент для получения большого количества внешней сводной информации и записи в текущую базу данных. Загрузки представляют собой объект конфигурации «Обработки». В конфигурации Управление инвестиционной компанией есть и другие обработки.

В новом интерфейсе большинство загрузок расположено в подразделе «Сервис», который открывается из меню «Управление инвестициями» – раздел Операции БУ по инвестициям – подраздел Сервис.

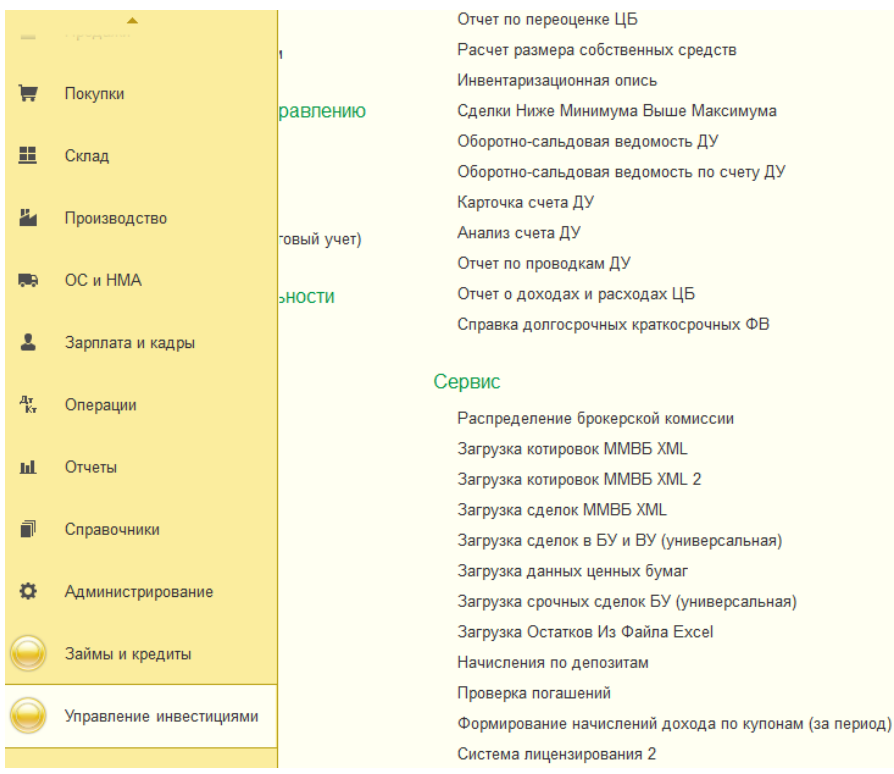

## **Обработка «Загрузка сделок ММВБ XML»**

Обработка «Загрузка сделок ММВБ XML» позволяет загрузить сделки купли/продажи с ценными бумагами из файлов формата xml.

**Вкладка «Основные настройки»** позволяет задать параметры загрузки:

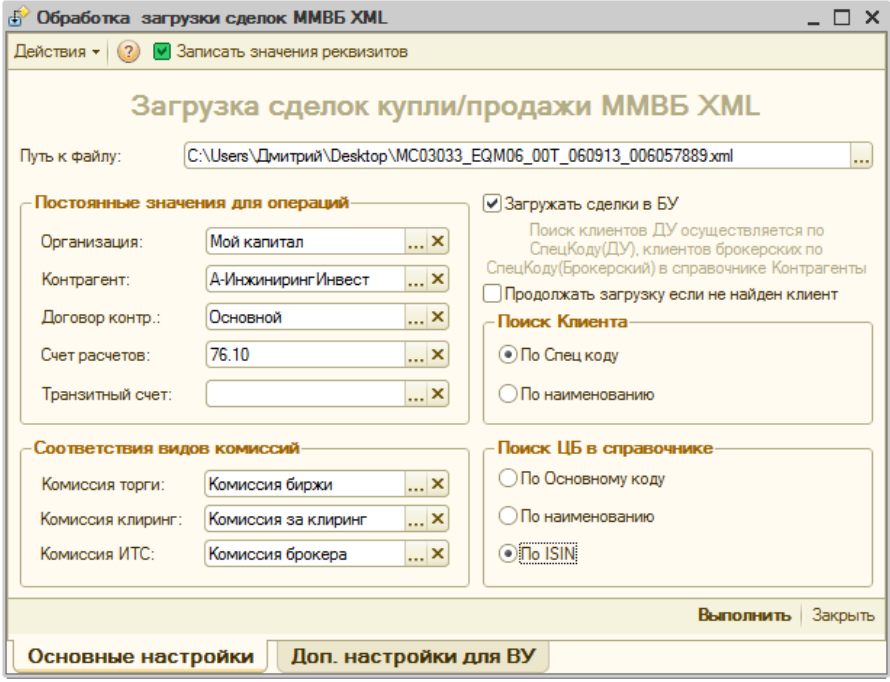

В таблице «Постоянные значения для операций» указываются фиксированные значения реквизитов «Организация», «Контрагент», «Договор контрагента», «Счет расчетов» для создаваемых документов по ценным бумагам.

В таблице «Соответствия видов комиссий» устанавливаются соответствия между стандартными видами комиссий и значениями справочника «Виды дополнительных комиссий» из базы данных пользователя.

Флажок «Загружать сделки в БУ» устанавливает свойство загрузки для отображения в бухгалтерском учете.

В таблицах «Поиск клиента» и «Поиск ЦБ в справочнике» есть возможность задать поиск либо по спец. коду (реквизит справочника «Контрагенты»), либо по наименованию, либо по ISIN.

### **Обработка «Загрузка сделок в БУ и ВУ (универсальная)»**

Обработка «Загрузка сделок в БУ и ВУ (универсальная)» позволяет загрузить сделки купли/продажи с ценными бумагами из файлов форматов txt, xls, dbf.

**Во вкладке «Настройка»** форма обработки похожа на форму обработки «Загрузка котировок универсальная», только снизу добавлена табличная часть «Настройка документов».

В реквизитах соответствия операций необходимо указать для поступления и выбытия соответствующее значение из полей вида операций в файле загрузки.

#### **Важно! Если параметры соответствия не будут указаны, то документы не будут созданы!**

Важный параметр для создания документов позволяет установить систему создания документов. Либо по каждой сделке будет создаваться отдельный новый документ, либо новый документ будет создаваться только по виду операции, т.е. один документ по покупке и один документ по продаже.

Есть возможность вместе с созданием документа осуществлять отображение движения документа по регистрам учета, т.е. проводить создаваемый документ (флажок «Проводить документы»).

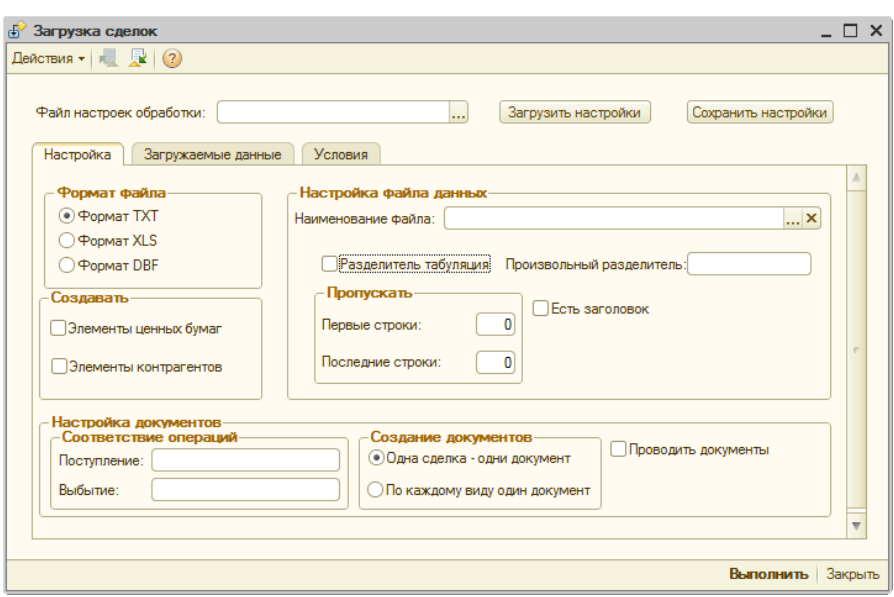

**Вкладка «Загружаемые данные»** содержит все необходимые настройки для создания документов «Поступление ценных бумаг» и «Выбытие ценных бумаг».

Установкой флажка на создаваемом документе указывается обработке на создание этого вида документов по ценным бумагам при загрузке сделок.

Для всех форматов загружаемых файлов соответствие можно задать либо установкой соответствия между полями, либо установить значение по умолчанию. Важно установить флажок «Поиск по реквизиту», чтобы обработка смогла найти соответствующие элементы справочников. Достаточно установить флажок для одного из полей: либо для поля «Код», либо для поля «Наименование».

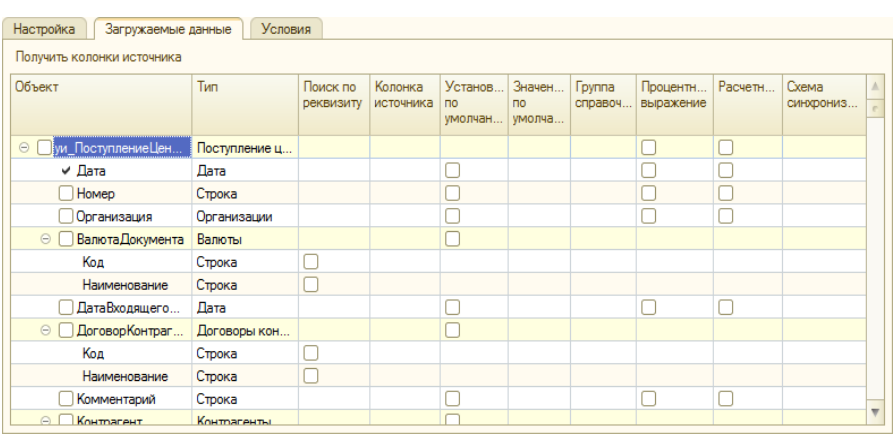

По кнопке «Получить колонки источника» обработка выбирает значения полей и позволяет видеть имена колонок при сопоставлении.

**Вкладка «Условия»** позволяет указать виды дополнительных расходов.

По кнопке «Получить колонки источника» обработка выбирает значения полей и позволяет видеть имена колонок при сопоставлении.

Колонка «Вид» в табличной части указывает на вид комиссии: либо это сумма, либо это процент при расчете комиссии.

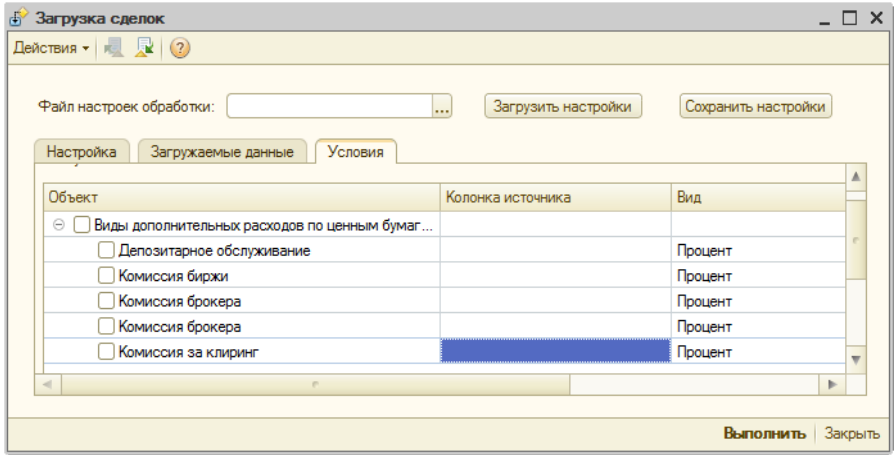

Как только все настройки заполнены, их можно сохранить в файл настроек. В дальнейшем, эти настройки можно восстановить из файла, чтобы не заполнять заново все настройки.

Кнопка «Выполнить» запускает обработку, а кнопка «Закрыть» позволяет выйти без сохранения из формы обработки.

# **Глава 7. Интерфейсы.**

Для удобства работы пользователей, для модуля «Доверительно управление» в части ведения бухгалтерского и налогового учета также предусмотрен отдельный интерфейс «ДУ БУ»:

```
: Файл Правка Операции Банк Касса Покупка Продажа Склад Производство ОС НМА Зарплата Кадры Отчеты Предприятие Сервис Окна Справка
IDGEXAGIORK/IQ VXCQDO.IEE3IMMMY.
| fan Br 4 4 B B B J | © Справочники ▼ П Операции по ЦБ ▼ № Обработки ▼ Отчеты ДУ (по счетам БУ) ▼ Отчеты по ЦБ ▼ ※ Настройки ▼ _
```
Который содержит необходимый набор объектов (справочников, документов, отчетов) для ведения учета доверительного управления.

При работе модуля «Доверительное управление» совместно с другими модулями, например «Бэк—офис» и/или «Управление активами НПФ» следует использовать интерфейсы «Полный (БУ и ВУ)»:

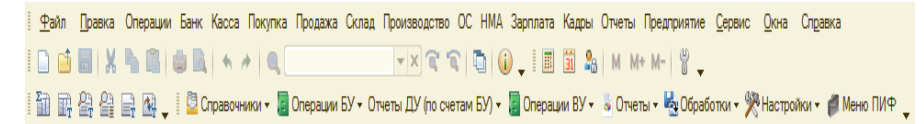

# **Часть III. Модуль Бэк—офис**

Модуль предназначен для ведения внутреннего учета собственных ценных бумаг, ценных бумаг клиентов доверительного управления и клиентов по брокерской деятельности.

## **Глава 1. Справочники**

## **Справочник «Инвестиционные портфели»**

Содержит список собственных или клиентских портфелей. Форма списка справочника открывается из меню «Справочники» — «Клиенты» — «Инвестиционные портфели»:

Портфель закрепляется за конкретным клиентом (справочник «Контрагенты») и его договором:

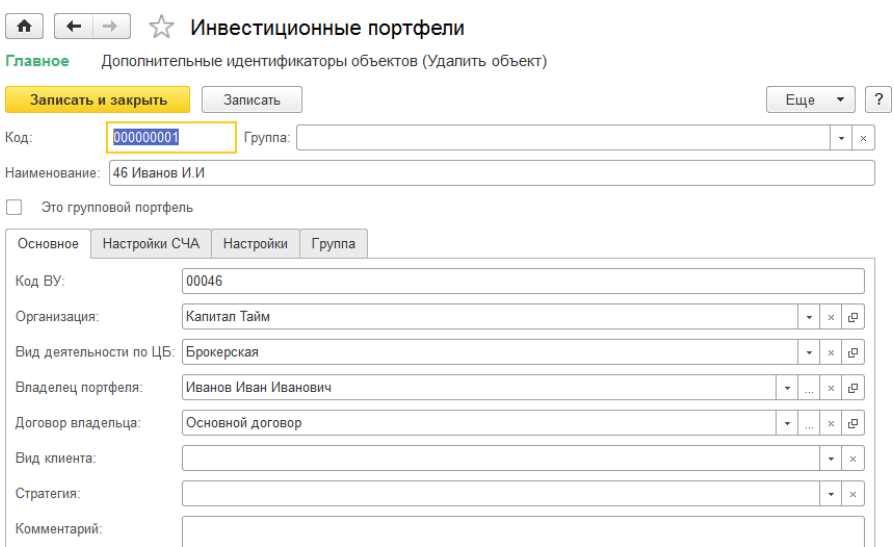

На **закладке «Настройки СЧА»** содержатся необходимые настройки расчета СЧА данного портфеля:

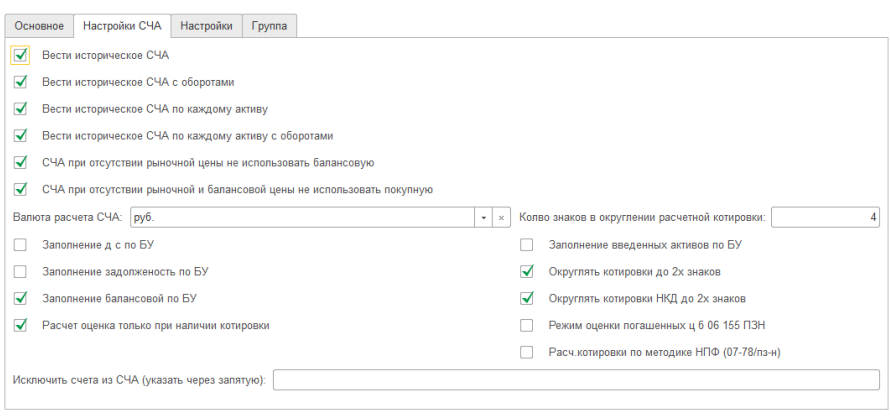

## **Справочник «Торговые портфели»**

Содержит торговые портфели собственные или клиентские. Торговый портфель является головным по отношению к инвестиционному. Может содержать в себе как один инвестиционный портфель (например, какого либо клиента – юр. лица), так и группу (пул) инвестиционных портфелей входящих в состав торгового (например, пул инвестиционных портфелей клиентов физ. лиц).

Форма списка справочника открывается из меню «Справочники» — «Клиенты» — «Торговые портфели».
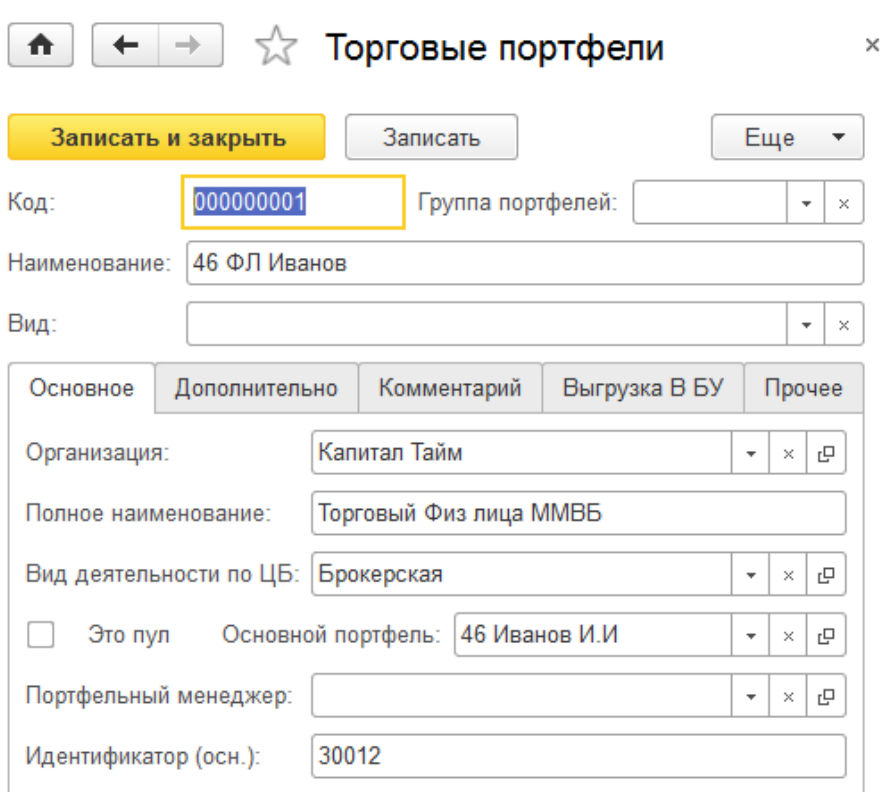

**Закладка «Основное»** содержит основные параметры торгового портфеля, признаки пула или принадлежность к одному конкретному инвестиционному портфелю.

**Закладка «Дополнительно»** содержит ряд параметров задаваемых по умолчанию, которые будут выбраны программой при проведении сделки по данному торговому портфелю во внутреннем учете:

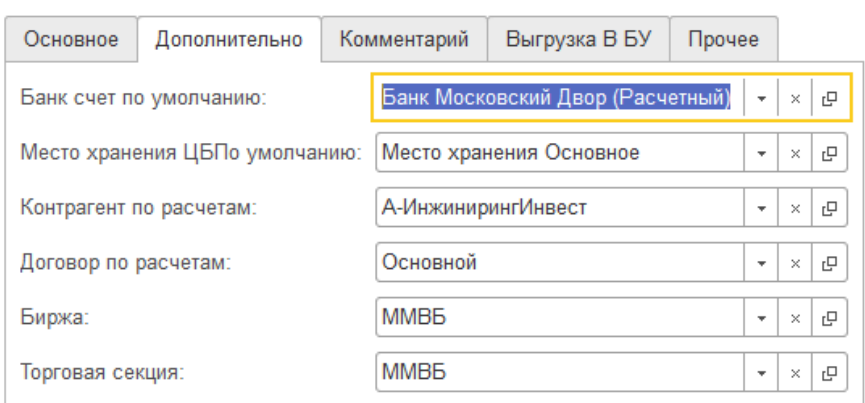

**Закладка «Выгрузка в БУ»** содержит параметры, используемые при переносе (посредством выгрузки) сделок в бухгалтерский учет:

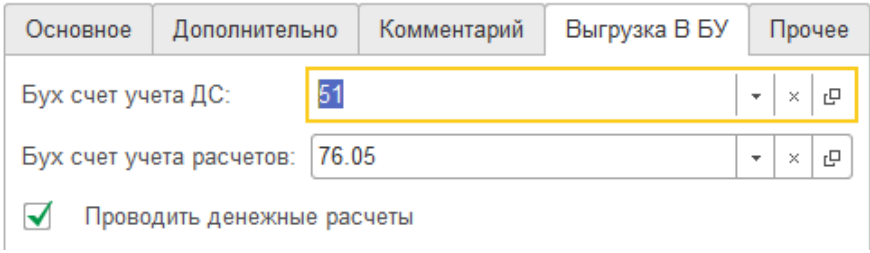

**Закладка «Прочие»** содержит прочие параметры, в частности привязку к счету ДЕПО, который будет по умолчанию выбираться программой при проведении сделки во внутреннем учете по данному торговому портфелю.

### **Справочник «Счета ДЕПО»**

Содержит счета ДЕПО. Форма списка справочника открывается из меню «Справочники» — «Клиенты» — «Счета ДЕ-ПО».

#### Основной счет депо (Счета ДЕПО)

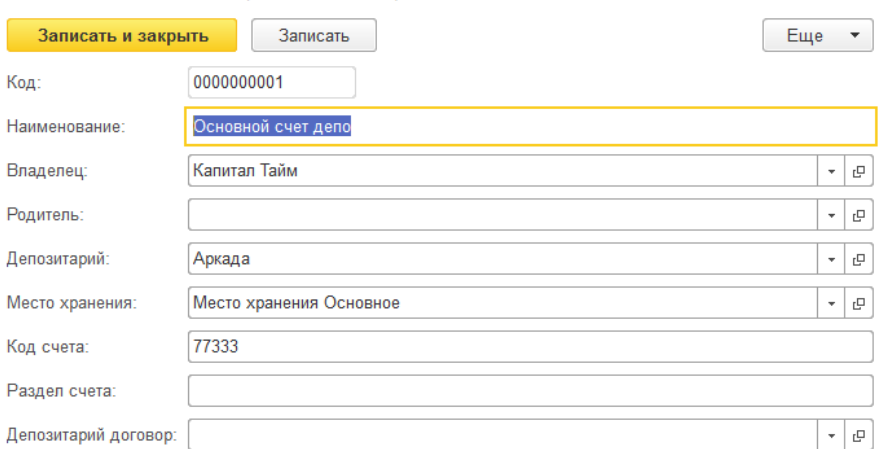

#### **Справочник «Места хранения ценных бумаг».**

Содержит список мест хранения ценных бумаг. Форма списка справочника открывается из меню «Справочники» — «Доп. справочники по ЦБ» — «Места хранения ценных бумаг».

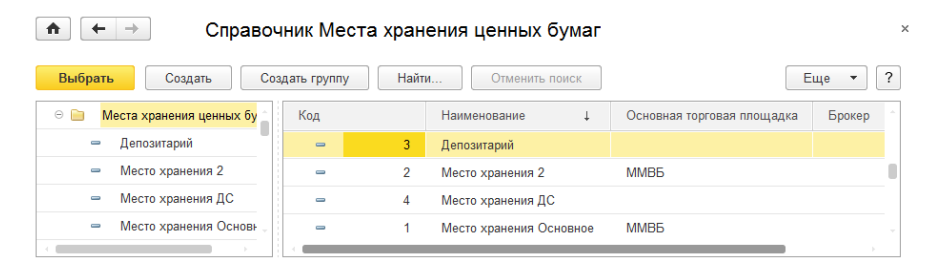

### **Справочник «Биржи».**

Содержит список бирж. Форма списка справочника открывается из меню «Справочники» — «Доп. справочники по

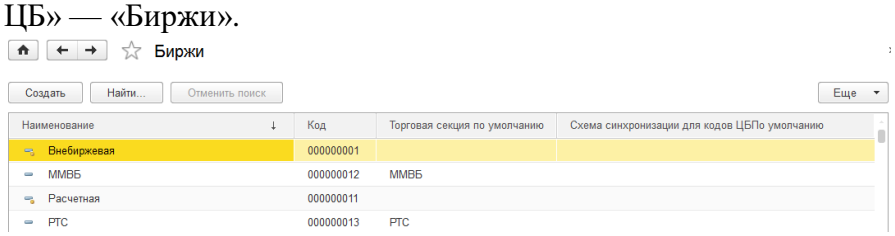

### **Справочник «Торговые секции».**

Содержит список торговых секций. Торговые секции закреплены за определенной биржей, что необходимо указывать в параметрах секции:

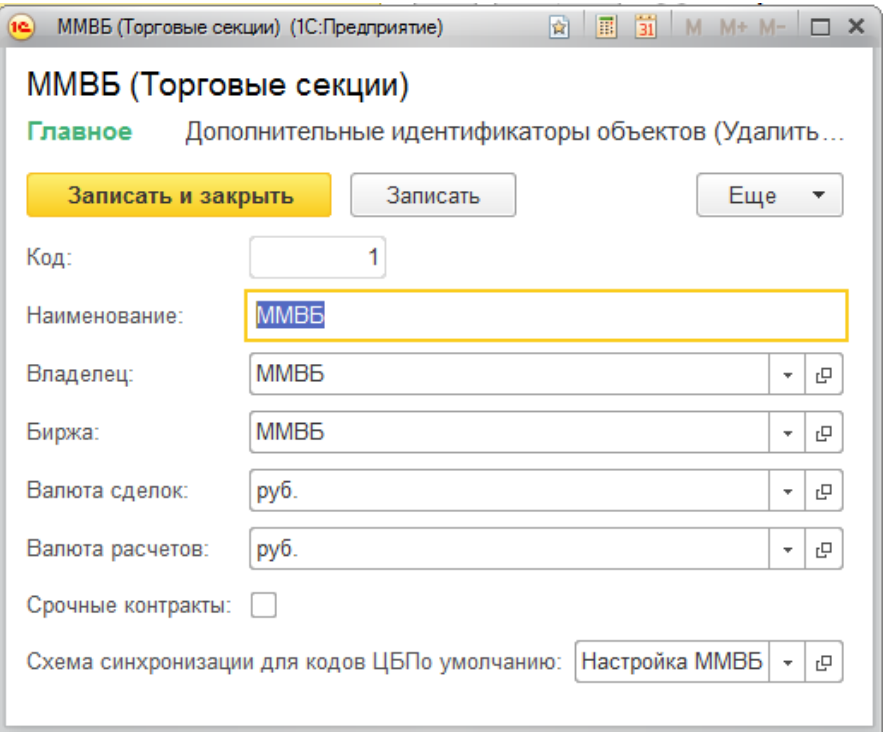

## **Глава 2. Документы.**

#### **Документ «Сделка с ценными бумагами».**

Является одним из основных документов. Необходим для отражении сделки с ценной бумагой во внутреннем учете по торговому портфелю.

Работа с документом осуществляется через меню «Операции ВУ» – «Сделка с ценными бумагами».

**Закладка «Основная»** содержит необходимые параметры сделки, вид сделки, место совершения и др:

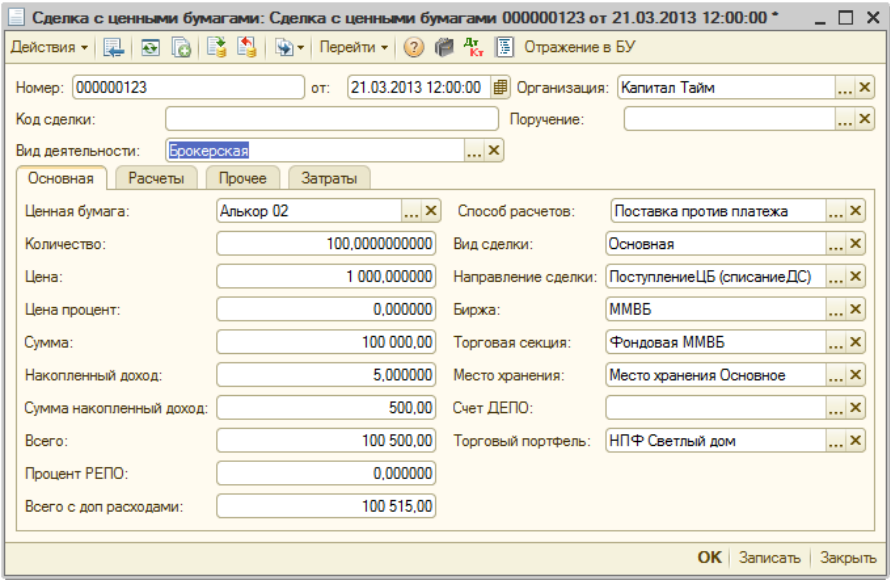

**Закладка «Расчеты»** содержит данные по расчетам по сделке, даты оплаты план, факт (для биржевых сделок, как правило, совпадают, для внебиржевых отличны), банковский счет, контрагент по расчетам (данные параметры используются при выгрузке сделок в бухгалтерский учет):

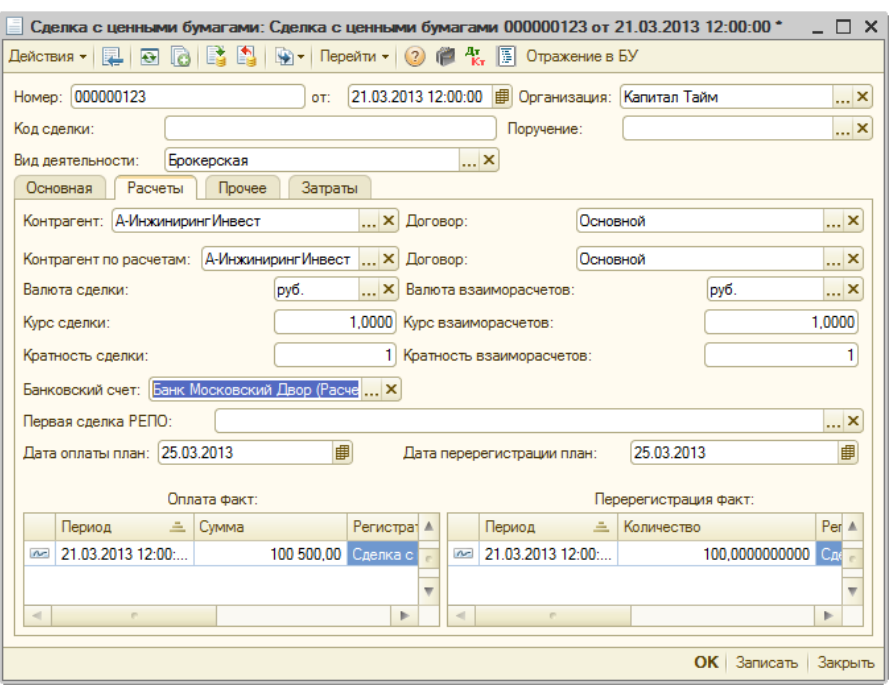

**Закладка «Затраты»** содержит доп. затраты по сделке (комиссии биржи, брокера, клиринга и прочее):

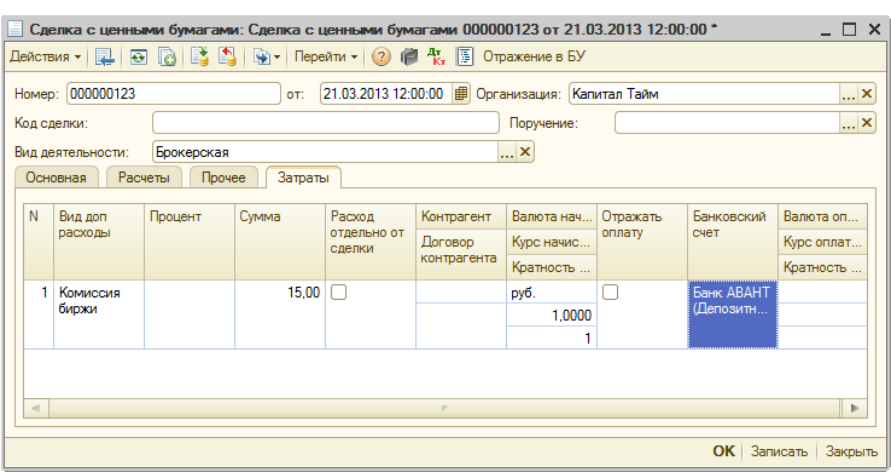

### **Документ «Расчет СЧА».**

Данный документ предназначен для расчета СЧА (стоимости чистых активов) инвестиционных портфелей. Работа с документом осуществляется через меню «Операции ВУ» – «Расчет СЧА».

Является одним из важнейших документов: на основании данного расчета строится большинство отчетов входящих в состав модуля «Бэк—офис».

Как правило, для полноты информации и актуальности внутреннего учета расчет СЧА и проведение данного документа следует выполнять ежедневно.

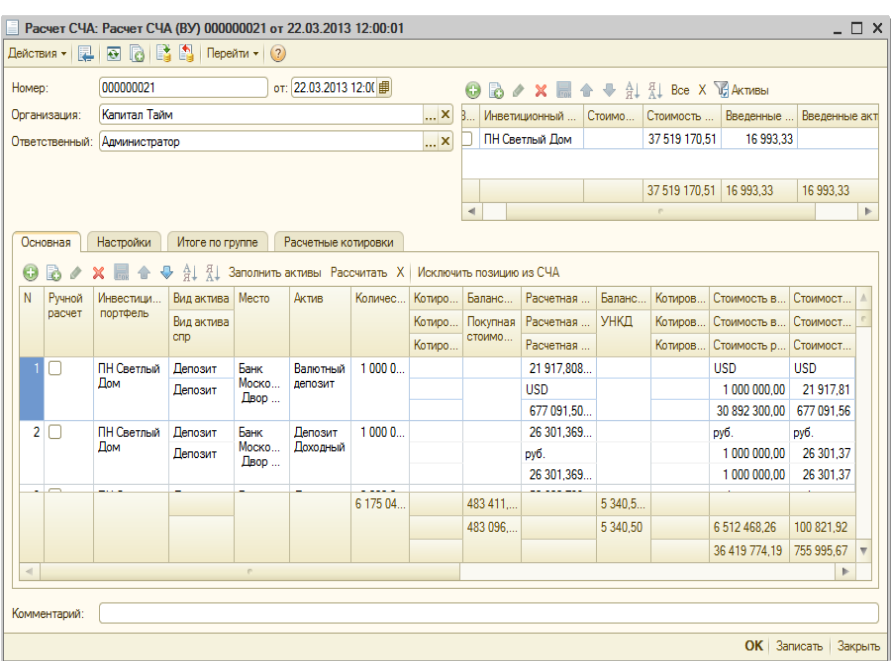

### **Документ «Оплата сделки».**

Документ оплата сделки, предназначен для оплаты внебиржевых сделок (для биржевых сделок факт оплаты формируется одновременно с заведением документа Сделка).

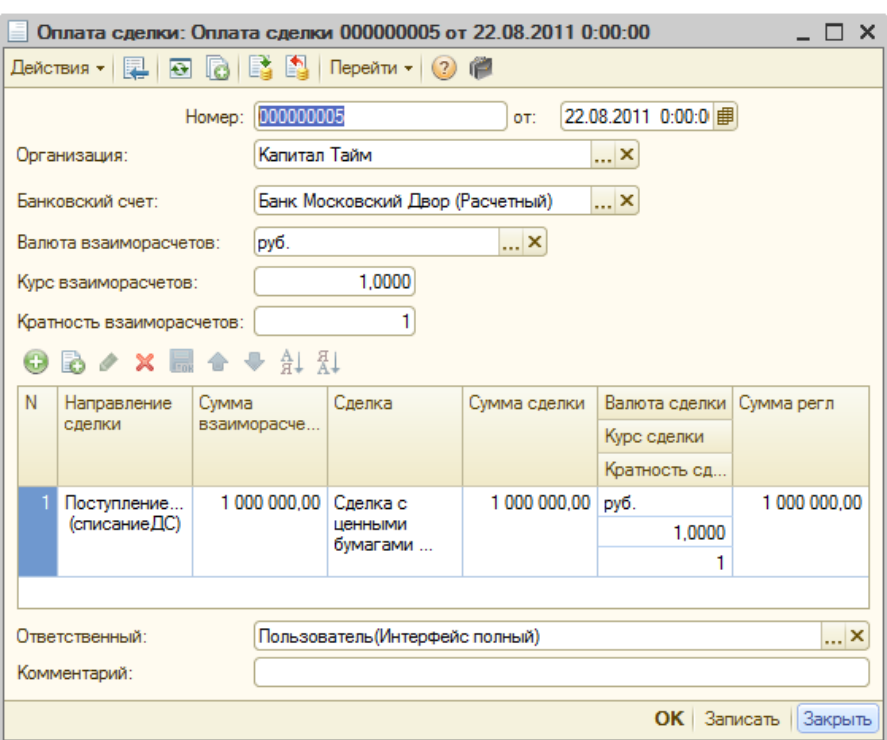

### **Документ «Перерегистрация».**

Документ отражает факт перерегистрации прав собственности по ценным бумагам приобретенным, проданным по внебиржевой сделке.

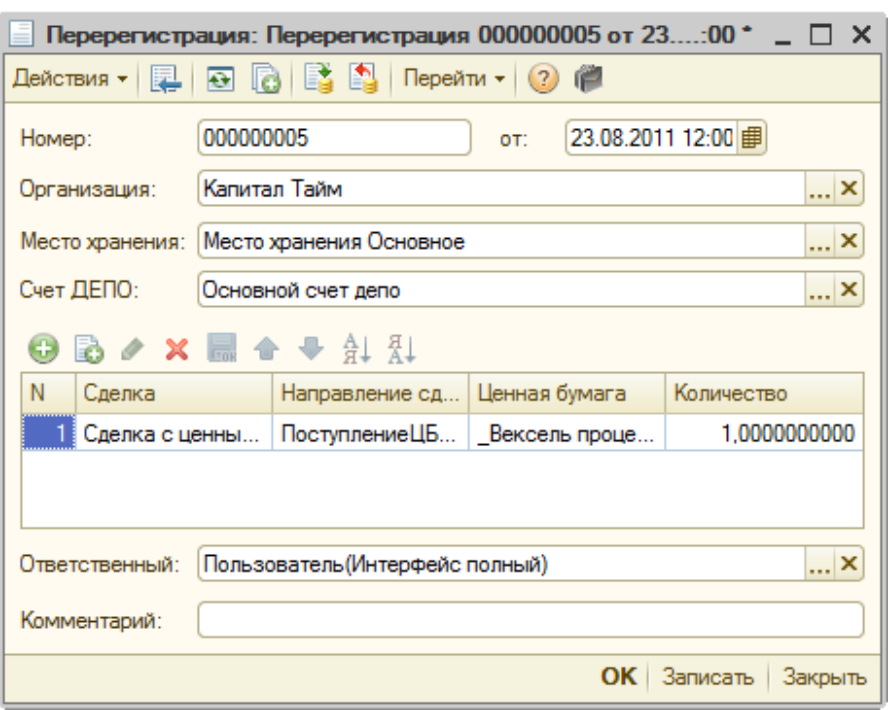

### **Документ «Поручение».**

Документ поручение клиента на сделку, имеет статус поручения (исполнено, не исполнено), на основании поручения можно вводить документ Сделка (функция ввода на основании в 1С). Содержит необходимые параметры сделки. Работа с документом осуществляется через меню «Операции ВУ» – «Поручения».

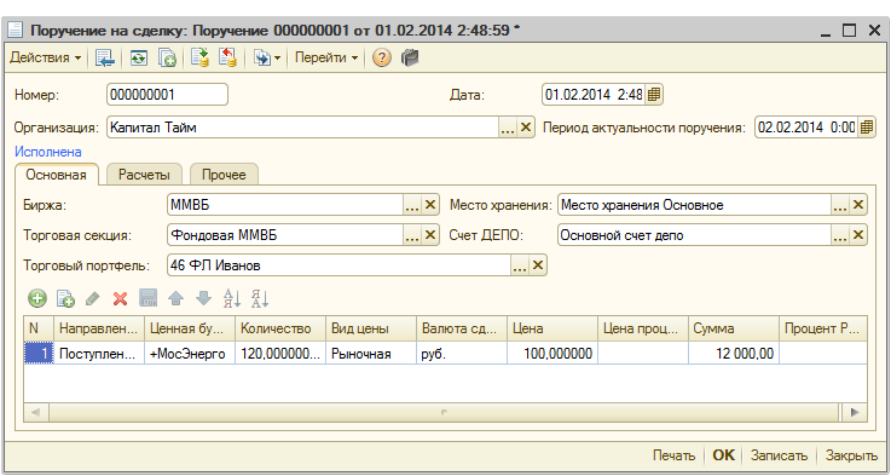

### **Документ «Погашение купонов».**

Используется для отражения операции погашения купонов по облигациям во внутреннем учете.

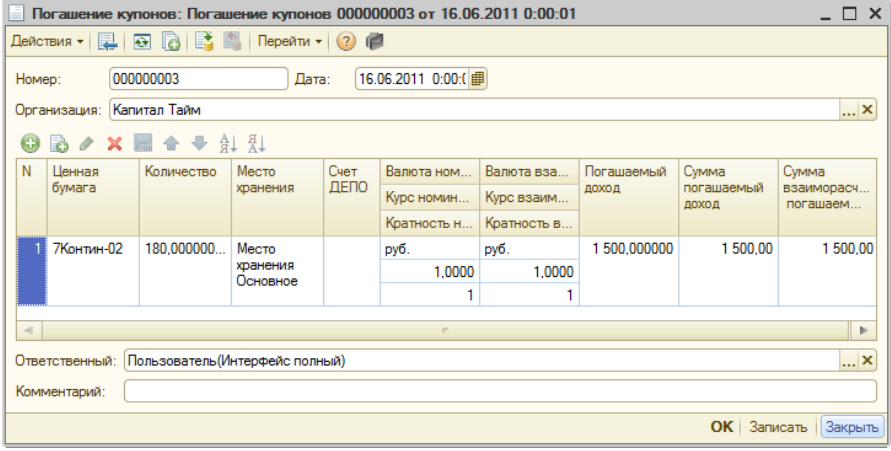

### **Документ «Погашение ценных бумаг».**

Документ используется для отражения полного или частичного погашения ценной бумаги.

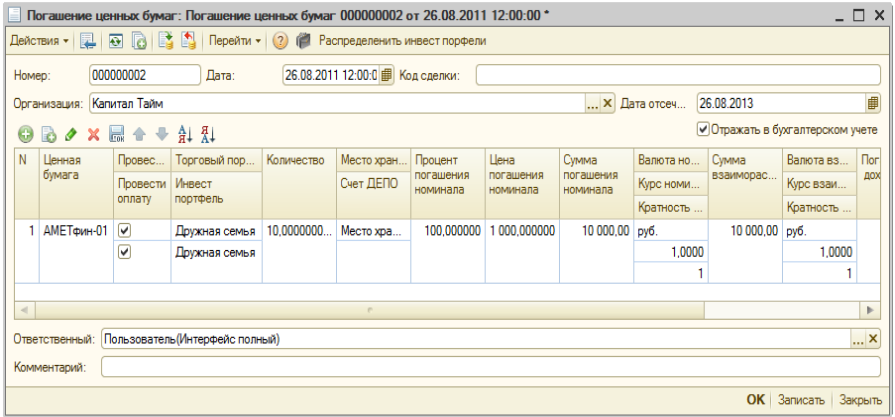

#### **Документ «Прочие движения ценных бумаг».**

Используется для отражения прочих движений ценных бумаг, таких как Ввод/вывод ЦБ из портфеля.

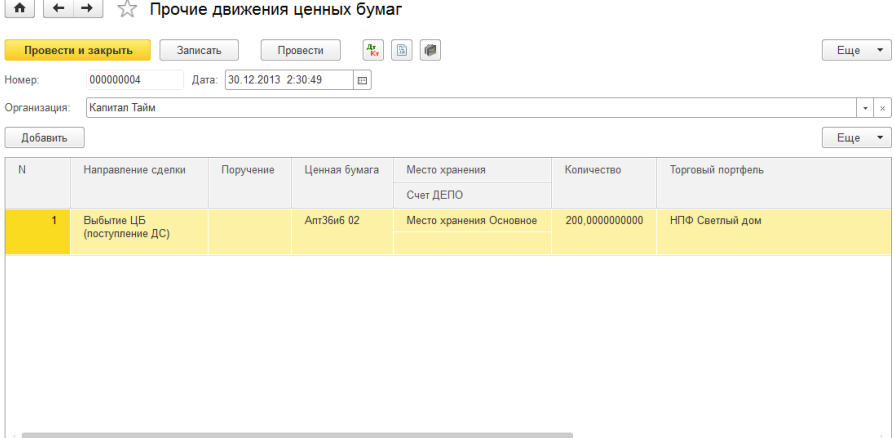

## **Глава 3. Отчеты**

Для внутреннего учета представлен свой набор отчетов. Большая часть отчетов строится на основании рассчитанного СЧА по инвестиционным портфелям. Список отчетов присутствует в меню «Управление инвестициями» – раздел Операции БУ по инвестициям – подраздел Отчеты:

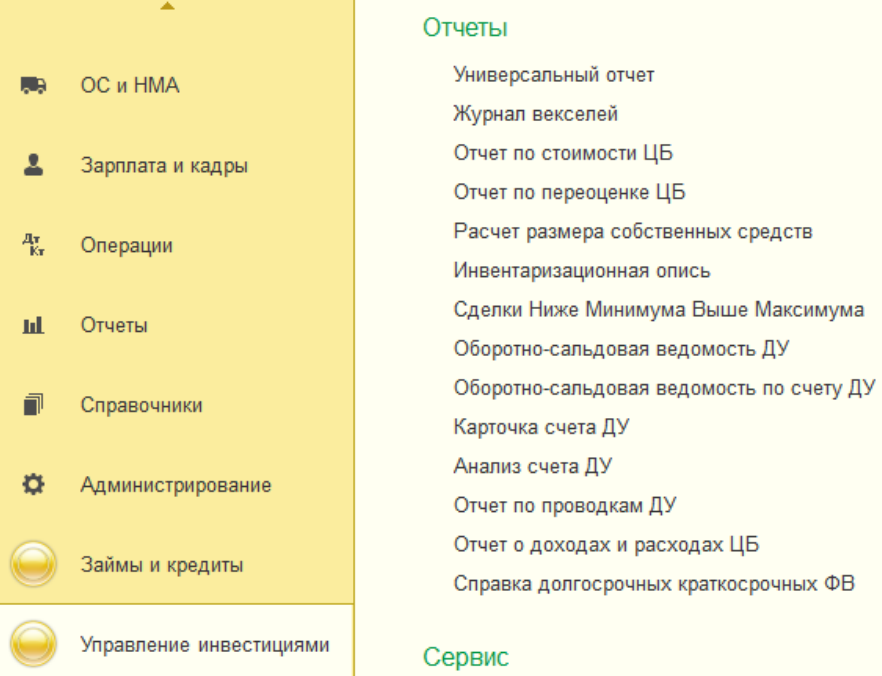

## **Глава 4. Интерфейсы.**

Для работы с модулем Бэк—офис следует использовать интерфейс «Полный (ВУ и БУ)»:

Вайл Правка Операции Банк Касса Покупка Продажа Склад Производство ОС НМА Зарплата Кадры Отчеты Предприятие Сервис Охна Справка 1008 X % @ 0 R + + 1 Q  $\overline{\phantom{h}}\hspace{0.1cm} \overline{\phantom{h}}\hspace{0.1cm}\hspace{0.1cm}\times \hspace{0.1cm}\overline{\phantom{h}}\hspace{0.1cm}\mathfrak{C}\hspace{0.1cm}\mathfrak{C}\hspace{0.1cm}\|\hspace{0.1cm} \mathbb{Q}\hspace{0.1cm}\|_{\bullet}\hspace{0.1cm}\|\hspace{0.1cm}\overline{\phantom{h}}\hspace{0.1cm}\|_{\bullet}\hspace{0.1cm}\|_{\bullet}\hspace{0.1cm}\|_{\bullet}\hspace{0.1cm}\|_{\bullet}\hspace{0.1cm}\|_{\bullet}\hspace$ | 副 副 母 母 国 国 J D Croasowswax - 20 Onepausw 5Y - Orveral ДУ (по счетам БУ) - 20 Операции BY - 3 Отчеты - № Обработки - 20 Нено СИ - 20 Меню ПИ -

Выбрать и переключить интерфейс возможно в меню Сервис:

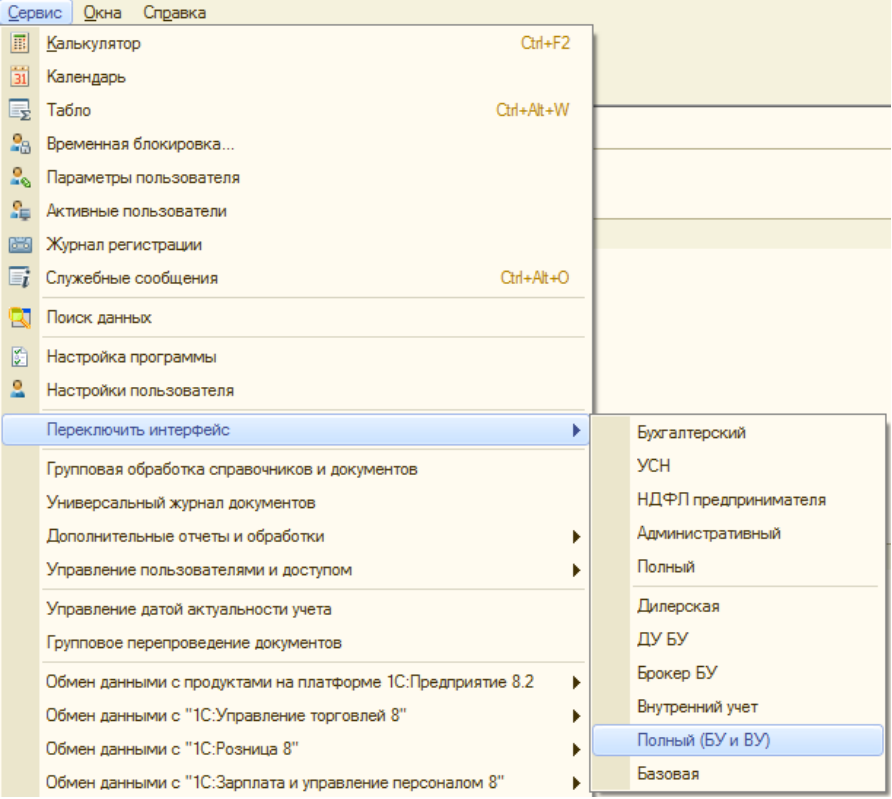

# **Часть IV. Модуль управление активами НПФ**

Модуль является дополнением модуля «Доверительное вправление» и модуля «Бэк—офис», и функционирует неотъемлемо от них в их составе.

По сути, модуль представляет собой комплект ежедневной и ежеквартальной специализированной отчетности для негосударственного пенсионного фонда.

Формируемая отчетность может выгружается в электронные форматы ЭДО.

### **Глава 1. Отчеты**

Список отчетов присутствует в меню (интерфейс «Полный (БУ и ВУ)»):

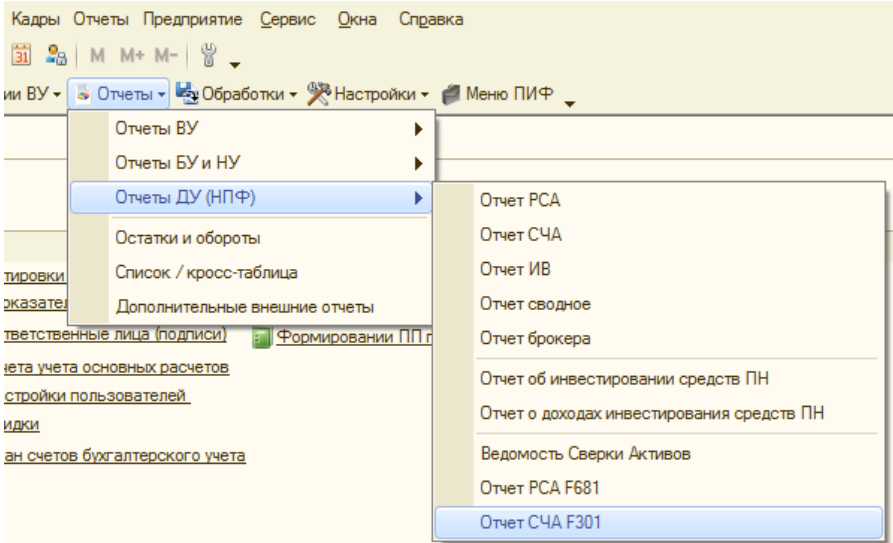

# **Часть V. Модуль брокерская деятельность**

### **Глава 1. Документы**

#### **Документы «Поступление ценных бумаг» и «Выбытие ценных бумаг»**

Для проведения операций поступления и выбытия ценных бумаг клиента по брокерской деятельности используются ранее описанные документы в модулях «Дилерская деятельность» и «Доверительное управление».

При проведении операции следует указывать соответствующий вид деятельности «Брокерская» и выбрать клиента:

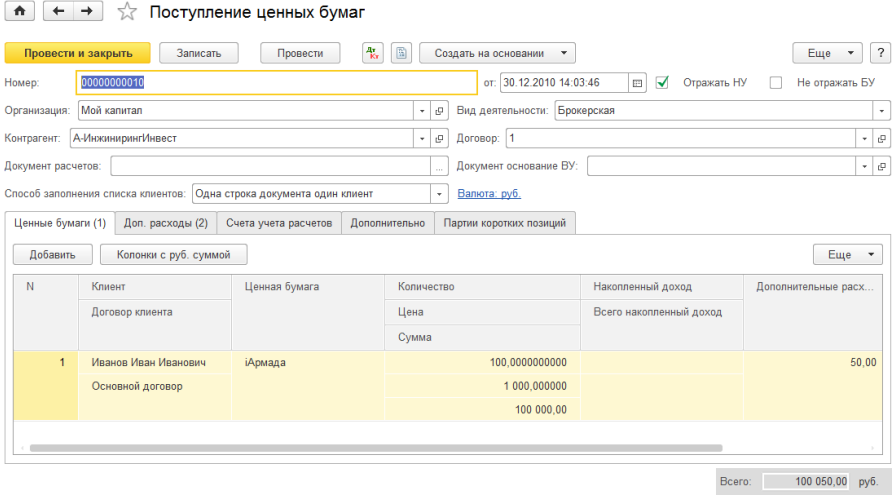

Документы могут создаваться вручную или могут быть загружены обработкой загрузки сделок, описанной в основном модуле «Дилерская деятельность».

Документ осуществляет забалансовый учет ценных бумаг клиента.

Расчеты по сделке отражаются документом «Расчеты брокера».

### **Документы «Расчеты брокера»**

Используется для отражения расчетов брокера в бухгалтерском и налоговом учете. Работа с документом осуществляется через меню «Операции БУ» – «Расчеты брокера (обобщенные)».

Заполняется на основании ранее проведенных документов поступления и выбытия ценных бумаг по кнопкам «Заполнить по операциям с ЦБ», «Заполнить по срочным контрактам»::

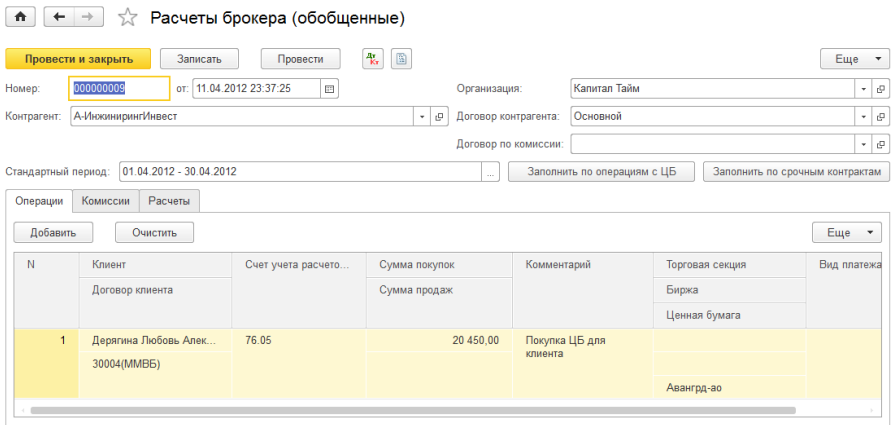

Для корректного проведения документа, должны быть настроены счета учета на закладке «Расчеты». И счета учета брокерских комиссий по данным сделкам на закладке «Комиссии». В справочнике «Виды доп. расходов по ценным бумагам» можно произвести соответствующую настройку счетов учета

### расчетов для автоматической подстановки по умолчанию в документ:

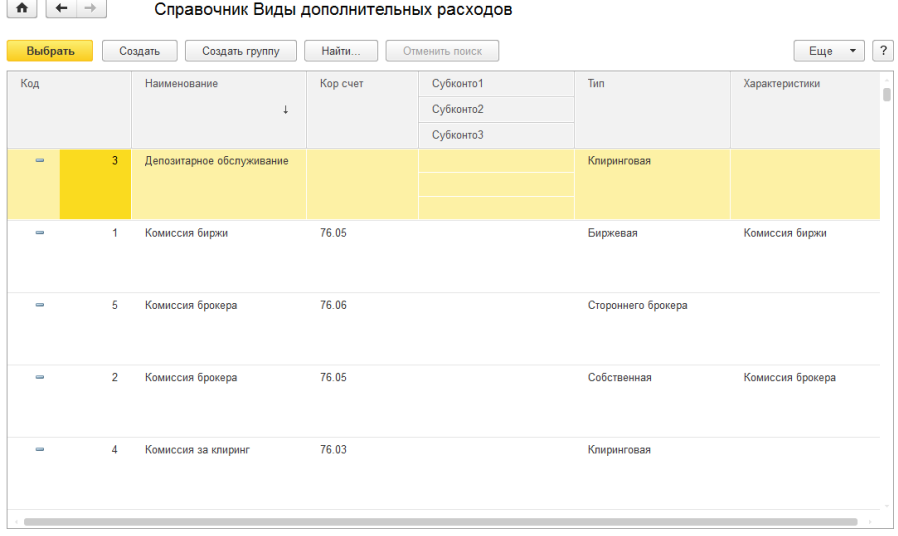

В колонке «Характеристики», следует создать характеристику этой комиссии, с указанием счетов и аналитики учета:

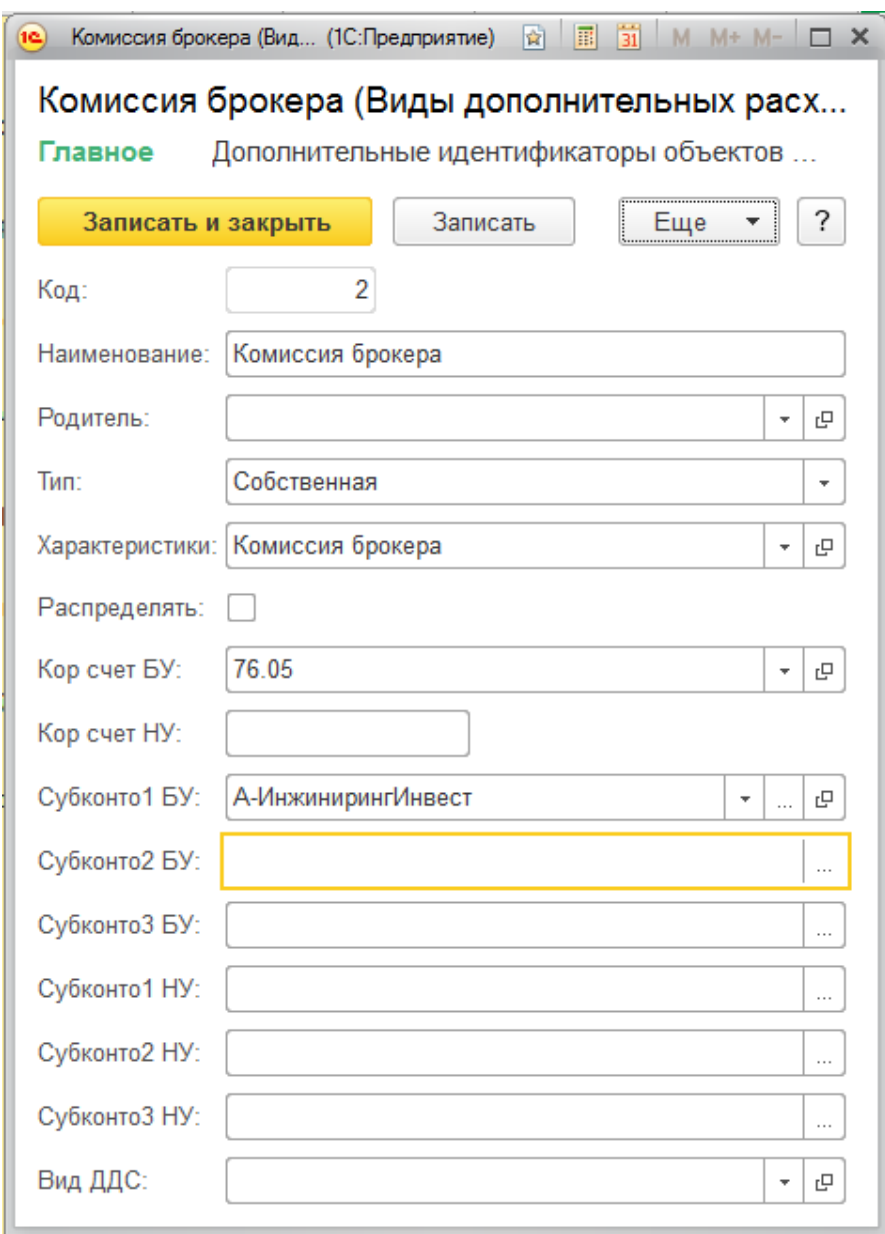

### При проведении операции расчетов брокера получаем соответствующие проводки:

 $\begin{array}{|c|c|c|}\n\hline\n\text{A} & \text{+} & \rightarrow & \downarrow \n\end{array}$ Журнал проводок (бухгалтерский и налоговый учет)

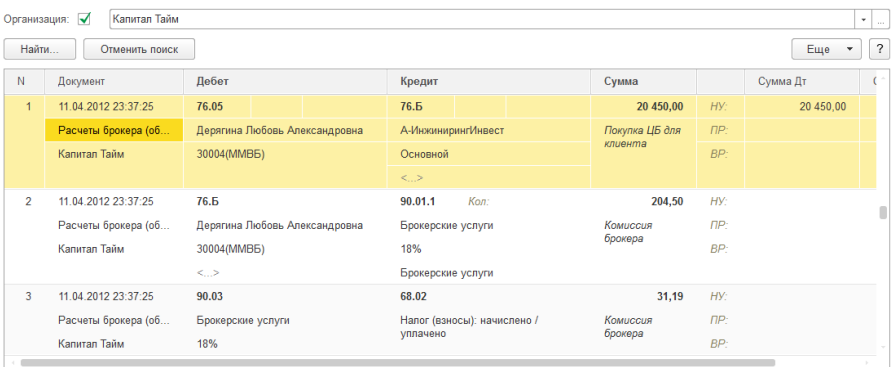

## **Приложение 1. Виды ценных бумаг**

В Гражданском Кодексе Российской Федерации в главе 7 «Ценные бумаги» дается определение понятию **ценная бумага** и определение **видов ценных бумаг**.

#### **Статья 142. Ценная бумага**

1. Ценной бумагой является документ, удостоверяющий с соблюдением установленной формы и обязательных реквизитов имущественные права, осуществление или передача которых возможны только при его предъявлении.

С передачей ценной бумаги переходят все удостоверяемые ею права в совокупности.

2. В случаях, предусмотренных законом или в установленном им порядке, для осуществления и передачи прав, удостоверенных ценной бумагой, достаточно доказательств их закрепления в специальном реестре (обычном или компьютеризованном).

#### **Статья 143. Виды ценных бумаг**

К ценным бумагам относятся: государственная облигация, облигация, вексель, чек, депозитный и сберегательный сертификаты, банковская сберегательная книжка на предъявителя, коносамент, акция, приватизационные ценные бумаги и другие документы, которые законами о ценных бумагах или в установленном ими порядке отнесены к числу ценных бумаг.

В Федеральном Законе Российской Федерации «О рынке ценных бумаг» № 39—ФЗ дается определение понятию **эмиссионная ценная бумага**.

**Эмиссионная ценная бумага** — любая ценная бумага, в том числе бездокументарная, которая характеризуется одновременно следующими признаками:

— закрепляет совокупность имущественных и неимущественных прав, подлежащих удостоверению, уступке и безусловному осуществлению с соблюдением установленных настоящим Федеральным законом формы и порядка;

— размещается выпусками;

— имеет равные объем и сроки осуществления прав внутри одного выпуска вне зависимости от времени приобретения ценной бумаги.

**Акция** — эмиссионная ценная бумага, закрепляющая права ее владельца (акционера) на получение части прибыли акционерного общества в виде дивидендов, на участие в управлении акционерным обществом и на часть имущества, остающегося после его ликвидации. Акция является именной ценной бумагой.

**Вексель** — документ, заключающий в себе безусловное обязательство об уплате векселедержателю определенной суммы в установленный срок.

**Облигация** — эмиссионная ценная бумага, закрепляющая право ее владельца на получение от эмитента облигации в предусмотренный в ней срок ее номинальной стоимости или иного имущественного эквивалента. Облигация может также предусматривать право ее владельца на получение фиксированного в ней процента от номинальной стоимости облигации либо иные имущественные права. Доходом по облигации являются процент и/или дисконт.

**Опцион эмитента** — эмиссионная ценная бумага, закрепляющая право ее владельца на покупку в предусмотренный в ней срок и/или при наступлении указанных в ней обстоятельств определенного количества акций эмитента такого опциона по цене, определенной в опционе эмитента. Опцион эмитента является именной ценной бумагой.

**Фьючерс** – договор, по которому определенный актив (акции, облигации, нефть, металл и т.д.) должен быть продан одной стороной и куплен другой по установленной цене в оговоренный срок в будущем. При этом инвестору достаточно внести лишь часть суммы по договору, долю фьючерса, т.е. гарантийное обеспечение по договору и вовсе не обязан оплачивать всю сумму по договору.

**Опцион** – договор, по которому предоставляется лишь право на покупку или продажу определенного актива в будущем. Покупатель и продавец могут отказаться совершать сделку по опциону. Для покупки опциона также не надо иметь на руках всю сумму контракта, а лишь часть этой суммы, так называемую премию, которая выплачивается продавцу.

## **Приложение 2. Виды профессиональной деятельности на рынке ценных бумаг**

В Федеральном Законе Российской Федерации «О рынке ценных бумаг» № 39—ФЗ в главе 2 даются определения видов профессиональной деятельности на рынке ценных бумаг.

1. **Брокерской деятельностью** признается деятельность по совершению гражданско—правовых сделок с ценными бумагами от имени и за счет клиента (в том числе эмитента эмиссионных ценных бумаг при их размещении) или от своего имени и за счет клиента на основании возмездных договоров с клиентом.

2. **Дилерской деятельностью** признается совершение сделок купли—продажи ценных бумаг от своего имени и за свой счет путем публичного объявления цен покупки и/или продажи определенных ценных бумаг с обязательством покупки и/или продажи этих ценных бумаг по объявленным лицом, осуществляющим такую деятельность, ценам.

3. **Деятельность по управлению ценными бумагами (доверительное управление)** — осуществление юридическим лицом от своего имени за вознаграждение в течение определенного срока доверительного управления переданными ему во владение и принадлежащими другому лицу в интересах этого лица или указанных этим лицом третьих лиц:

— ценными бумагами;

— денежными средствами, предназначенными для инвестирования в ценные бумаги;

— денежными средствами и ценными бумагами, получаемыми в процессе управления ценными бумагами.

4. **Клиринговая деятельность** — деятельность по определению взаимных обязательств (сбор, сверка, корректировка информации по сделкам с ценными бумагами и подготовка бухгалтерских документов по ним) и их зачету по поставкам ценных бумаг и расчетам по ним.

5. **Депозитарной деятельностью** признается оказание услуг по хранению сертификатов ценных бумаг и/или учету и переходу прав на ценные бумаги.

# **Приложение 3. Глоссарий**

**Депозитарий** — профессиональный участник рынка ценных бумаг, осуществляющий депозитарную деятельность, именуется депозитарием. Депозитарием может быть только юридическое лицо.

**Депонент — л**ицо, пользующееся услугами депозитария по хранению ценных бумаг и/или по учету прав на ценные бумаги.

**Жират —** лицо, на которое переводится вексель.

**Жиро —** передаточная надпись на обороте векселя, которую делает его держатель, уступая вексель другому лицу.

**Ли́стинг** (от англ. list — список) — это совокупность процедур по включению ценной бумаги в один из Котировальных списков фондовой биржи и осуществлению контроля за соответствием ценных бумаг и самого эмитента/управляющей компании ПИФа условиям и требованиям, установленным фондовой биржей.

**Лот** – единица сделок на бирже, партия товара, определенное количество товара одного сорта. В применении к слову лот используется такой термин как Полный лот (Круглый лот, Round Lot) — пакет из 10, 100, 500 либо другого количества ценных бумаг.

**ОРЦБ –** организованный рынок ценных бумаг, как правило, это биржевой рынок.

**Транш** (фр. la tranche — очередь, серия) – серия, доля облигационного займа, выходящего отдельными выпусками. Доля займа, кредита, передаваемая кредитору одноразово, в виде одной порции.

**РЕПО** (от англ. repurchase agreement (REPO) — соглашение об обратной покупке.

# **Для заметок**

# **Для заметок**